### **Risk Modelling Training, Palu 19–23 October 2015**

P. Glassey S-L. Lin W. Wilopo

K. Crowley M. Nayyerloo

A. Setianto I. Satyarno

1111

**GNS Science International Consultancy Report 2015/16 December 2015**

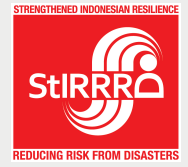

*Strengthened Indonesian Resilience: Reducing Risk from Disasters (StIRRRD)*

> 2 Universitas Gadjah Mada, 1 GNS Science International, Ministry of Foreign Affairs and Trade (MFAT) New Zealand Aid Programme 3 In association with NIWA.

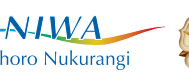

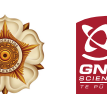

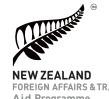

Taihoro Nukurangi

#### **DISCLAIMER**

This report has been prepared by GNS Science International Limited, Universitas Gadjah Mada (UGM) and National Institute of Water and Atmosphere (NIWA) exclusively for and under contract to New Zealand Ministry of Foreign Affairs and Trade (MFAT). Unless otherwise agreed in writing by GNS Science International Limited, UGM and NIWA, GNS Science International, UGM and NIWA accept no responsibility for any use of, or reliance on any contents of this report by any person other than MFAT and shall not be liable to any person other than MFAT, on any ground, for any loss, damage or expense arising from such use or reliance.

#### **Use of Data:**

The data presented in this report is available for use by MFAT, GNS Science International Limited, UGM and NIWA from 1 January 2016. Each of MFAT, GNS Science International Limited, NIWA and UGM will be regarded, through its use or reliance on this report, as having accepted the terms of this "Use of Data" statement.

#### **BIBLIOGRAPHIC REFERENCE**

Glassey, P.; Crowley, K.; Setianto, A.; Lin, S-L.; Nayyerloo, M.; Satyarno, I.; Wilopo, W. 2015. RiskScape Training, Palu, 19–23 October 2015, *GNS Science International Consultancy Report* 2015/16. 15 p + Appendices.

#### **CONTENTS**

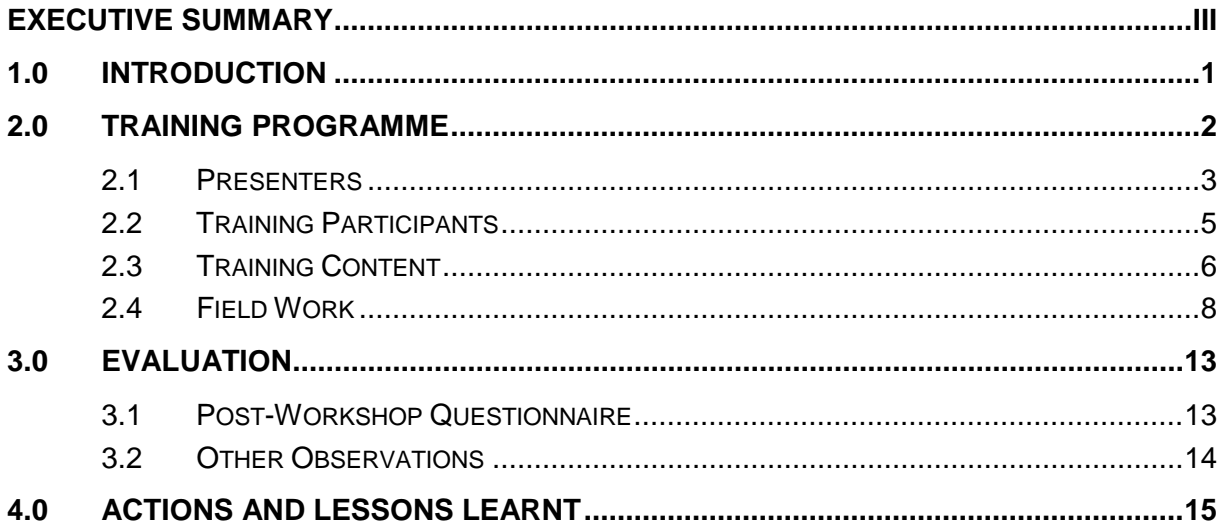

#### **FIGURES**

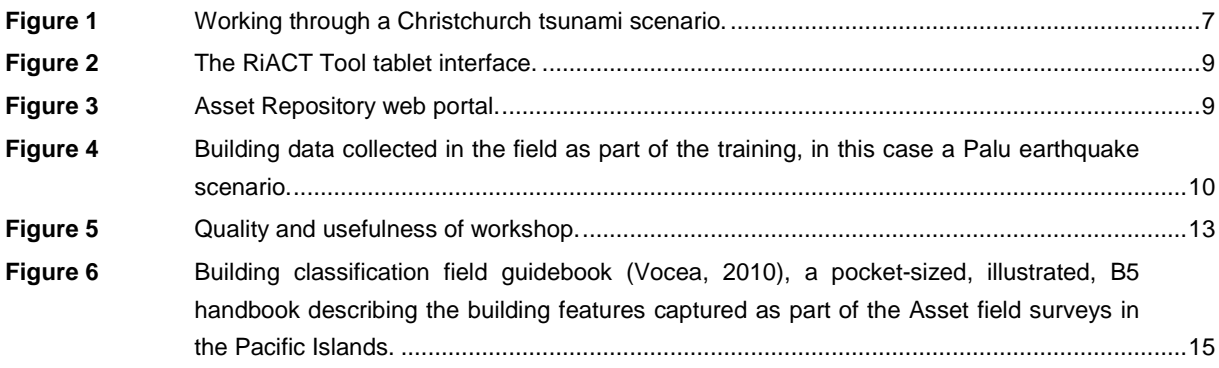

## **PHOTOS**

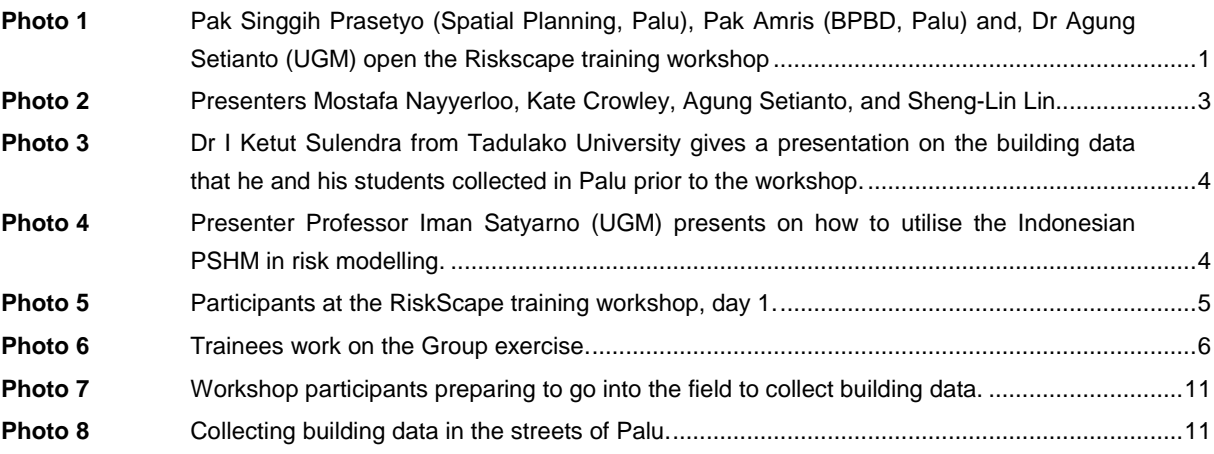

#### **TABLES**

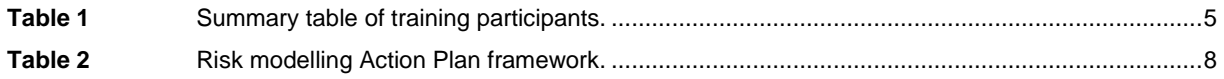

### **APPENDICES**

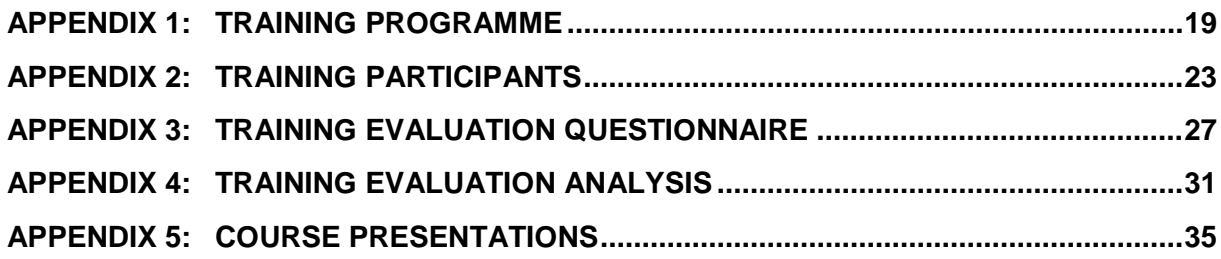

## **APPENDIX FIGURES**

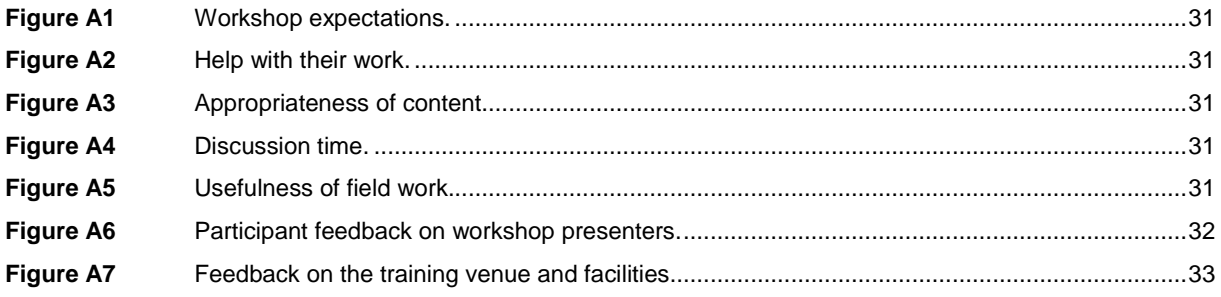

#### **EXECUTIVE SUMMARY**

<span id="page-4-0"></span>As part of the Expert Training component of the Strengthened Indonesian Resilience Reducing Risk from Disasters (StIRRRD) programme, risk modelling training was held over 5 days in Palu from 19–23 October 2015. The training was organised by Universitas Gadjah Mada (UGM), Universitas Tadulako (UNTAD), NIWA and GNS Science. Participants came from Local Government (representing 4 provinces and 9 StIRRRD districts), and four StIRRRD universities.

The training involved a series of presentations, discussion and group work sessions, practical tutorials, and half–day field visit to collect asset data needed for risk modelling. Topics covered included concepts of risk modelling; hazard models, exposed assets and the vulnerability of those exposed assets to the various hazards. Groups also devised disaster scenarios for their districts that they would like to model to determine the losses. A risk and loss modelling tool developed and used in New Zealand, called RiskScape was used to illustrate the various risk concepts and show how risk models are used.

There was good engagement by the participants, with much discussion, questions and engagement, with requests for additional material and additional training. It was anticipated that for some the concepts of risk modelling would be new, therefore concepts were reiterated several times during the workshop. District government staff gained an understanding of what questions they should ask the technical practitioners to model in RiskScape to guide DRR policy, planning and investment. Fortunately, many of the data and software difficulties that might be expected in such training were anticipated and contingencies made prior to the workshop.

There was commitment by groups to take the training forward, collect assets and hazard data and run scenarios. The list of participants will be circulated and a user's group formed. There were requests for ongoing training and support. This will be implemented if resources allow.

There was discussion about software such as InaSAFE; primarily designed for emergency managers for response purposes. It would be good to include other applications like InaSAFE and OpenQuake in future training.

A post training questionnaire indicates that the training met or exceeded the participant's expectations. Most considered the content was appropriate and useful for their work. The field work proved popular and useful in demonstrating how the necessary building asset information can be collected through field surveys using the newly developed GNS Science smartphone application (RiACT). The presenters and the quality of the venue were evaluated as both being very good. Simultaneous translation was extremely helpful in communicating concepts and discussion.

#### <span id="page-6-0"></span>**1.0 INTRODUCTION**

As part of the Expert Training component of the Strengthened Indonesian Resilience Reducing Risk from Disasters (StIRRRD) project, risk modelling training using the tool RiskScape was held over 5 days at the Santika Hotel, Palu from 19–23 October 2015. RiskScape is a risk modelling software tool developed jointly by GNS Science and the National Institute of Water and Atmosphere (NIWA) in New Zealand (see [https://riskscape.org.nz/\)](https://riskscape.org.nz/).

The training programme was designed to include a series of presentation and discussion sessions, practical tutorials and one half–day field work to collect building attributes. The objective of the workshop was to convey the concepts and components of risk modelling to develop risk modelling capability and a network amongst the universities in Indonesia. Ultimately, it is hoped that risk modelling will be developed and utilised in Indonesia with risk scenarios being prepared for district governments to inform Disaster Risk Reduction (DRR) investment. Specifically the workshop aimed to:

- Identify risk modelling knowledge and data gaps
- Understand the building blocks of RiskScape
- Summarise the features and limitations of risk modelling tools such as RiskScape
- Select the most appropriate application of RiskScape for their work and the wider work of their team/District
- Use RiskScape to produce risk analysis of specific hazard scenarios
- Determine the relevance of the scenario results in terms of existing planning regulations and policy
- Communicate to others the features of RiskScape and its potential applications.
- Understand and identify data collection requirements to populate a risk calculation

The training was a collaborative effort by Universitas Gadjah Mada (UGM), Universitas Tadulako (UNTAD), NIWA and GNS Science. UNTAD has a MoU with UGM and the province of Central Sulawesi to provide science and technology input into Disaster Risk Reduction in the province and for the StIRRRD programme. The Spatial Planning Department of the City of Palu was also instrumental in organising the training.

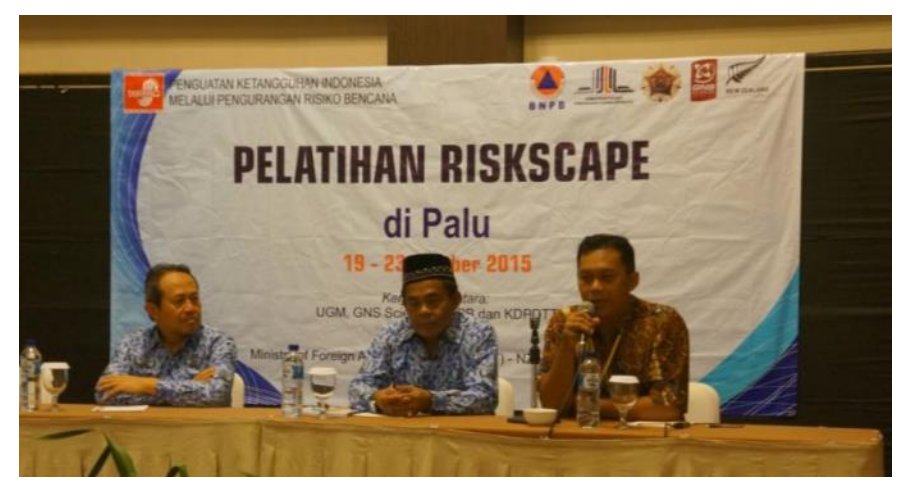

<span id="page-6-1"></span>**Photo 1** Pak Singgih Prasetyo (Spatial Planning, Palu), Pak Amris (BPBD, Palu) and, Dr Agung Setianto (UGM) open the Riskscape training workshop Photo: Gumbert Maylda Prama.

### **2.0 TRAINING PROGRAMME**

The training programme is given in Appendix 1. The trainees are listed in Appendix 2 and the training materials are given in Appendix 5.

#### <span id="page-8-0"></span>**2.1 PRESENTERS**

The majority of the training was delivered by Kate Crowley (NIWA), Sheng-Lin Lin, and Mostafa Nayyerloo (both GNS Science), who are part of the RiskScape team in New Zealand. In addition an overview of the StIRRRD programme and how the training fits into the programme was given by Dr Agung Setianto (UGM).

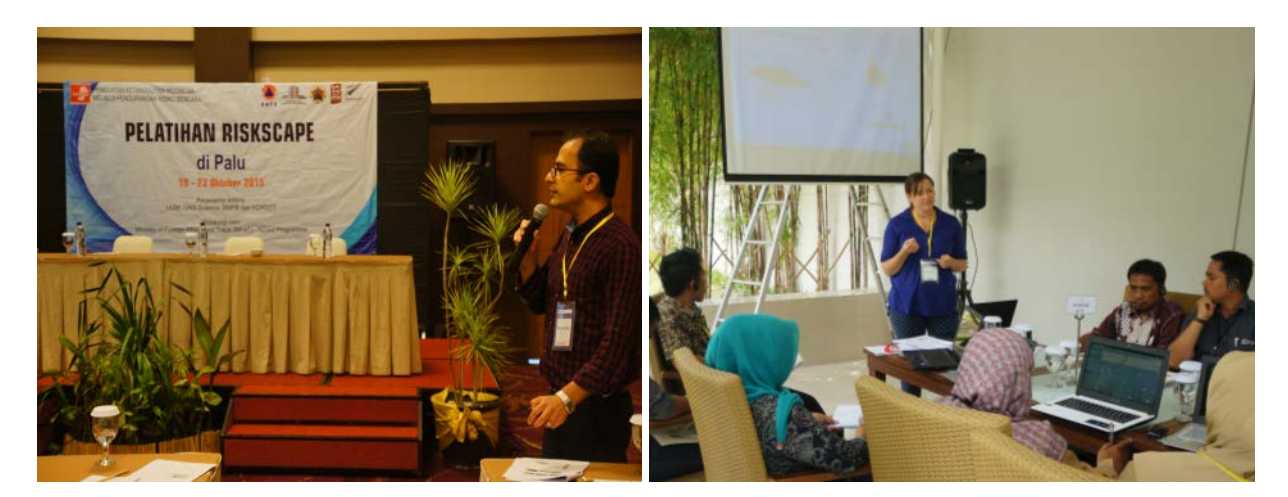

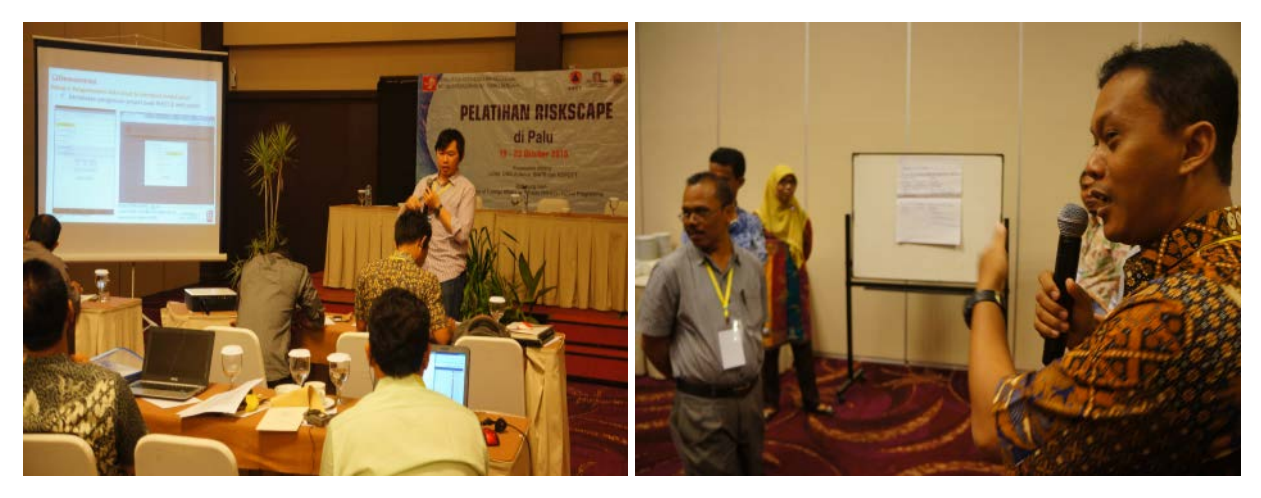

**Photo 2** Presenters (clock wise from top left) Mostafa Nayyerloo, Kate Crowley, Agung Setianto, and Sheng-Lin Lin. Photos: Gumbert Maylda Prama.

<span id="page-8-1"></span>Professor Iman Satyarno (UGM) presented on the application of the Indonesian Probabilistic Seismic Hazard Model to risk modelling. A summary of the assets data collected prior to the training by Universitas Tadulako was presented by Dr I Ketut Sulendra.

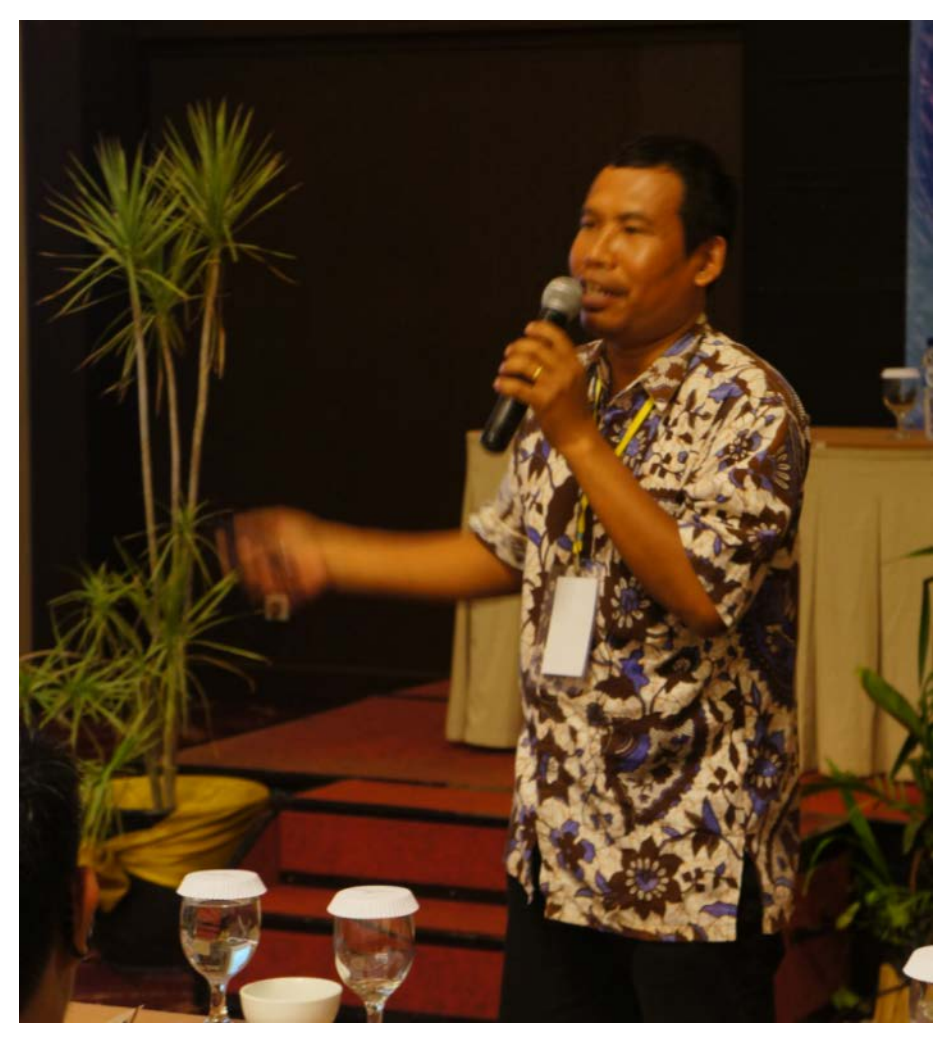

<span id="page-9-0"></span>**Photo 3** Dr I Ketut Sulendra from Tadulako University gives a presentation on the building data that he and his students collected in Palu prior to the workshop. Photo: Gumbert Maylda Prama.

<span id="page-9-1"></span>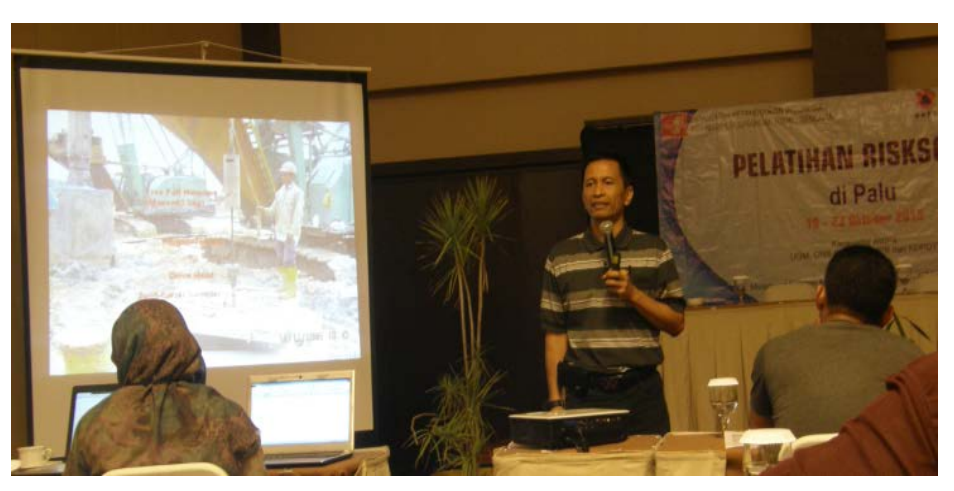

**Photo 4** Presenter Professor Iman Satyarno (UGM) presents on how to utilise the Indonesian PSHM in risk modelling. Photo: P Glassey.

### <span id="page-10-0"></span>**2.2 TRAINING PARTICIPANTS**

40 participants attended the training, coming from the 4 universities that are part of StIRRRD project; Universitas Tadulako (UNTAD), Universitas Andalas (UNAND), Universitas Mataram (UNRAM), and Universitas Bengkulu (UNIB), and from the Emergency Management (BPBD - 15) and Spatial Planning (9), offices of 9 StIRRRD Districts; Palu, [Donggala,](http://stirrrd.org/regions/central-sulawesi/donggala/) [Morowali,](http://stirrrd.org/regions/central-sulawesi/morowali/) [Padang,](http://stirrrd.org/regions/west-sumatra/padang/) [Agam,](http://stirrrd.org/regions/west-sumatra/agam/) Pesisir Selatan, [Kota Bengkulu,](http://stirrrd.org/regions/bengkulu/kota-bengkulu/) Seluma and [Mataram.](http://stirrrd.org/regions/nusa-tenggara-barat/kota-mataram/) Five women attended the training. The majority of the participants were from Tadulako University and the Palu Local Government. The list of participants is given in Appendix 2.

There was a range of the level of understanding of the concepts of risk amongst the participants and this was anticipated to some extent. A summary of the representation of the participants is given in [Table 1.](#page-10-2)

| <b>District/Province</b> | <b>University</b> | <b>Government</b> | <b>TOTAL</b>   |
|--------------------------|-------------------|-------------------|----------------|
| Agam                     |                   |                   |                |
| Donggala                 |                   | 1                 |                |
| Kota Bengkulu            | 1                 | 3                 | 4              |
| Kota Mataram             | 1                 |                   | 2              |
| Kota Padang              | 1                 |                   | $\overline{2}$ |
| Kota Palu                | 13                | 9                 | 22             |
| Morowali                 |                   | 3                 | 3              |
| Pesisir Selatan          |                   | $\mathcal{P}$     | $\mathcal{P}$  |
| Seluma                   |                   |                   |                |
| <b>Central Sulawesi</b>  |                   | 2                 | $\mathcal{P}$  |
| TOTAL                    | 16                | 24                | 40             |

<span id="page-10-2"></span>**Table 1** Summary table of training participants.

<span id="page-10-1"></span>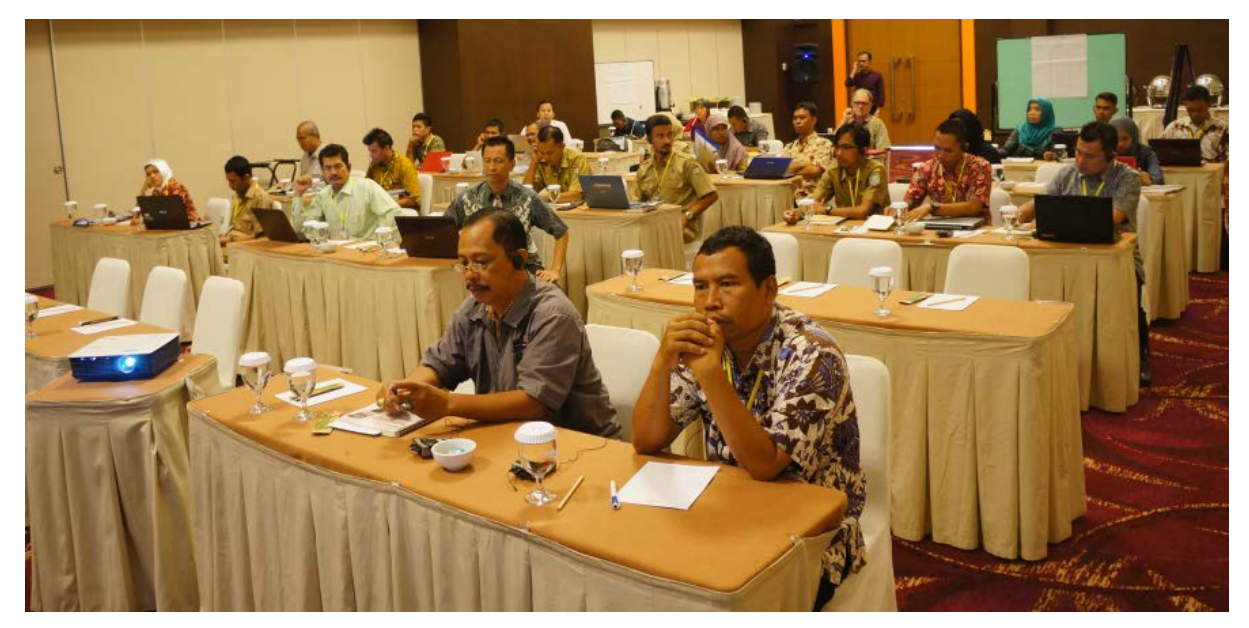

**Photo 5** Participants at the RiskScape training workshop, day 1. Photo: Gumbert Maylda Prama.

## <span id="page-11-0"></span>**2.3 TRAINING CONTENT**

The training involved a series of presentations and discussion sessions, group exercises and one half day fieldwork visit collecting building attributes. In anticipation of expecting participants from District Government that may be more policy focussed than technically minded, some parallel sessions were scheduled. The training also included a half-day field data capture exercise done in two groups on consecutive mornings.

Simultaneous translation was provided. Powerpoint presentations were translated into Bahasa Indonesian prior to the course delivery and all training materials were provided in Bahasa Indonesian to the participants in a 190 page volume. The participants were asked to bring their own laptops to run the Riskscape software, provided it met the minimum specifications. The StIRRRD project purchased 4 laptops to be used by those who did not have a computer capable of running Riskscape. In addition the project also purchased 10 tablets for the field data capture. The tablets and laptops are available via UGM to StIRRRD districts for asset capture and Risk Modelling using RiskScape.

The training started with an overview of the StIRRRD programme followed by the fundamentals of Risk, namely: Hazards; the exposed Assets (buildings, infrastructure and people); and the interaction between the assets, population and the hazards, known as the Vulnerability. RiskScape is a tool that combines these to calculate the potential impacts of hazard events in terms of cost and level of damage and casualties to people.

To reinforce risk fundamentals, group exercises were used to discuss how risk modelling could support DRR activities in their districts and to list the possible impacts of hazards on the exposed assets.

In a parallel session, the more technically-minded were shown how hazard layers and vulnerability functions can be loaded into the software tool. Concurrently, the remainder discussed the development of hazard maps and layers and the basics of developing measures of vulnerability.

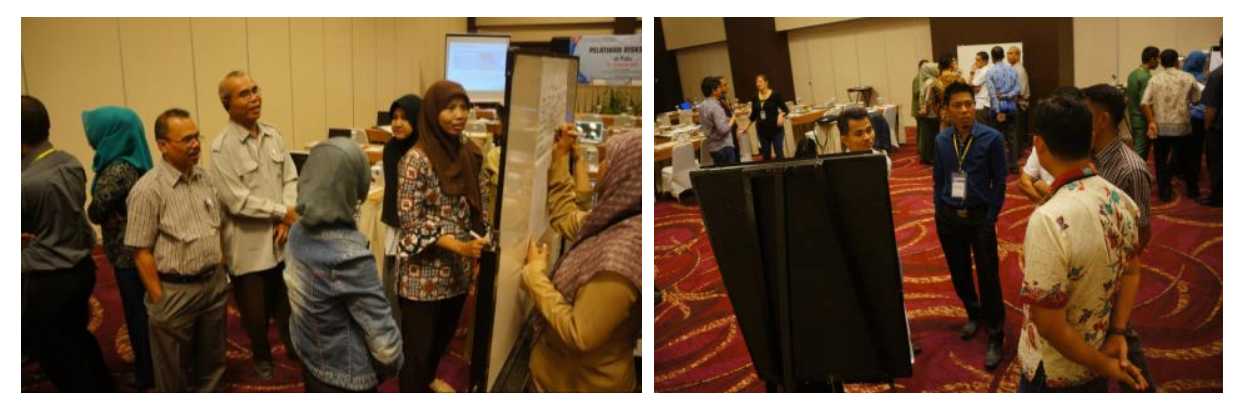

**Photo 6** Trainees work on the Group exercise. Photo: Phil Glassey, GNS Science.

<span id="page-11-1"></span>This led into a session about the asset information required, including building and infrastructure attributes and typology, as well as population data, and involved a demonstration of the RiACT tool (Real-time Individual Asset Collection Tool), to be used the next day in the field exercise. Being in Palu, Universitas Tadulako helped with organising the training, and had gathered significant asset data prior to the workshop using paper forms, and the results of this survey were presented at the workshop.

Whilst one half of the group went into the field to collect asset data, the other half worked through RiskScape tutorials [\(Figure 1\)](#page-12-0) and discussed 'what if' scenarios. In groups they also devised questions/scenarios that they might wish to model using a tool like RiskScape to assist in risk reduction investment within their District, and the data they would need to do so.

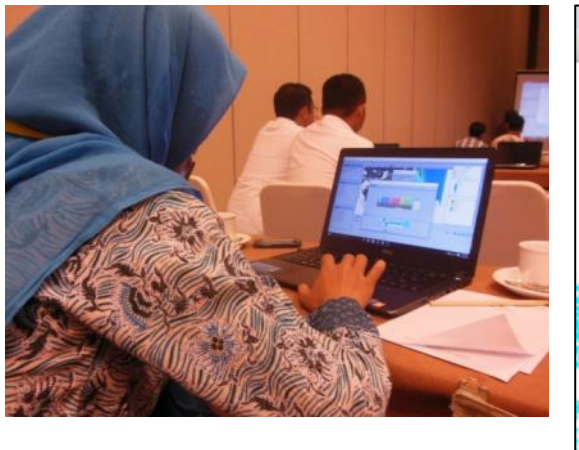

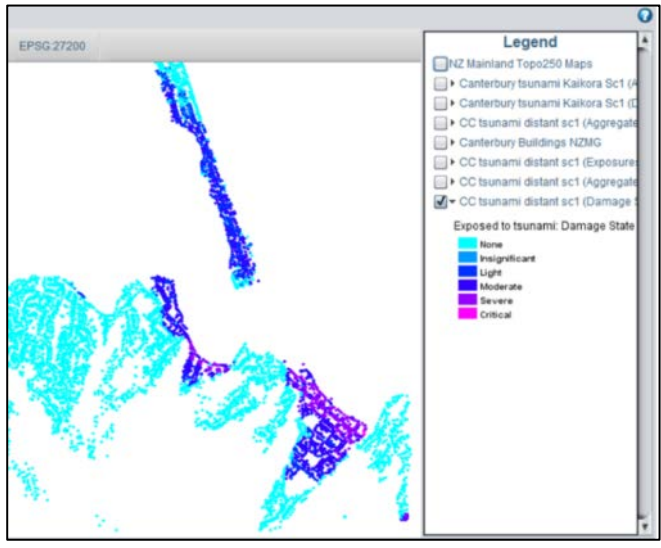

<span id="page-12-0"></span>**Figure 1** Working through a Christchurch tsunami scenario.

Tsunami, earthquake and flood scenario tutorials were worked through individually and as a group, using New Zealand data [\(Figure 1\)](#page-12-0).

The final sessions of the workshop were devoted to developing actions (see [Table 2\)](#page-13-1) to take the training forward to develop and model scenarios relevant to their work and districts generated from learning gained within the workshop. Gathering the necessary data and creating the context specific scenarios will require collaboration between the district government departments and the universities involved. In particular, participants were given time to analyse their data and resource needs. For example, Universitas Tadulako and Palu indicated they had data and resources and were ready to go, especially with the asset data collection. There were requests for on-going support, more training and the formation of a user's group.

## <span id="page-13-0"></span>**2.4 FIELD WORK**

The field work involved the capture of building attributes using both paper forms and Android tablets using the Real-time Individual Asset Collection Tool (RiACT) developed by GNS Science. The RiACT tool is an application with a building attribute collection interface to capture simple building details [\(Figure 2\)](#page-14-0). Photos can be taken and the GPS within the tablet records the location of the building. In this way the necessary asset (buildings and Infrastructure) attributes can be collected, to determine the assets' exposure and vulnerability and to enable an evaluation of the impacts using RiskScape.

Each group collected about 75 assets in 2 hours work and then uploaded them to a database server hosted in New Zealand. The data can be loaded to the server in real-time provided a data connection via a wireless or 3G phone network is available [\(Figure 3\)](#page-14-1). Alternatively, the data can be exported as spreadsheet files (i.e. \*.csv) locally to tablets and then transferred to any computer for other applications (e.g. building management, land use planning, etc.). The tablets will be held by UGM and are available to any of the StIRRRD Districts and Universities to capture asset information. It would be useful to provide a field guide for asset

capture, which illustrated the key elements of buildings and assets to be collected, preferably by structural engineers at the universities present.

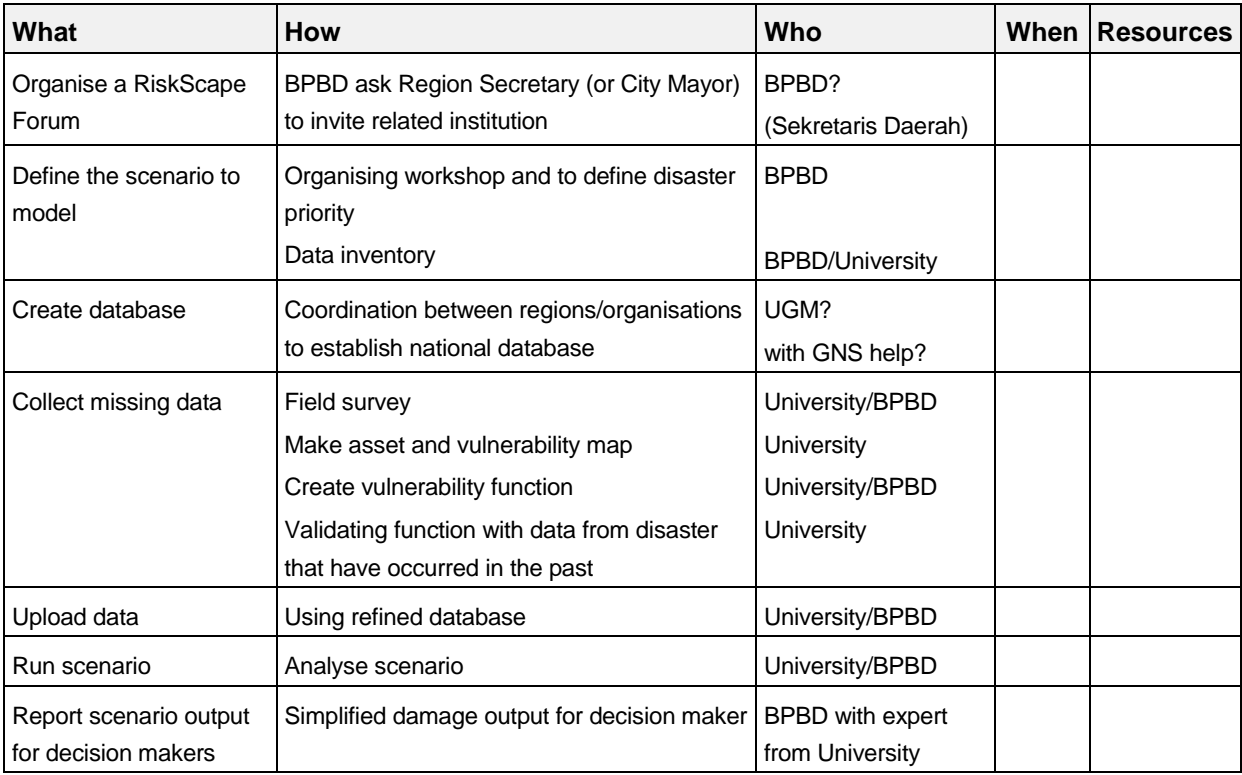

<span id="page-13-1"></span>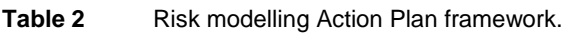

Using the data they had collected, and vulnerability functions from New Zealand, a Palu earthquake scenario was modelled based on a M 6.5 earthquake of 2012 using RiskScape [\(Figure 4\)](#page-15-0).

 $87.197%$  11:11 AM

 $\odot$ 

 $\odot$ 

 $\odot$ 

 $\odot$ 

 $\odot$ 

 $\ddot{}$ 

٠

 $\ddot{}$ 

 $\ddot{\phantom{0}}$ 

 $(0-)$ 

 $(\cdot)$ 

 $(\cdot)$ 

 $\mathcal{N}_{\alpha}$ 

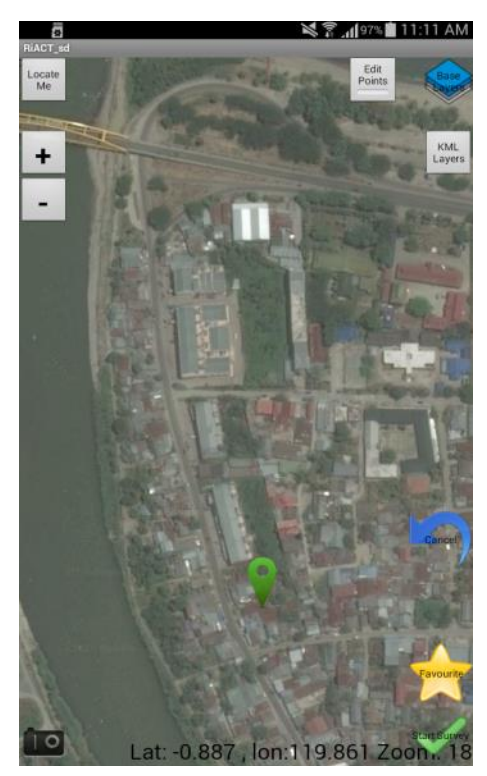

Figure 2 The RiACT Tool tablet interface.

<span id="page-14-0"></span>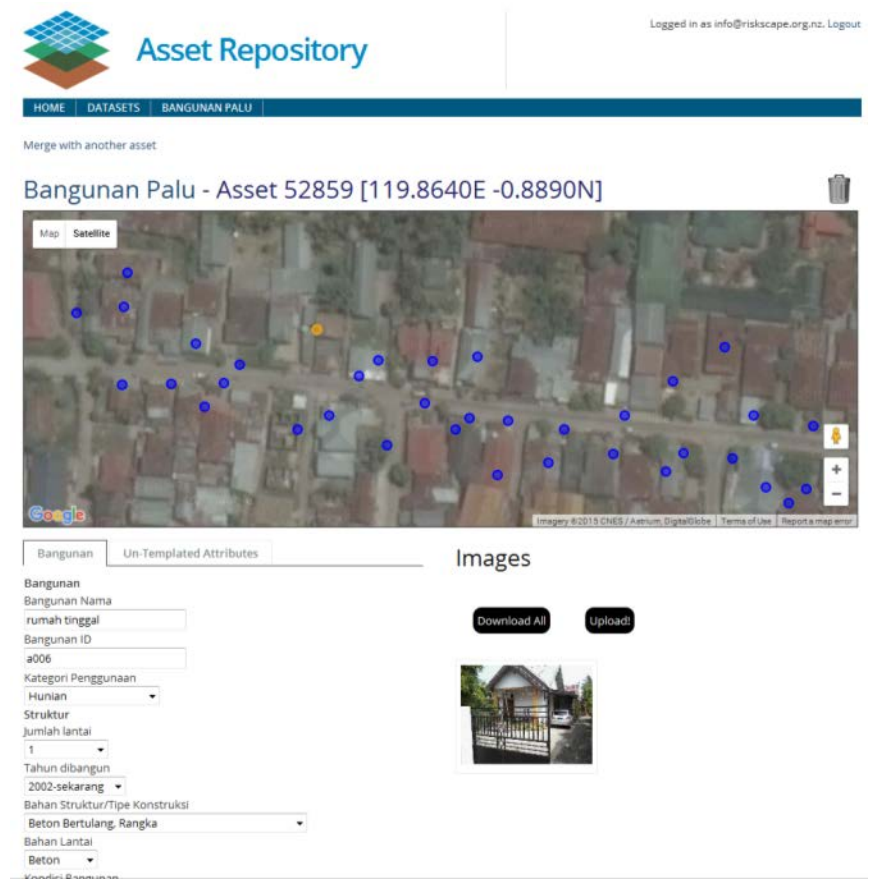

第 回

Jumlah lantai

 $-$  Select  $-$ 

 $-$  Select  $-$ 

 $-$  Select  $-$ **Bahan Lantai** 

 $-$  Select  $-$ 

 $-$  Select  $-$ 

Kondisi Bangunan

Luas Lantai (sqm)

Kemiringan Atap (degrees, 0-89)

Tinggi Lantai Dasar dari Tanah

Tahun dibangun

Bahan Struktur/Tipe Konstruksi

<span id="page-14-1"></span>**Figure 3** Asset Repository web portal.

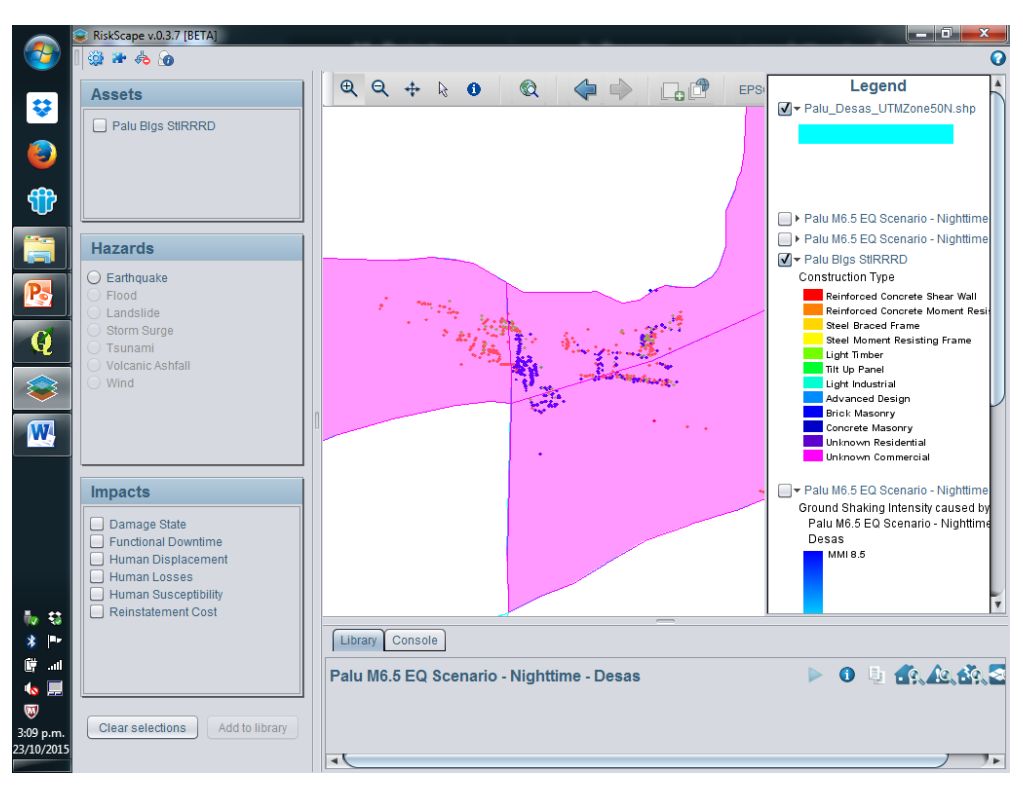

<span id="page-15-0"></span>Figure 4 Building data collected in the field as part of the training, in this case a Palu earthquake scenario.

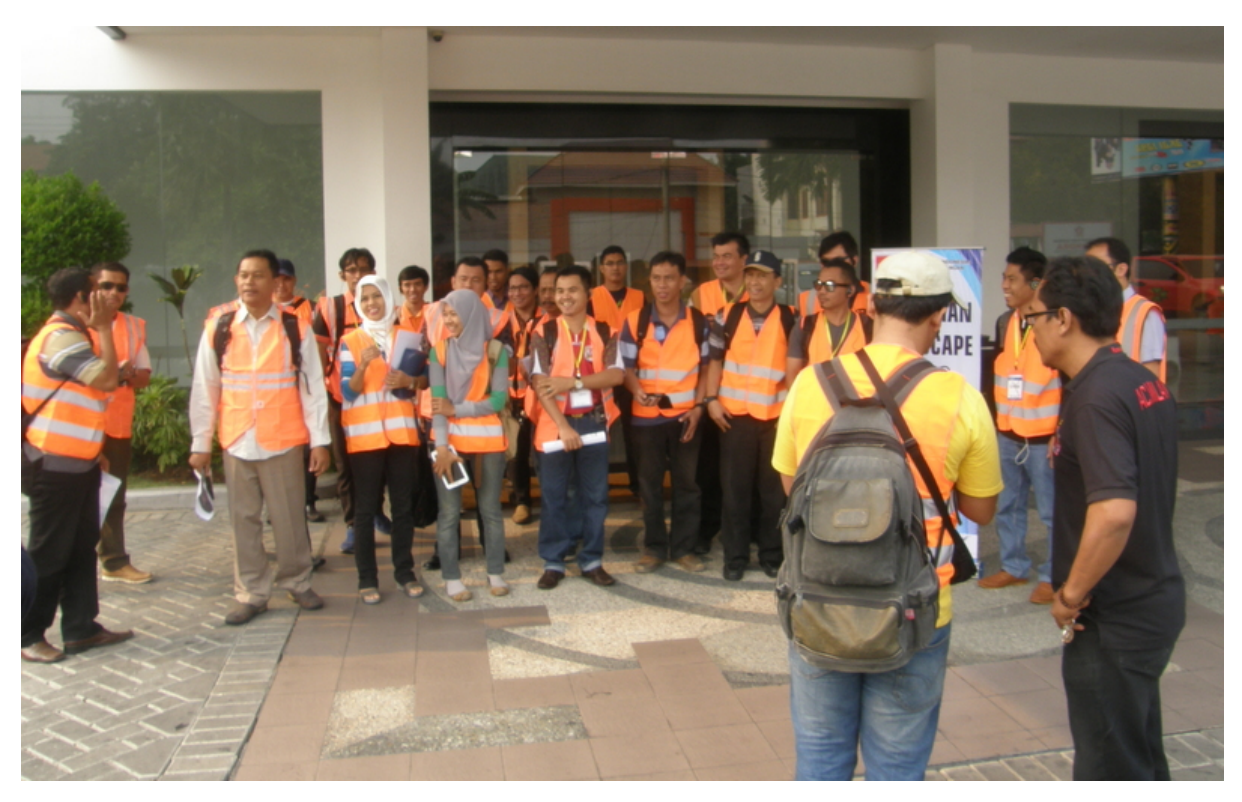

**Photo 7** Workshop participants preparing to go into the field to collect building data.

<span id="page-16-1"></span><span id="page-16-0"></span>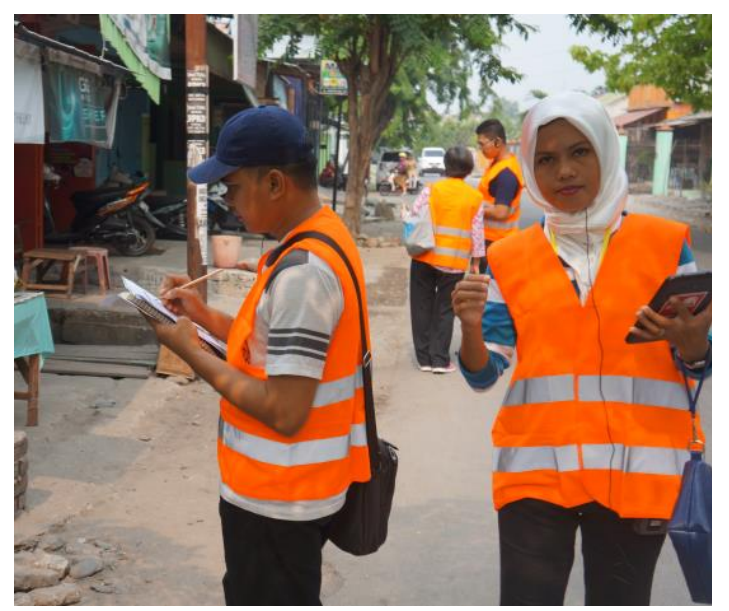

**Photo 8** A & B, collecting building data in the streets of Palu.

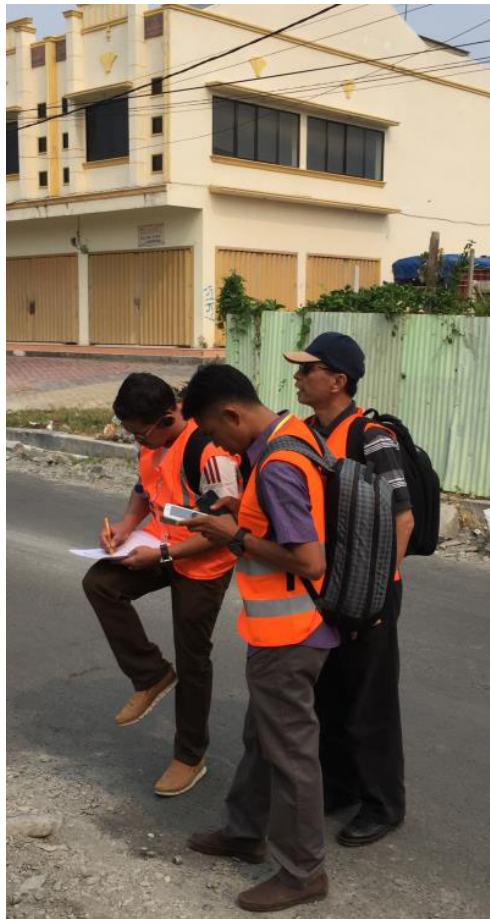

#### <span id="page-18-0"></span>**3.0 EVALUATION**

#### <span id="page-18-1"></span>**3.1 POST-WORKSHOP QUESTIONNAIRE**

A post-workshop evaluation questionnaire was completed by 36 participants. The questionnaire is in Appendix 3 and analysis of the responses is in Appendix 4.

The workshop met or exceeded the participant's expectations and they considered it would be useful in their work [\(Figure A1](#page-36-1) and [Figure A2\)](#page-36-2). However, 4 participants indicated they could not see the relevance to their work. Generally the content was considered appropriate. The survey results indicate there is an opportunity to increase the time for discussion [\(Figure A4\)](#page-36-4). The field work proved popular and useful in demonstrating the asset capture methods.

The presenters and the quality of the venue were also evaluated, and in general the participants considered that both were very good. Overall the participants were pleased with the workshop, finding it more than good value [\(Figure 5\)](#page-18-2).

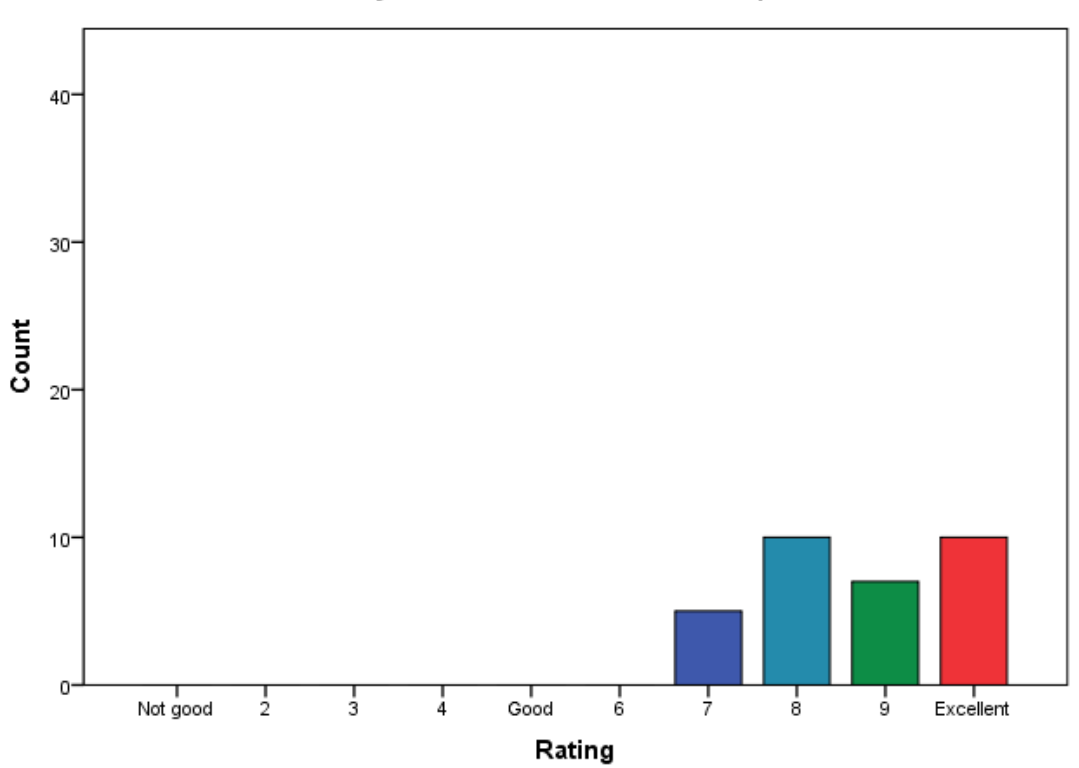

#### Quality and usefulness of workshop

<span id="page-18-2"></span>**Figure 5** Quality and usefulness of workshop.

## <span id="page-19-0"></span>**3.2 OTHER OBSERVATIONS**

Simultaneous translation was extremely helpful in communicating concepts and discussion (see feedback – Appendix 4, [Figure A5\)](#page-36-5). Such translation should be used for all workshops where there is a high proportion of the material presented in English.

The concepts of risk modelling were not fully understood by all participants before the training. This was anticipated to some extent and the concepts were reiterated several times during the workshop. District government staff gained an understanding of what questions they should ask the technical practitioners to model in RiskScape to guide DRR policy, planning and investment.

The reliance on the internet to download RiskScape license files and data modules from the RiskScape internet site in New Zealand proved challenging at times. Fortunately, many of these potential difficulties were foreseen and contingencies made, and the data was available from a data disk.

The version of the RiskScape used in the workshop (0.3.7) had some functionality that was not working and was a little unstable, especially if the computer it was being run on was minimum specification or worse, as some of the participants computers were, despite sending out minimum specifications before the workshop. To compensate for this there were 4 additional computers supplied by StIRRRD that these participants could use.

The RiskScape application menus and scenario wizard dialogues are all in English which possibly hampered the use and understanding of all the options available. At present there is no alternative language option for RiskScape.

There was good engagement by the participants, with good discussion and questions. There was commitment by groups to take the training forward, collect assets and hazard data and run scenarios. Some committed to purchasing tablets and getting students to collect data. The list of participants will be circulated and a user's group formed. It was reiterated that Indonesian building vulnerability classes need to be determined, utilised and modified as appropriate. Vulnerability functions have been developed for Indonesian assets by the Global Earthquake Model (GEM), but could not be included in the RiskScape programme for the training as it required modification of the application code. Once the team in Indonesia have reviewed the GEM fragility functions and combined those with their own (if any), they can be included in a RiskScape-Indonesia application.

There were requests for ongoing training and support. This will be implemented if resources allow.

There was discussion about InaSAFE; the Geoscience Australia and BNPB software developed primarily for calculating the number of people and buildings affected, without determining casualties or damage. This software is primarily designed for emergency managers for response purposes – i.e. determining the number of evacuees to expect, the resources need to feed and house people and the like, and to develop training scenarios. While the presenters could comment on InaSAFE functionality compared to RiskScape, they did not feel they had sufficient understanding of the InaSAFE software to present at this training. In addition, InaSAFE does not provide any data so the fundamentals of the workshop of training 'risk basics' apply, and are relevant to both tools. Geoscience Australia or BNPB could be invited to any future Risk Modelling training to introduce that tool.

Other applications such as OpenQuake, developed by the Global Earthquake Model (GEM) for earthquake risk modelling, were not discussed but could be included in any future risk modelling training.

## <span id="page-20-0"></span>**4.0 ACTIONS AND LESSONS LEARNT**

Having simultaneous translation considerably aided the flow of the workshop and the communication between the presenters and the participants and should be considered for all workshops where both English and Bahasa languages will be used.

As much as possible, within the limitations of the resources available, NIWA, GNS Science and UGM will support on-going risk modelling as part of the StIRRRD programme. UGM will facilitate a user's group as part of the DRR Network.

UGM will hold laptops and tablets purchased as part of the training and make them available to all districts and universities for the purposes of risk modelling and capturing asset data.

It would be useful if a field guide, illustrating the key building and infrastructure elements to record, were produced in Bahasa. This may be a task for UGM in collaboration with UNTAD. An example of a similar guide produced for data capture used in the Pacific Islands is given in [Figure 6.](#page-20-1)

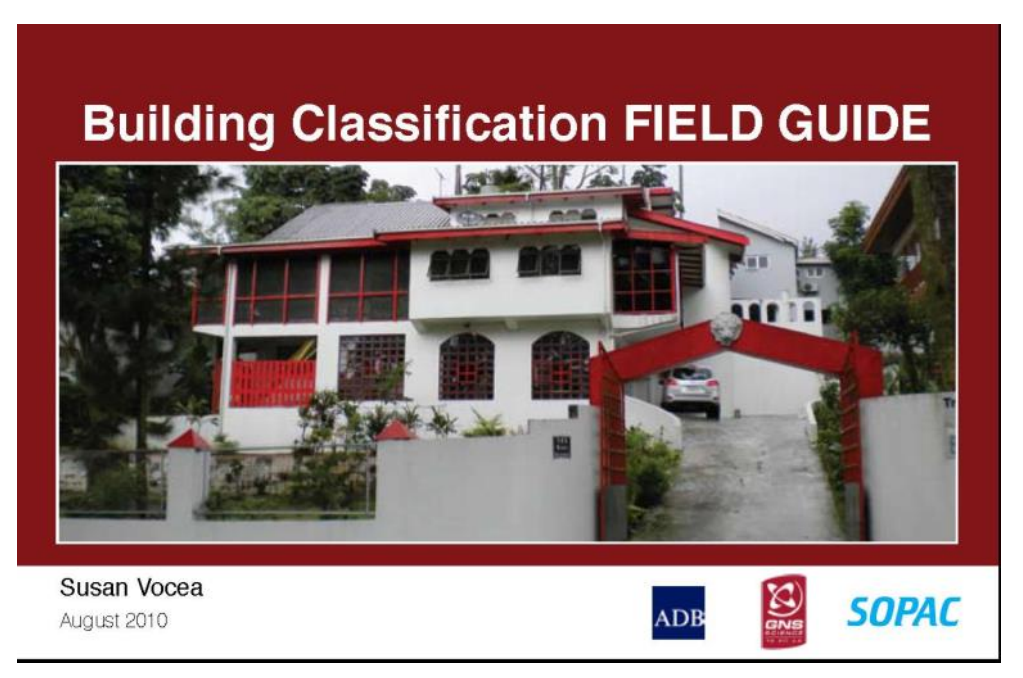

<span id="page-20-1"></span>Figure 6 Building classification field guidebook (Vocea, 2010), a pocket-sized, illustrated, B5 handbook describing the building features captured as part of the Asset field surveys in the Pacific Islands.

Future training should be "Risk Modelling" training and other software applications, such as InaSAFE and OpenQuake, could be incorporated into the training. Training may need to be split into two: i) advanced technical users/specialists, which would be more vocational and provide peer-to-peer support and ii) risk assessment/information for decision makers. Training may be enhanced if a Bahasa Indonesian language version (and other country versions) of the software were available.

There is considerable interest in the risk modelling topic and there is scope for further training. This will be accommodated as resources allow, and could be facilitated to coincide with the mid-term workshop scheduled for October 2016.

**APPENDICES**

## <span id="page-24-0"></span>**APPENDIX 1: TRAINING PROGRAMME**

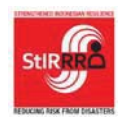

Strengthened Indonesian Resilience: Reducing Risk from Disasters (StIRRRD) Penguatan Ketangguhan Indonesia melalui Pengurangan Risiko Bencana Kerjasama UGM – GNS dan didukung MFAT NZAid

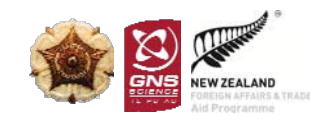

Sekretariat: Jurusan Teknik Sipil dan Lingkungan FT UGM, Jl. Grafika No. 2 Yogyakarta 55281 Mobile: 081122696614 Fax: 0274-545676 E-mail: [StIRRRD@gmail.com](mailto:StIRRRD@gmail.com)

### **RISKSCAPE TRAINING AGENDA Santika Palu Hotel, 19-23 October 2015**

#### **Monday, 19 October 2015**

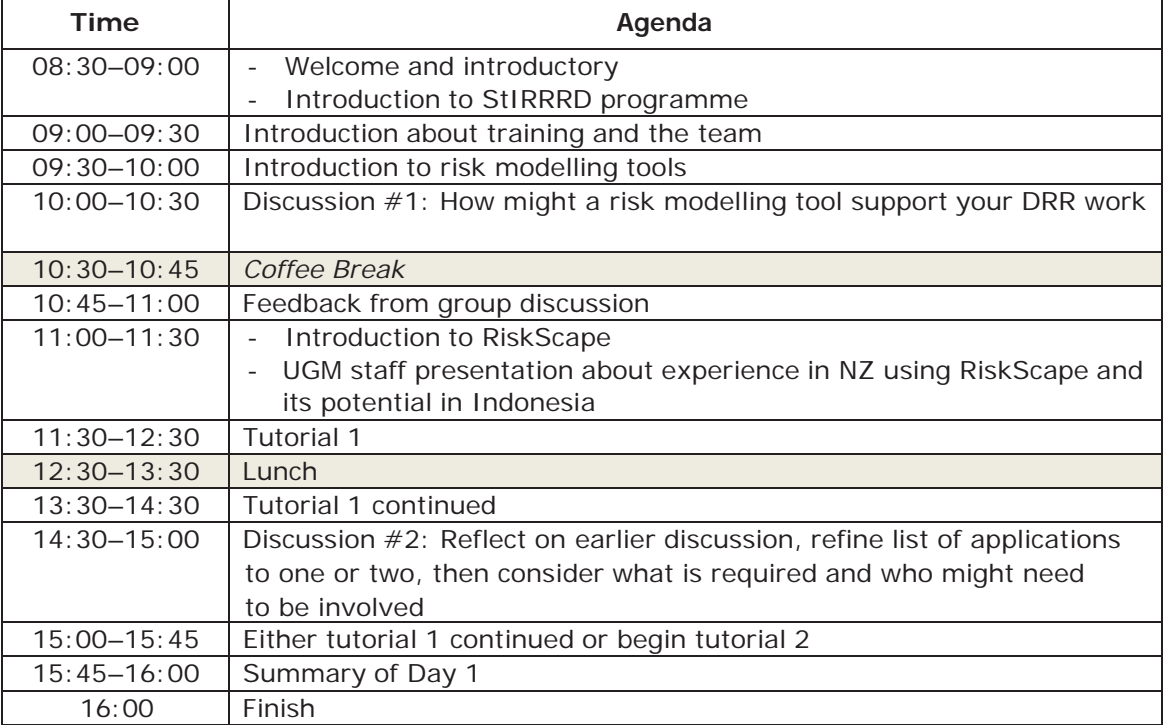

#### **Tuesday, 20 October 2015**

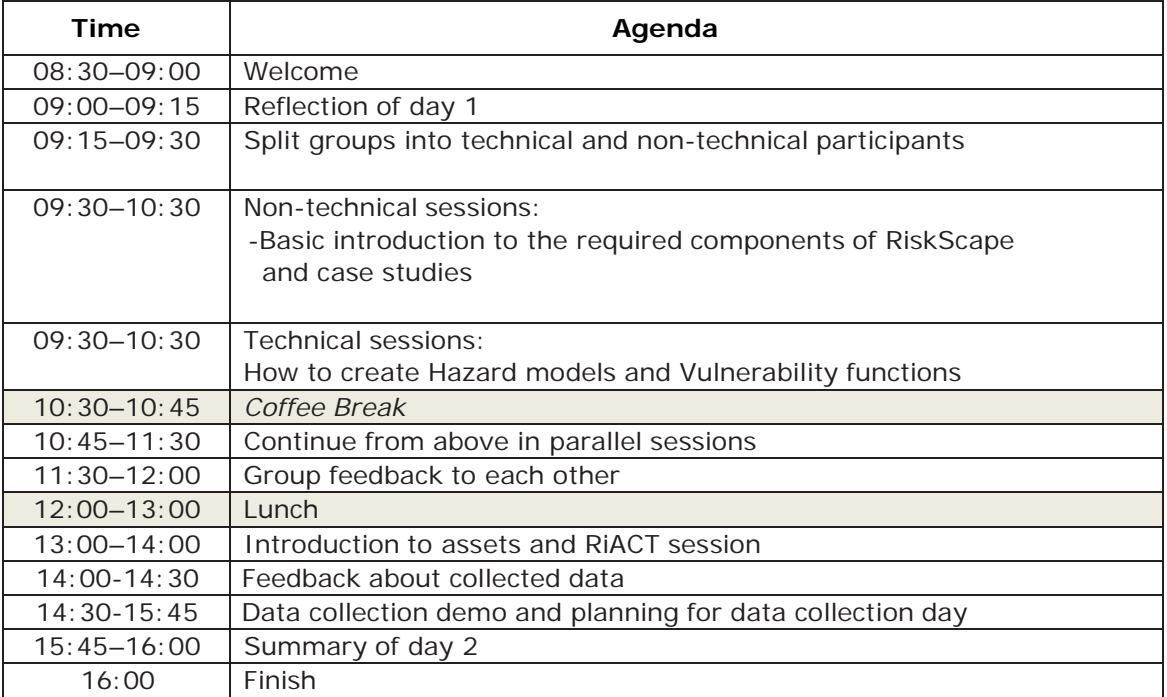

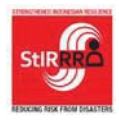

Strengthened Indonesian Resilience: Reducing Risk from Disasters (StIRRRD) Penguatan Ketangguhan Indonesia melalui Pengurangan Risiko Bencana Kerjasama UGM – GNS dan didukung MFAT NZAid

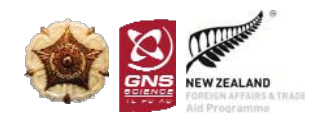

Sekretariat: Jurusan Teknik Sipil dan Lingkungan FT UGM, Jl. Grafika No. 2 Yogyakarta 55281 Mobile: 081122696614 Fax: 0274-545676 E-mail: [StIRRRD@gmail.com](mailto:StIRRRD@gmail.com)

#### **Wednesday, 21 October 2015**

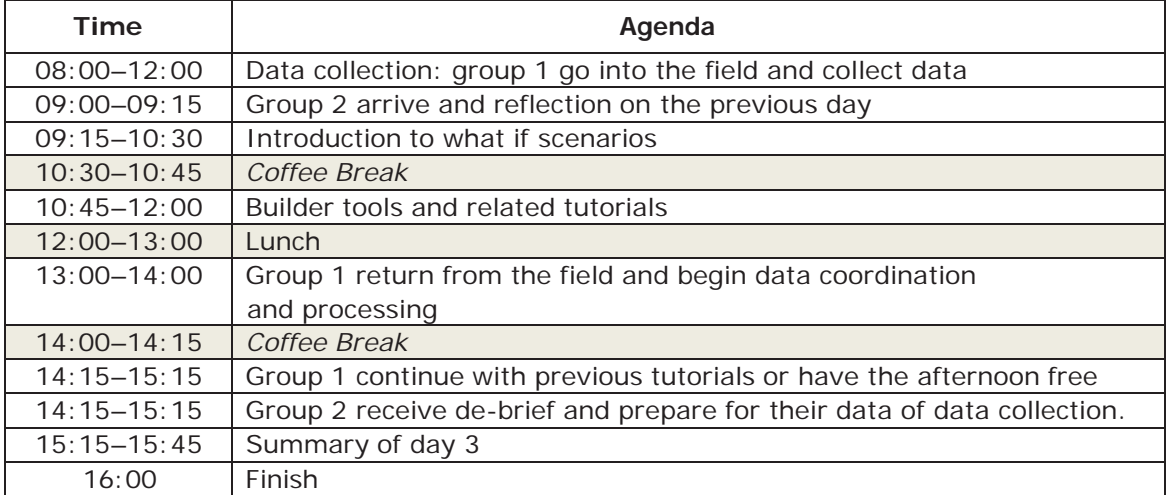

#### **Thursday, 22 October 2015**

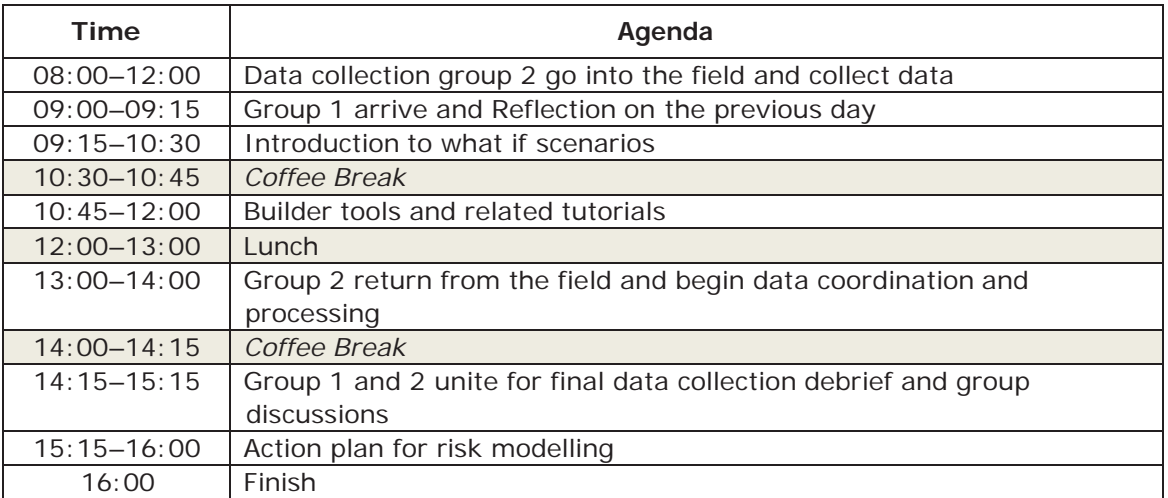

#### **Friday, 23 October 2015**

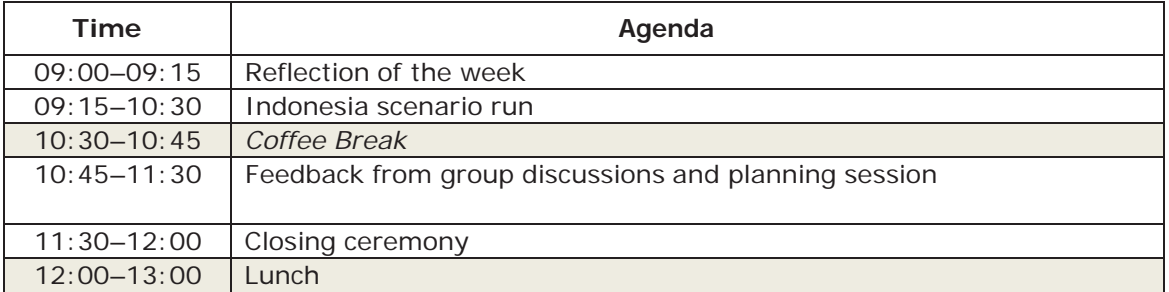

## <span id="page-28-0"></span>**APPENDIX 2: TRAINING PARTICIPANTS**

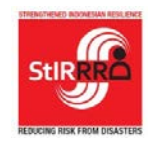

# **Strengthened Indonesian Resilience: Reducing Risk from Disasters (StIRRRD)**

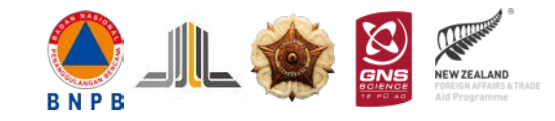

## **Riskscape Training, Palu, 19 - 23 October 2015**

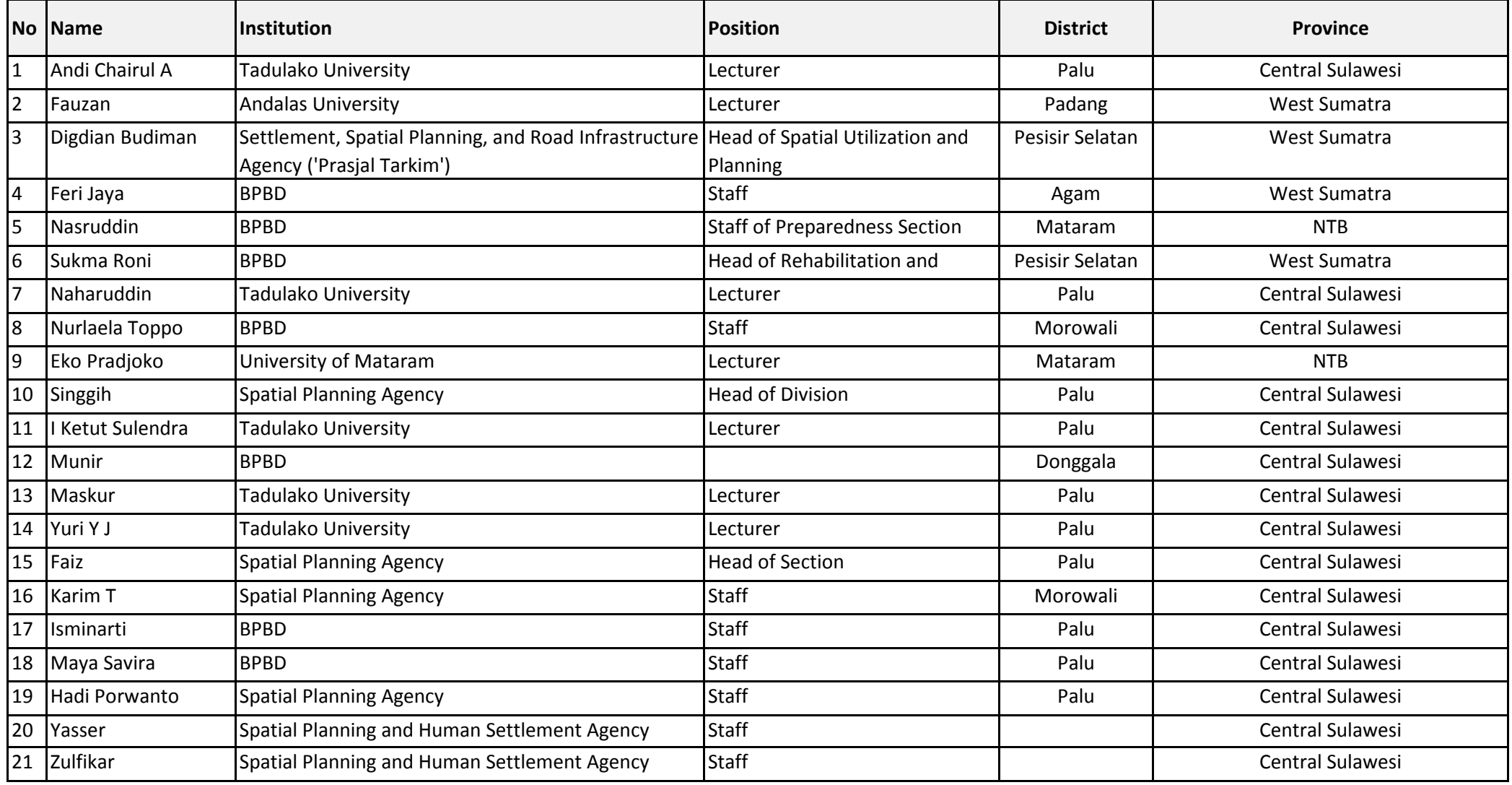

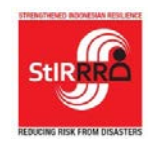

# **Strengthened Indonesian Resilience: Reducing Risk from Disasters (StIRRRD)**

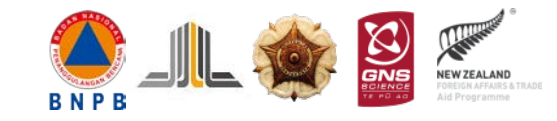

## **Riskscape Training, Palu, 19 - 23 October 2015**

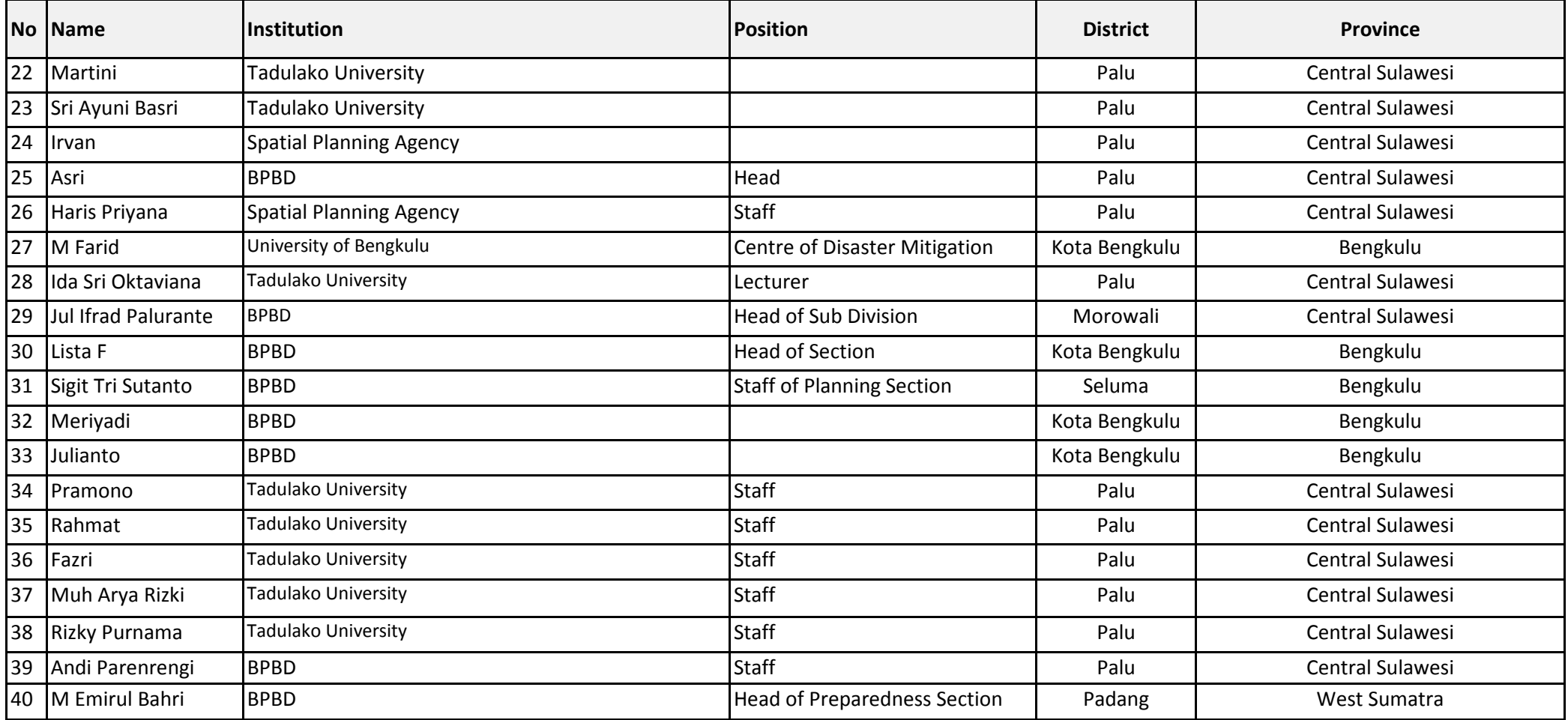

## <span id="page-32-0"></span>**APPENDIX 3: TRAINING EVALUATION QUESTIONNAIRE**

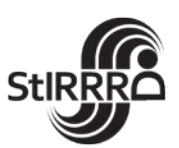

## **RiskScape Training: Palu, 19 – 23 October 2015**

## **Post Training Questionnaire**

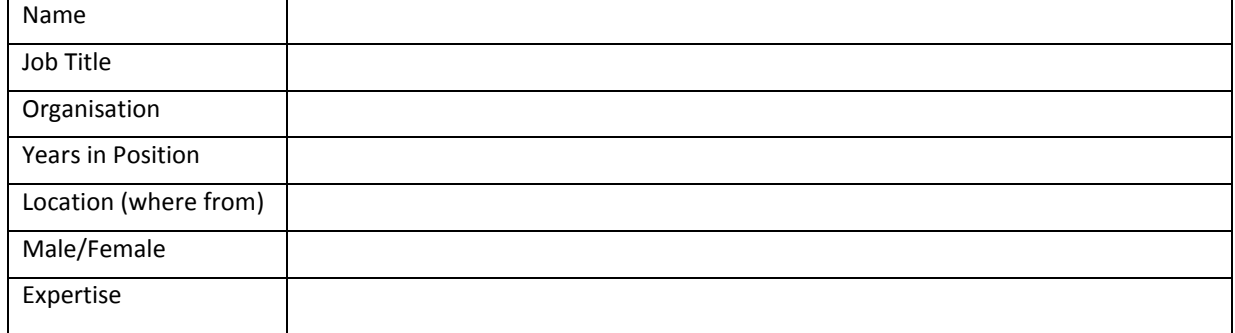

## **Training Expectations**

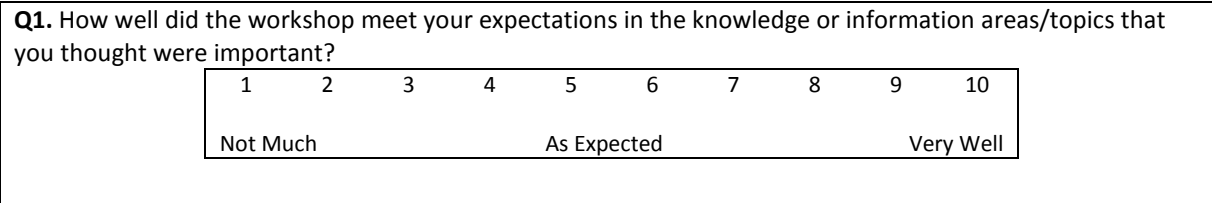

#### **Lesoons Learnt**

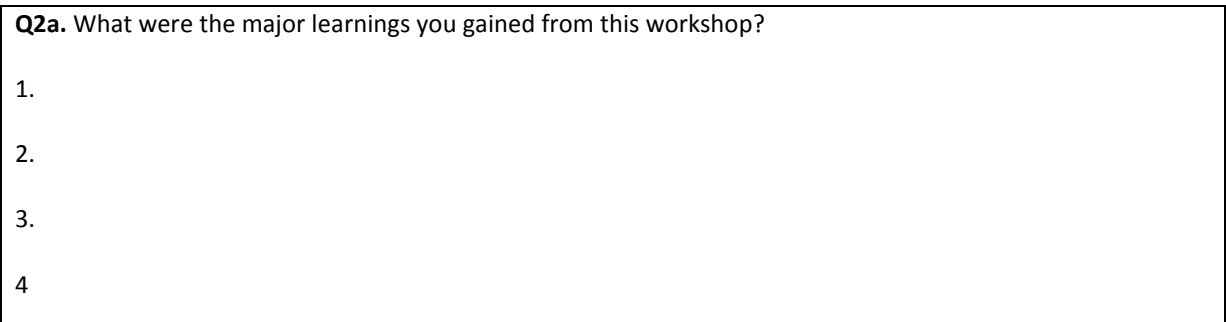

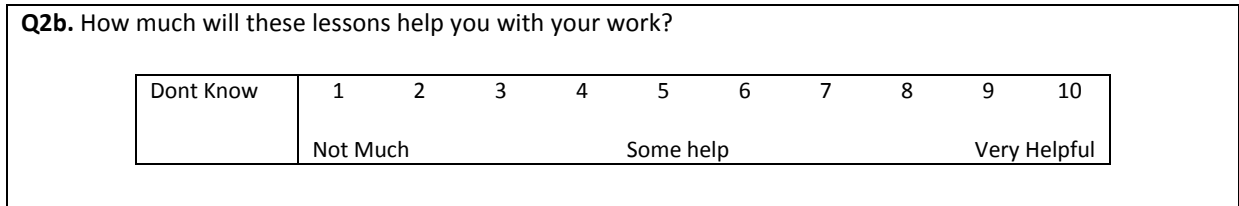

#### **Training Content**

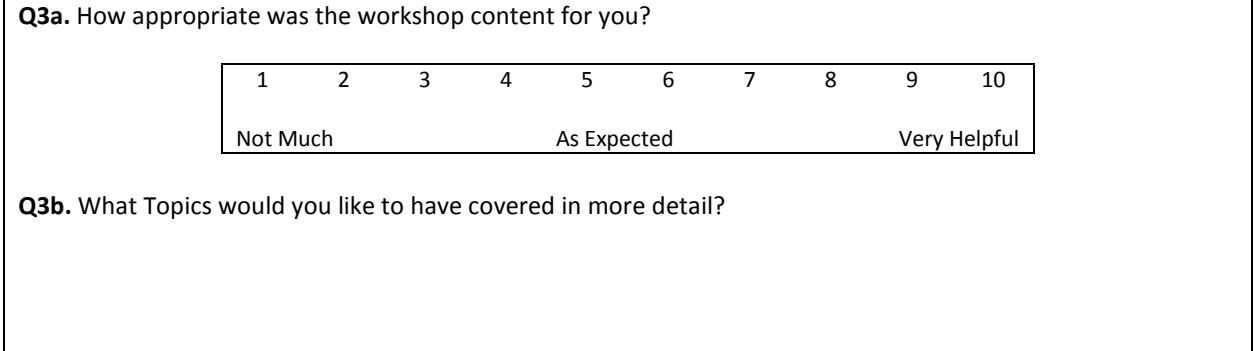

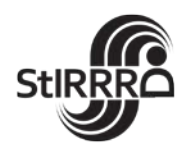

#### **Presenters**

**Q4.** How would you rate the presenters in terms of their presentation style and familiarisation with the subject matter

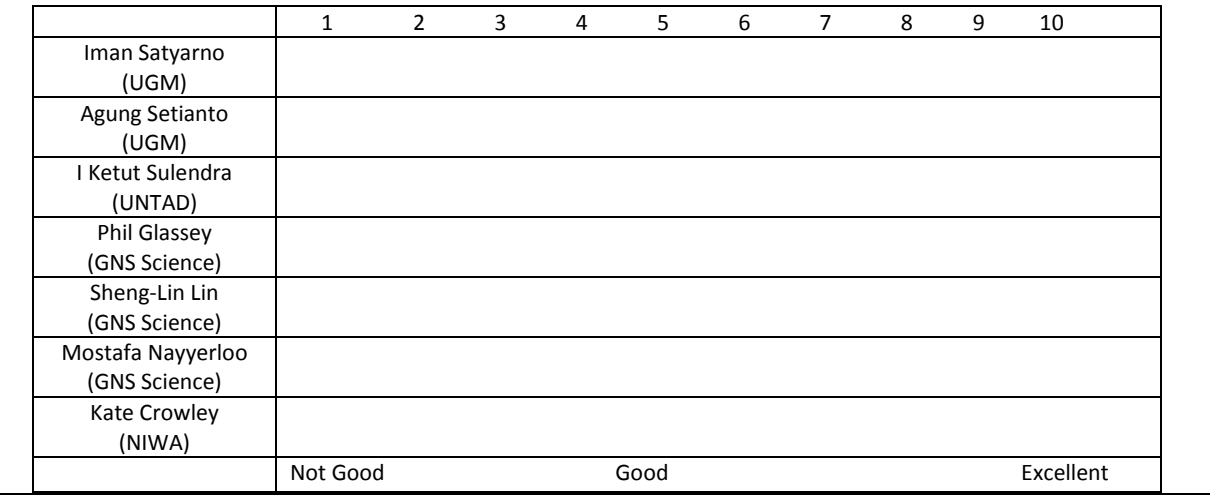

#### **Discussion**

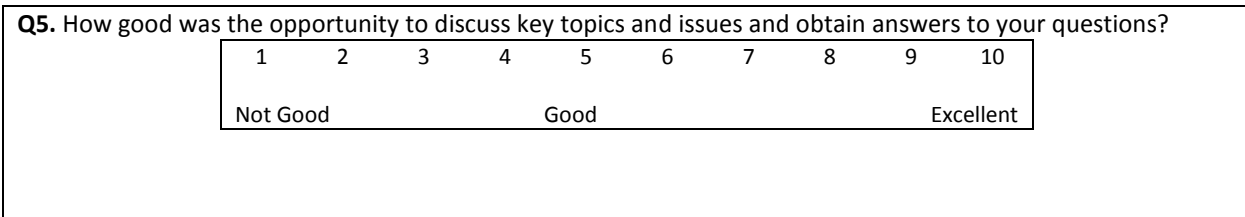

#### **Training Logistics**

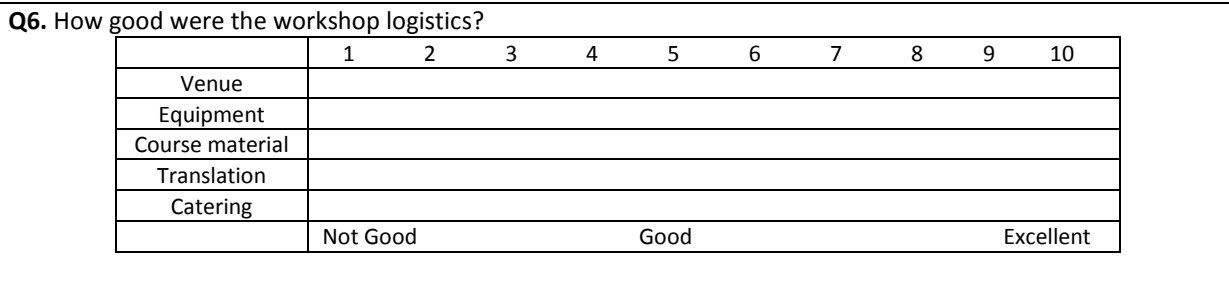

#### **Field Survey**

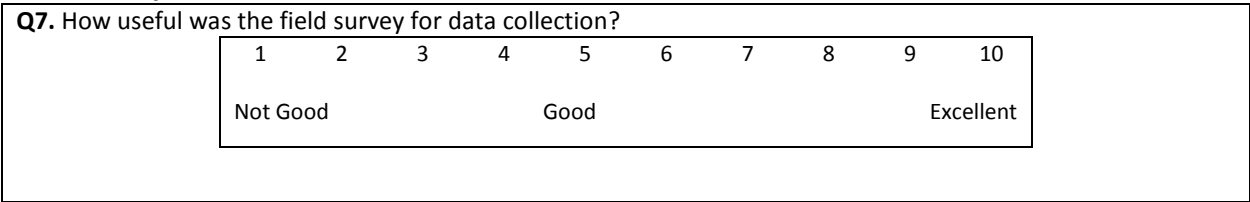

#### **Overall satisfaction of training**

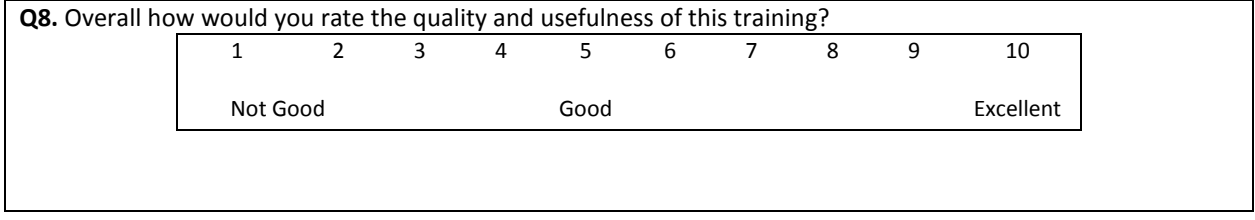

## *Thank you for completing this questionnaire.*
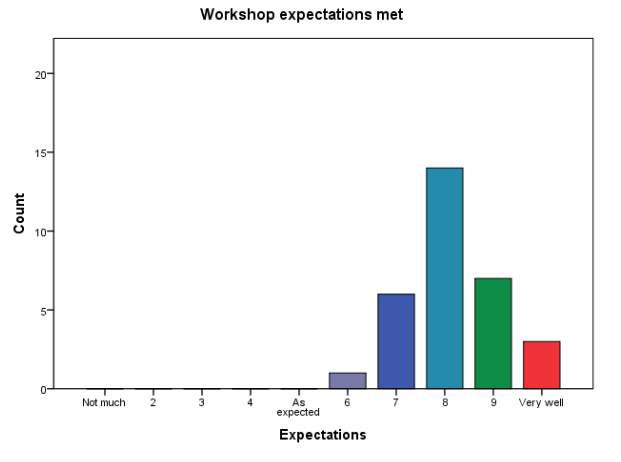

### **APPENDIX 4: TRAINING EVALUATION ANALYSIS**

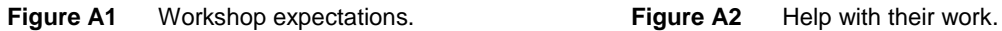

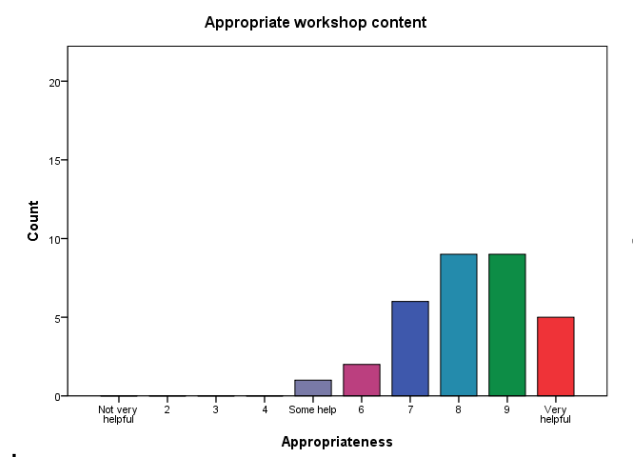

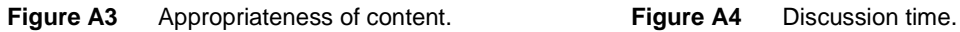

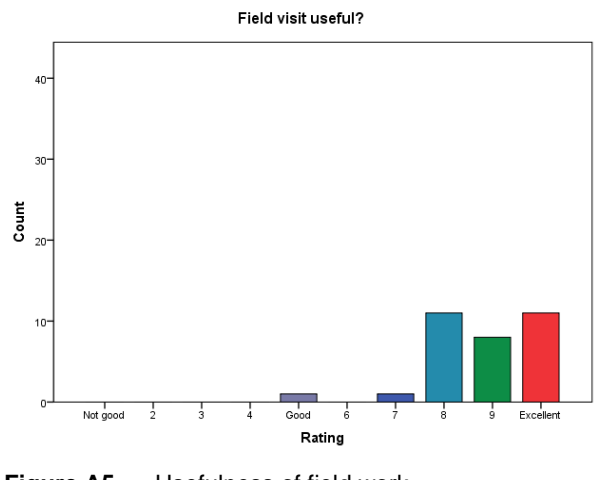

**Figure A5** Usefulness of field work.

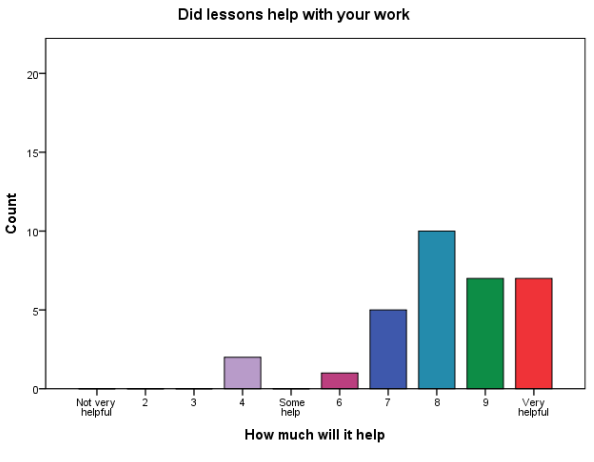

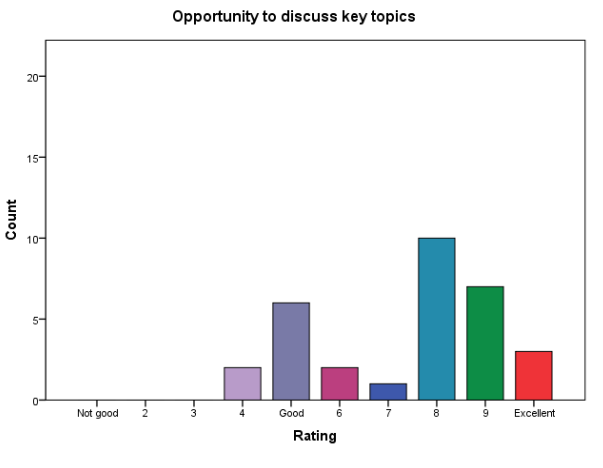

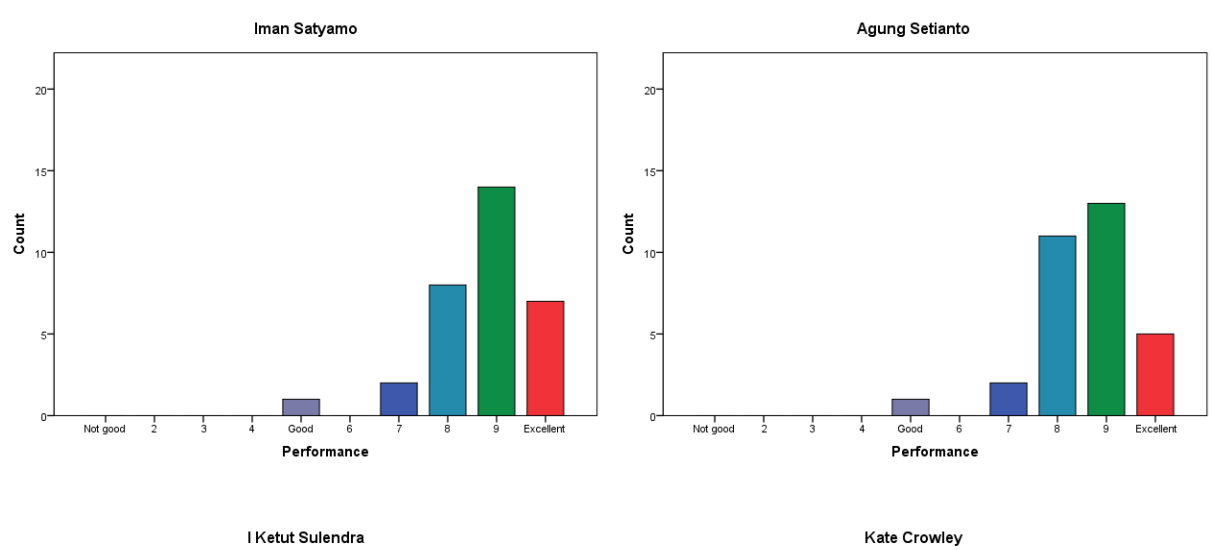

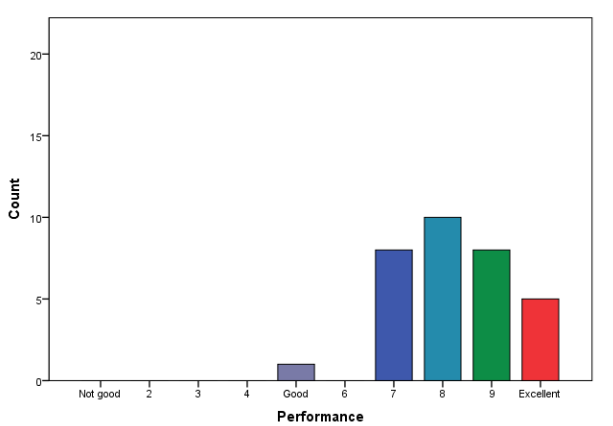

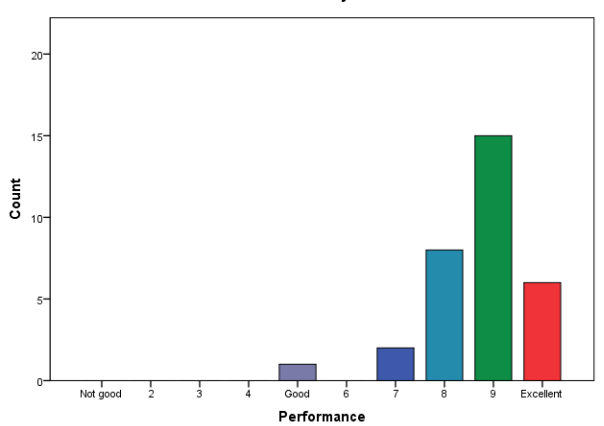

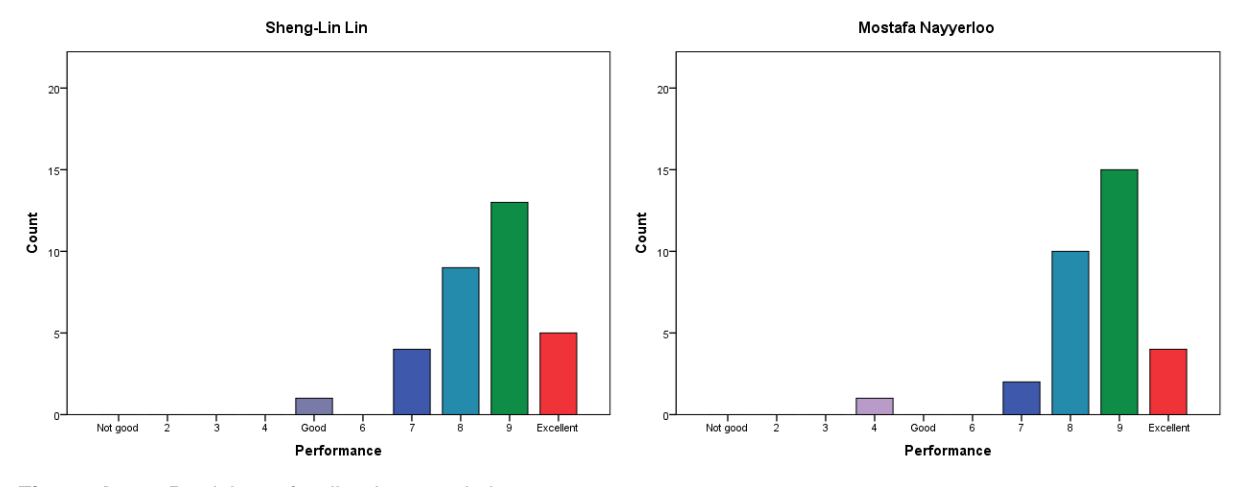

**Figure A6** Participant feedback on workshop presenters.

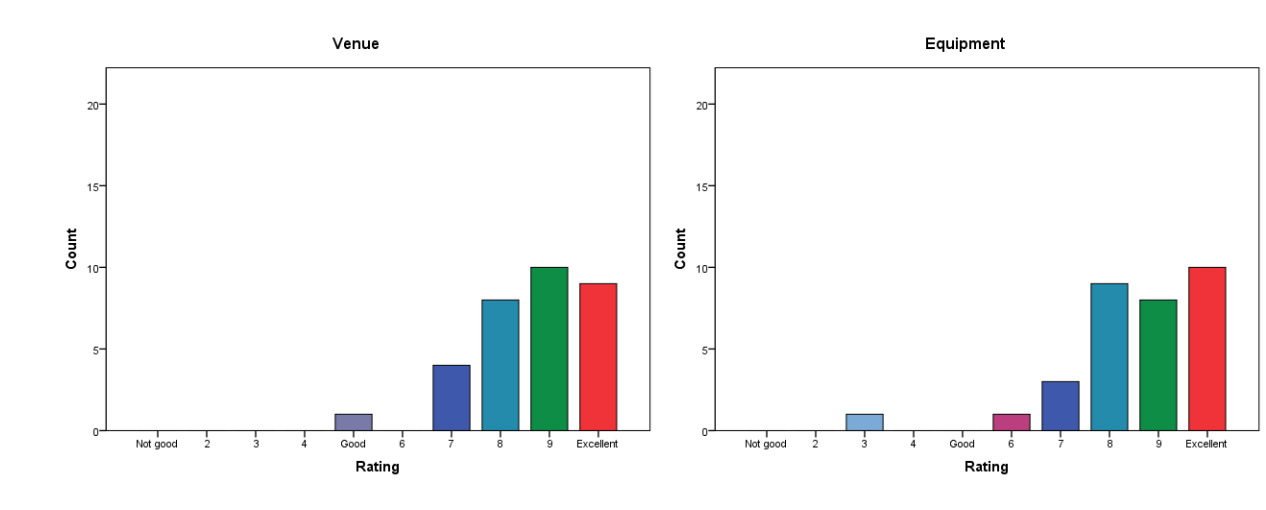

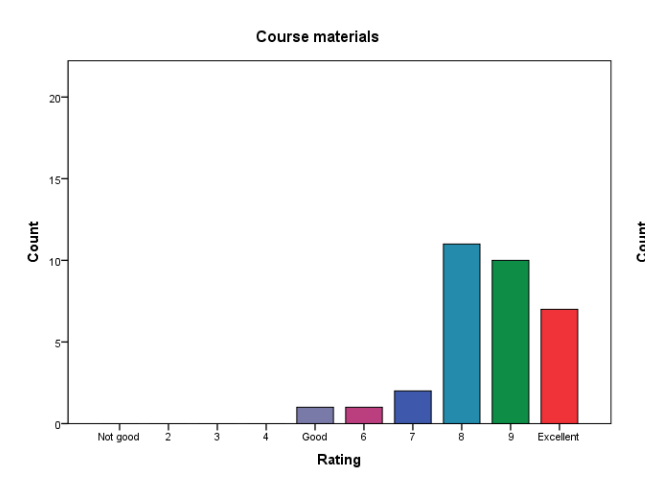

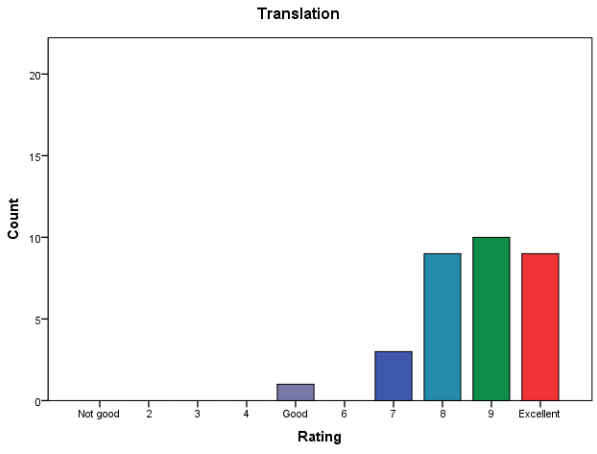

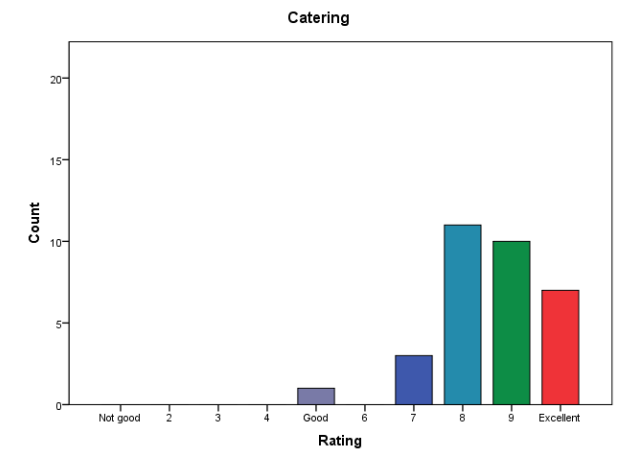

**Figure A7** Feedback on the training venue and facilities

This page is intentionally left blank.

### **APPENDIX 5: COURSE PRESENTATIONS**

# **DAFTAR ISI**

### **Daftar Isi Agenda Acara Pelatihan RiskScape** Peta Bahaya Gempa Indonesia Berdasarkan SNI-1726-2012 *Iman Satyarno* Pengalaman Training RiskScape di Selandia Baru *Wahyu Wilopo* Prosedur Pengumpulan Data dan Permasalahannya *I Ketut Sulendra dan Ida Sri Oktaviana* RiskScape: Pengenalan Indonesia *GNS-Science/NIWA* RiskScape: Studi Kasus Indonesia *GNS-Science/NIWA* RiskScape: Ancaman *GNS-Science/NIWA* RiskScape: Kerentanan *GNS-Science/NIWA* RiskScape: Skenario yang mungkin terjadi *GNS-Science/NIWA* Studi Survei Banjir Wanganui 2015 *GNS-Science/NIWA* Real-time Individual Asset Attribute Collection Tool (RiACT) & Portal Website Pengumpulan Data Aset *GNS-Science/NIWA* Panduan Cepat RiskScape RiskScape Tutorial 1: Tsunami Canterbury RiskScape Tutorial 2: Gempa Bumi Hawkes Bay Pedoman Singkat RiACT Pedoman Pengguna RiACT (Versi Beta) **Biografi Instruktur**

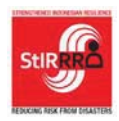

Strengthened Indonesian Resilience: Reducing Risk from Disasters (StIRRRD) Penguatan Ketangguhan Indonesia melalui Pengurangan Risiko Bencana Kerjasama UGM – GNS dan didukung MFAT NZAid

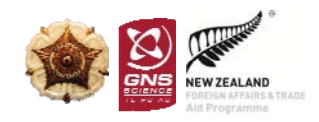

Sekretariat: Jurusan Teknik Sipil dan Lingkungan FT UGM, Jl. Grafika No. 2 Yogyakarta 55281 Mobile: 081122696614 Fax: 0274-545676 E-mail: StIRRRD@gmail.com

#### **AGENDA ACARA PELATIHAN RISKSCAPE Hotel Santika Palu, 19-23 Oktober 2015**

#### **Senin, 19 Oktober 2015**

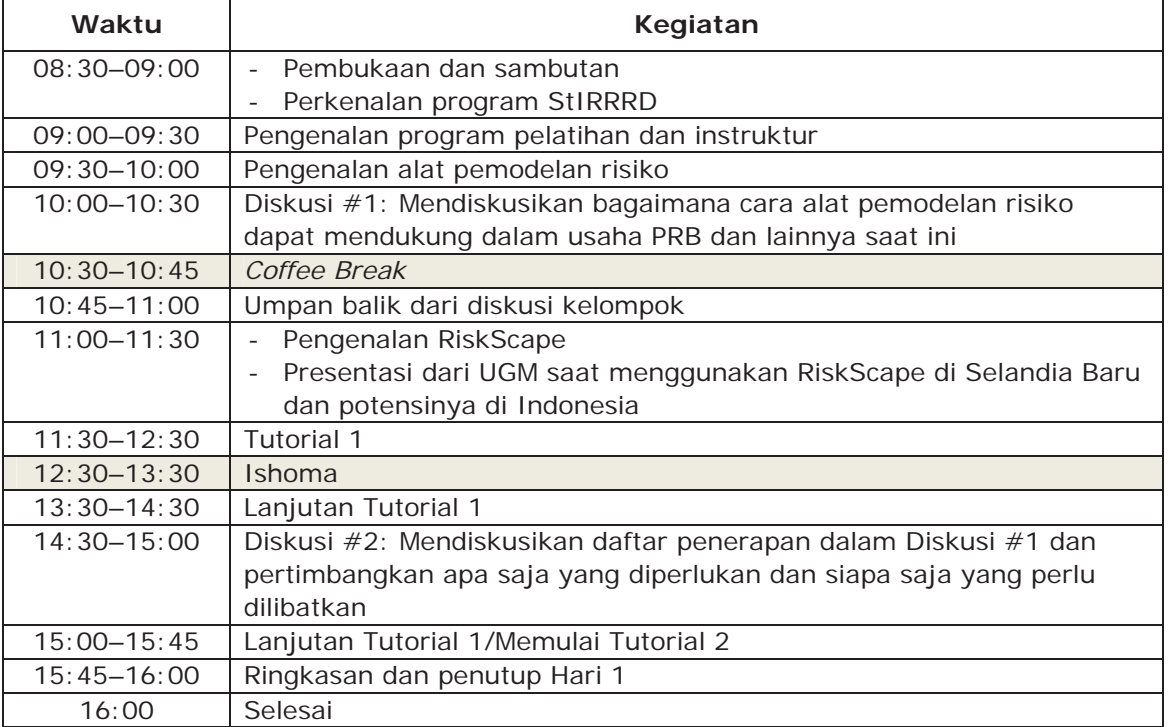

#### **Selasa, 20 Oktober 2015**

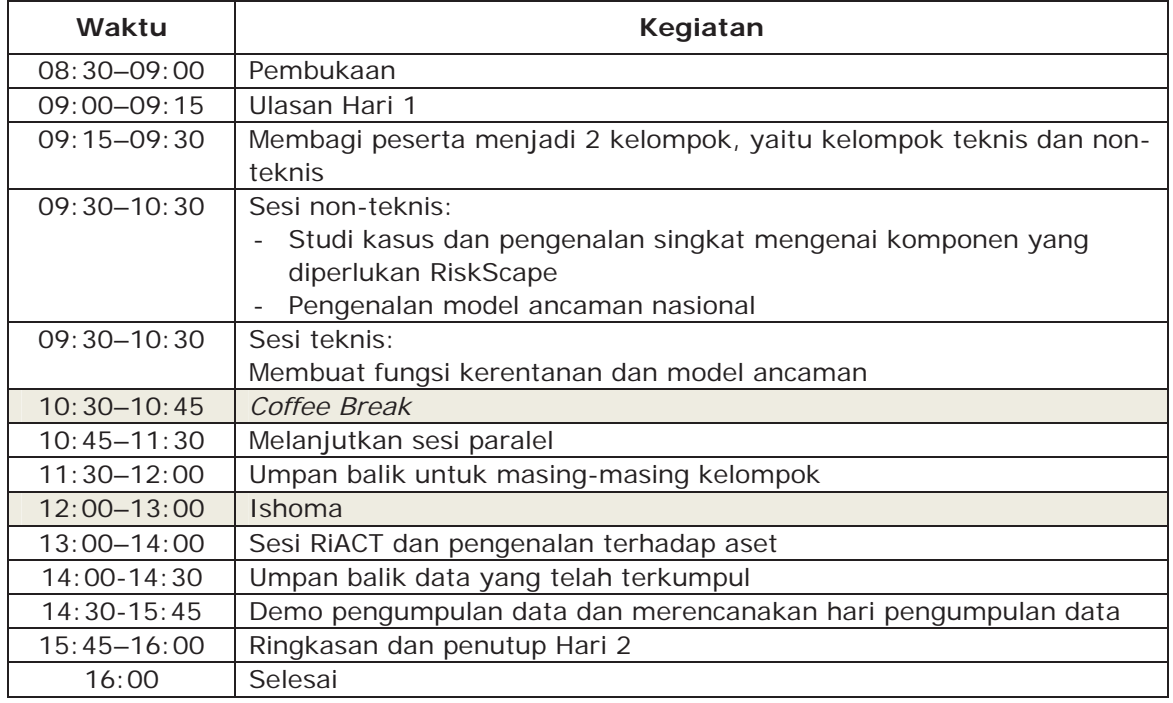

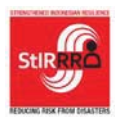

#### Strengthened Indonesian Resilience: Reducing Risk from Disasters (StIRRRD) Penguatan Ketangguhan Indonesia melalui Pengurangan Risiko Bencana Kerjasama UGM – GNS dan didukung MFAT NZAid

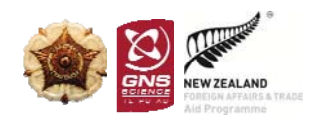

Sekretariat: Jurusan Teknik Sipil dan Lingkungan FT UGM, Jl. Grafika No. 2 Yogyakarta 55281 Mobile: 081122696614 Fax: 0274-545676 E-mail: StIRRRD@gmail.com

#### **Rabu, 21 Oktober 2015**

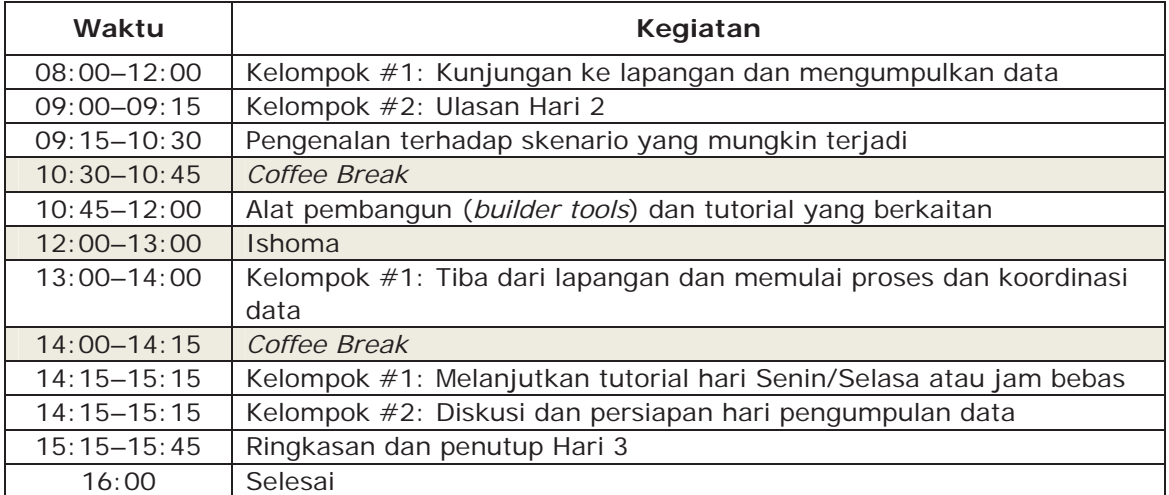

#### **Kamis, 22 Oktober 2015**

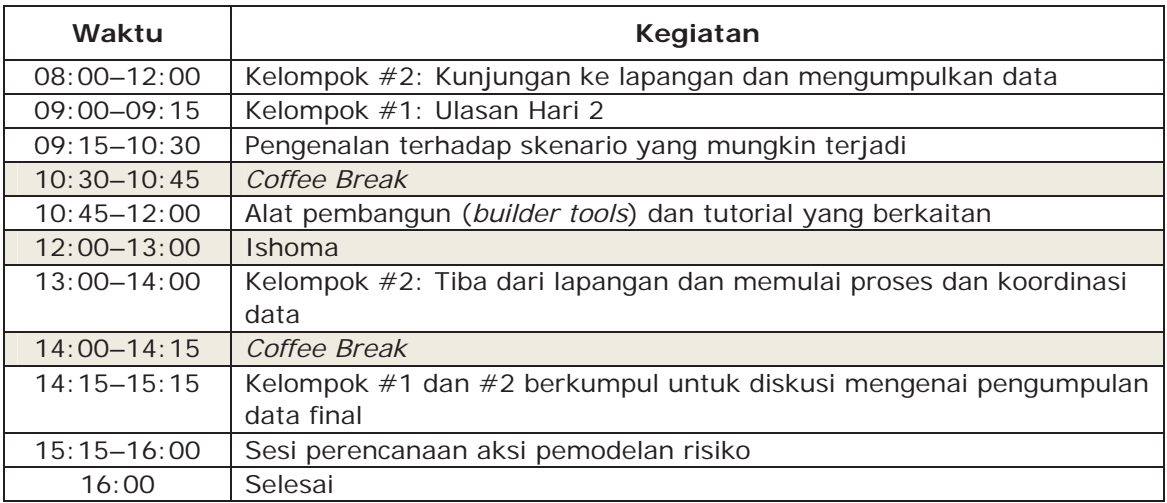

#### **Jumat, 23 Oktober 2015**

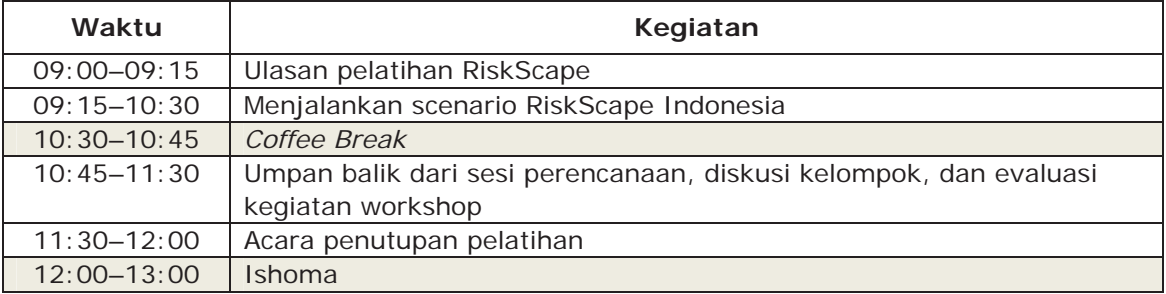

# **Peta Bahaya Gempa Indonesia Berdasarkan SNI-1726-2012**

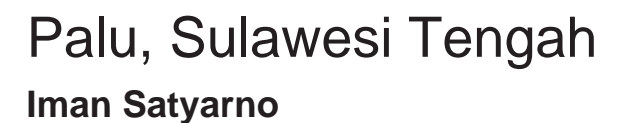

19-23 Oktober 2015

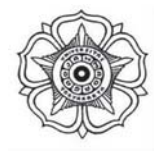

**STRENGTHENED INDONESIAN RES** 

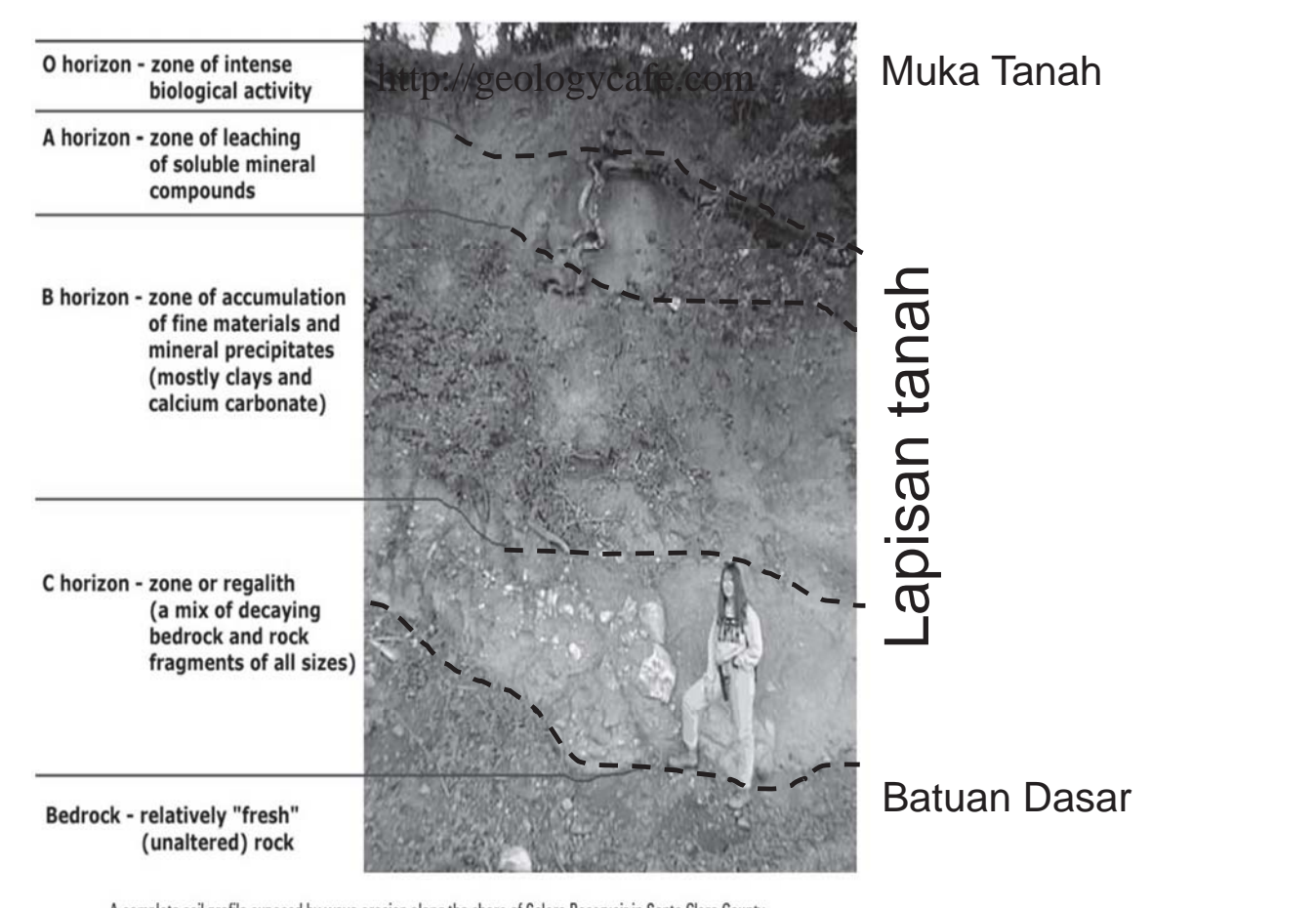

A complete soil profile exposed by wave erosion along the shore of Calero Reservoir in Santa Clara County.

# **Peta bahaya gempa di SNI-1726-2012**

- **Peta yang menunjukkan berapa besar percepatan tanah yang mungkin terjadi pada batuan dasar Kelas Situs** *SB* **di suatu lokasi untuk waktu getar pendek**  $S_s$  dan untuk waktu getar 1 detik  $S_t$ .
- **Percepatan tanah yang ditampilkan pada peta bahaya gempa adalah percepatan maksimum yang dipertimbangkan MCE (***Maximum Considered Earthquake***) dengan kala ulang 2500 tahun**
- **Peta bahaya gempa dibatuan dasar tersebut dapat dilihat di:**

**http://puskim.pu.go.id/Aplikasi/desain\_spektra\_indonesia\_2011/**

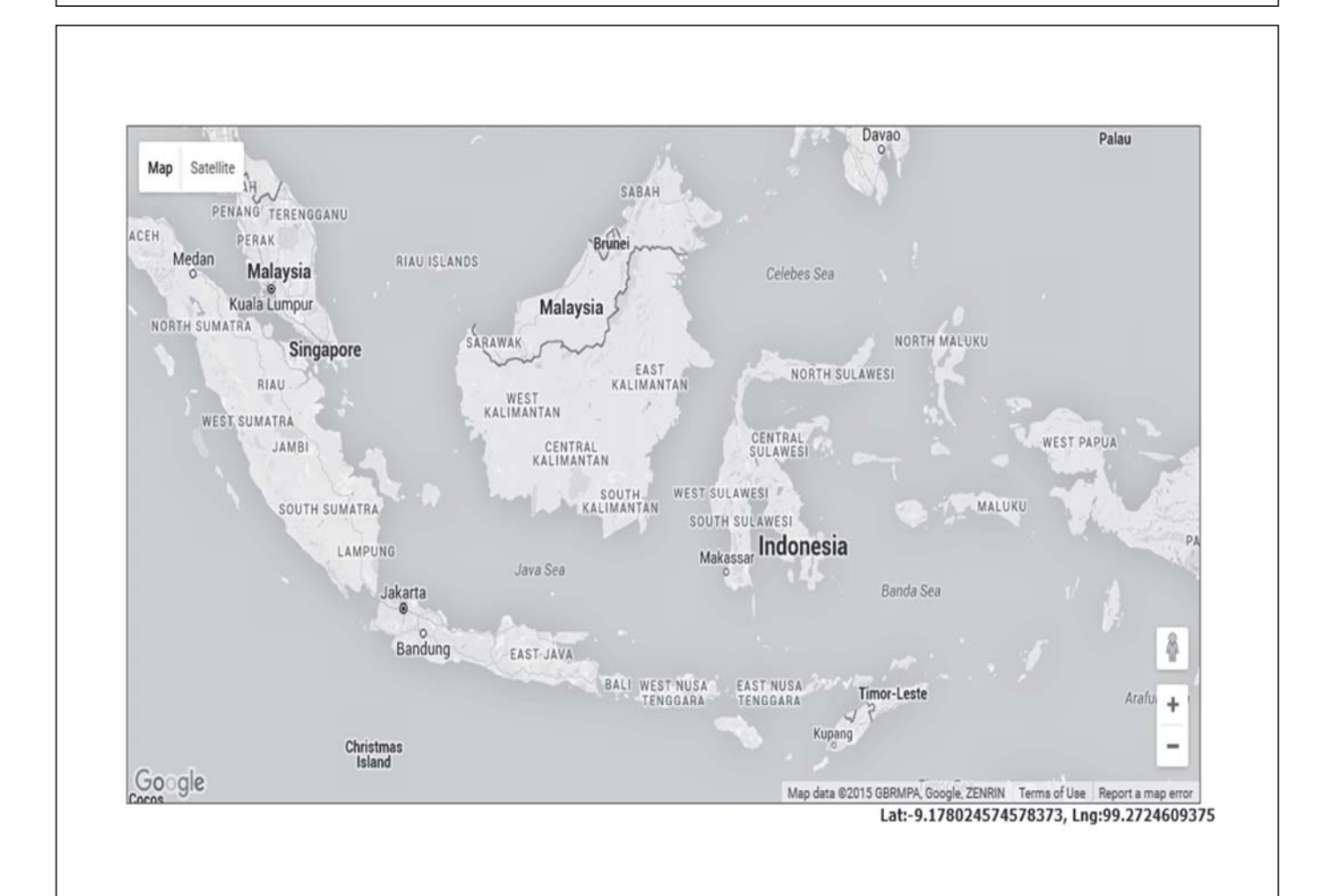

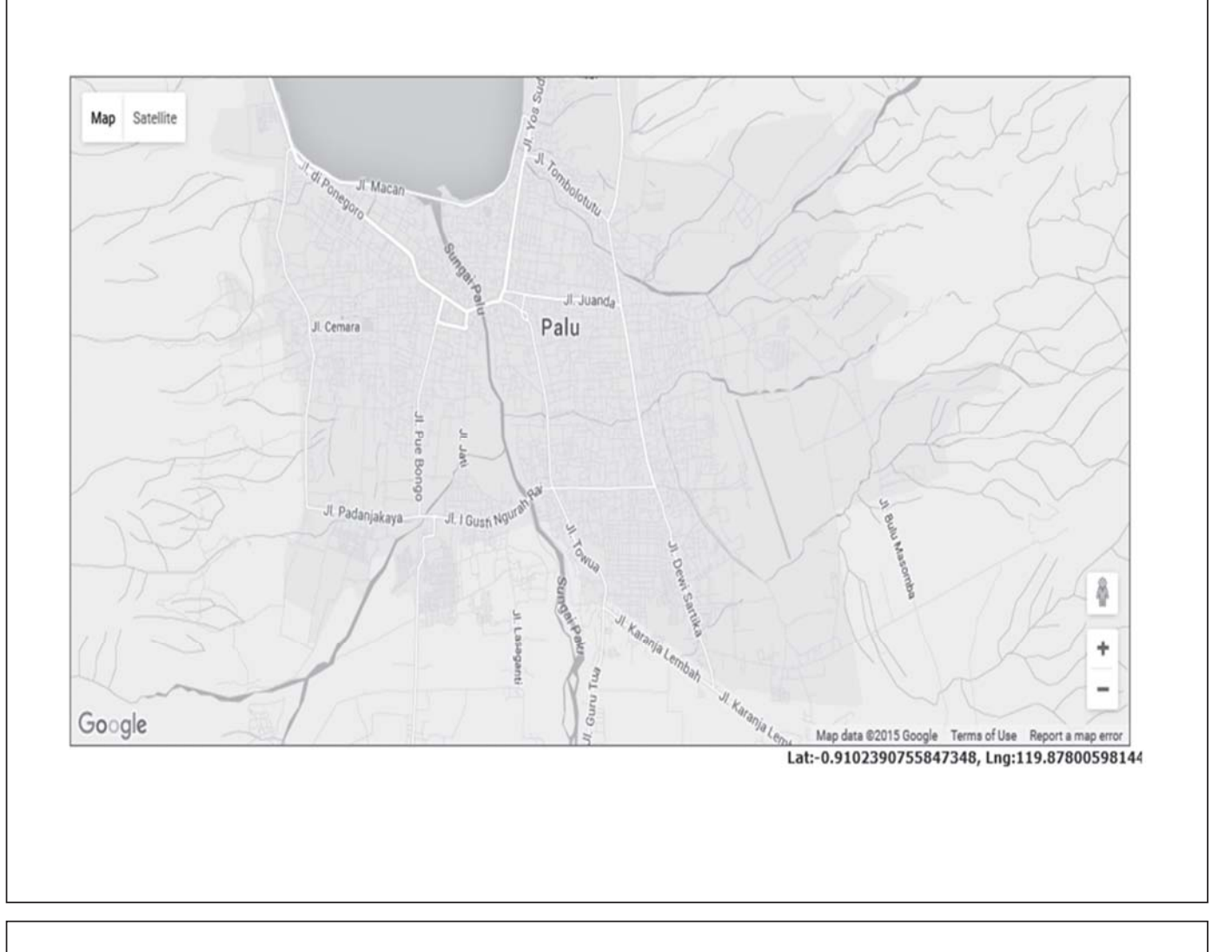

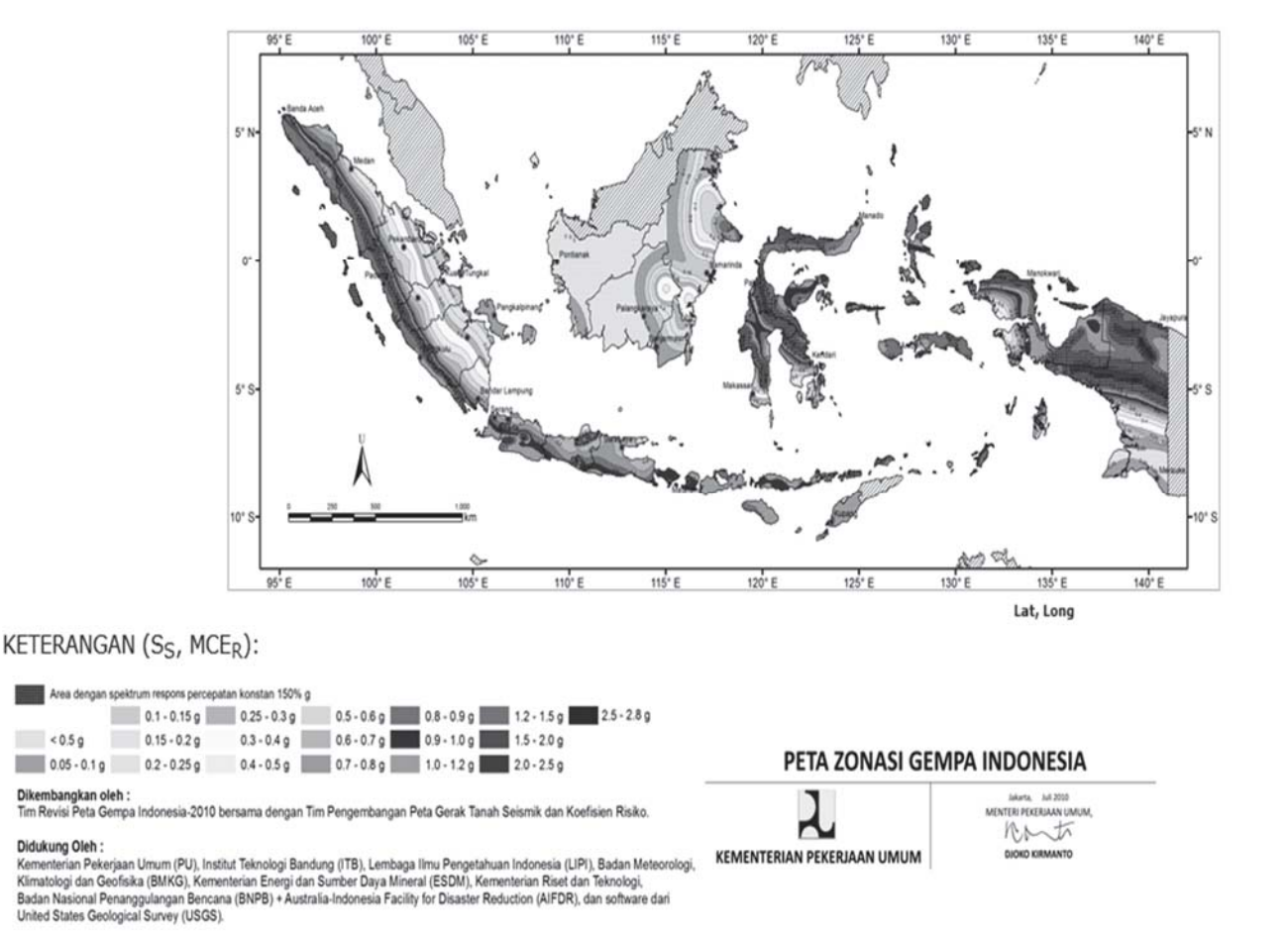

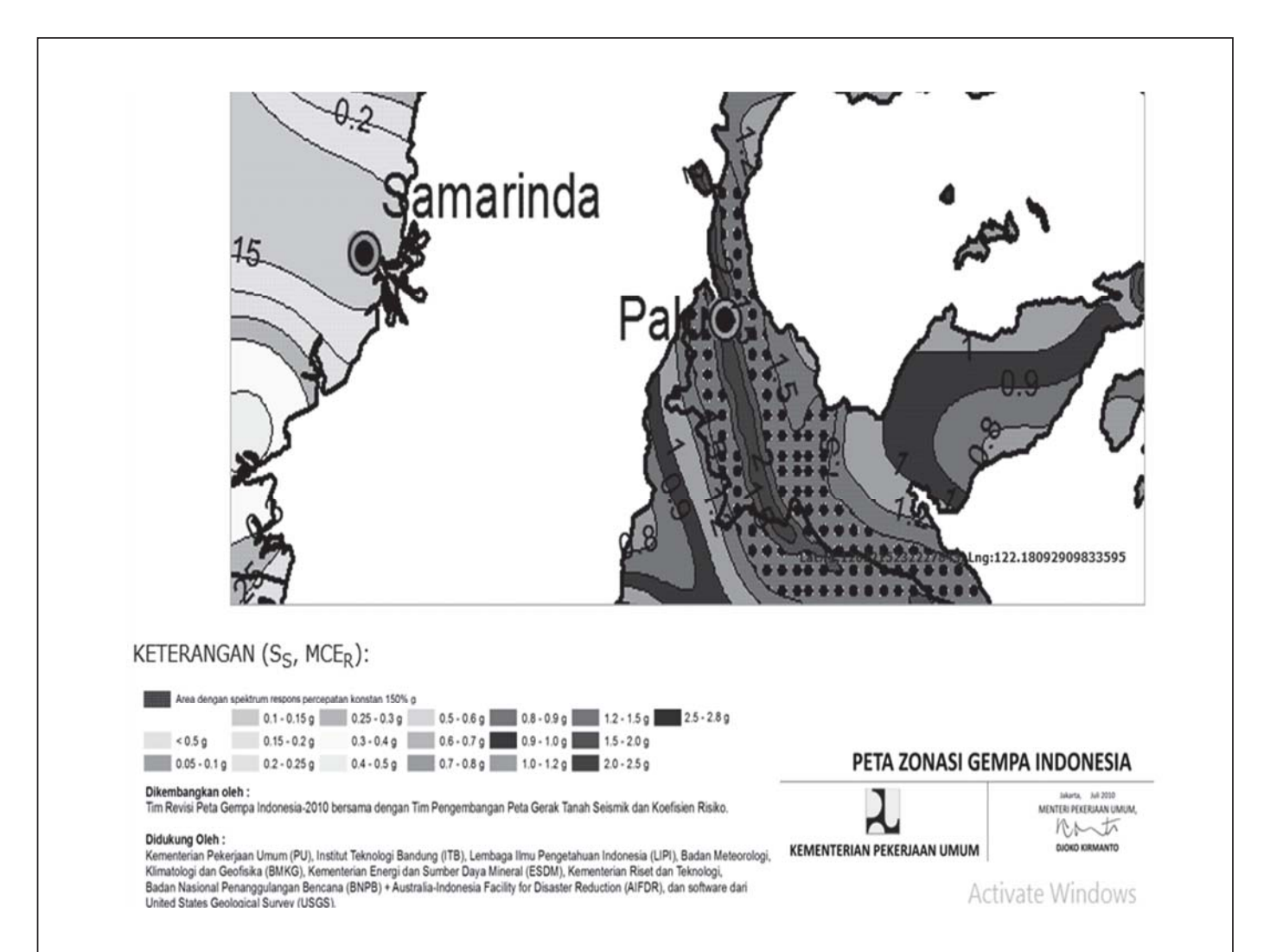

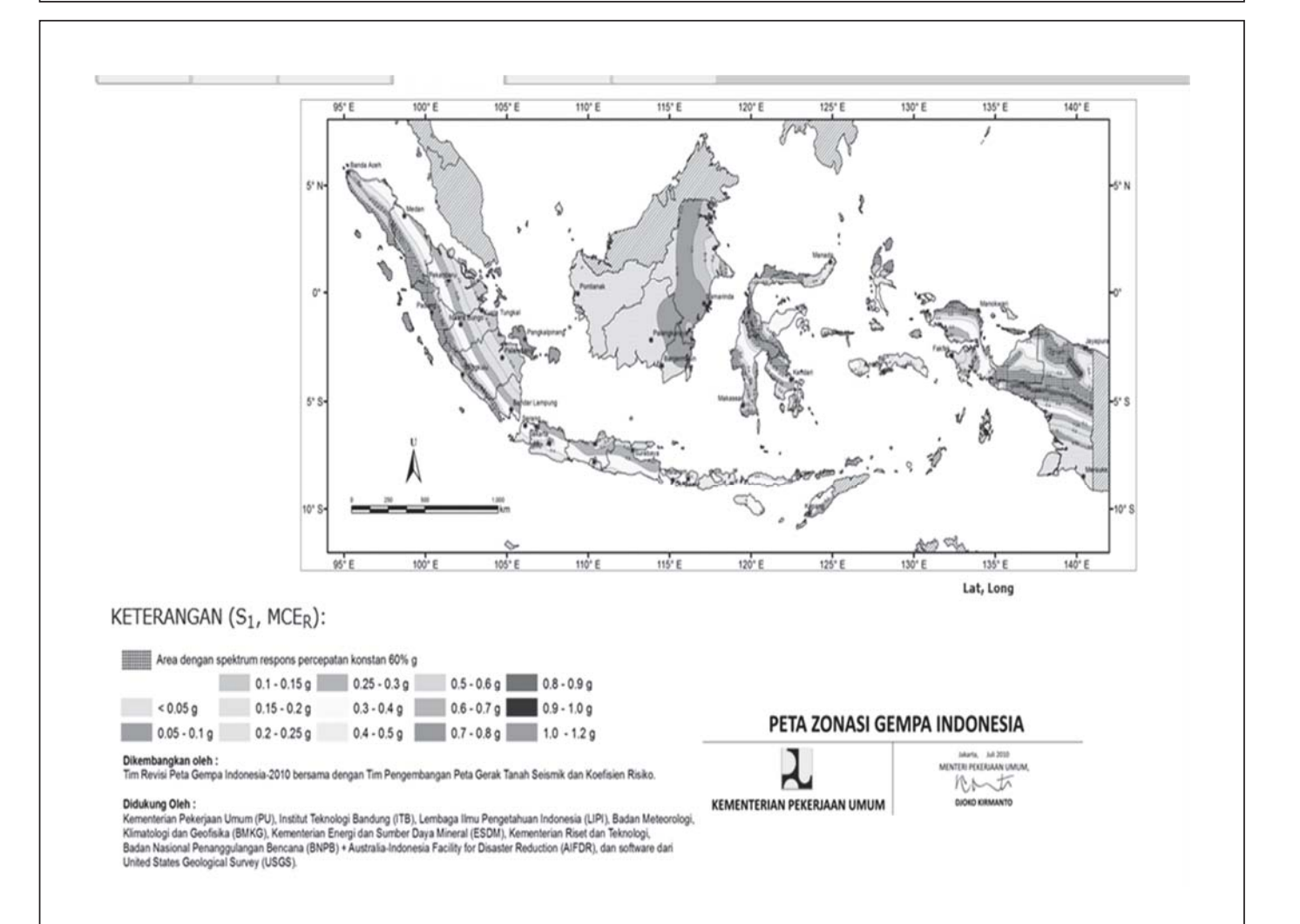

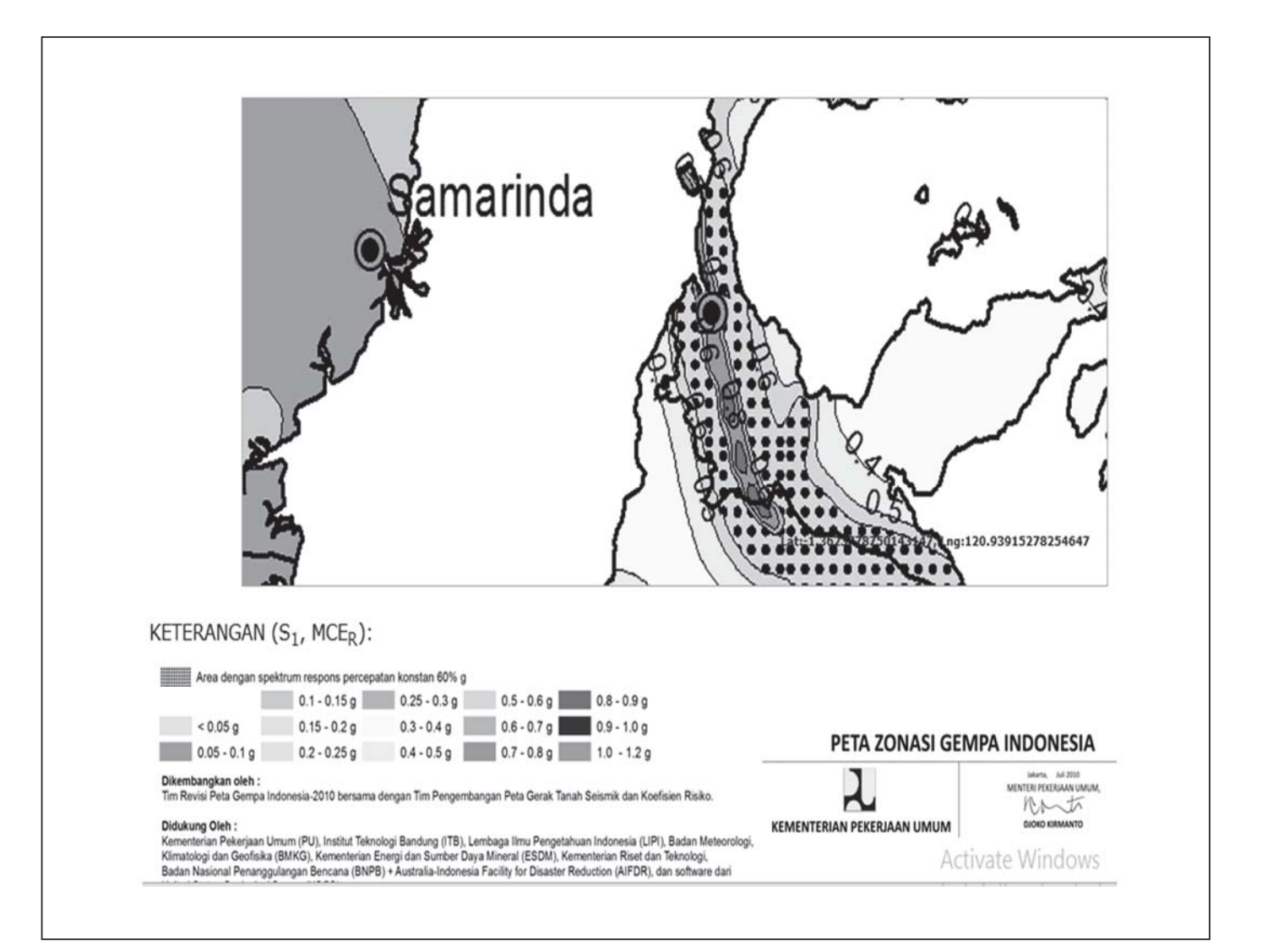

# **Percepatan di permukaan tanah**

- **Percepatan di batuan dasar akan merambat ke permukaan tanah dimana bangunan berada**
- **Jenis tanah atau kelas situs mempengaruhi besarnya percepatan tanah yang sampai dipermukaan dimana bangunan berada**
- **Jika percepatan bertambah besar disebut dengan amplifikasi**
- **Jika percepatan bertambah kecil disebut deamplifikasi**

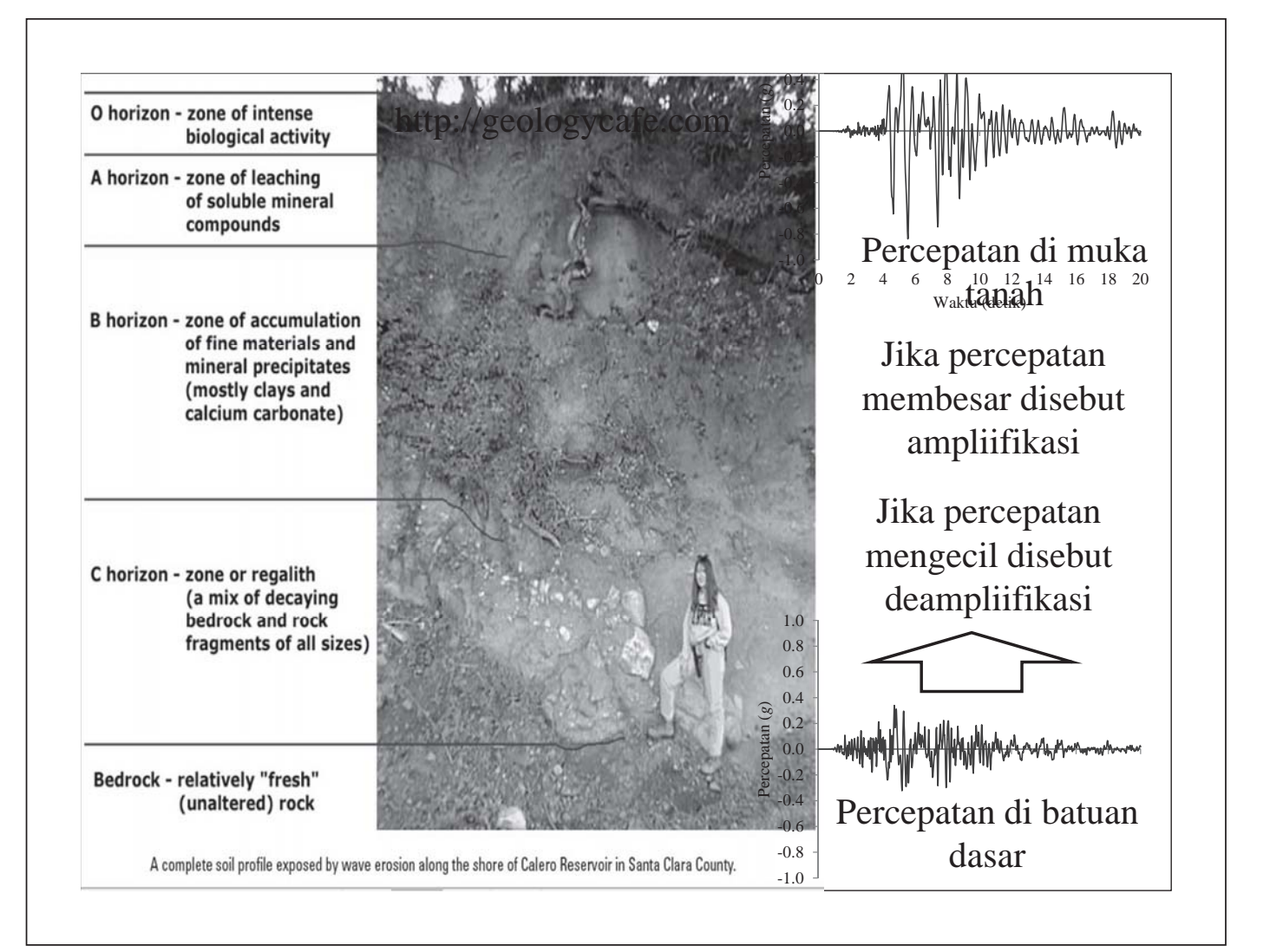

# **Percepatan di permukaan tanah**

- **Untuk mencari besarnya percepatan dipermukaan tanah dari percepatan di batuan dasar diperlukan faktor konversi**
- **Besarnya faktor konversi tergantung dari jenis tanah atau kelas situs di bawah banguan yang akan dibuat**

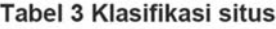

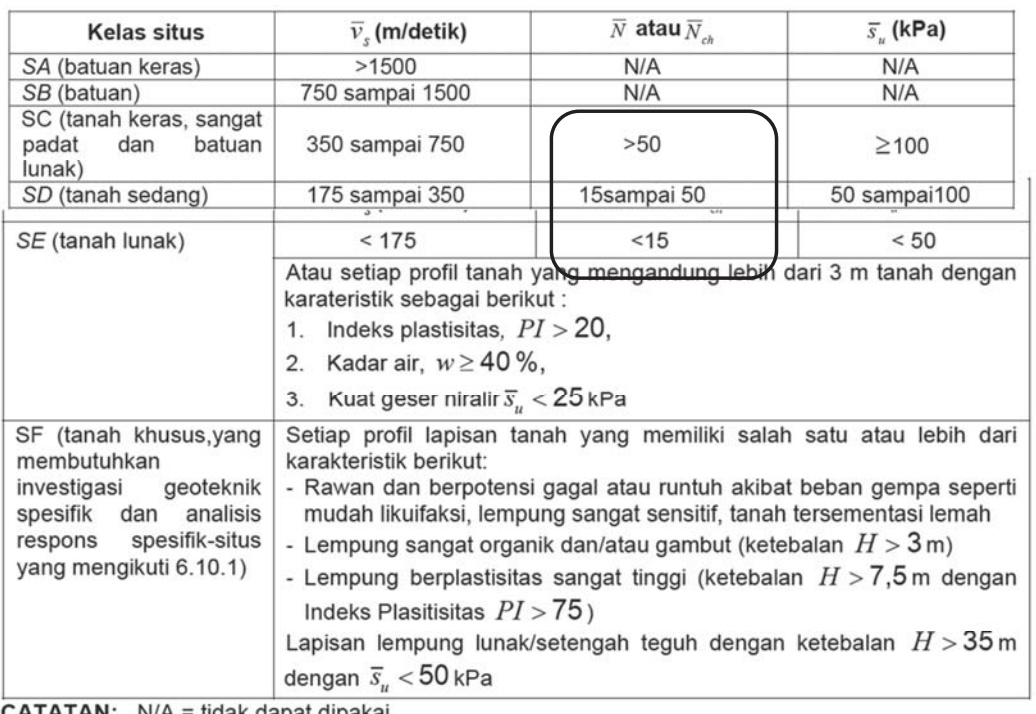

FAN: N/A = tidak dapat dipakai

SNI -1726-2012

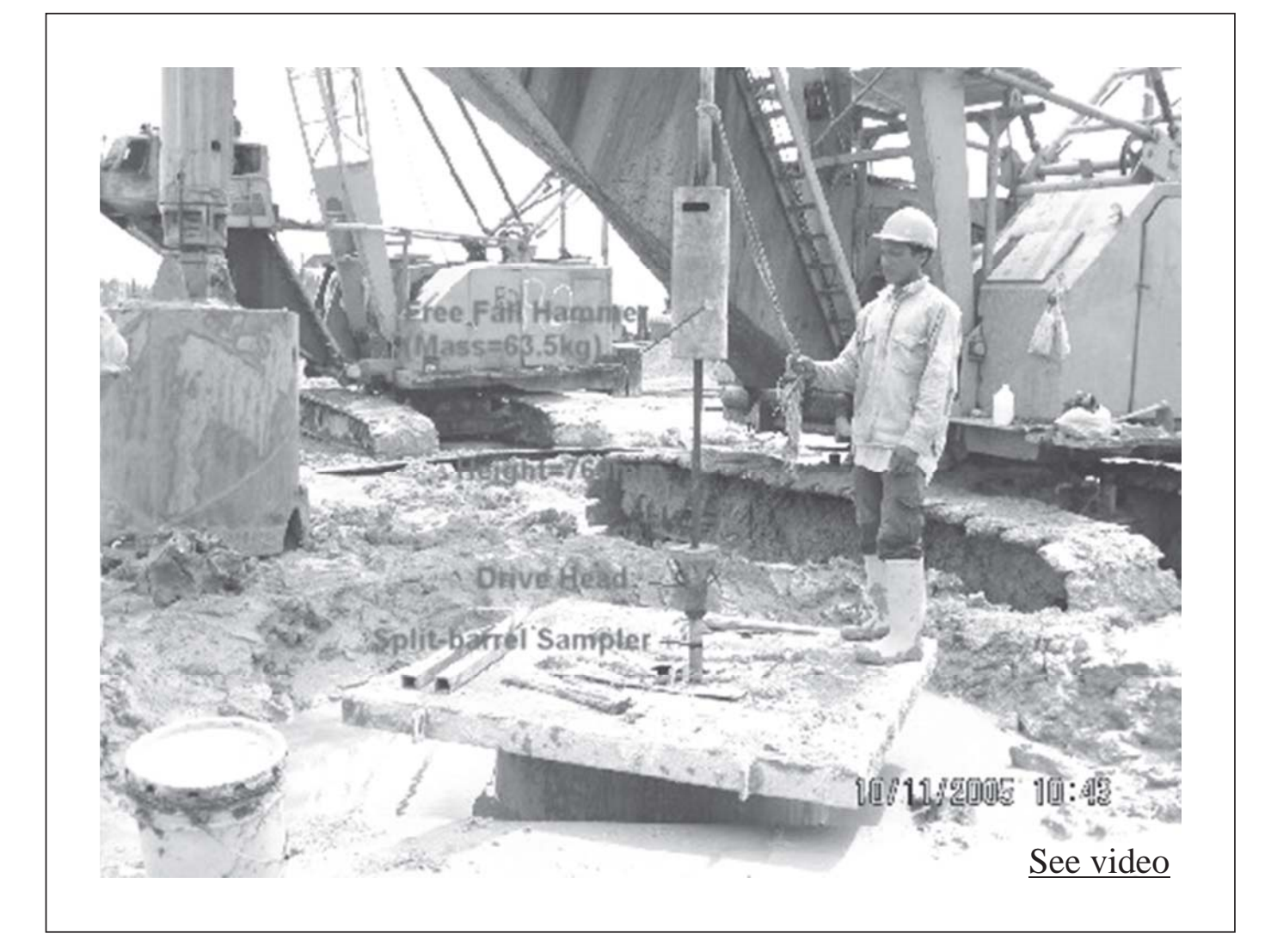

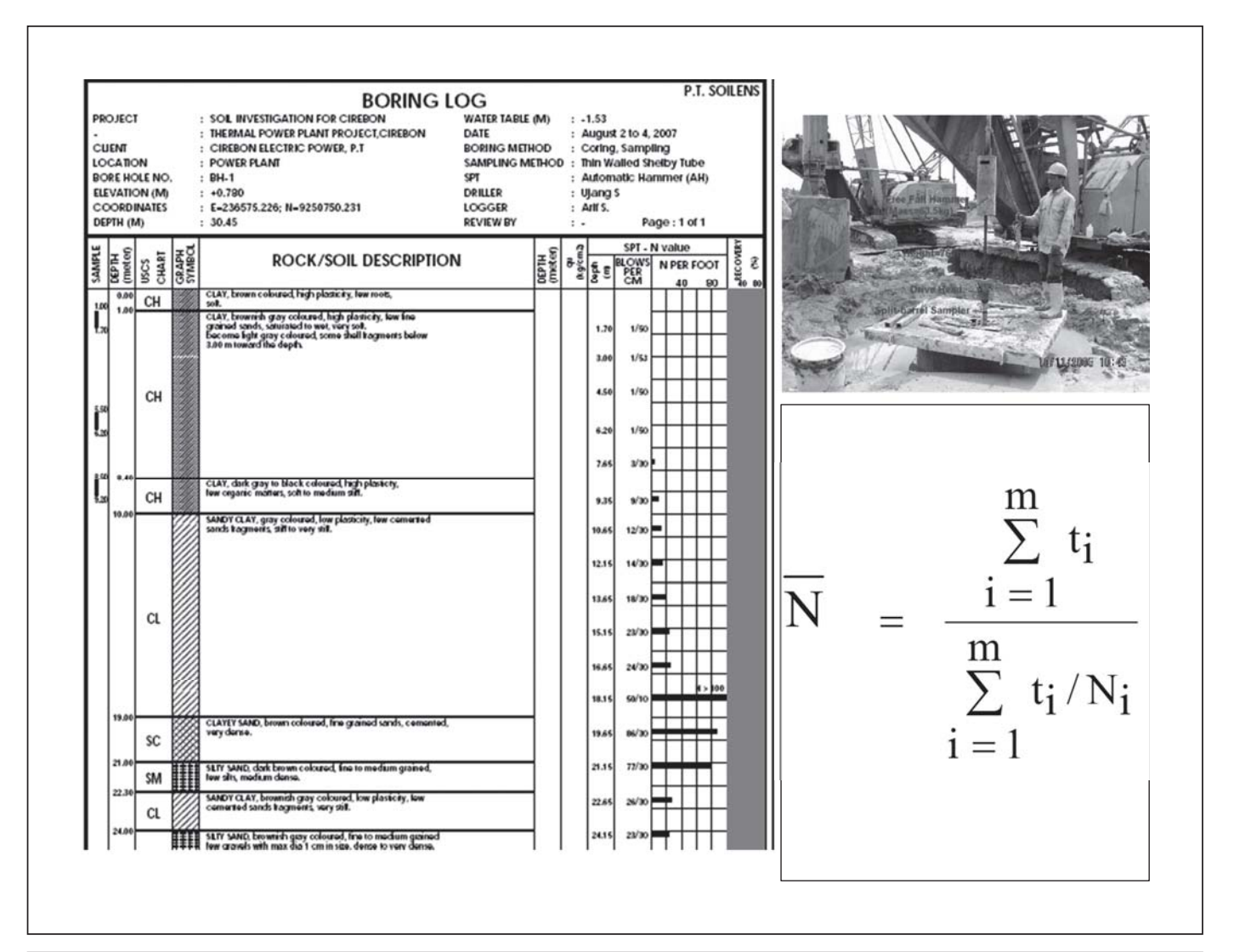

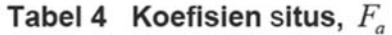

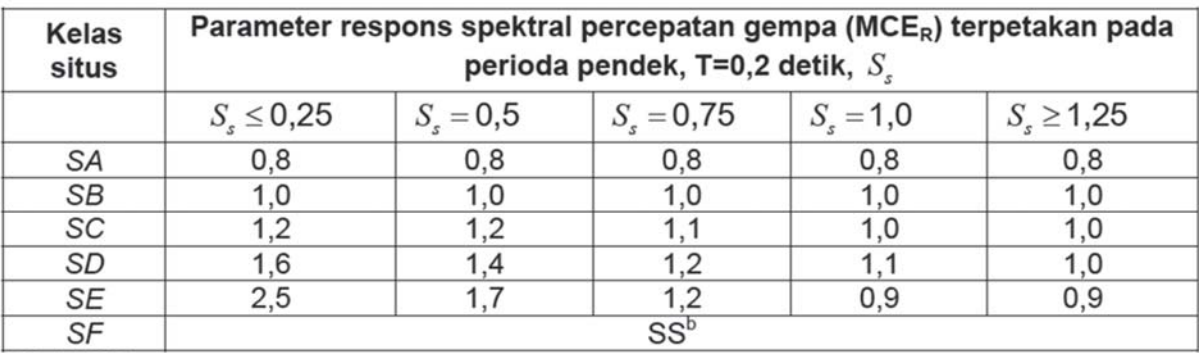

### **CATATAN:**

(a) Untuk nilai-nilai antara  $S<sub>s</sub>$  dapat dilakukan interpolasi linier

(b) SS= Situs yang memerlukan investigasi geoteknik spesifik dan analisis respons situs-spesifik, lihat 6.10.1

### SNI -1726-2012

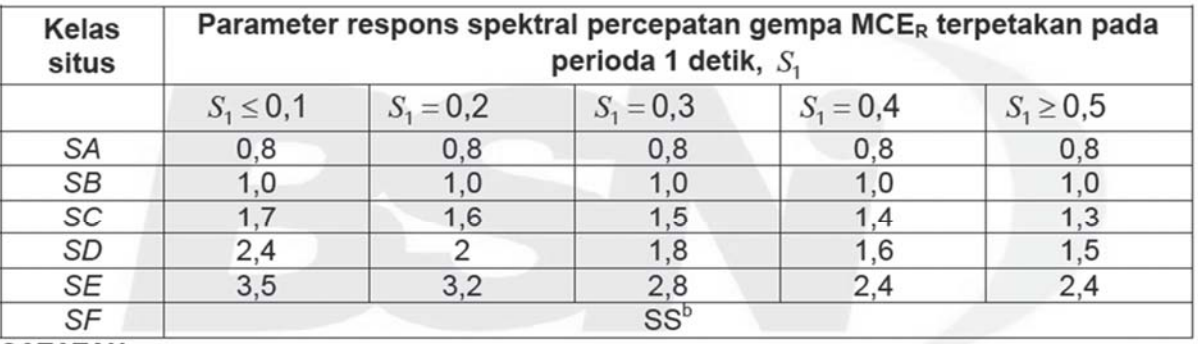

### Tabel 5 Koefisien situs,  $F_{v}$

#### **CATATAN:**

(a) Untuk nilai-nilai antara  $S_1$ , dapat dilakukan interpolasi linier

(b) SS= Situs yang memerlukan investigasi geoteknik spesifik dan analisis respons situsspesifik, lihat 6.10.1

### SNI -1726-2012

### **Percepatan di permukaan tanah**

- **Tentukan besarnya** *Fa* **dan** *Fv* **dari Tabel 4 dan 5**
- **Hitung besarnya percepatan pada muka tanah**  untuk waktu getar pendek  $S_{MS} = F_a S_S$
- **Hitung besarnya percepatan pada muka tanah untuk waktu getar 1 detik**  $S_{M1} = F_v S_1$

## **Percepatan desain di permukaan tanah**

- **Peta bahaya gempa yang diberikan oleh SNI-1726- 2012 adalah percepatan tanah untuk kala ulang 2500 tahun**
- **Umumnya percepatan desain yang digunakan untuk mendesain bangunan adalah percepatan tanah dengan kala ulang 500 tahun**
- **Dengan pertimbangan fungsi bangunan kadang digunakan percepatan tanah dengan kala ulang yang lebih besar dari 500 tahun untuk bangunan penting dan lebih kecil dari 500 tahun untuk bangunan tidak penting**

### **Percepatan desain di permukaan tanah**

• **Kala ulang gempa kadang diekspresikan dalam faktor keutamaan** *Ie* **yang menunjukkan besarnya perbandingan design percepatan terhadap percepatan dengan kala ulang 500 tahun sebagaimana tabel atau rumus berikut**

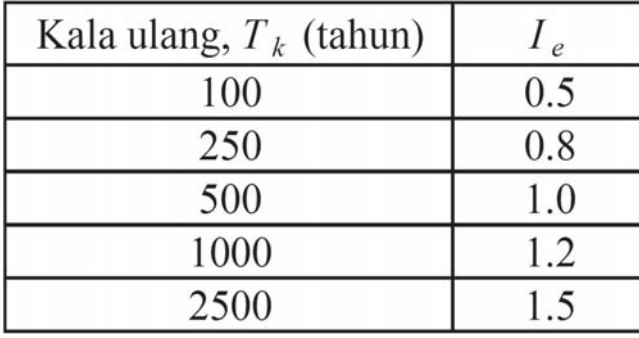

 $I_e = 0.71Log(T_k) - 0.905$ 

## **Percepatan desain di permukaan tanah**

- **Untuk mendapatkan percepatan design dipermukaan tanah diperlukan faktor konversi tanah sesuai dengan kala ulang gempa yang ingin digunakan dari peta bahaya gempa yang mempunyai kala ulang tertentu**
- **Besarnya faktor konversi adalah** *IeTki***/***IeTkp* **dimana** *IeTki* **adalah nilai** *Ie* **untuk kala ulang yang diinginkan dan** *IeTkp* **adalah nilai** *Ie* **untuk kala ulang dari peta.**

## **Percepatan desain di permukaan tanah untuk kala ulang 500 tahun**

- **Peta bahaya gempa dalam SNI-1726-2012 mempunyai kala ulang 2500 tahun, berarti**  $I_{aTkn}$  **= 1.5**
- Untuk kala ulang 500 tahun dengan  $I_{\text{at}} = 1$ , maka **besarnya faktor konversi kala ulang** *IeTki***/***IeTkp* **= 1/1.5.**
- **Hitung besarnya percepatan design di permukaan**   $t$ anah pada waktu getar pendek  $S_{DS} = 1/(1.5)S_{MS}$
- **Hitung besarnya percepatan design di permukaan**   $t$ anah pada waktu getar 1 detik  $S_{D1} = 1/(1.5) S_{M1}$

### **Percepatan desain di permukaan tanah untuk keperluan analis beban gempa**

- **Untuk melakukan analisis beban gempa pada suatu bangunan, diperlukan grafik spektrum respons**
- **Spektrum respons di buat berdasakan besarnya percepatan design di muka tanah pada waktu**  getar pendek S<sub>DS</sub> dan besarnya percepatan design di muka tanah pada waktu getar 1 detik S<sub>D1</sub>
- **Pembuatan spektrum respons dapat dilakukan dengan menentukan beberapa parameter berikut**

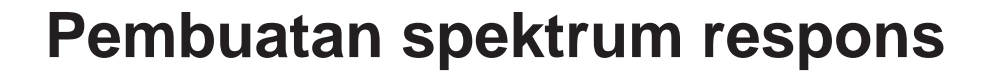

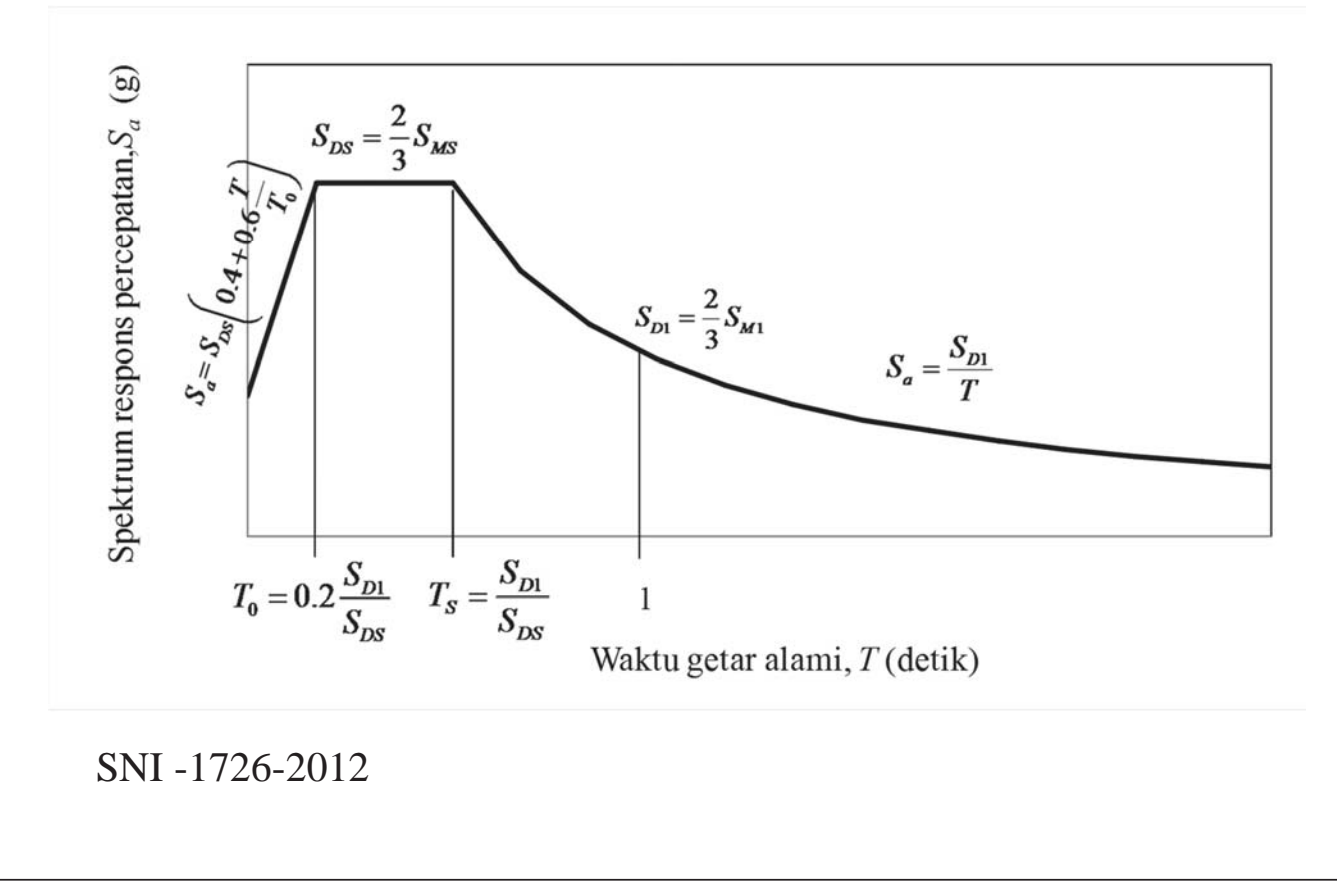

### **Proses pembuatan respon spektra design**

• **Hitung waktu getar alami pendek** *To*

$$
T_0 = 0.2 \frac{S_{D1}}{S_{DS}}
$$

### **Proses pembuatan respon spektra**

• **Hitung waktu getar alami sudut** *Ts*

$$
T_s = \frac{S_{D1}}{S_{DS}}
$$

• **Untuk waktu waktu getar alami dari** *T* **= 0 sampai** *T* **=** *T0* **besarnya** *Sa* **dapat dihitung** 

$$
S_a = S_{DS} \left( 0.4 + 0.6 \frac{T}{T_0} \right)
$$

### **Proses pembuatan respon spektra**

- Untuk waktu getar alami  $T = T_0$  sampai  $T = T_s$ **besarnya** *S*<sub>a</sub> adalah konstant sebesar *S*<sub>DS</sub>
- **Untuk waktu getar** *T* **>** *Ts* **besarnya Sa dapat dihitung**

$$
S_a = \frac{S_{D1}}{T}
$$

### **Penentuan percepatan design di permukaan tanah untuk keperluan khusus**

- **Peta bahaya gempa yang di tampilkan SNI-1726-2012 adalah berlaku nasional**
- **Setiap daerah bisa melakukan kajian yang lebih detail untuk menentukan peta bahaya gempa untuk daerahnya yang disebut dengan Peta Mikrozonasi**
- **Untuk merancang bangunan khusus seperti bendungan besar perlu ditetapkan besarnya percepatan design di permukaan tanah melalui Analisis Bahaya Gempa atau SHA (***Seismic Hazard Analysis***) yang spesifik untuk lokasi dimana bendungan akan dibanguan**

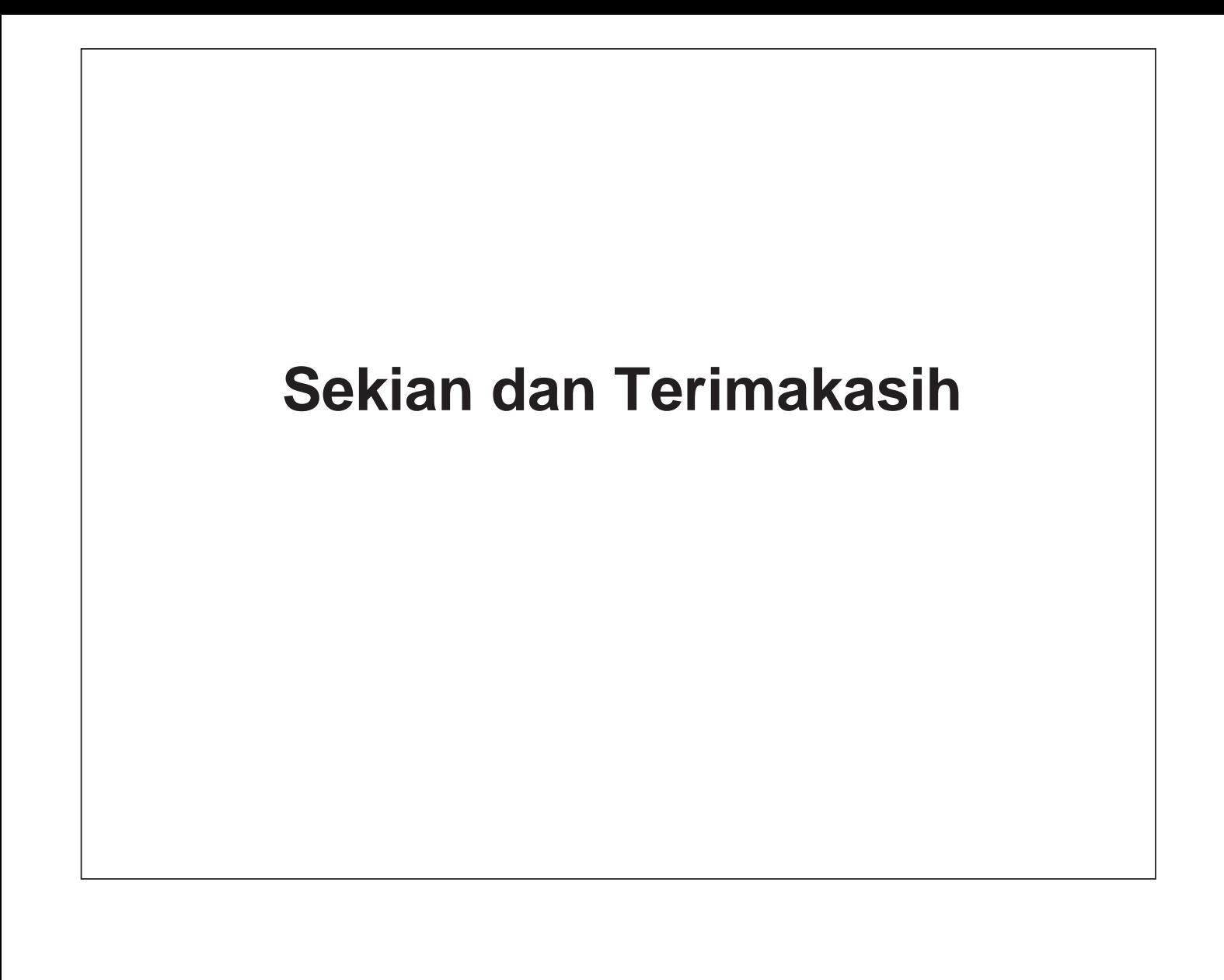

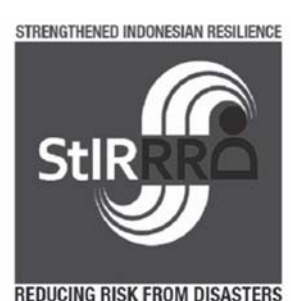

*Strengthened Indonesian Resilience: Reducing Risk to Disasters* Pengalaman Training Riskscape di Selandia Baru

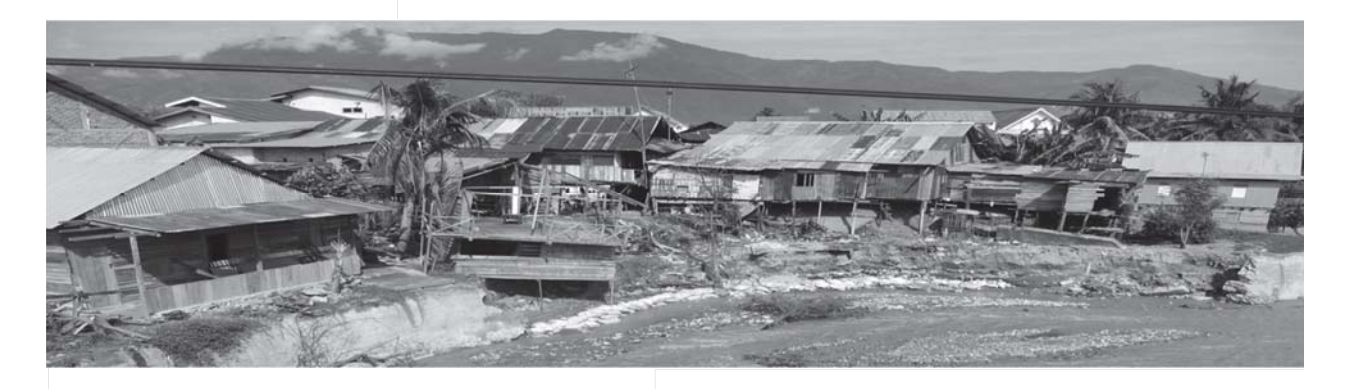

**Wahyu Wilopo**

**19 Oktober 2015**

### **Latar Belakang**

- **Belum ada kajian risiko yang komprehensif dari masing-masing wilayah**
- **Perlu adanya kajian risiko yang sehingga bisa dilakukan prediksi tingkat kerugian bila bencana terjadi dan bisa digunakan sebagai data dasar untuk investasi dalam kegiatan PRB**
- **Sebagai informasi yang cepat untuk mengkaji tingkat kerugian setelah bencana terjadi**
- **Dibutuhkan software yang praktis, informatif, akurat dan mudah dioperasikan.**

**Pengurangan Risiko dimulai dengan** *assessment* **dan analisis**

**Risk = ancaman bencana (hazard) dan kerentanan (vulnerability)**

- **Bencana apa yang mungkin berdampak didaerah tersebut dan mengapa bisa terjadi**
- **Kapan dan mengapa bencana itu mungkin terjadi**
- **Daerah mana yang mungkin mengalami bencana tersebut**
- **Siapa dan apakah yang paling rentan terkena dampak dari bencana?**

**Data yang diperlukan dalam RISKSCAPE**

- **Data tentang jenis-jenis ancaman bencana beserta besaran dan radius terdampaknya (gempabumi, tsunami, longsor, banjir dll)**
- **Data tentang aset-aset yang dimiliki di wilayah tersebut (Jenis gedung, umur gedung, jumlah lantai, jenis konstruksi, nilai gedung, penghuni, dll)**
- **Modul kerentanan (vulnerability)**

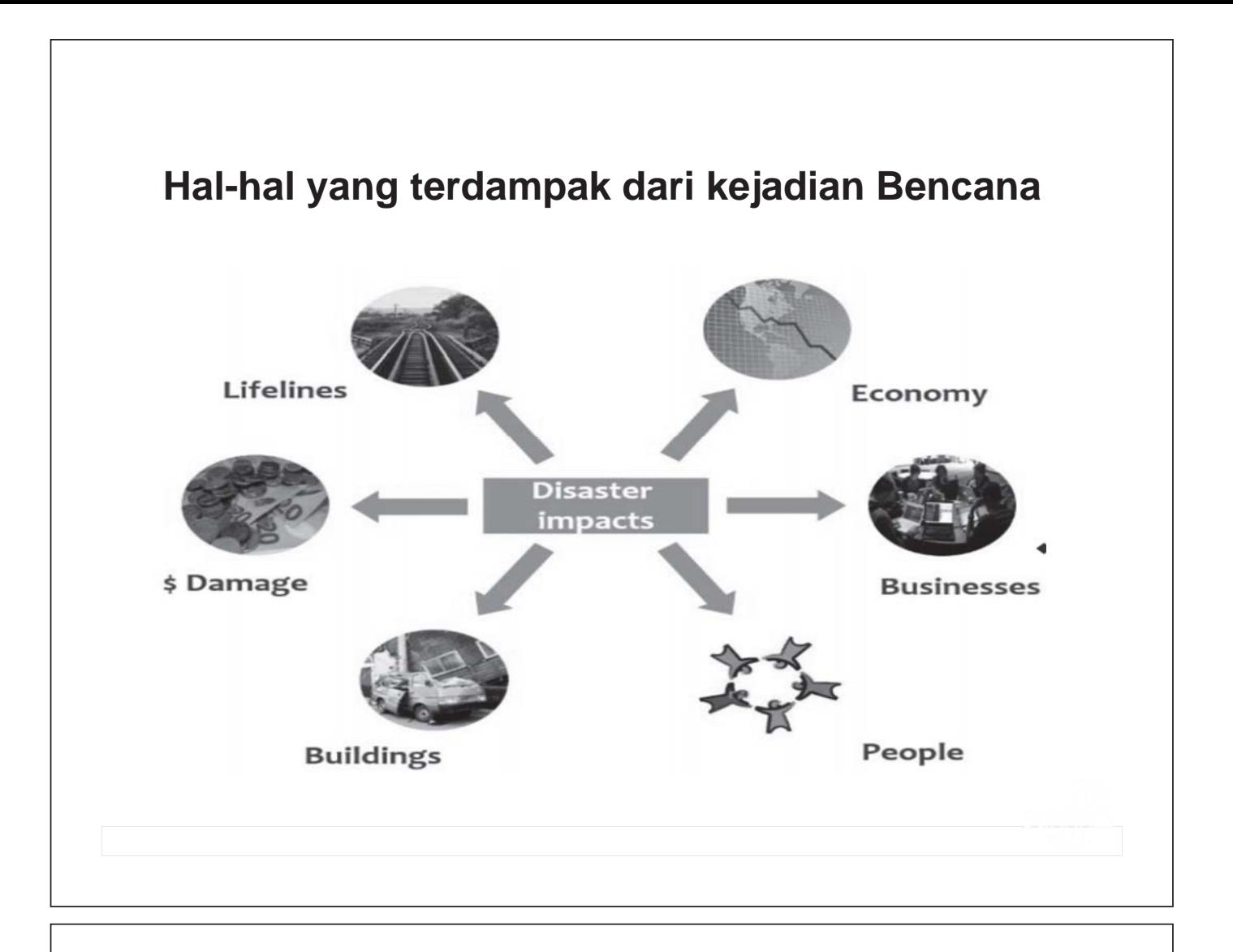

Prosesn pemodelan RiskScape secara singkat dijelaskan dalam lima tahap

- Tahap 1 Modul aset yang berisi informasi tentang jenis dan atribut terkena bencana alam aset yang dipilih.
- Tahap 2 Sebuah modul bahaya untuk lokasi aset dipilih dan bahaya model tunggal paparan dari modul yang dipilih.
- Tahap 3 Modul kerentanan yang berisi model yang mengukur dampak aset dan kerugian paparan bahaya alam dipilih.
- Tahap 4 Model dampak dijalankan. Untuk masing-masing aset, RiskScape menghubungkan atribut aset dan paparan bahaya untuk model kerentanan yang memperkirakan dampak aset dan kerugian.
- Tahap 5 Dampak dan kerugian hasil untuk aset individu dikumpulkan untuk unit spasial (misalnya pinggiran) dan disajikan sebagai peta, tabel, laporan XML, ESRI shapefile, dan google file kml bumi.

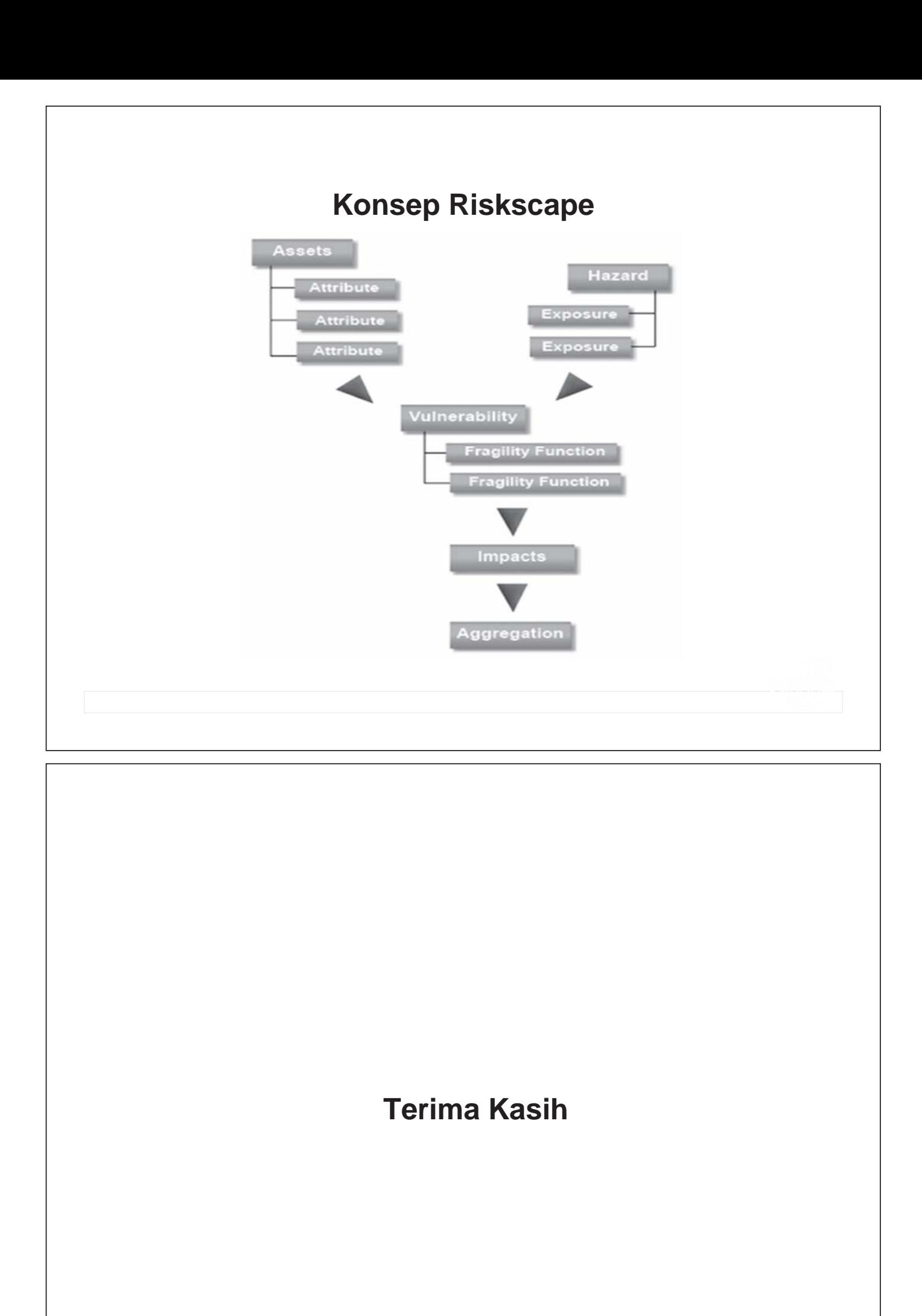

# Free Powerpoint Templates **Page 1 Data Collection Procedure and Its Problems** *by I Ketut Sulendra Ida Sri Oktaviana*

# TAHAPAN PERSIAPAN

Pada Tahapan Ini yang Perlu Dilakukan

- 1. Mempelajari form isian data lapangan dan format isian excell
- 2. Berkoordinasi dengan fihak terkait (Dinas Tata Kota dan PU) untuk menerbitkan Surat Tugas (SK) bagi para Surveyor
- 3. Mempersiapkan Bahan dan Alat (Peta, GPS, Kamera, Baterai, ATK, Form Isian Survey Lapangar dll)
- Free Powerpoint Templates **Page 2** 4. Berkoordinasi dengan Tim tentang pembagian wilayah survey dan proses input data ke format excell

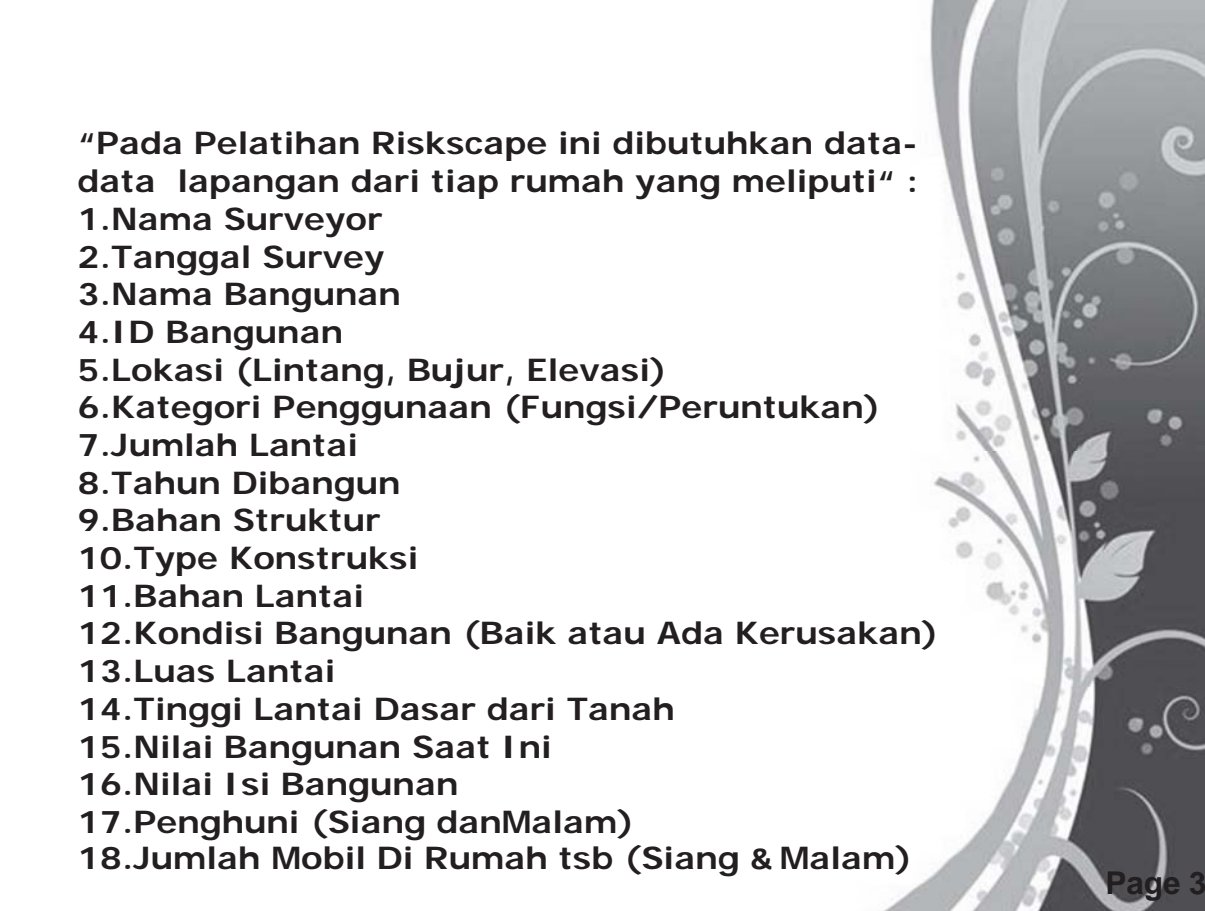

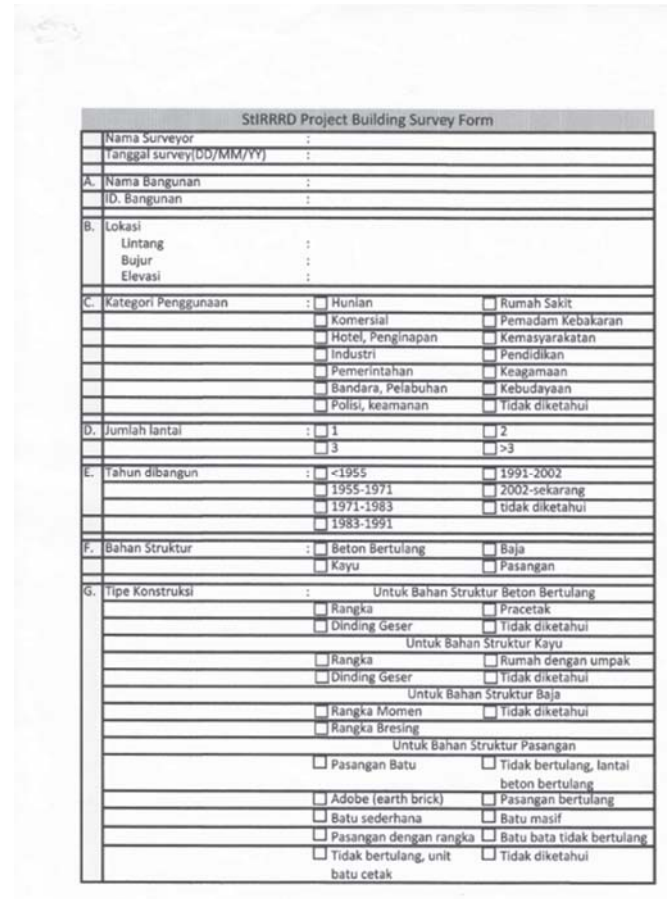

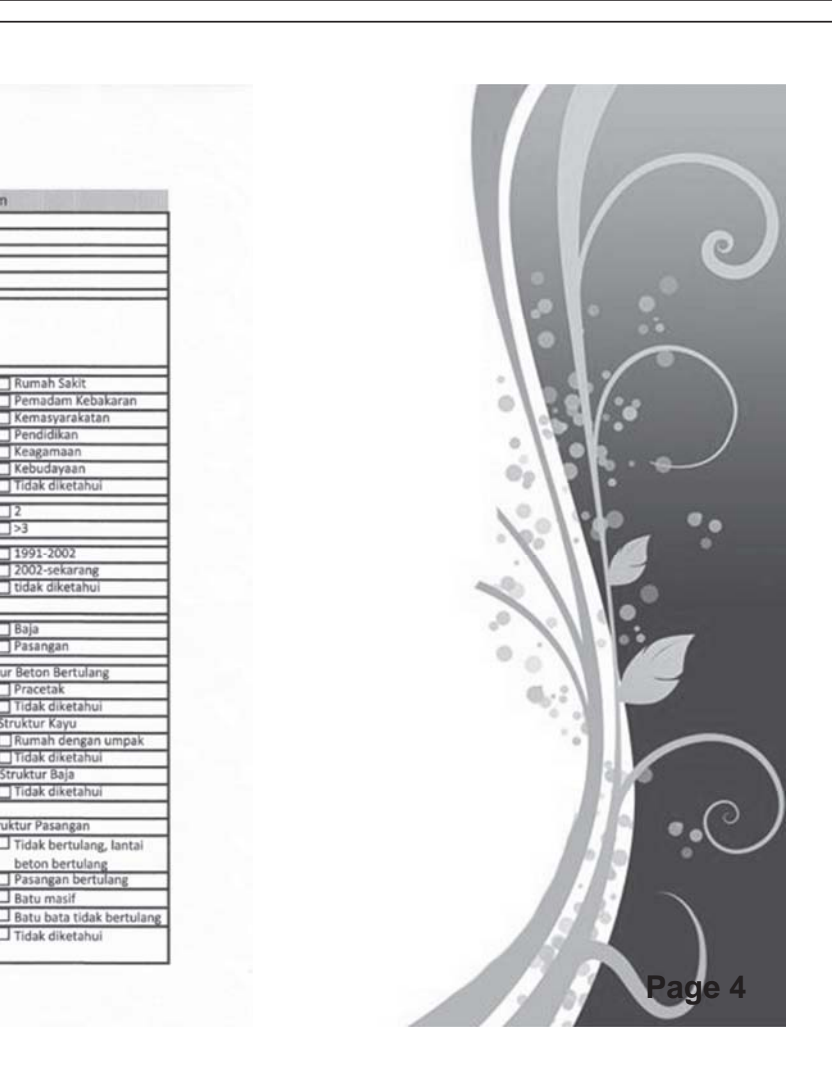

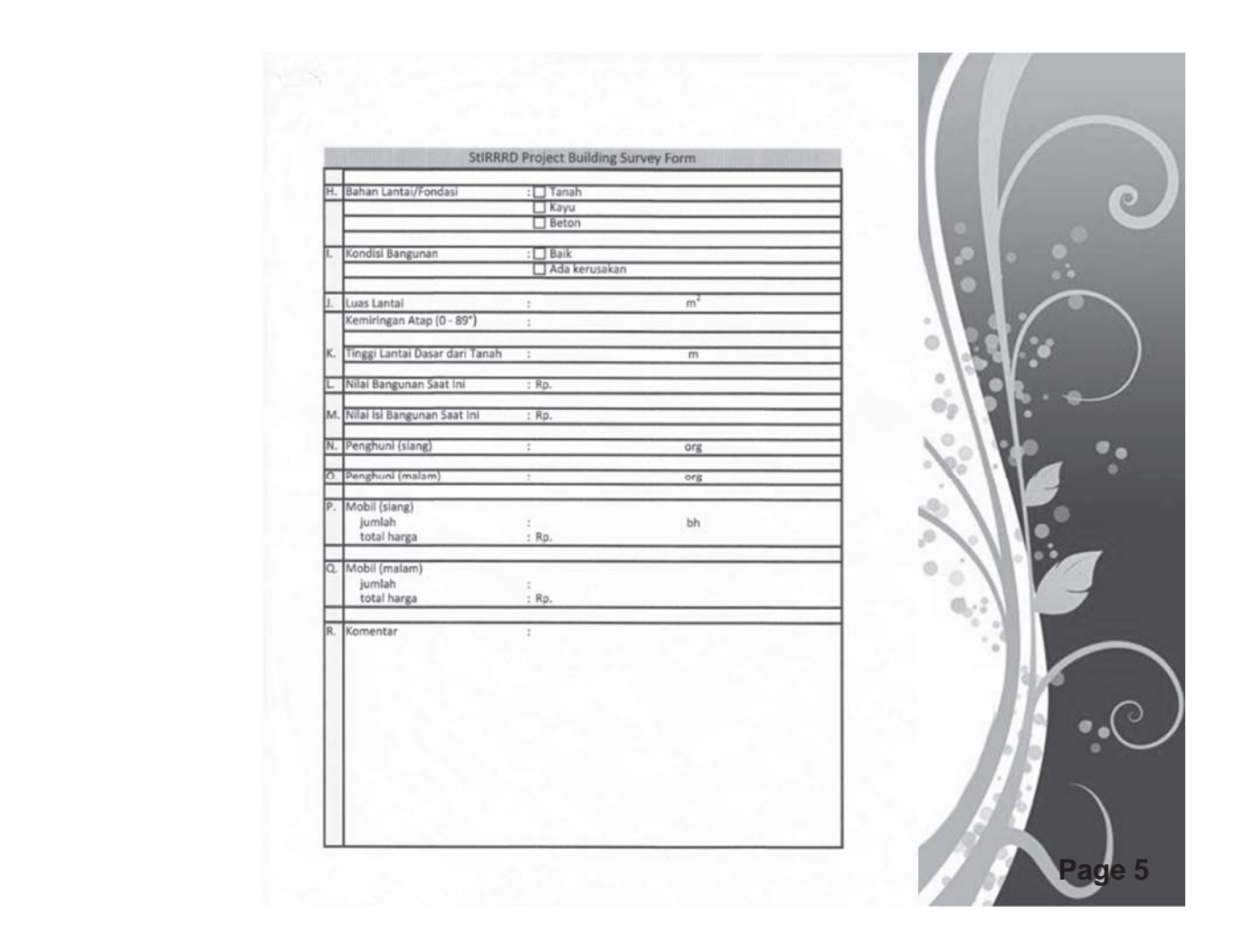

# TAHAPAN SURVEY LAPANGAN

Pada Tahapan Ini yang Dilakukan adalah :

- 1.Meminta ijin dengan menunjukkan SK kepada pemilik rumah yang akan disurvey
- 2. Mengambil Data Lokasi (Lintang, Bujur, Elevasi tiap rumah cukup 1 titik saja)

Free Powerpoint Templates **Page 6**

- 3.Memberi kode tiap bangunan yang disurvey
- 4.Selanjutnya mengisi isian survey lapangan berdasarkan kondisi riil tiap rumah yang disurvey.

# TAHAPAN SURVEY LAPANGAN (lanjutan)

- 5. Mengambil foto/dokumentasi tiap rumah yang telah disurvey
- 6. Menandai rumah pada peta untuk rumah yang telah disurvey agar tidak terjadi pengambilan data ganda
- 7. Mengurutkan ID bangunan yang telah disurvey contoh A-001, A-002 dstnya agar mudah diinput datanya ke format excell oleh personal yang bertugas mengingput data tsb

Free Powerpoint Templates **Page 7**

8. Langkah 1 s/d 7 dilakukan setiap hari

# TAHAPAN INPUT DATA

Pada Tahapan Ini yang Dilakukan adalah :

- 1.Mengumpulkan data lapangan dan disusun sesuai ID bangunannya
- 2.Memasukkan data lapangan ke format excell
- 3.Menambahkan data isian setiap hari selesai survey lapangan pada form excell
- 4.Mentranfer data GPS ke dalam bentuk peta
- Free Powerpoint Templates **Page 8** 5.Mengirimkan data-data (form excell, data GPS dan foto dokumentasi) ke fihak yang berkepentingan.

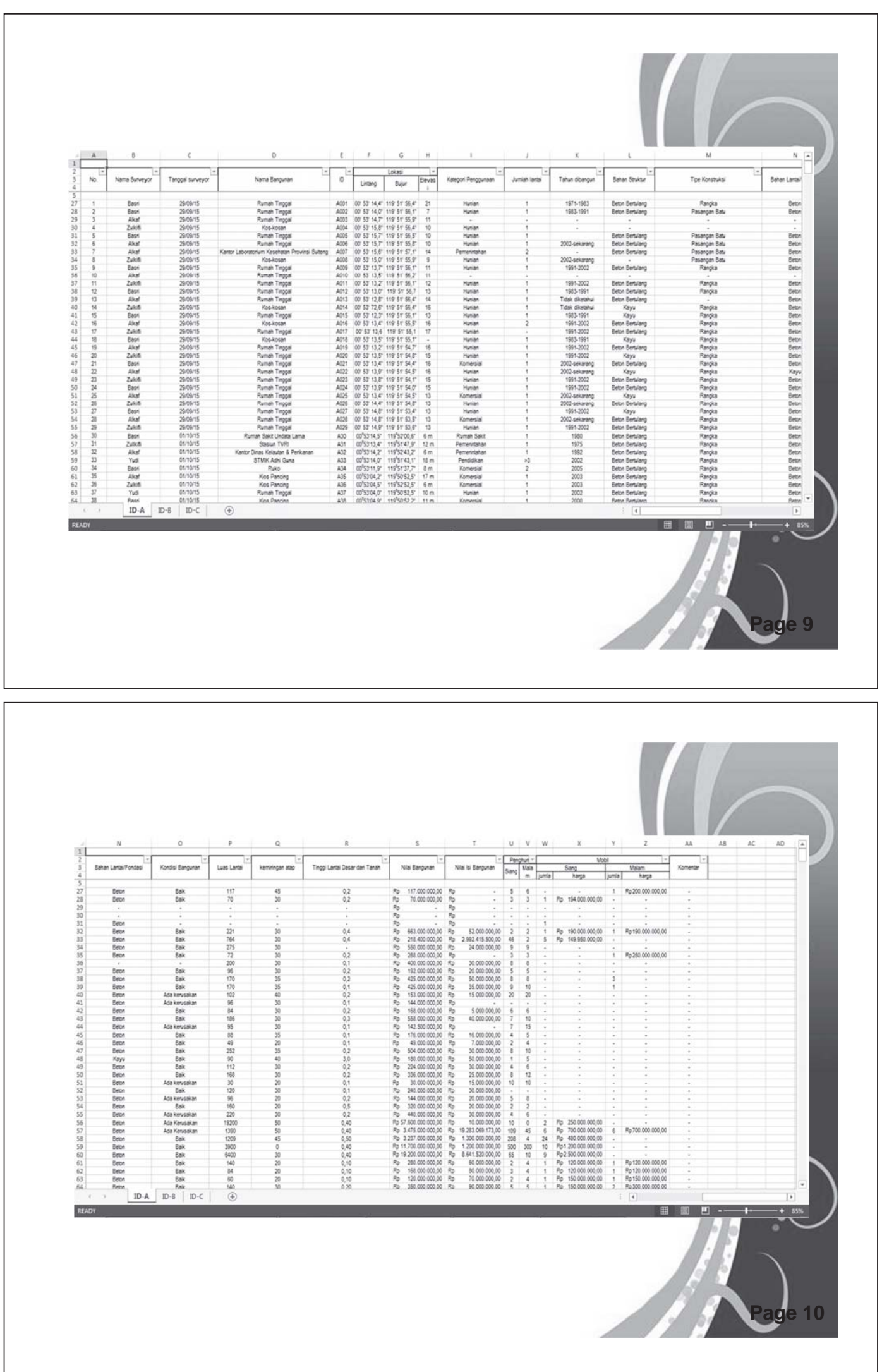

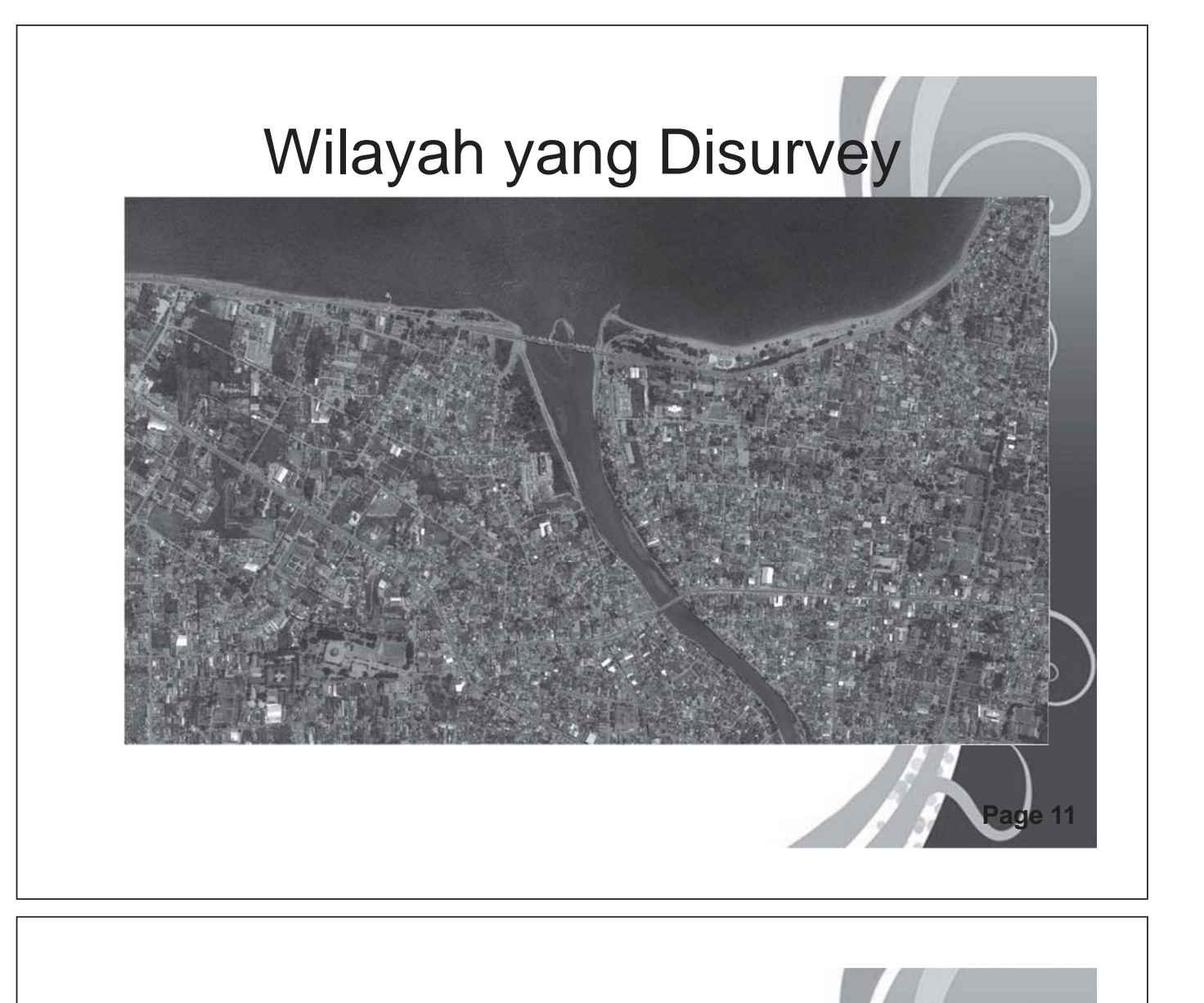

# Foto-foto Dokumentasi

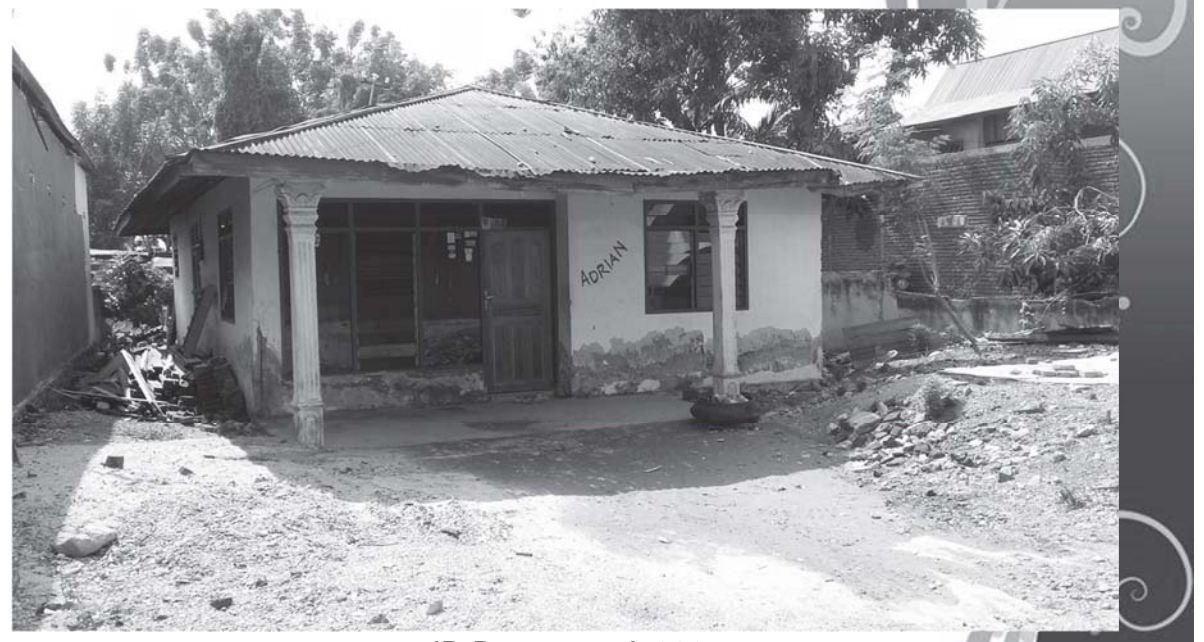

Free Powerpoint Templates **Page 12** kerusakan, elevasi lantai 1 sekitar 10 cm dari tanah.ID Bangunan A-003 Kategori Hunian, 1 lantai, dibangun 1991-2002, bahan struktur pasangan, type konstruksi batu bata tidak bertulang, bahan lantai beton, kondisi bangunan ada

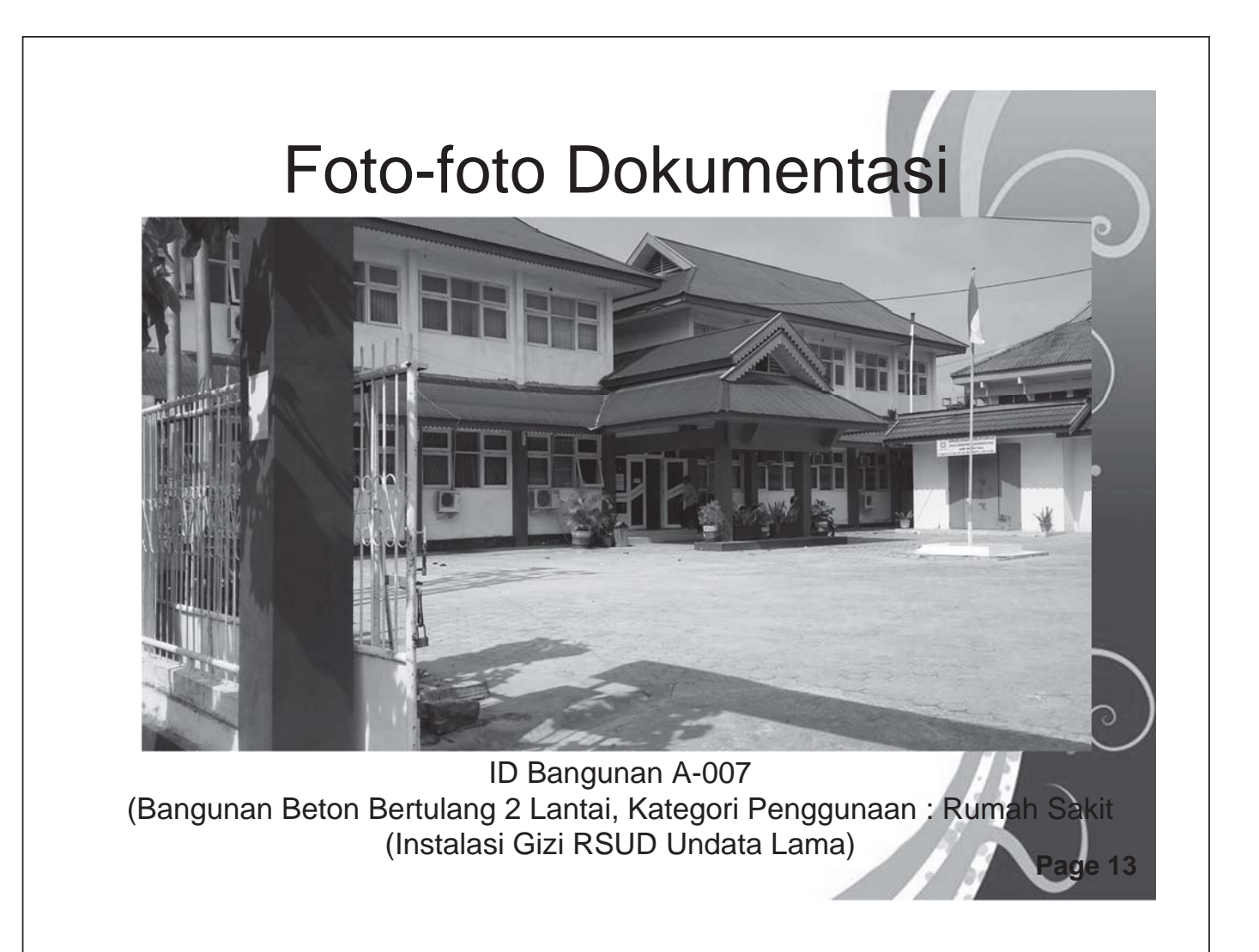

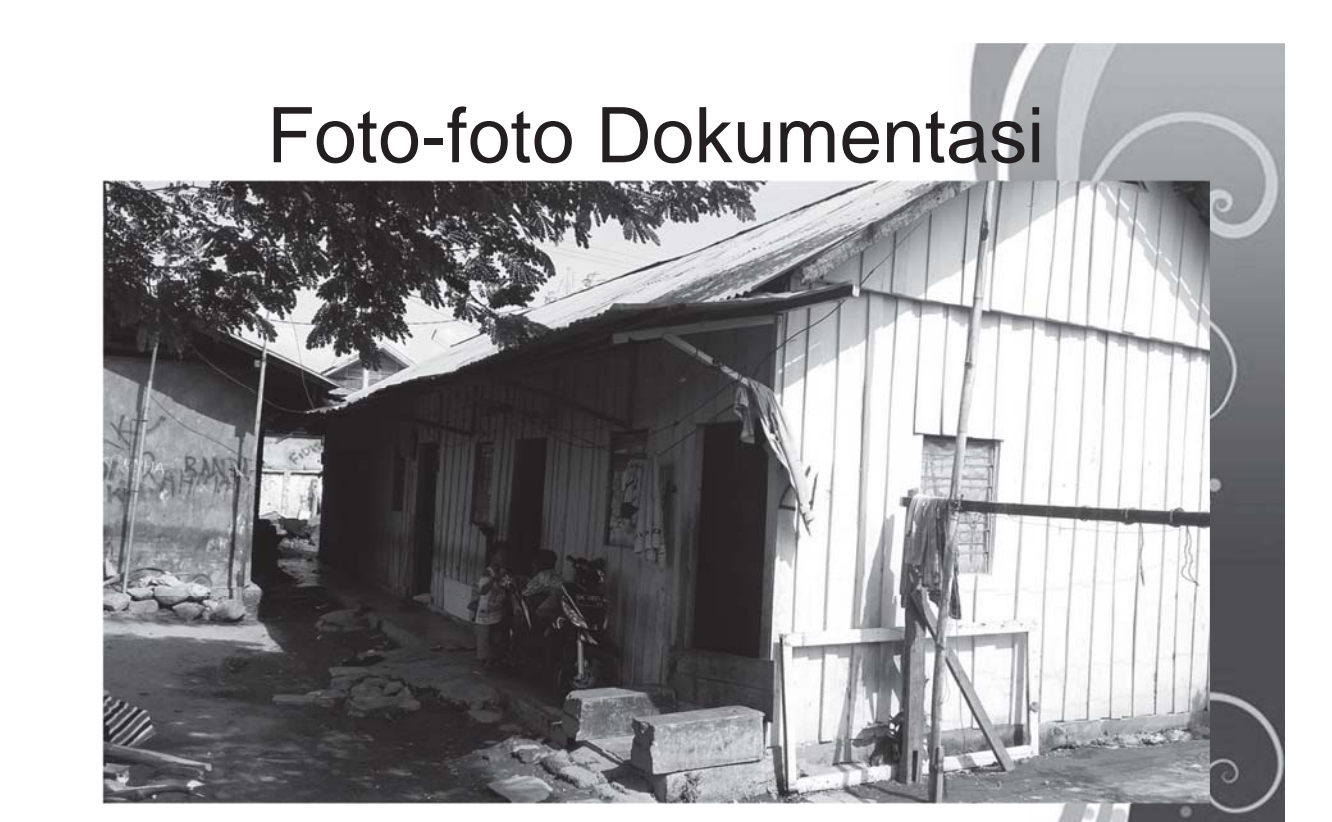

ID Bangunan A-014 Bahan Struktur Kayu 1 Lantai, Kategori Penggunaan : Hunian

Free Powerpoint Templates **Page 14** 

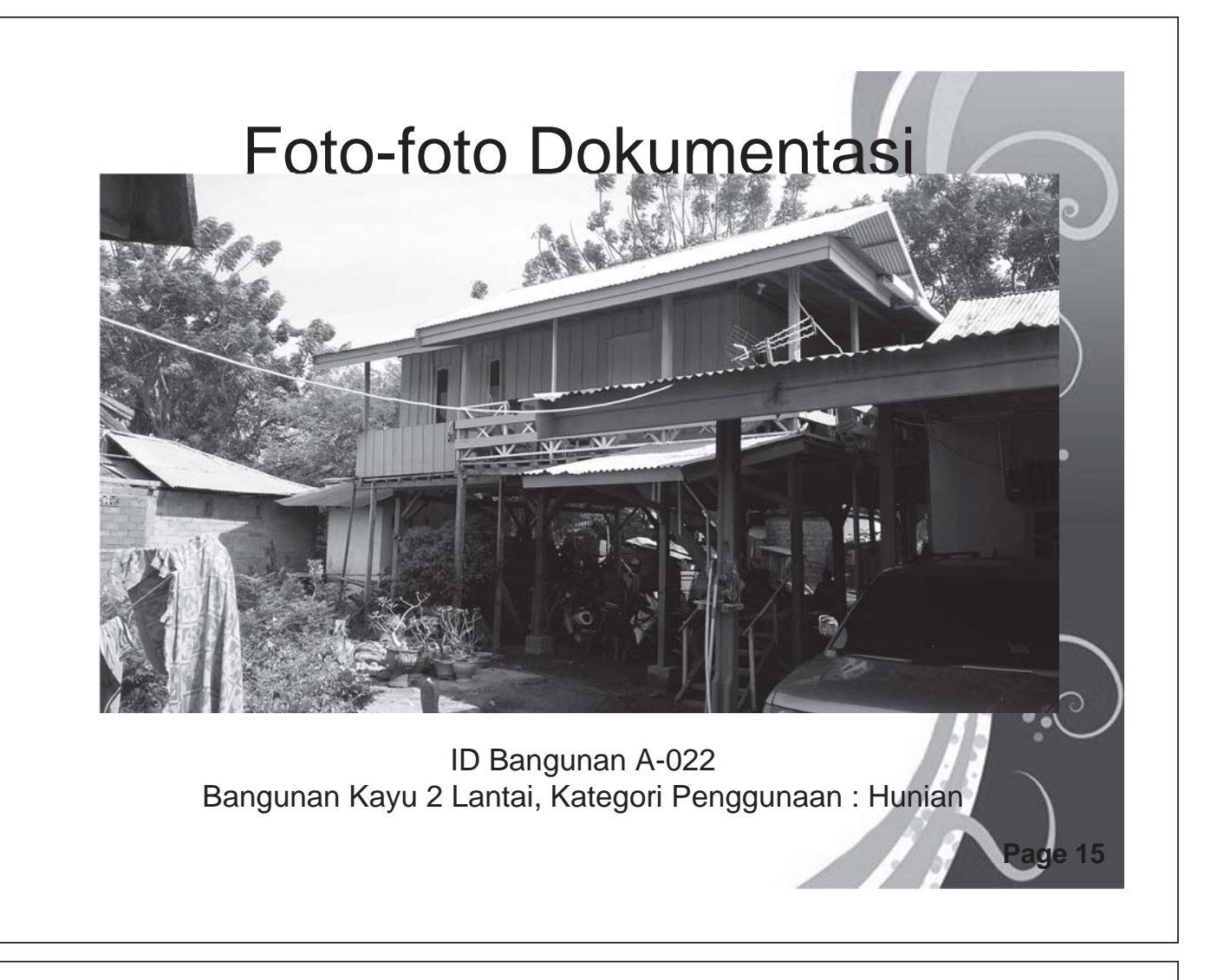

# Foto-foto Dokumentasi

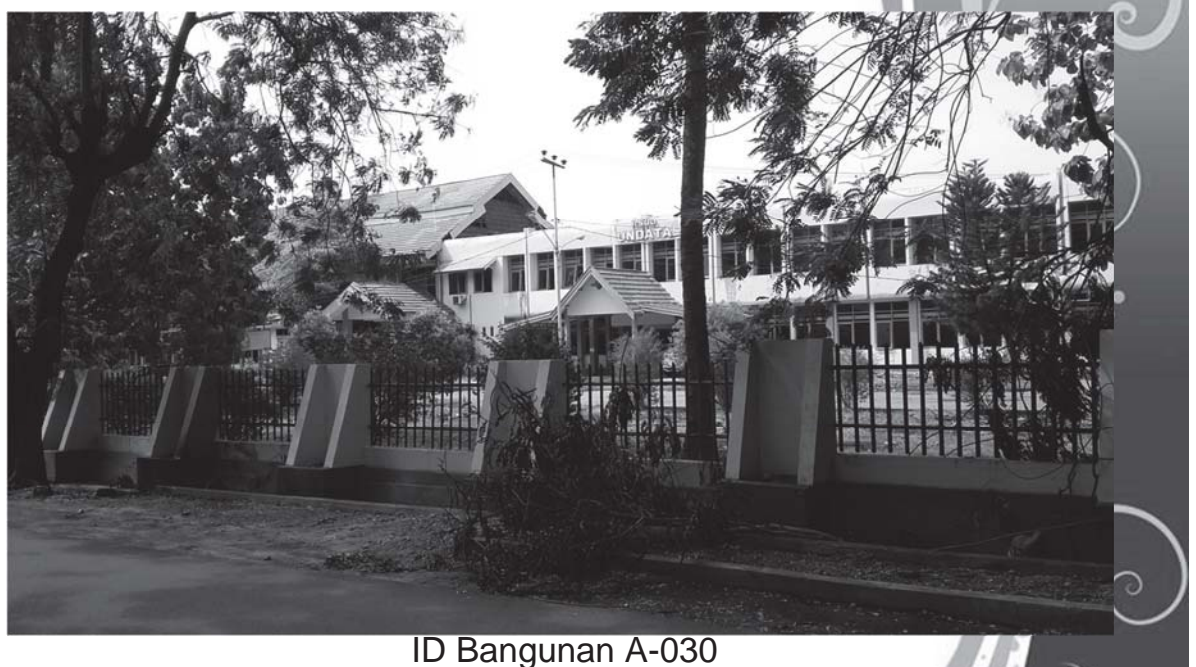

Free Powerpoint Templates **Page 16** 

Bangunan Beton Bertulang 2 Lantai, Kategori Penggunaan : Rumah Sakit

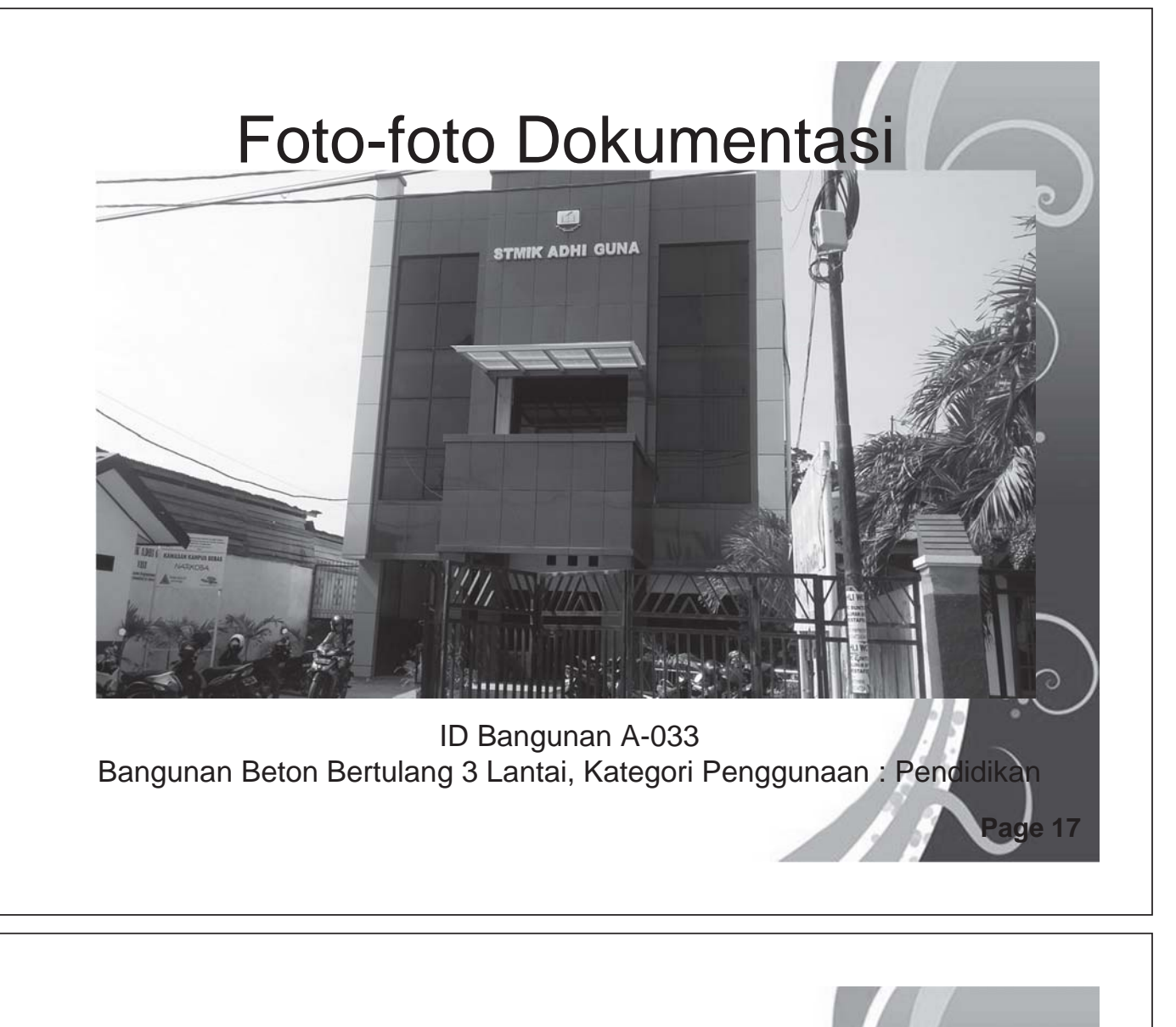

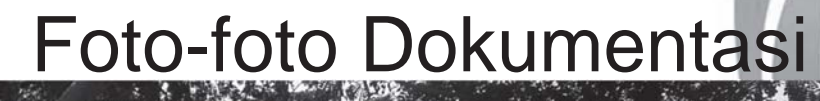

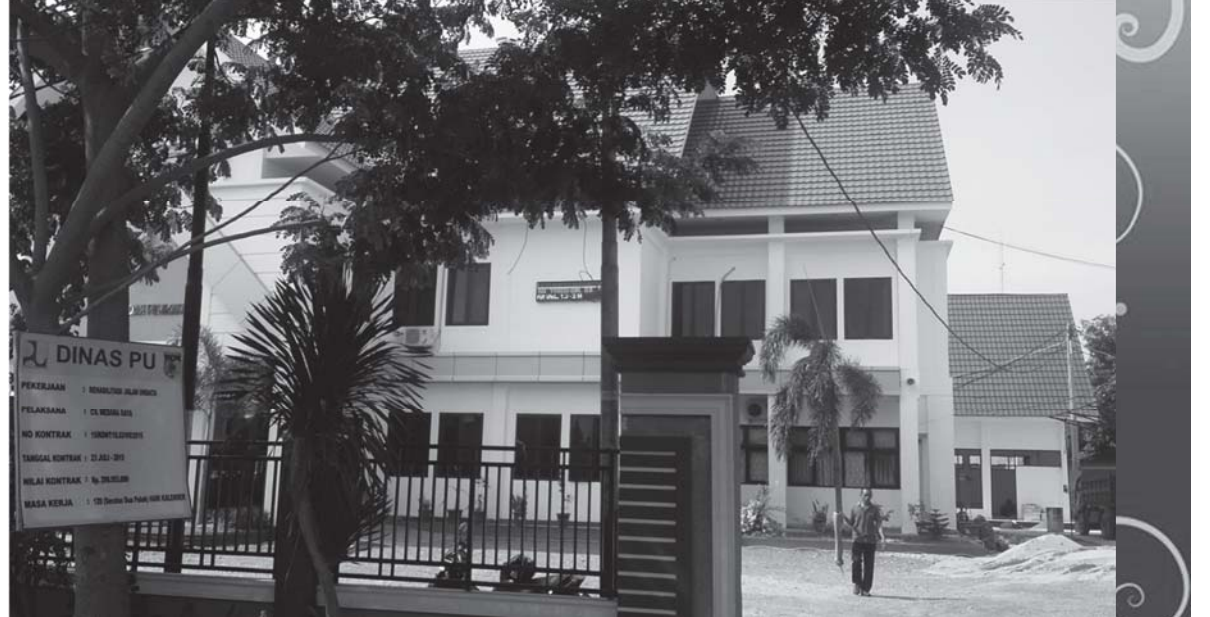

ID Bangunan A-032 Bangunan Beton Bertulang 2 Lantai, Kategori Penggunaan : Pemerintahan

Free Powerpoint Templates **Page 18**
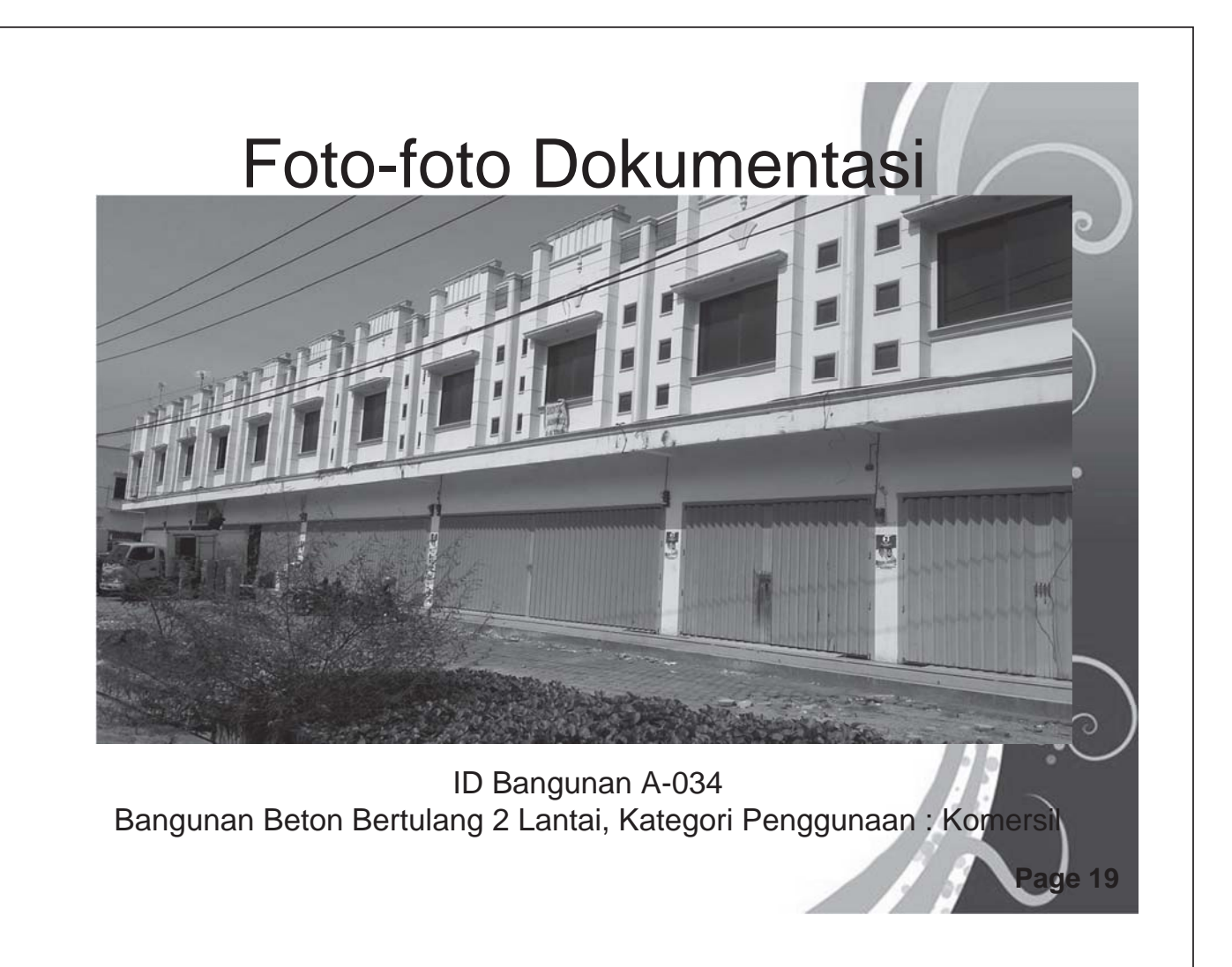

## Foto-foto Dokumentasi

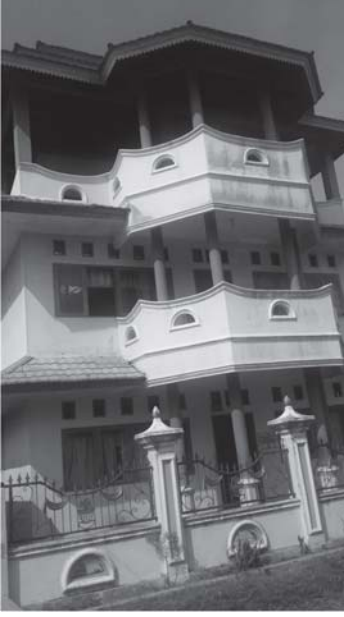

ID Bangunan A-067 Bangunan Beton Bertulang 3 Lantai, Kategori Penggunaan : Hunian

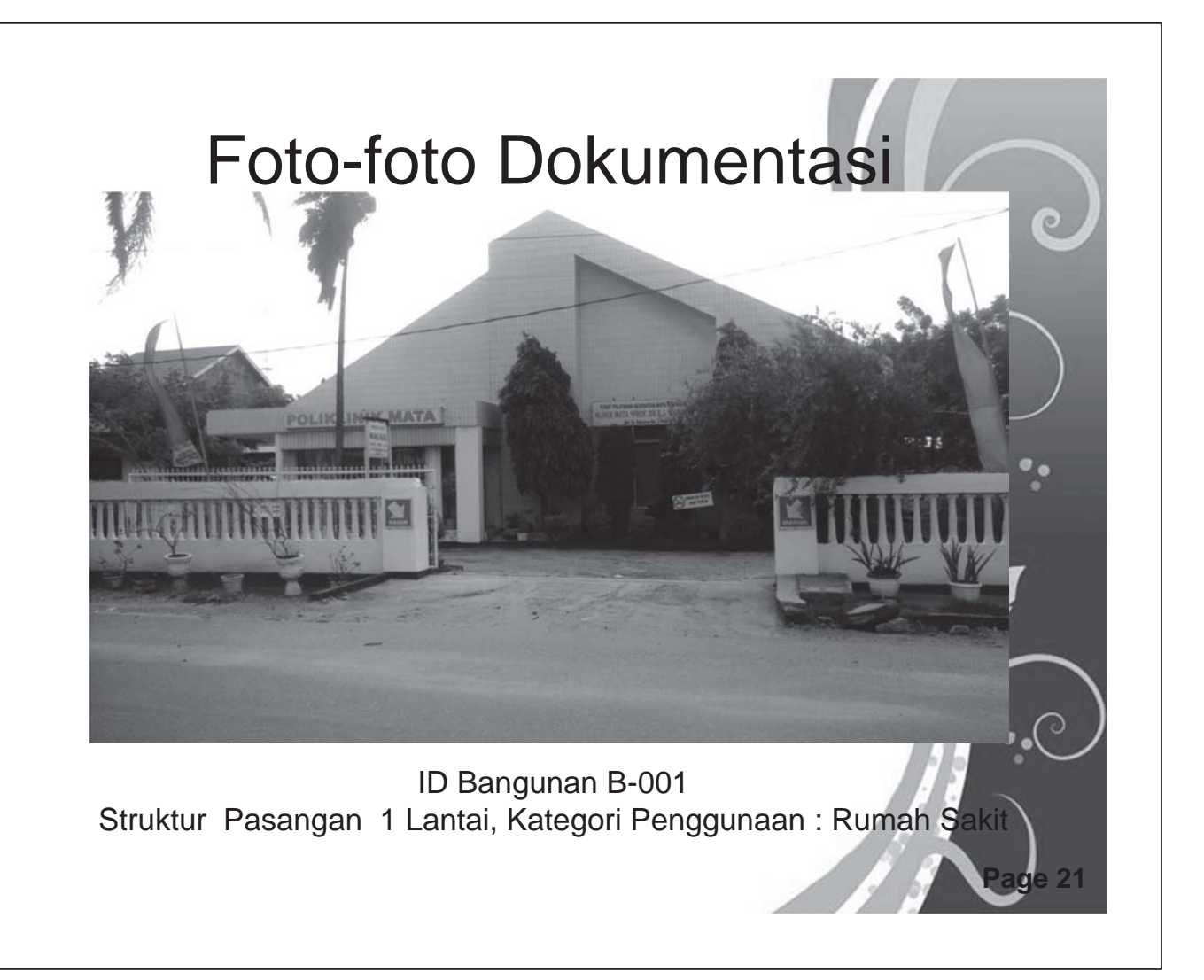

## Foto-foto Dokumentasi

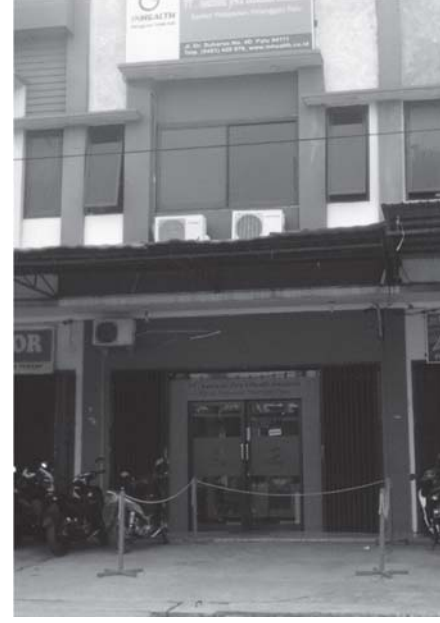

ID Bangunan B-003 Bangunan Beton Bertulang 2 Lantai, Kategori Penggunaan : Komersi

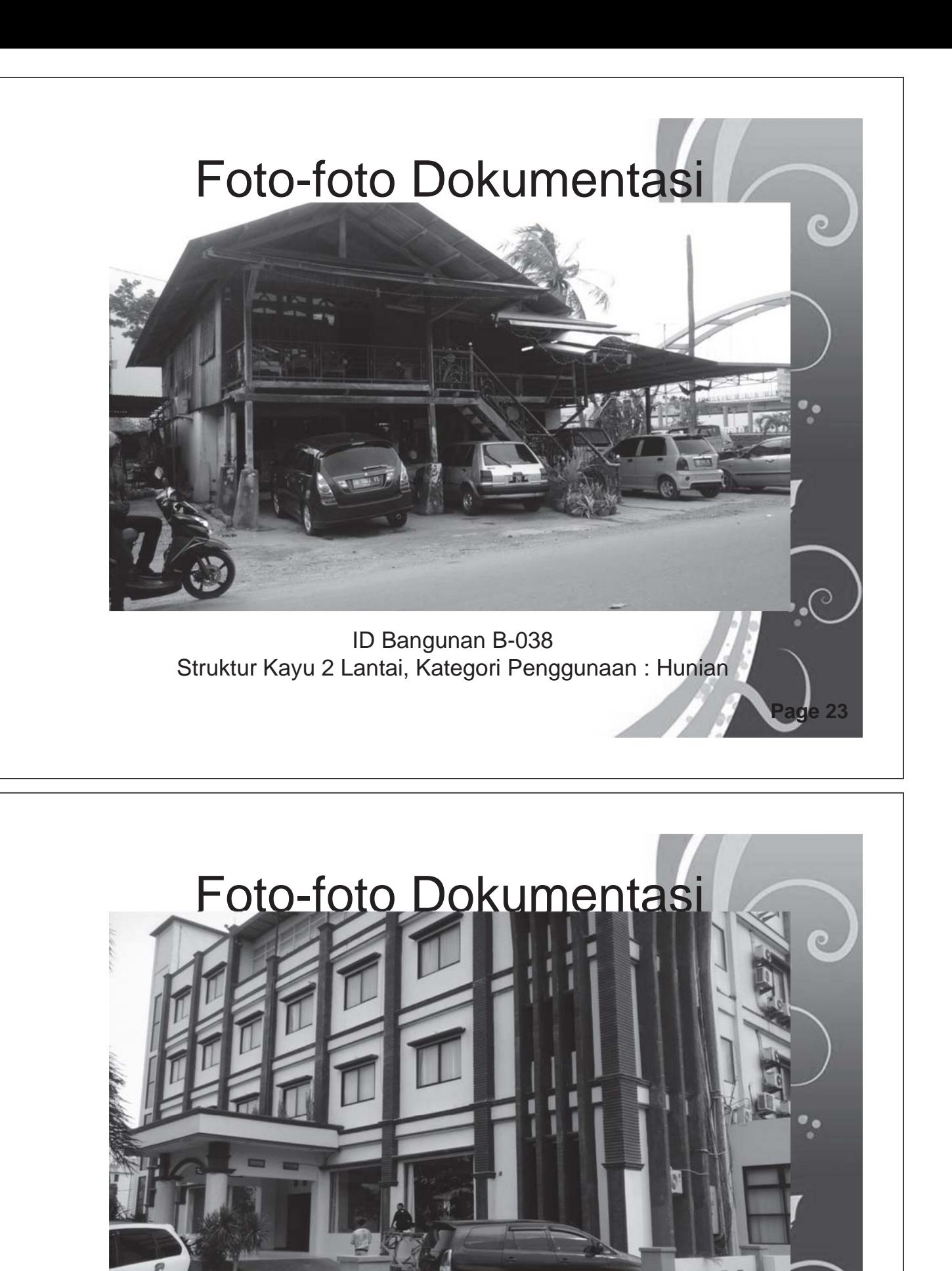

ID Bangunan A-007 Bangunan Beton Bertulang 4 Lantai, Kategori Penggunaan : Hotel

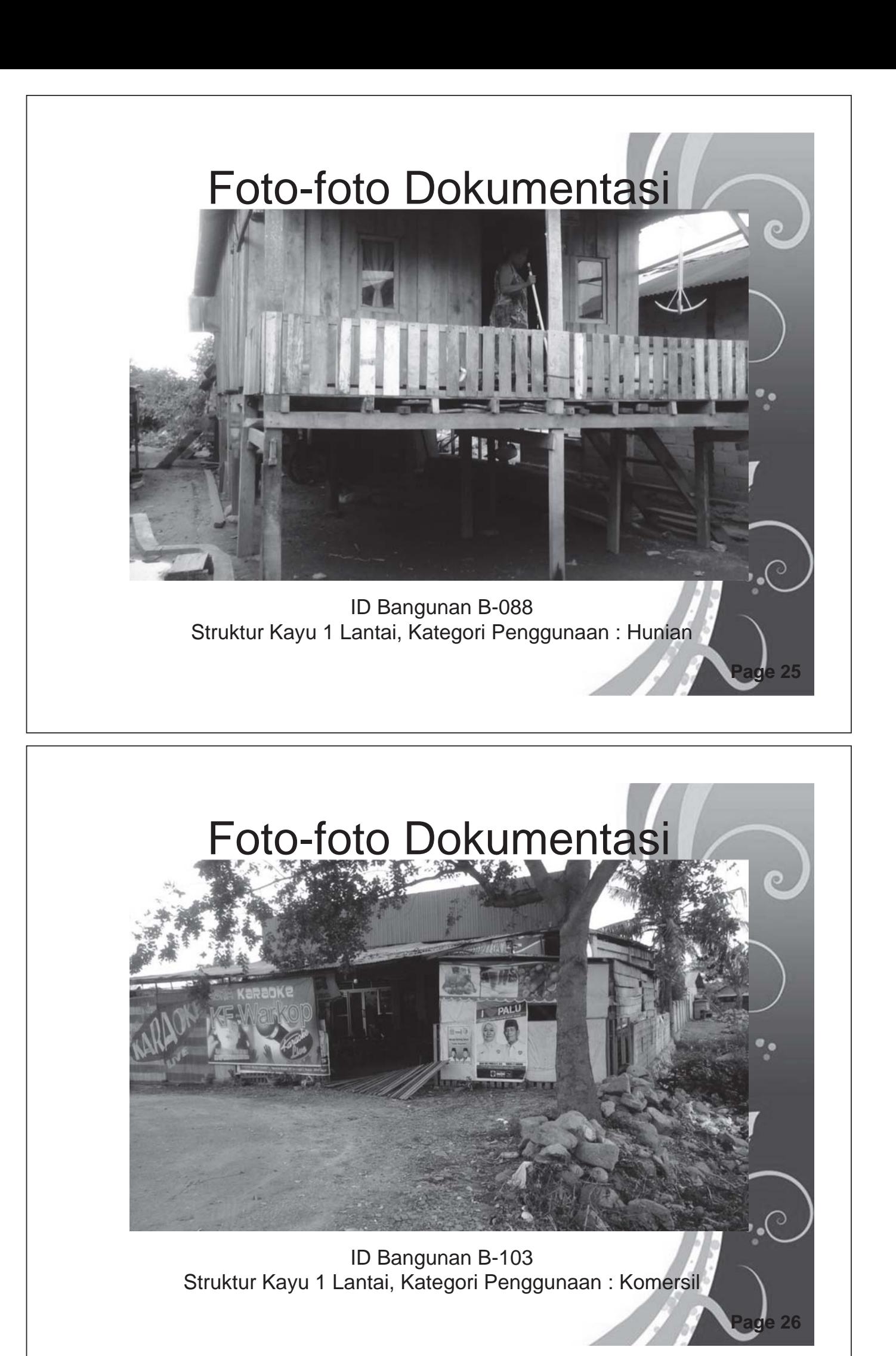

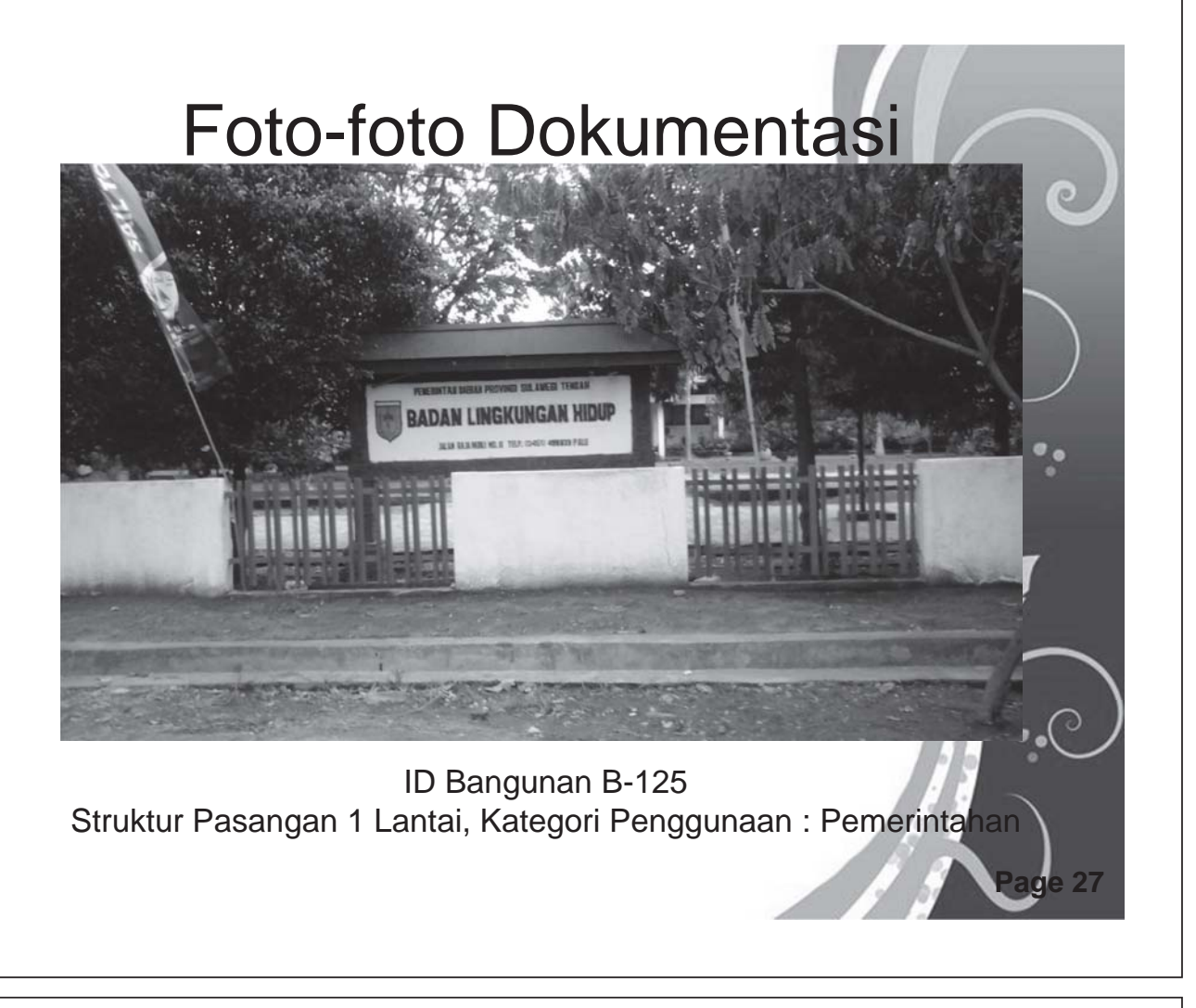

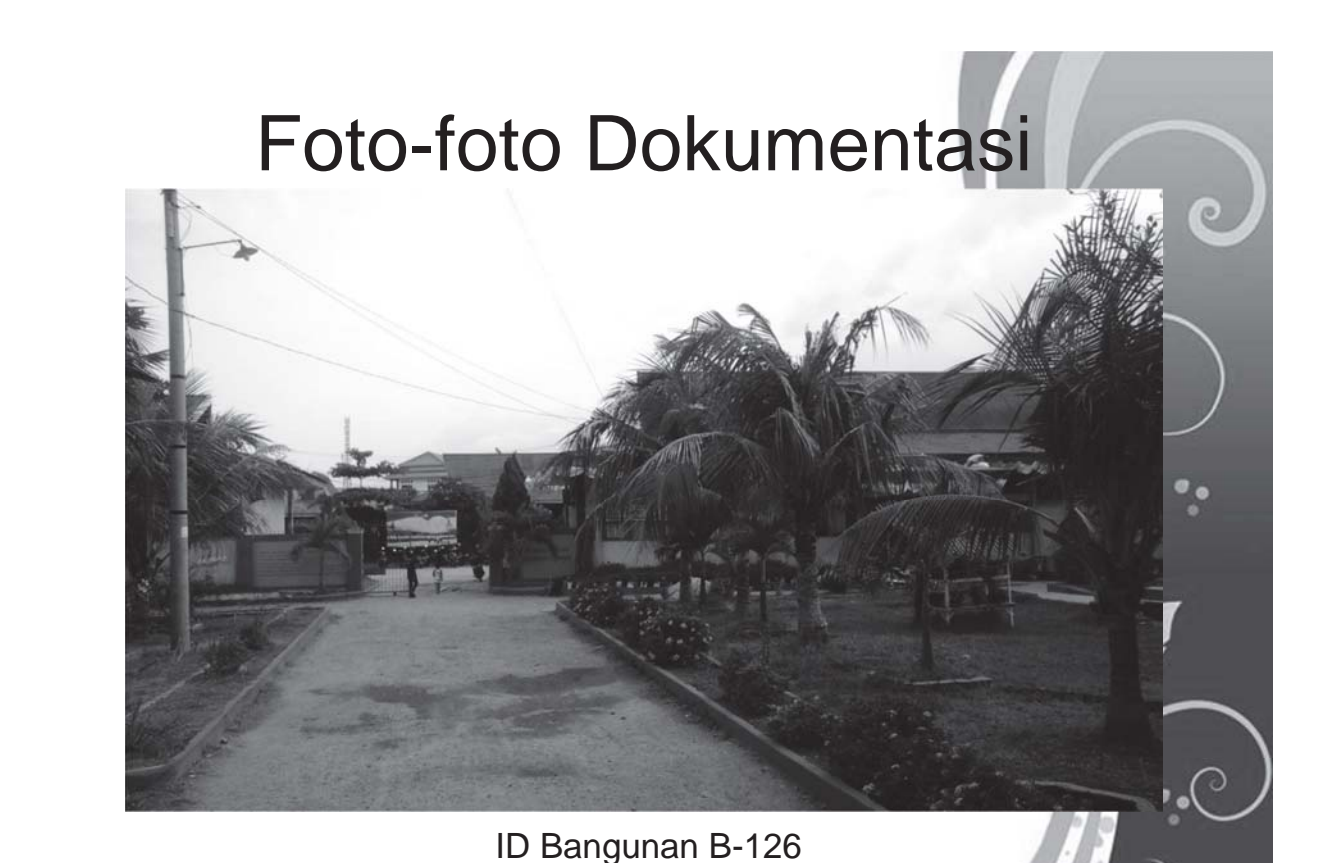

Struktur Beton 2 Lantai, Kategori Penggunaan : Pendidikan

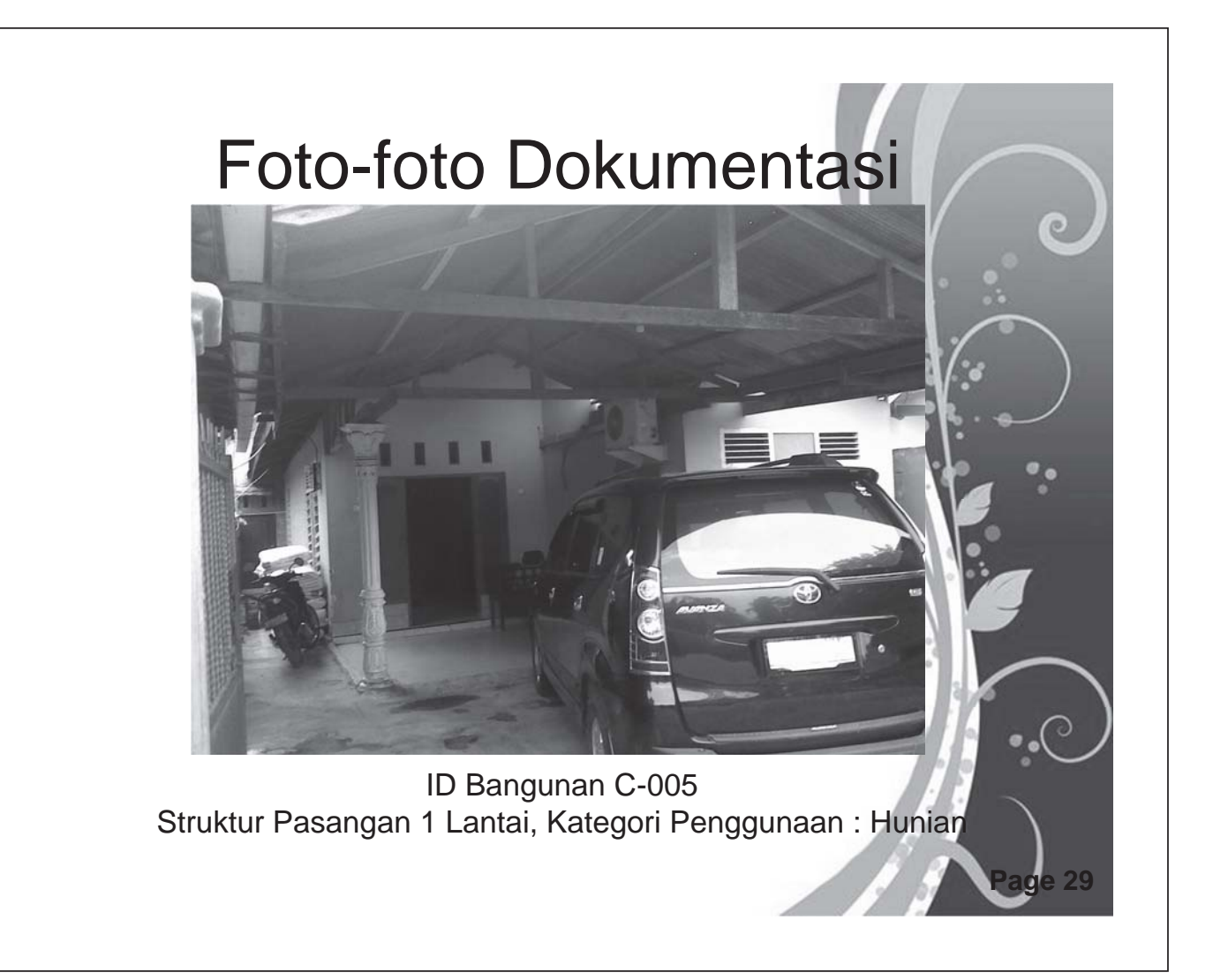

# Foto-foto Dokumentasi ID Bangunan C-015 Struktur Pasangan 1 Lantai, Kategori Penggunaan : Hunian

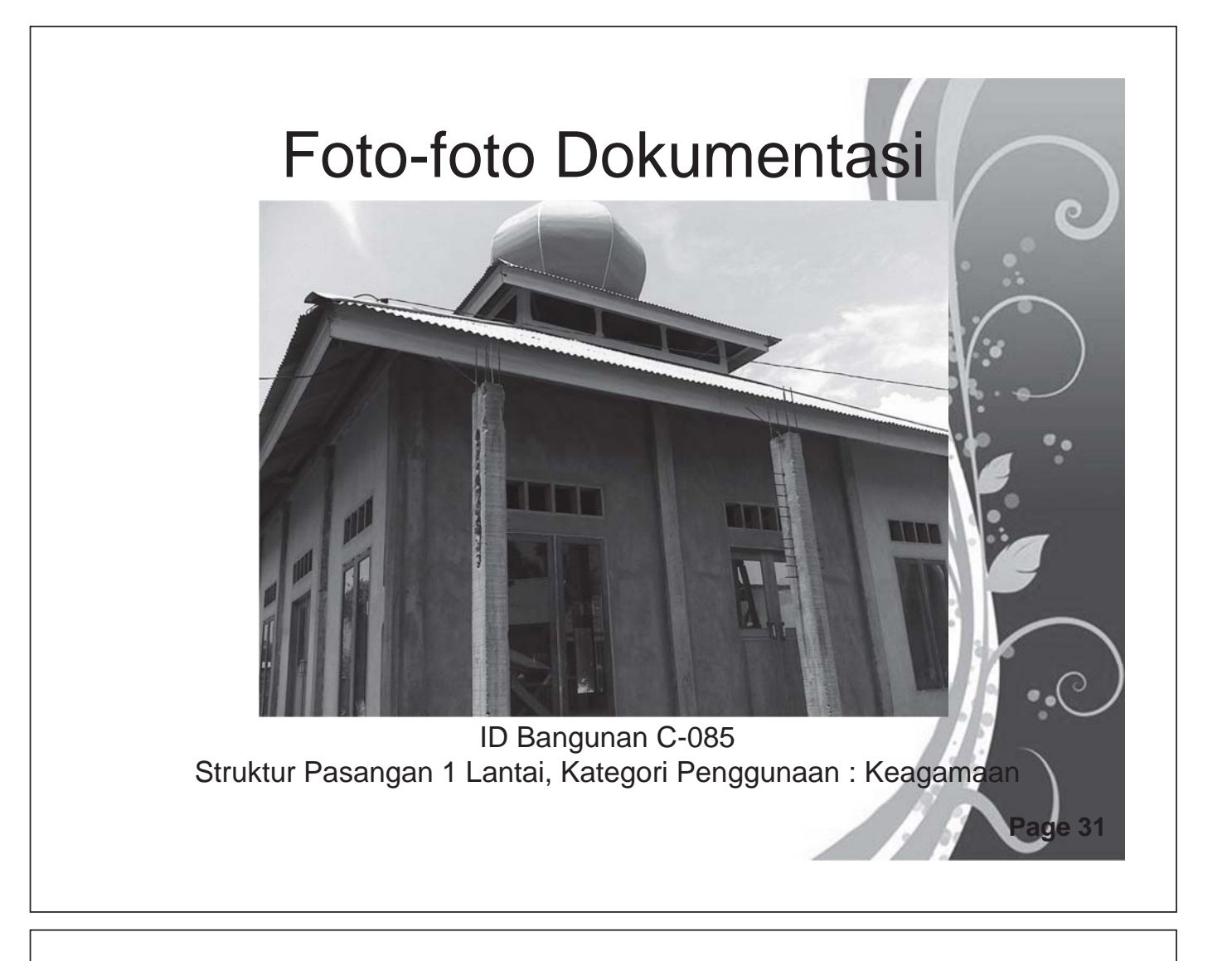

## Foto-foto Dokumentasi

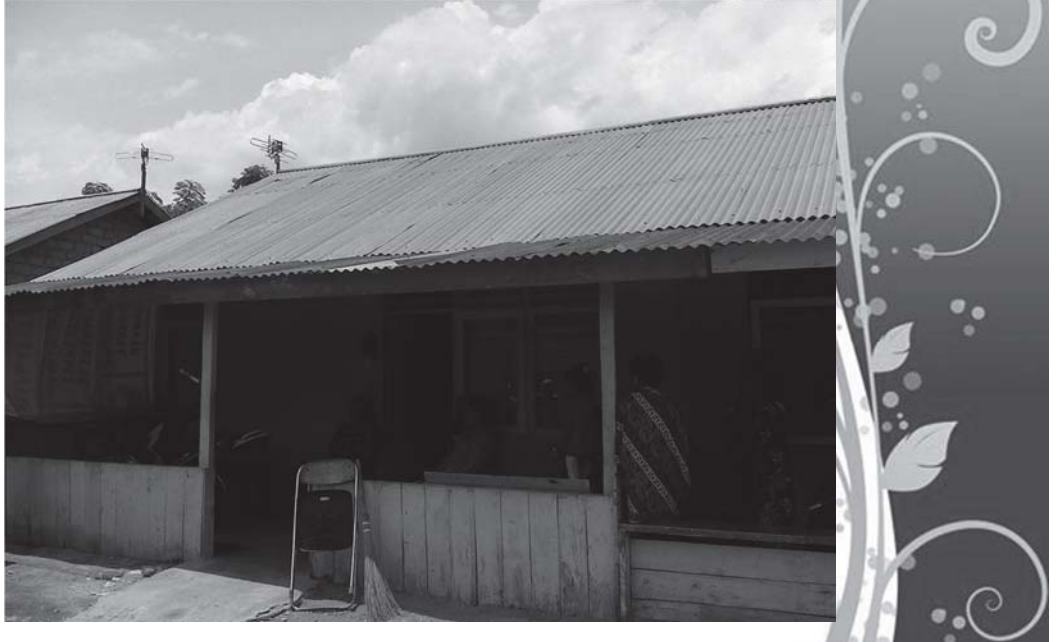

Free Powerpoint Templates **Page 32**

ID Bangunan C-131 Struktur Kayu 1 Lantai, Kategori Penggunaan : Hunian

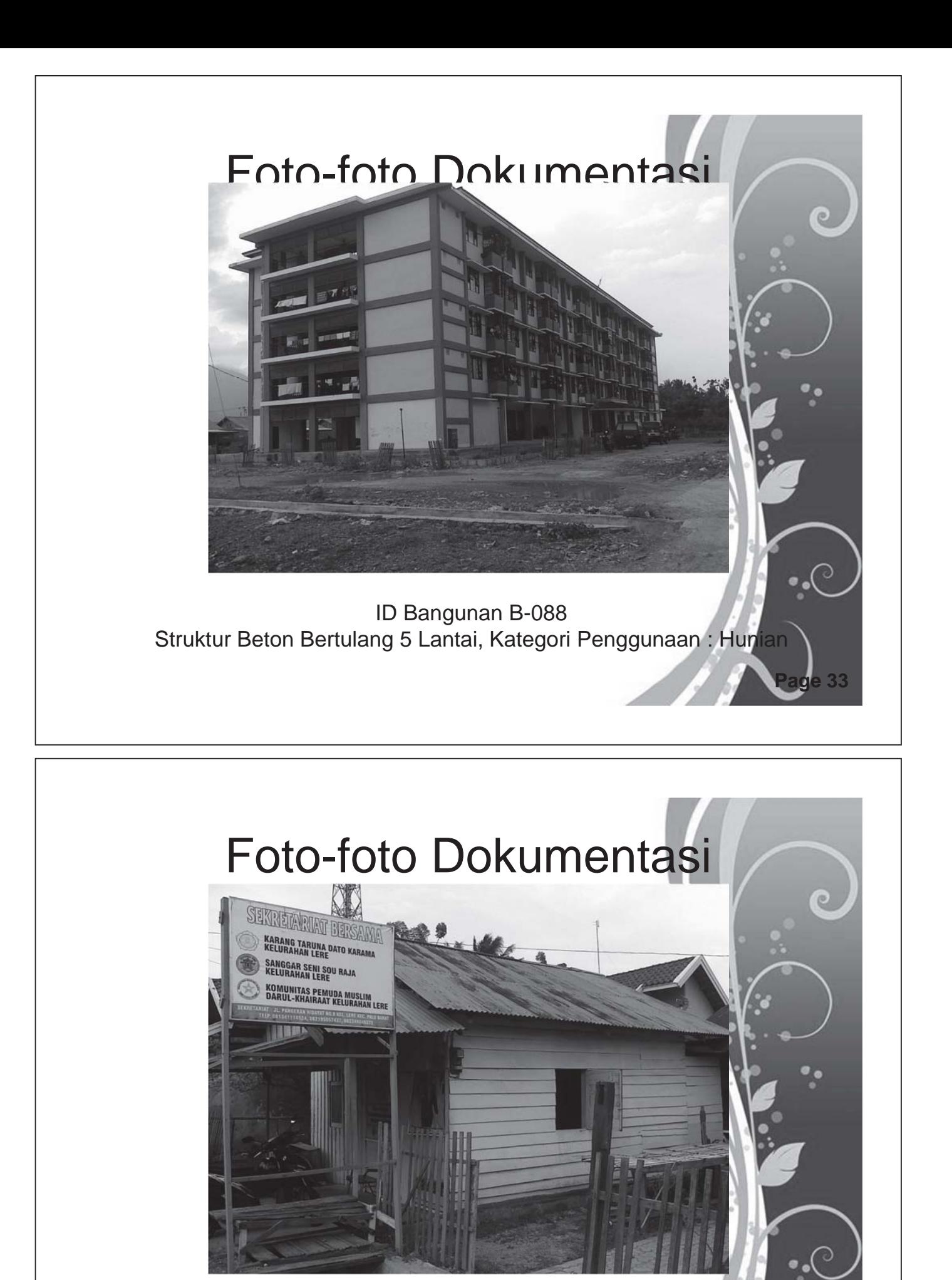

ID Bangunan B-088 Struktur Kayu 1 Lantai, Kategori Penggunaan : Kebudayaan

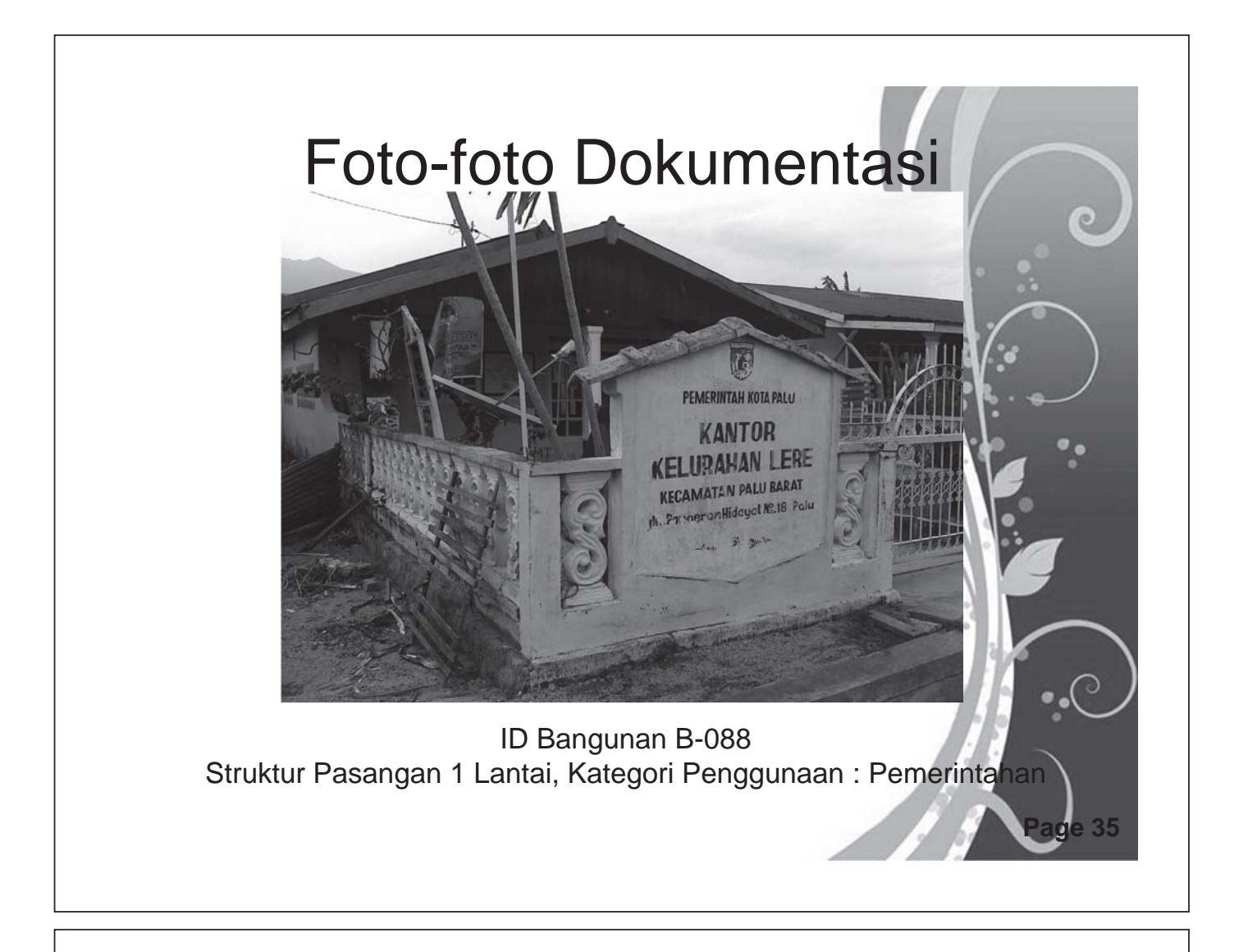

## Kendala dan Kesulitan Di Lapangan

- 1. Birokrasi Ijin Pengambilan Data Survey terutama pada Bangunan Kantor Pemerintahan
- 2. Terkadang menjumpai rumah kosong yang penghuninya beraktivitas di luar rumah pada siang-sore hari
- 3. Menentukan jenis bahan bangunan, contoh kolom kay dinding pasangan
- 4. Menentukan tahun dibangun bagi rumah tumbuh
- 5. Menentukan penggunaan bangunan bagi bangunan multifungsi (Ruko, rukan, rumah-kios, dll)
- 6. Data yang dibutuhkan tidak lengkap yang dimiliki oleh  $\cdot$  C sipemilik bangunan yang disurvey.

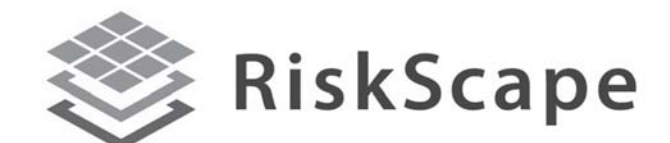

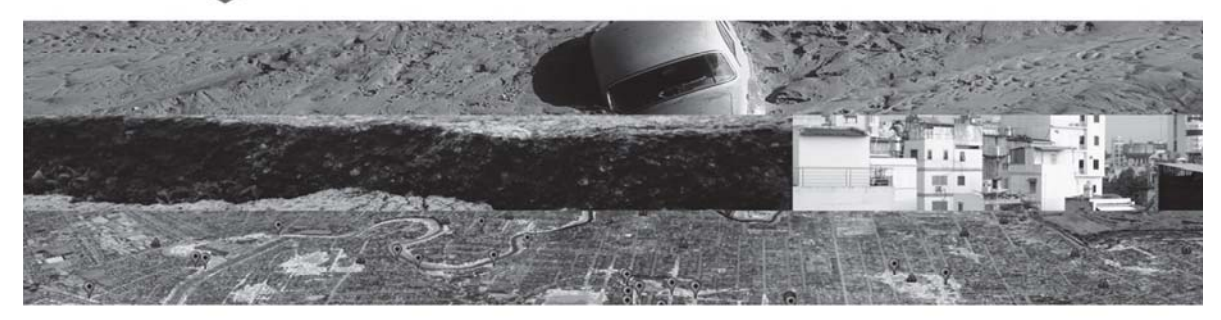

A collaborative tool of GNS Science and the National Institute of Water and Atmosphere (NIWA)

#### https://riskscape.niwa.co.nz/

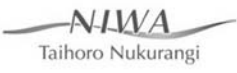

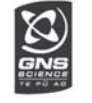

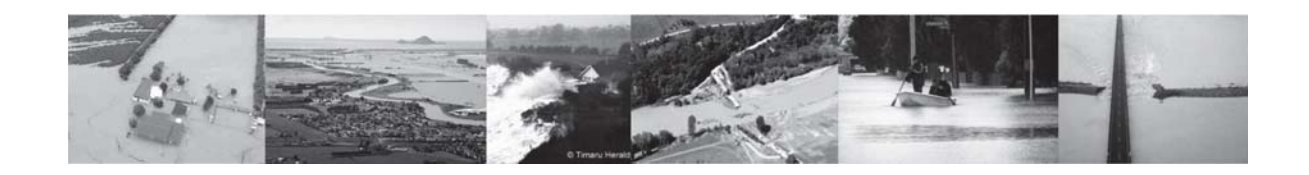

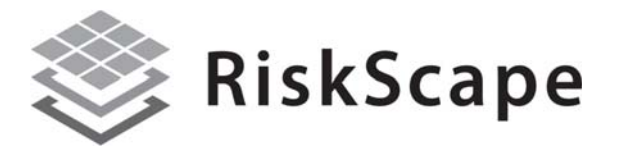

A collaborative tool of GNS Science and the National

Institute of Water and Atmosphere (NIWA)

https://riskscape.org.nz/

GNS Science and NIWA

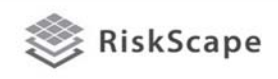

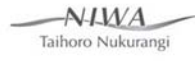

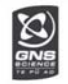

## Tujuan Workshop

Di akhir workshop peserta diharapkan dapat:

- Merangkum fitur dan batasan dari alat pemodelan risiko dan RiskScape
- Memilih aplikasi yang paling memadai dari RiskScape untuk kegiatan pelatihan dan kegiatan yang lebih luas untuk tim/lembaga mereka
- Mengidentifikasi pemahaman peserta dan kesenjangan data
- Menggunakan RiskScape untuk menghasilkan skenario
- Menentukan relevansi hasil skenario
- Menyampaikan pada pihak lain fitur dan potensi penggunaan RiskScape
- Memahami blok bangunan di RiskScape
- Memahami dan mengidentifikasi kebutuhan pengumpulan data

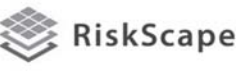

 $AYMA$ Taihoro Nukurangi

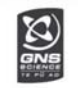

## Agenda

- Senin
	- Morning Pengenalan alat pemodelan risiko dan RiskScape
	- Afternoon Hands on tutorials
- Selasa
	- Morning Sesi teknis dan non-teknis pengenalan blok bangunan RiskScape
	- Afternoon Pengumpulan data asset
- Rabu
	- Morning Pengumpulan data asset di lapangan/pengenalan skenario yang mungkin terjadi
	- Afternoon Tutorial pengolahan data
- Kamis
	- Morning Pengumpulan data asset di lapangan/pengenalan skenario yang mungkin terjadi
	- Afternoon Tutorial pengolahan data
- Jumat
	- Morning Skenario pemodelan risiko untuk Rencana Aksi Palu

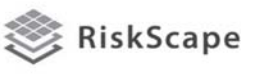

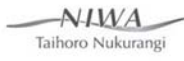

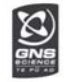

## Risiko dan bencana alam

- Risiko = Kerawanan x Kerentanan/ Kapasitas
- Bencana alam apa saja yang melanda Palu?
- Dampak apa yang ditimbulkan?
- Seberapa sering terjadi?

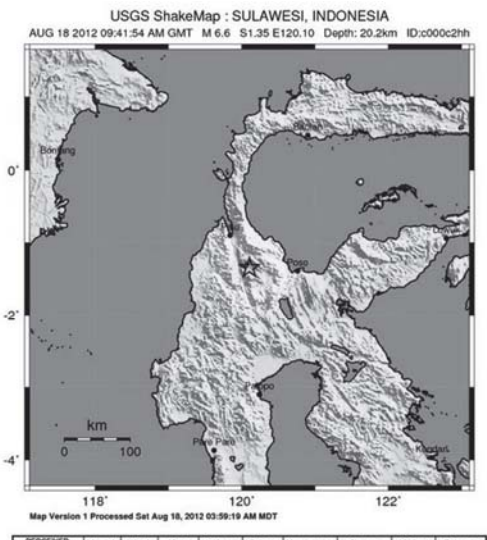

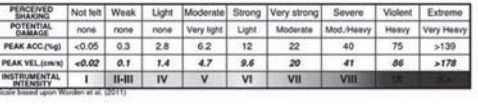

 $N$ IMA

Taihoro Nukurangi

 $\widetilde{\mathfrak{B}}$ 

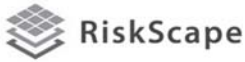

## Bagaimana anda menilai sebuah risiko?

- Identifikasi apa, kapan, bagaimana, mengapa, dan siapa
- **VULNERABILITY** Hazard Exposu X Sensitiv Impacts Event
- Dasar zonasi tata guna lahan, rencana evakuasi, mitigasi…

Source: Turner et al 2003

Taihoro Nukurangi

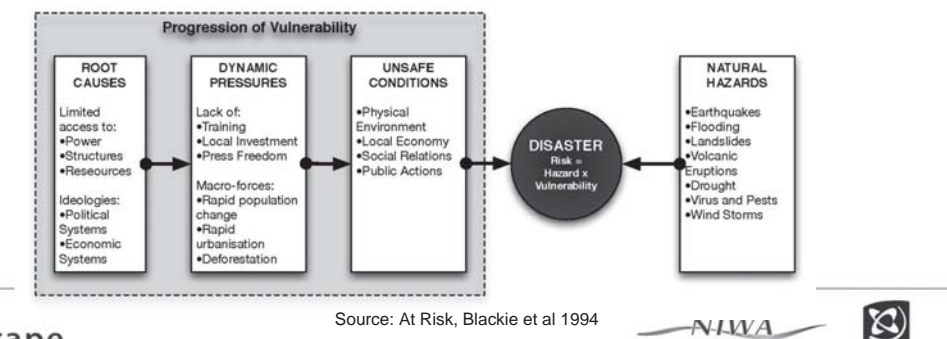

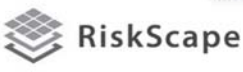

#### Pengenalan terhadap alat pemodelan risiko

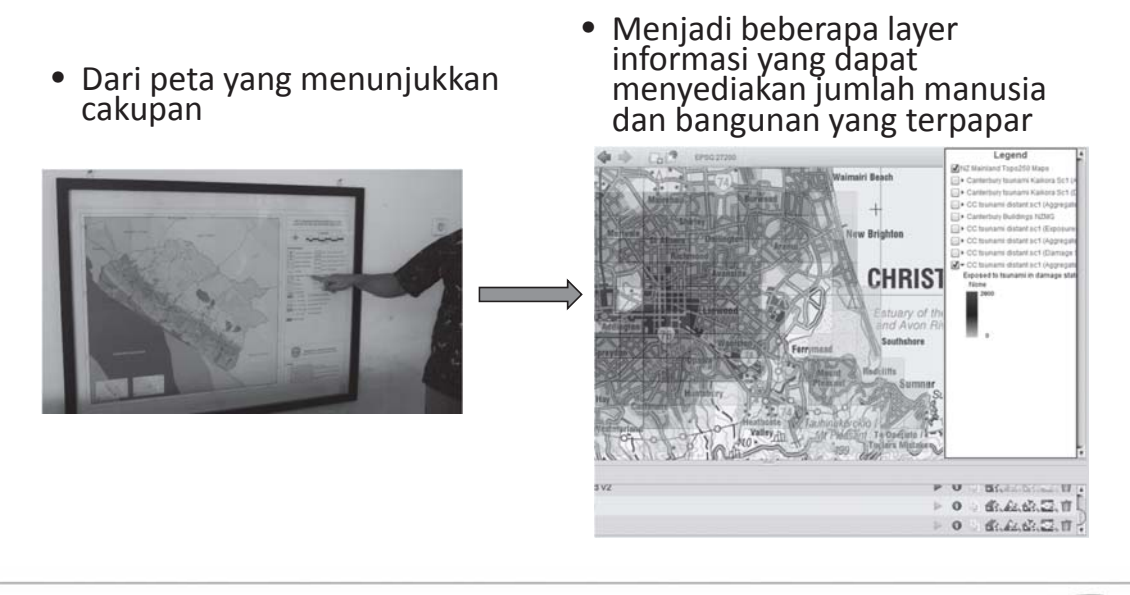

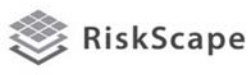

Dasar pemodelan risiko

Unsur utama:

- Informasi bencana
- Informasi asset
- Informasi hubungan antara bencana dan asset

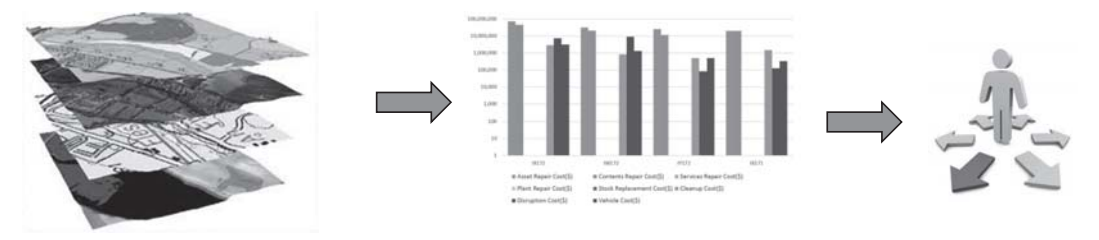

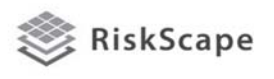

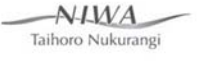

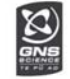

 $\frac{20}{200}$ 

 $AVAM$ 

Taihoro Nukurangi

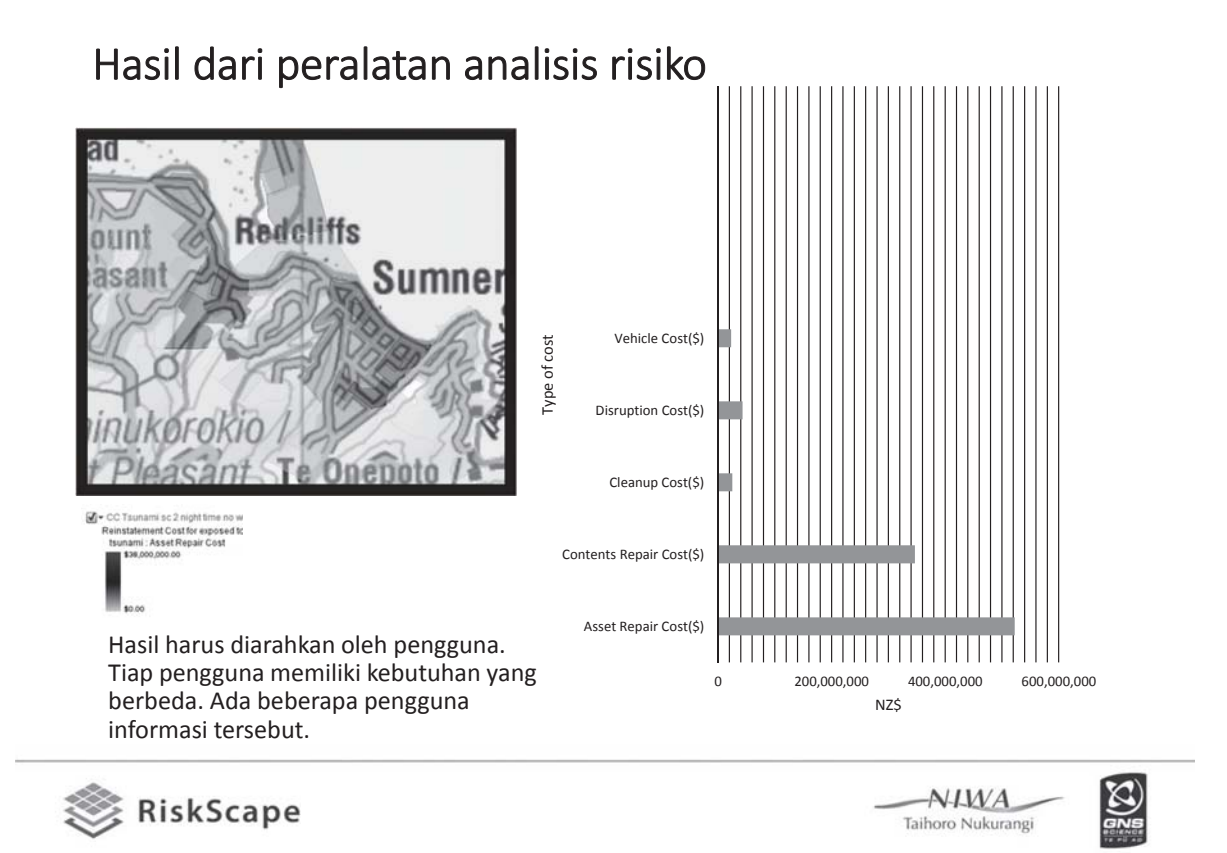

## Tantangan dan peluang

- Hasil didasari skenario hanya indikasi realita
- Ketidakpastian hasil yang dihasilkan sesuai dengan informasi yang digunakan dalam model
- Kesenjangan data merupakan masalah yang besar secara umum
- Kepemilikan data dan informasi tersebar di lembaga yang berbeda <sub>Data, knowledge and information</sub>

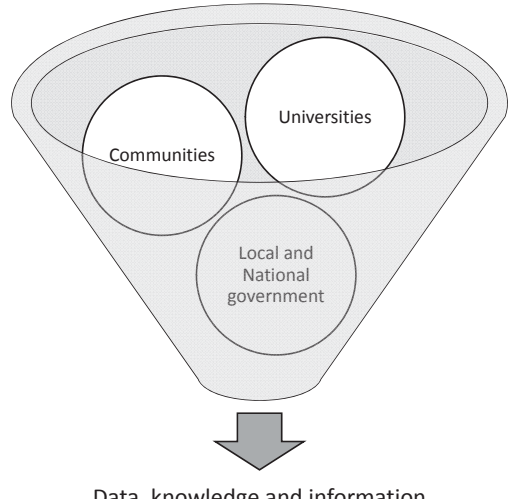

about natural hazards and vulnerability

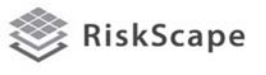

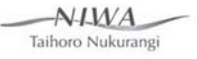

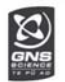

## Siapa saja yang ada di ruangan?

- Seluruh orang yang ada di sini memiliki kemampuan, pengetahuan, kebutuhan dan pengalaman yang berbeda.
- Beberapa merupakan ahli pada bidang pengetahuan lokal, atau kebijakan, atau rekayasa
- Kesempatan untuk belajar satu sama lain
- *Temukan orang yang tidak anda kenal*
- *Isi table hubungan bencana alam dan risiko:*

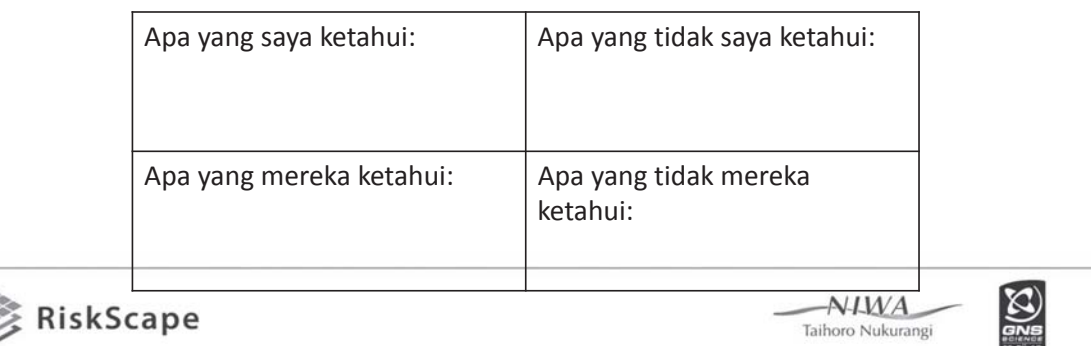

Bagaimana anda dapat menggunakan perangkat analisis risiko?

- Di grup yang kecil gunakan flipchart untuk berdiskusi/tukar pendapat
- Bagaimana anda dapat menggunakan perangkat ini untuk pengurangan risiko bencana?

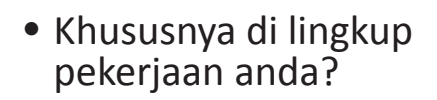

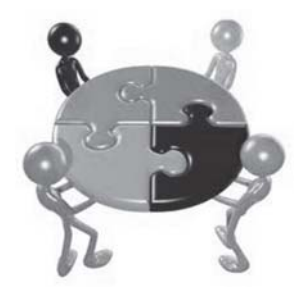

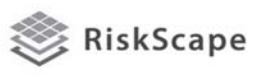

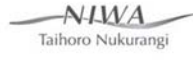

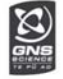

## Break

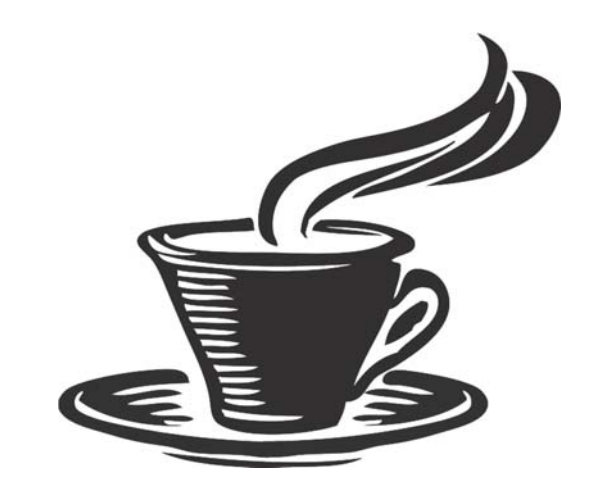

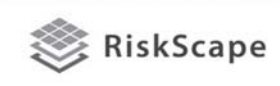

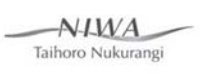

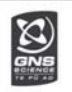

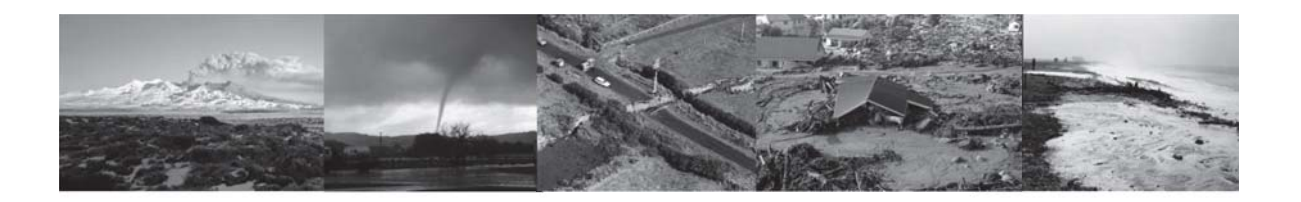

## *Apa itu RiskScape?*

Alat pemodelan dampak dan kehilangan menyediakan informasi mengenai yang dapat terjadi saat kejadian bencana alam

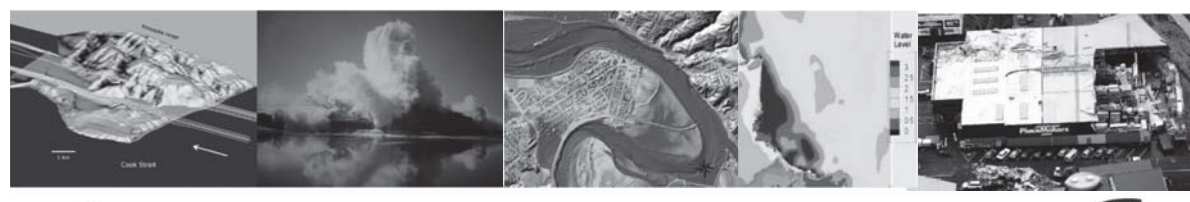

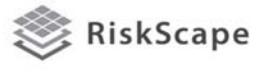

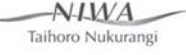

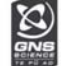

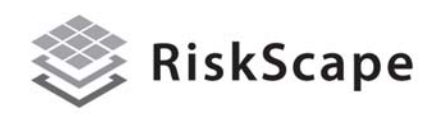

Alat yang didalamnya terdapat:

- Beberapa bencana dalam satu platform yang umum
- Dengan potensi aplikasi di seluruh New Zealand
- Pertimbangkan biaya dan korban jiwa
- Mudah digunakan
- **Terjangkau**
- Interface yang jelas
- Tidak diperlukan software GIS
- Dapat berkembang

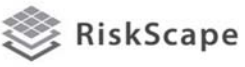

 $AYMA$ Taihoro Nukurangi

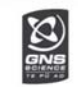

## Apa yang dapat dikerjakan alat tersebut?

Membuat scenario bencana untuk New Zealand yang berguna untuk pengelolaan bencana

- Perencanaan Evakuasi / tanggapan
- Perizinan Bangunan
- Latihan perencanaan
- Prioritas mitigasi
- Analisis risiko / dampak
- Dasar analisis biaya-manfaat
- Perencanaan tata ruang
- Edukasi/informasi

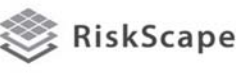

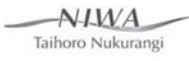

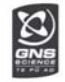

### Bagaimana cara kerja alat?

#### **Modul RiskScape**

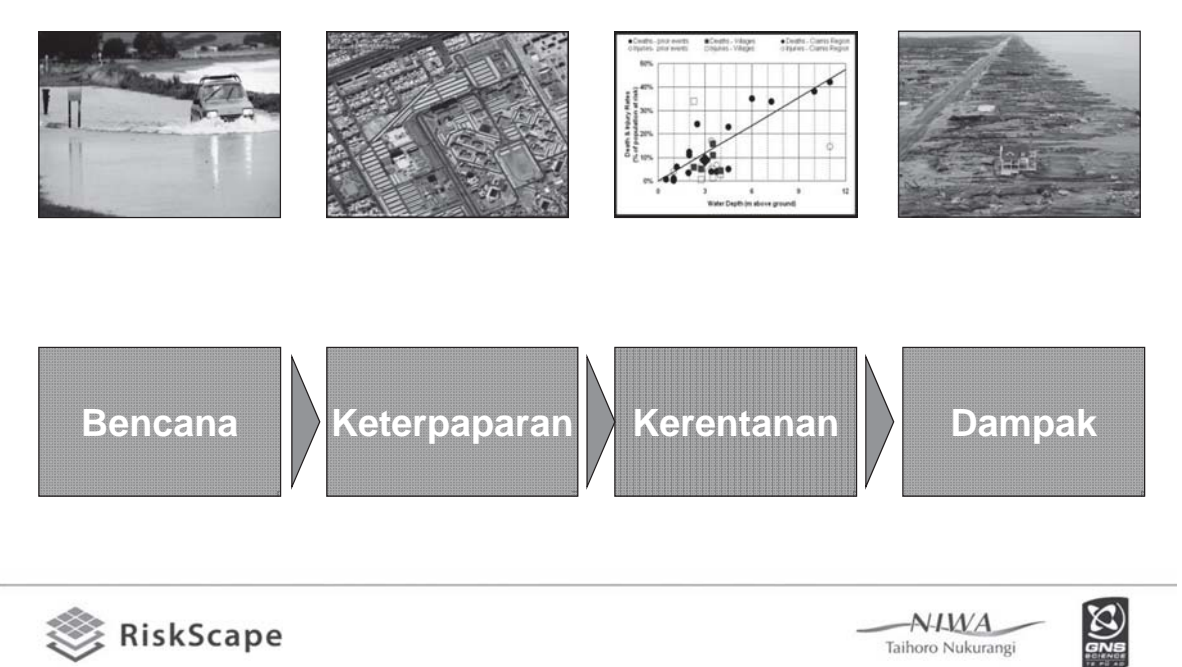

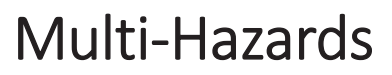

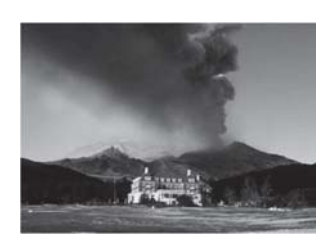

**Gunung Berapi Tsunami Banjir**

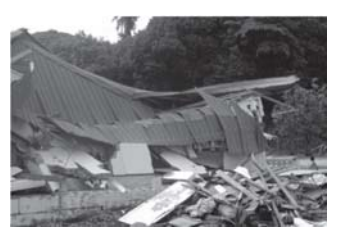

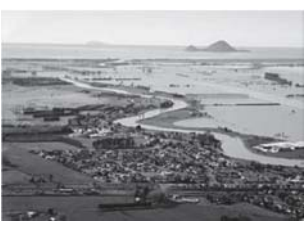

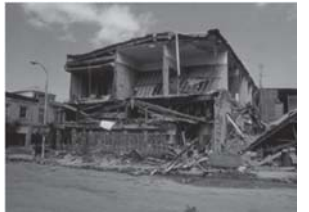

**Gempa**

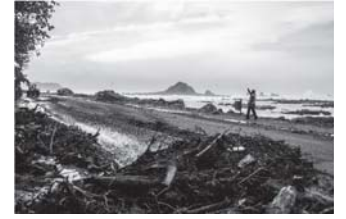

**Badai Gelombang Angin Kencang**

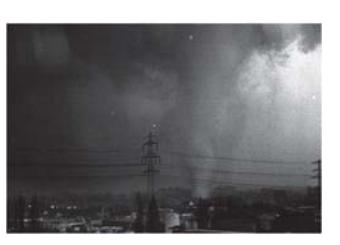

 $-NIMA$ Taihoro Nukurangi

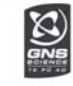

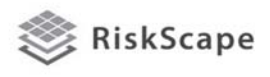

## Bagaimana cara kerjanya?

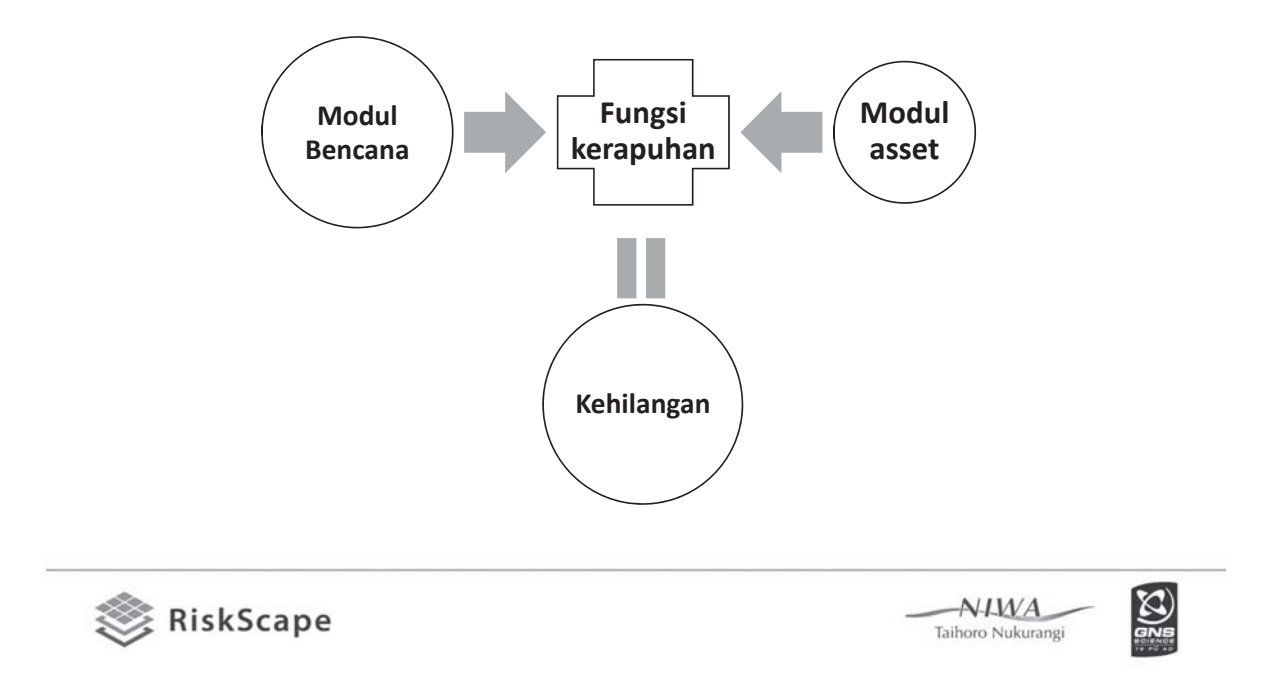

## Bencana dan asset yang terpapar

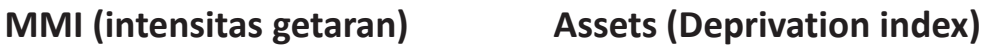

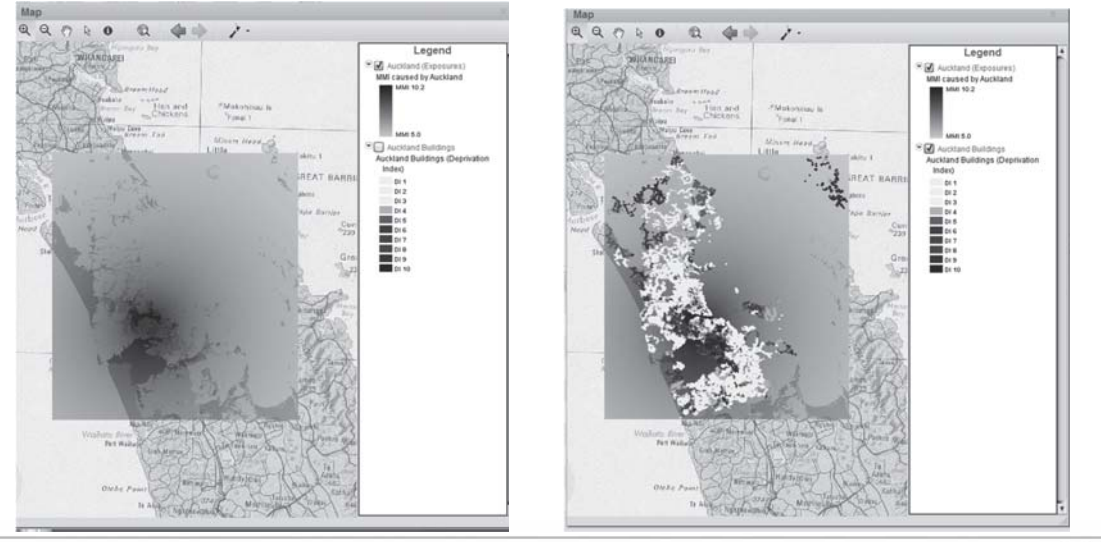

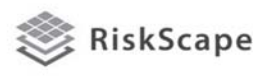

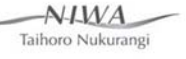

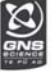

## Dampak

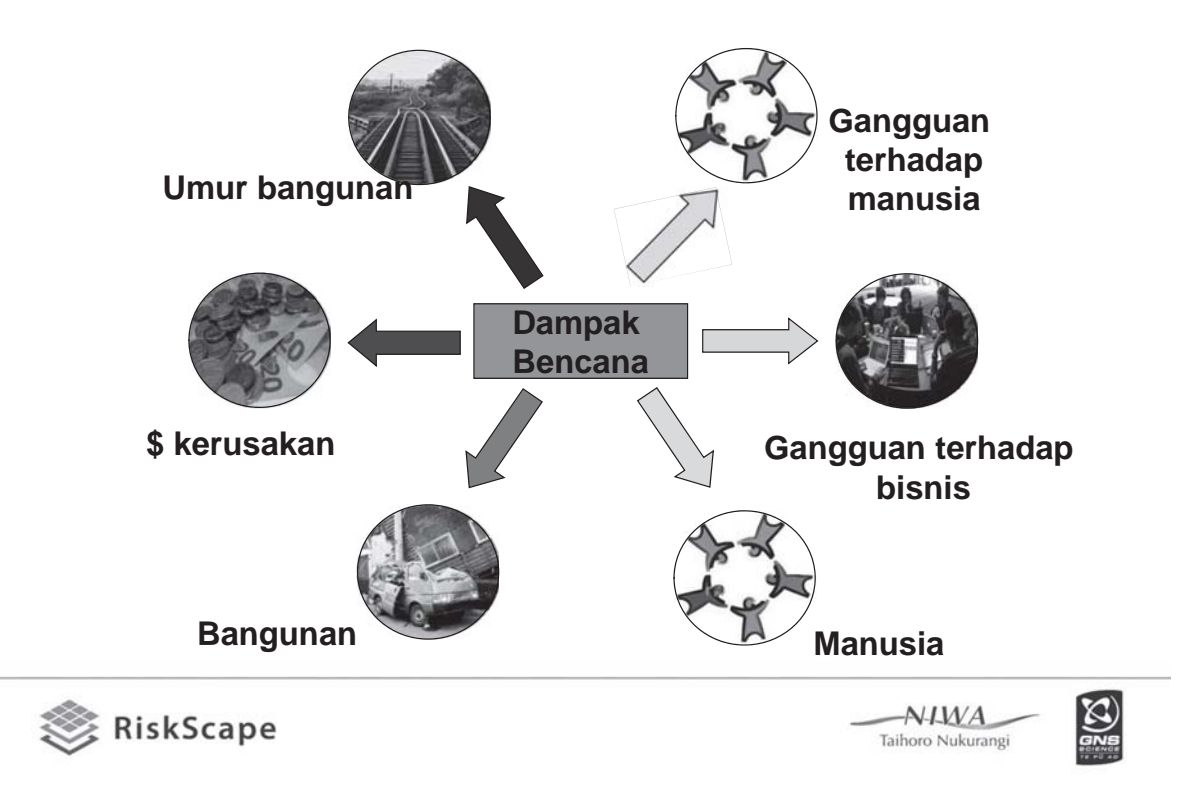

## **RiskScape outputs**

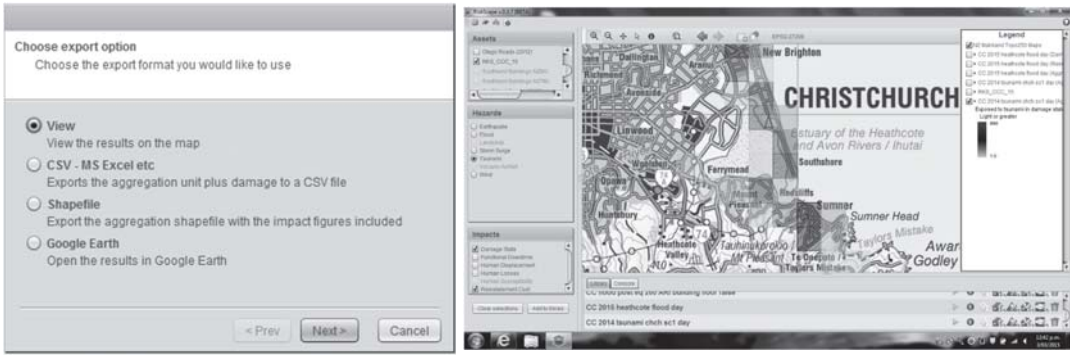

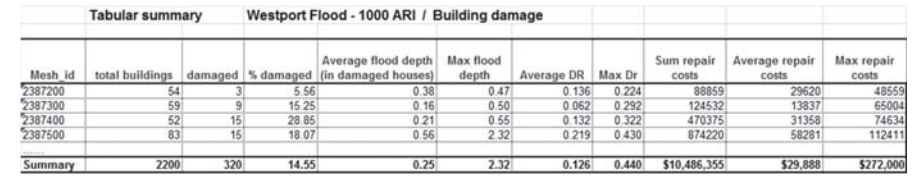

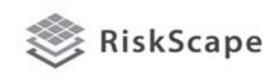

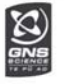

#### Fitur utama

- Menjalankan skenario yang sederhana dan yang lebih lanjut bila anda memiliki: model bencana, informasi mengenai asset dan fungsi
- Fungsi merupakan kunci yang menyediakan perhitungan untuk hasil software
- Fungsi merupakan hasil penelitian kejadian yang sesungguhnya untuk mendapatkan suatu pola.
- Fungsi akan dijelaskan lebih lanjut sesi berikutnya….

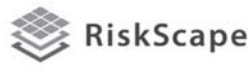

 $N<sub>1</sub>M<sub>A</sub>$ Taihoro Nukurangi

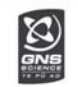

Never work with children, animals and live software…

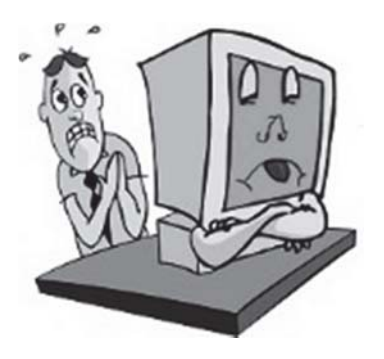

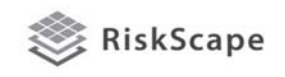

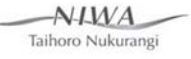

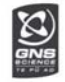

## Bantuan penggunaan RiskScape

• Tutorial dan panduan singkat

https://wiki-riskscape.niwa.co.nz/index.php/Tutorials

- RiskScape helpdesk https://supportriskscape.niwa.co.nz/
- Mari melihat RiskScape sekilas:
	- RiskScape UI
	- Builder Tools

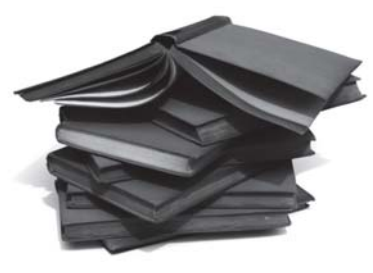

 $N$ IMA

Taihoro Nukurangi

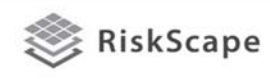

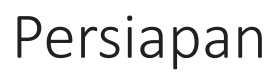

- 1. Set up
	- 1. Registrasi dan Permintaan license
	- 2. Set up wizard
- 2. Unduh modul yang diperlukan ke dalam inventory
- 3. Orientasi dan melihat data

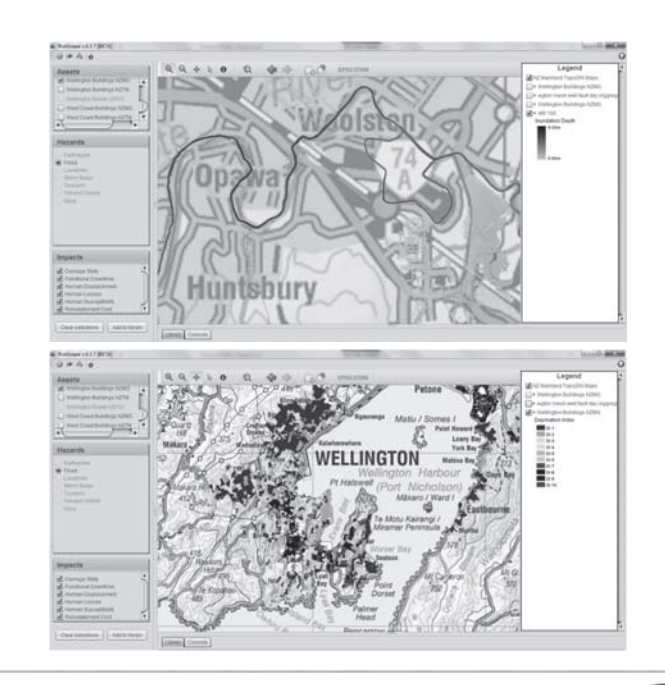

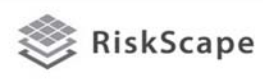

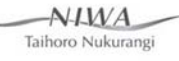

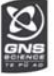

 $\mathbb{S}^{\mathbb{R}}$ 

## RiskScape interface

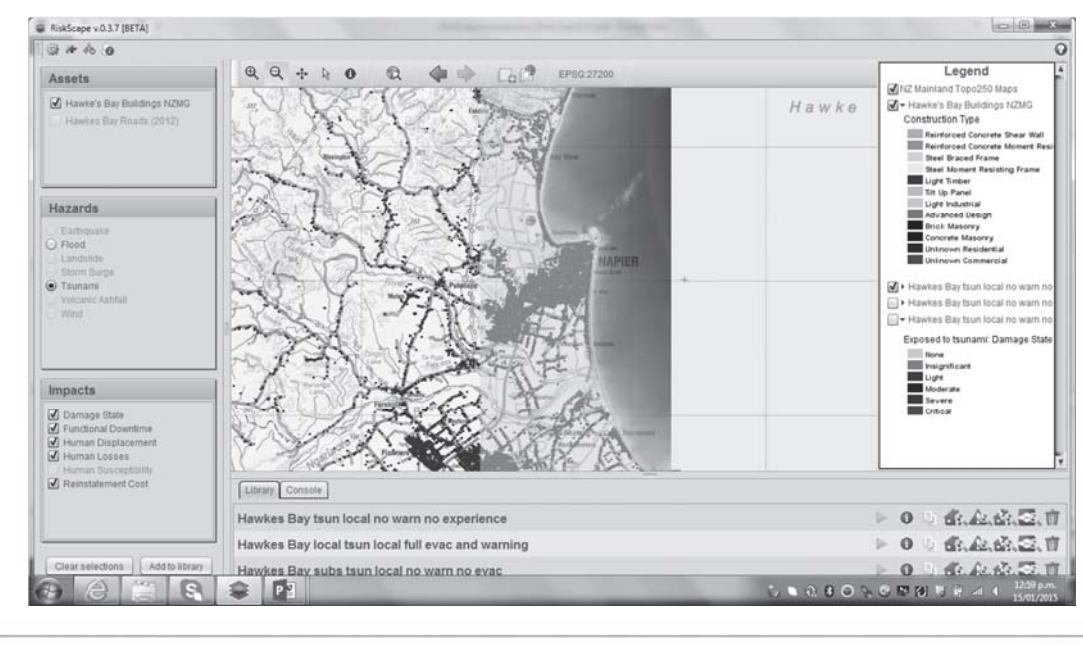

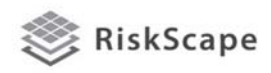

 $N<sub>1</sub>M<sub>A</sub>$ Taihoro Nukurangi

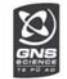

## Rangkuman dengan menggunakan contoh skenario

#### Pertanyaan:

Apa yang terjadi bila gempa dengan skala 9 Mw menyebabkan Tsunami dengan jarak yang jauhpada pantai Canterbury?

Metode pengurangan risiko apa yang paling baik? Apa prioritas utama anda, peningkatan kesadaran atau kegiatan tanggap darurat?

Untuk mempersiapkan tipe kejadian anda perlu mengetahui:

- Dimana tsunami akan tergenang?
- Berapa banyak orang akan tewas atau terluka?
- Kerusakan apa yang dapat terjadi pada bangunan?
- Dampak ekonomi apa yang dapat terjadi?

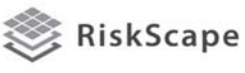

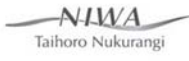

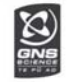

## Tutorial scenario

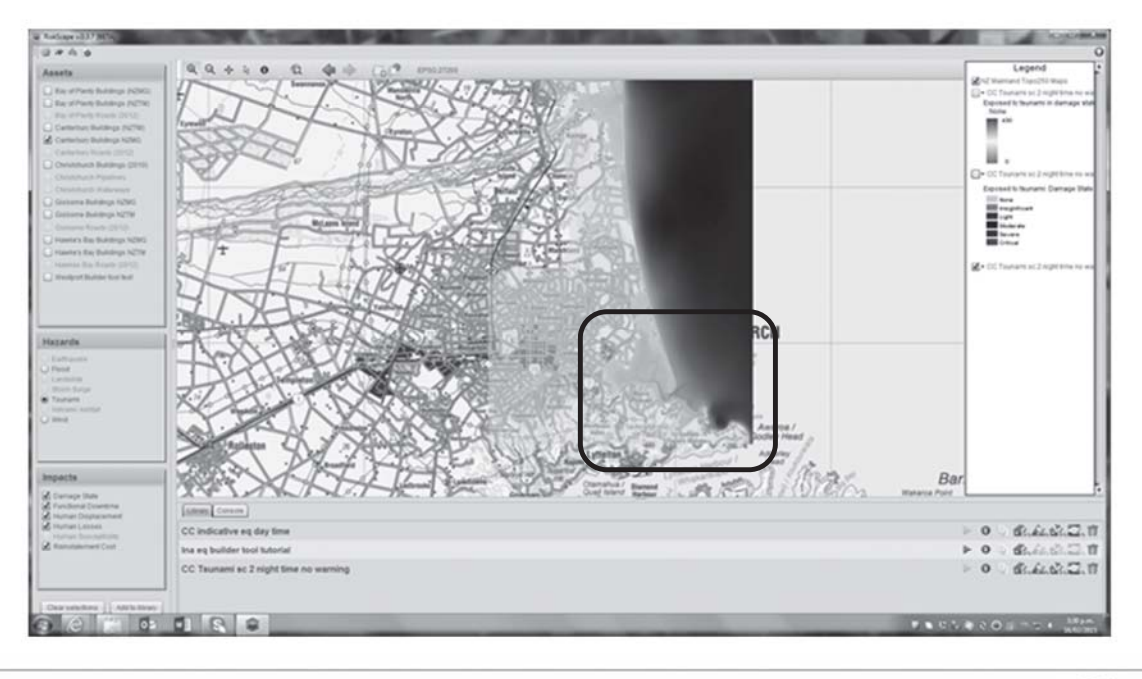

**RiskScape** 

 $N<sub>1</sub>M<sub>A</sub>$ Taihoro Nukurangi

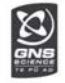

## Rangkuman & membuat sendiri skenario

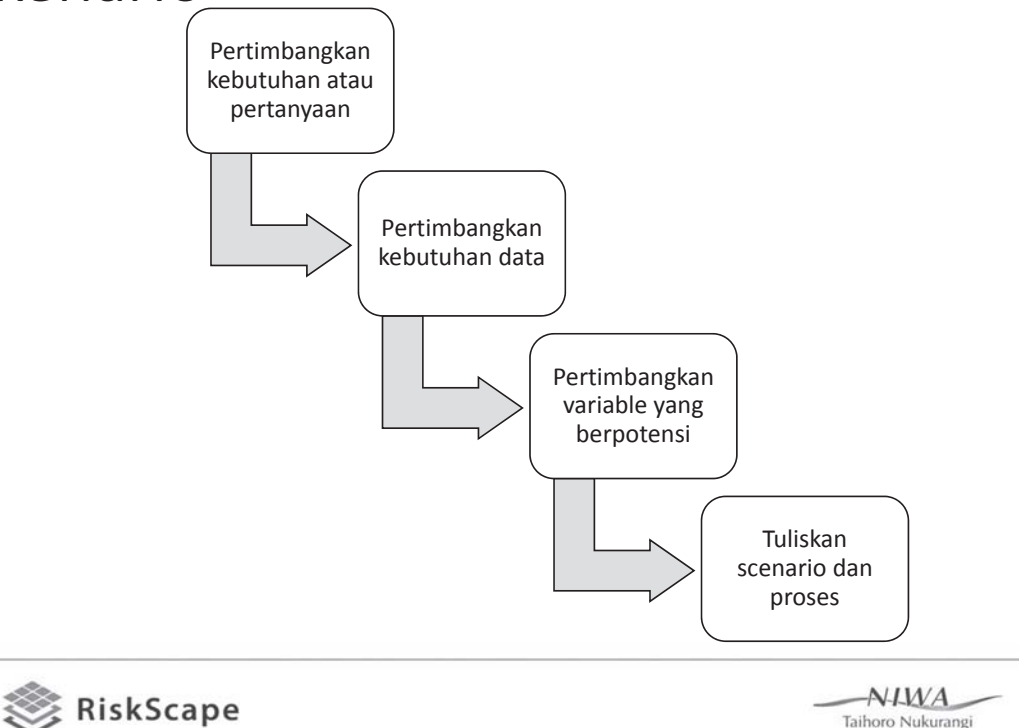

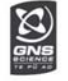

Taihoro Nukurangi

## **Tutorials**

- Pastikan pengaturan computer anda telah sesuai
- Mulai tutorial pertama

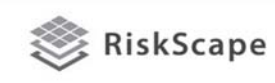

 $-N<sub>1</sub>M<sub>A</sub>$ Taihoro Nukurangi

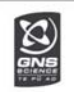

## Technical support

Ada beberapa cara untuk menghubungi kami, termasuk:

- Mendaftar untuk menggunakan RiskScape<br>Help Desk https://supportrisk scape.niwa.co.nz/index. php
- Menggunakan halaman contact us pada website https://riskscape.niwa.co.nz /contact

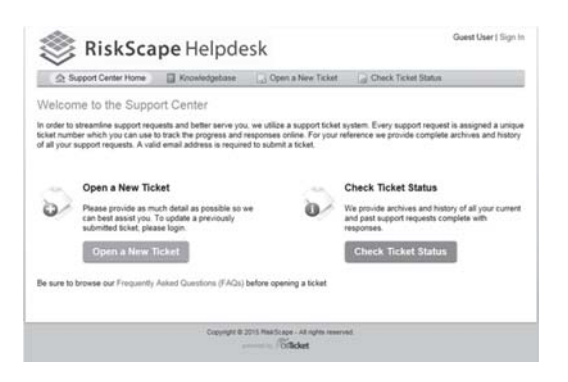

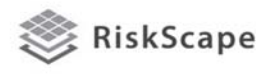

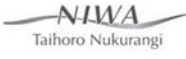

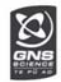

## References

- Turner, B. L. II, Roger E. Kasperson, Pamela A. Matson, James J. McCarthy, Robert W. Corell, Lindsey Christensen, Noelle Eckley, Jeanne X. Kasperson, Amy Luers, Marybeth L. Martello, Colin Polsky, Alexander Pulsipher, and Andrew Schiller. 2003. A framework for vulnerability analysis in sustainability science. PNAS (Proceedings of the National Academy of Sciences of the United States of America) 100 (14):8074-8079
- Wisner, B., P. Blaikie, T. Cannon, and I. Davis. 2004. At Risk. Natural hazards, People's Vulnerability and Disasters. New York: Routledge

RiskScape

 $-N<sub>1</sub>M<sub>A</sub>$ Taihoro Nukurangi

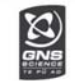

For more information see: *http://www.riskscape.org.nz*

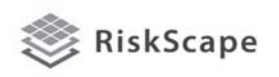

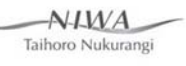

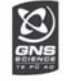

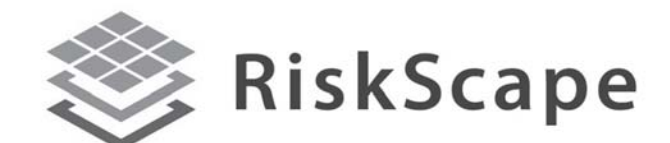

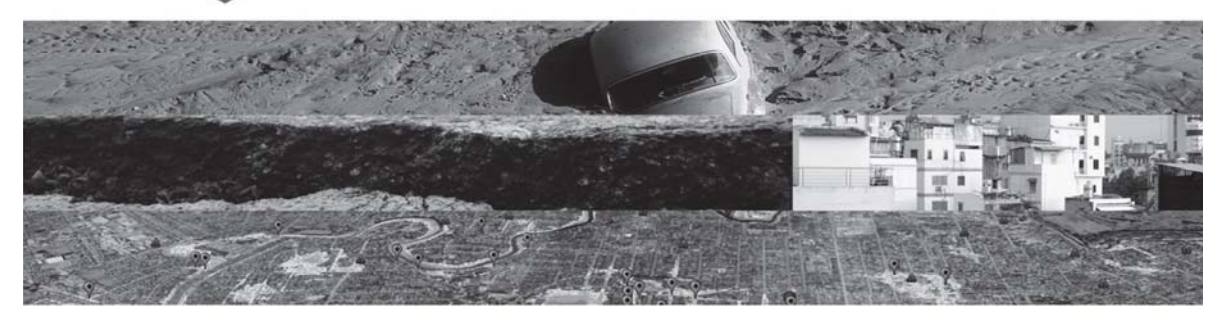

A collaborative tool of GNS Science and the National Institute of Water and Atmosphere (NIWA)

#### https://riskscape.niwa.co.nz/

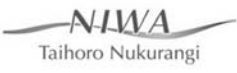

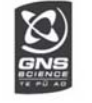

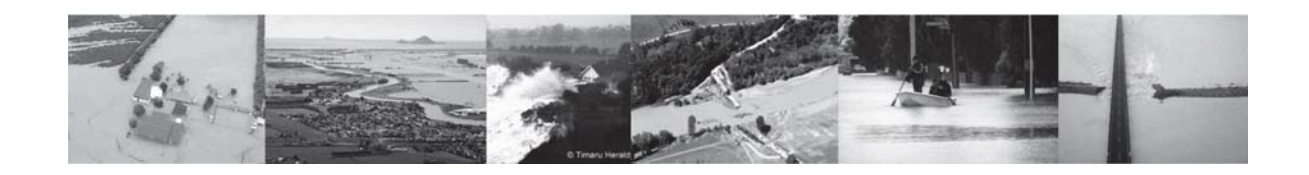

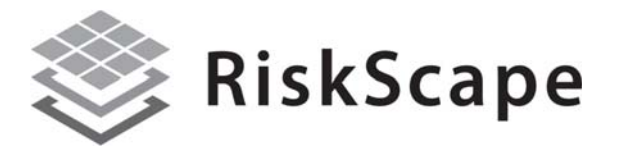

A collaborative tool of GNS Science and the National

Institute of Water and Atmosphere (NIWA)

https://riskscape.org.nz/

GNS Science and NIWA

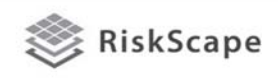

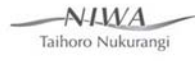

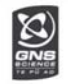

## Tujuan Workshop

Di akhir workshop peserta diharapkan dapat:

- Merangkum fitur dan batasan dari alat pemodelan risiko dan RiskScape
- Memilih aplikasi yang paling memadai dari RiskScape untuk kegiatan pelatihan dan kegiatan yang lebih luas untuk tim/lembaga mereka
- Mengidentifikasi pemahaman peserta dan kesenjangan data
- Menggunakan RiskScape untuk menghasilkan skenario
- Menentukan relevansi hasil skenario
- Menyampaikan pada pihak lain fitu dan potensi penggunaan RiskScape
- Memahami blok bangunan di RiskScape
- Memahami dan mengidentifikasi kebutuhan pengumpulan data

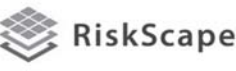

 $AYMA$ Taihoro Nukurangi

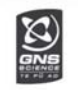

## Agenda

- Senin
	- Morning Pengenalan alat pemodelan risiko dan RiskScape
	- Afternoon Hands on tutorials
- Selasa
	- Morning Sesi teknis dan non-teknis pengenalan blok bangunan RiskScape
	- Afternoon Pengumpulan data asset
- Rabu
	- Morning Pengumpulan data asset di lapangan/pengenalan skenario yang mungkin terjadi
	- Afternoon Tutorial pengolahan data
- Kamis
	- Morning Pengumpulan data asset di lapangan/pengenalan skenario yang mungkin terjadi
	- Afternoon Tutorial pengolahan data
- Jumat
	- Morning Skenario pemodelan risiko untuk Rencana Aksi Palu

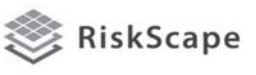

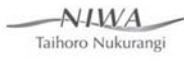

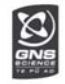

## Bagaimana cara kerjanya?

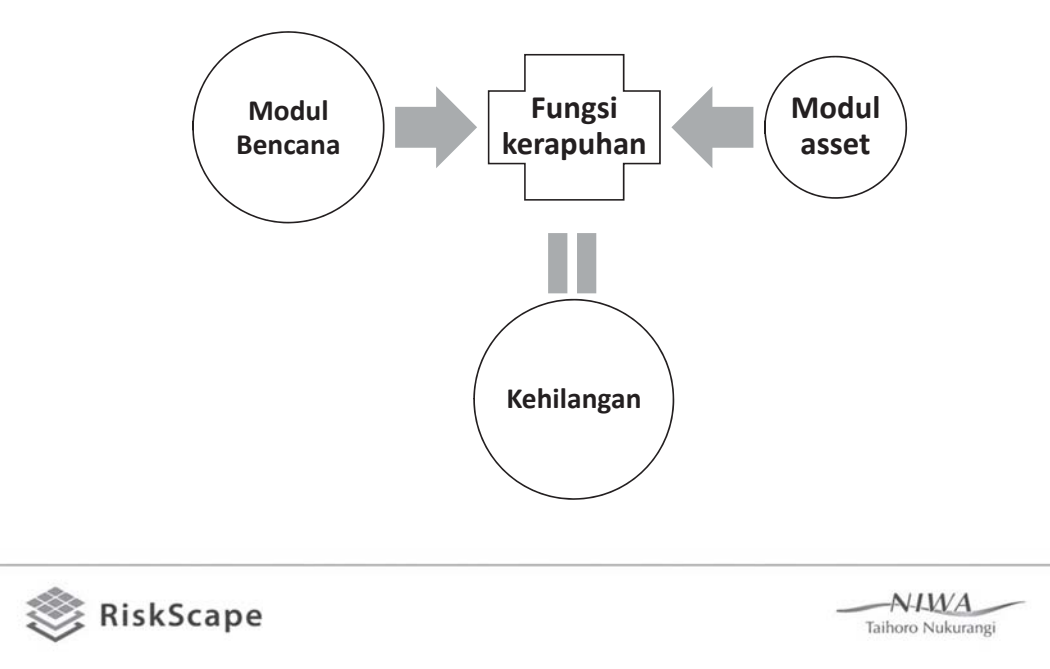

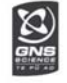

## Model Bencana

- Tingkat/jangkauan bencana
- Karakteristik bencana

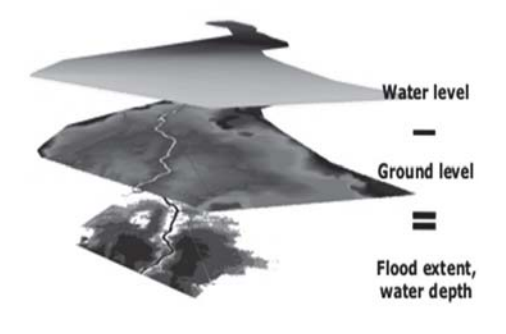

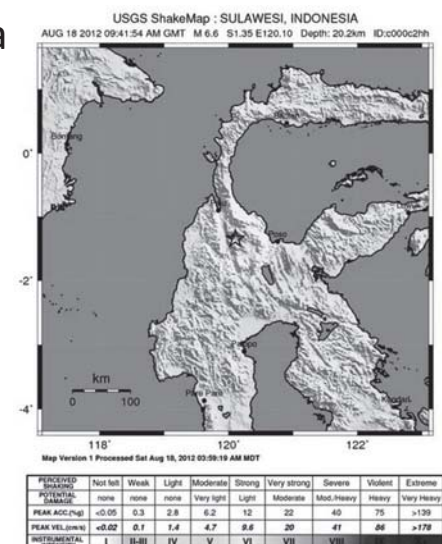

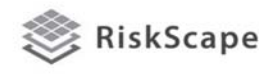

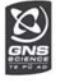

## Modul bencana:

Karakteristik bencana seperti kedalaman banjir, atau derajat getaran tanah<br>akibat gempa yang telah dihitung dari data eksisting yang dikumpulkan dari<br>kejadian yang telah terjadi atau hasil simulasi dengan teknik pemodelan.

- **Gempa** (kapabilitas pemodelan New Zealand secara nasional dengan RiskScape)
- **Debu vulkanik** (kapabilitas pemodelan New Zealand secara nasional dengan RiskScape)
- **Banjir dari sungai** (model untuk NZ tersedia pada beberapa lokasi tertentu)
- **Tsunami** (model untuk NZ tersedia pada beberapa lokasi tertentu)
- **Badai** termasuk model angin dan gelombang badai (model untuk NZ tersedia pada beberapa lokasi tertentu)

Model letusan gunung api dan gempa dibuat dengan RiskScape untuk New Zealand, modul iklim bencana dibuat secara terpisah dan diinputkan dalam RiskScape.

RiskScape

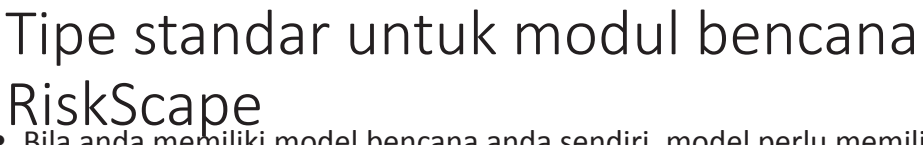

• Bila anda memiliki model bencana anda sendiri, model perlu memiliki beberapa parameter, pada RiskScape, kita menyebutnya 'exposure types':

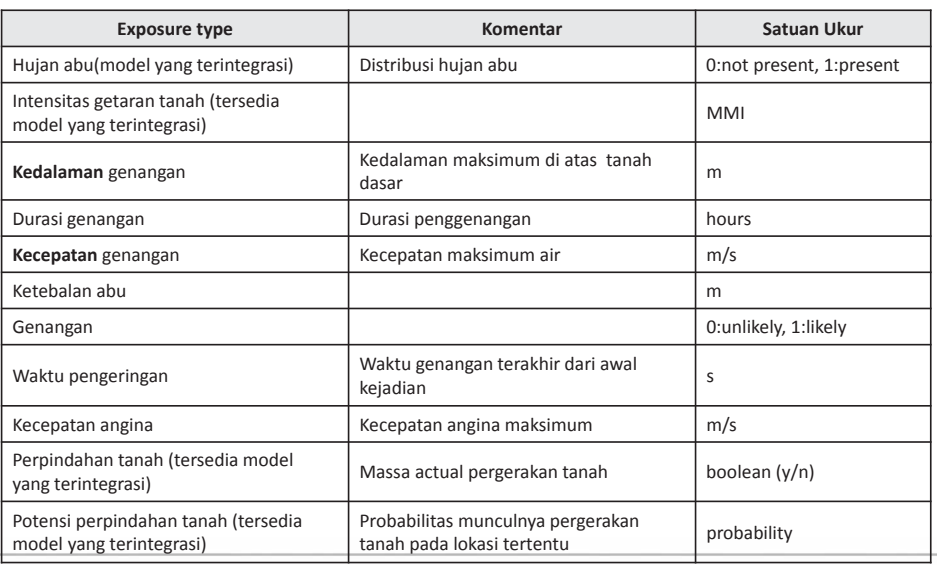

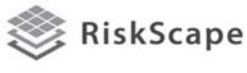

 $-N<sub>1</sub>M<sub>A</sub>$ 

Taihoro Nukurangi

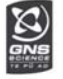

## Mari menjelajah modul bencana di RiskScape

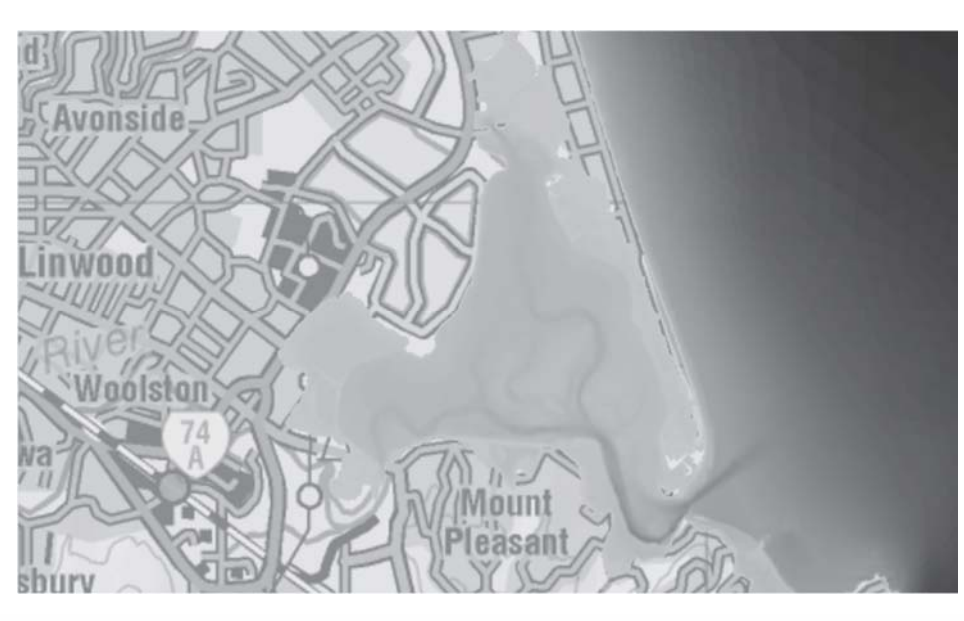

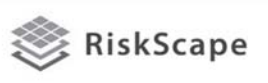

 $NIMA$ Taihoro Nukurangi

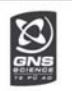

## Assets

- Bangunan beberapa jenis
- Infrastruktur
- Manusia
- Adakah yang lain?
- Informasi mengenai tiap asset diperlukan untuk<br>menghasilkan scenario.

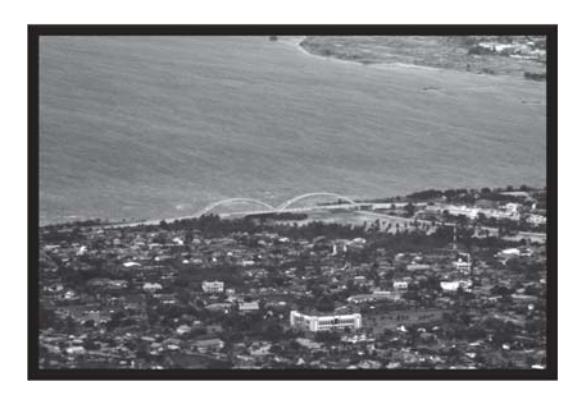

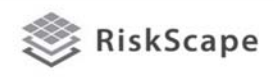

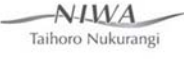

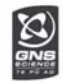

## Modul asset:

Termasuk informasi bangunan, demografik, utilitas, tata guna lahan dsb.

- Dapat membuat modul asset dengan RiskScape menggunakan peralatan yang tersedia.
- Namun, anda perlu 'mencocokan' atribut asset dengan pilihan yang disediakan RiskScape.

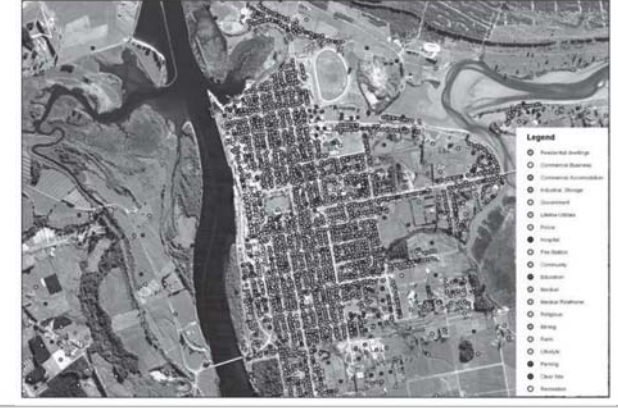

RiskScape

**Buildings:** Basement Levels. **Building Earning Potential,** Condition, Construction Type, Contents Value, Criticality, Deprivation Index, **Building Earning Potential,** Floor Area, Floor Height, Floor Type, Footprint Area, Occupancy, Plant Value, Services Value, Parapet, Replacement Cost, Roof Cladding Class, Roof Pitch, Stock Value, Storeys, Use Category, Vehicle Value, Vehicles, Wall Cladding Class, Year of Construction.

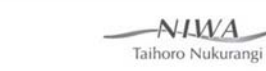

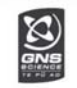

#### Menghitung hasil: bagaimana interaksi bencana dengan asset.

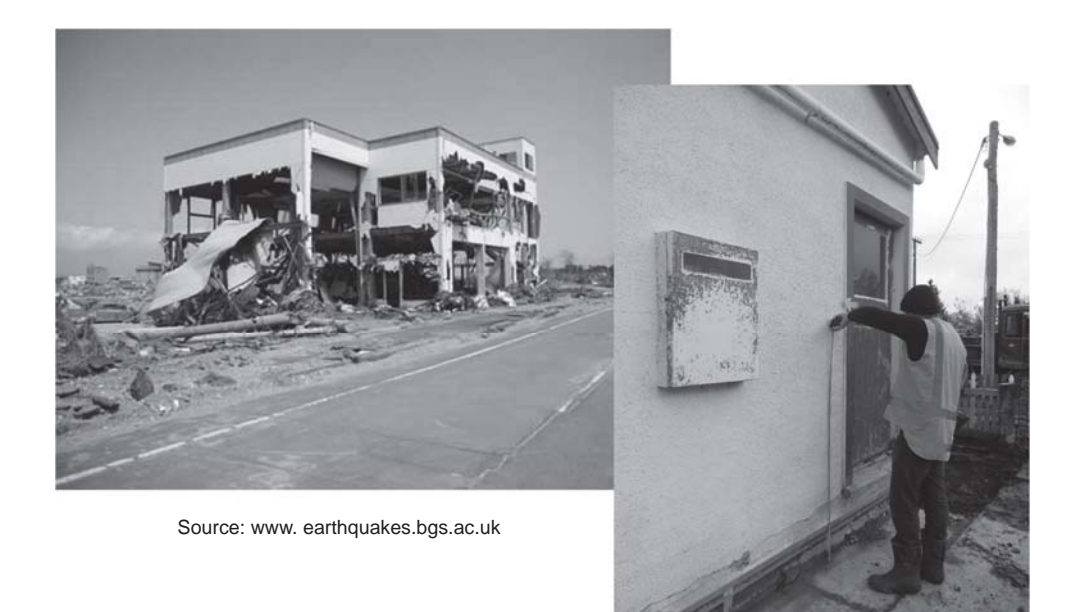

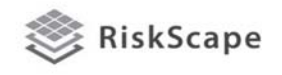

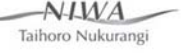

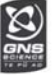

## Mari menjelajah informasi asset di RiskScape

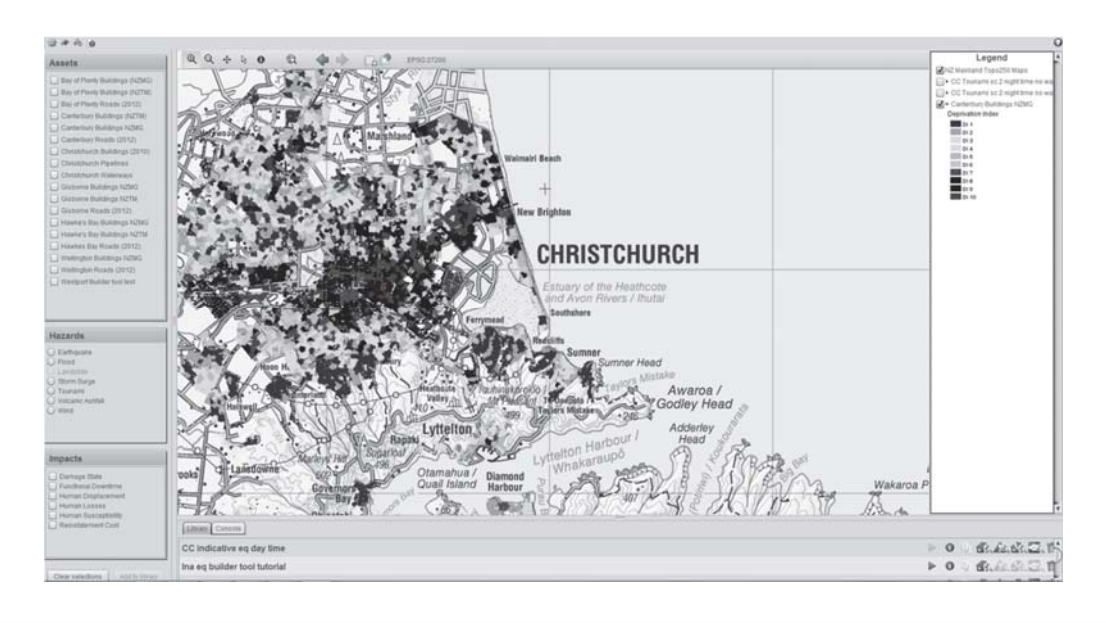

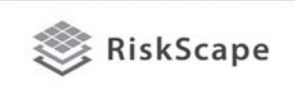

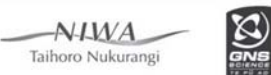

## **Fungsi:**

- **Fungsi kerusakan**: terkait karakteristik bencana (kedalaman genangan, kecepatan) terhadap % kerusakan (relative terhadap biaya penggantian)
- **Fungsi kerapuhan**: mendeskripsikan (probabilitas) hubungan antara kebutuhan (misal kedalaman, kecepatan) dan kerusakan

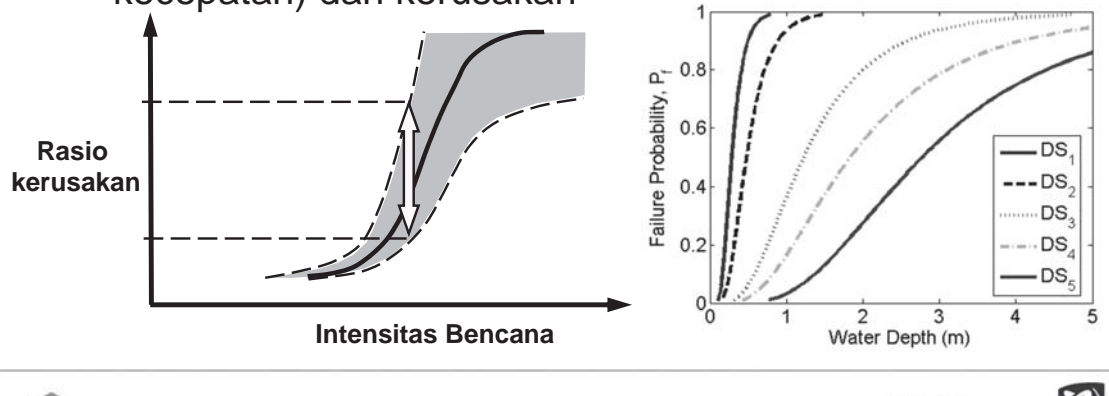

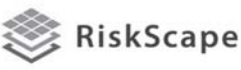

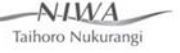

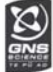

### Kebutuhan data

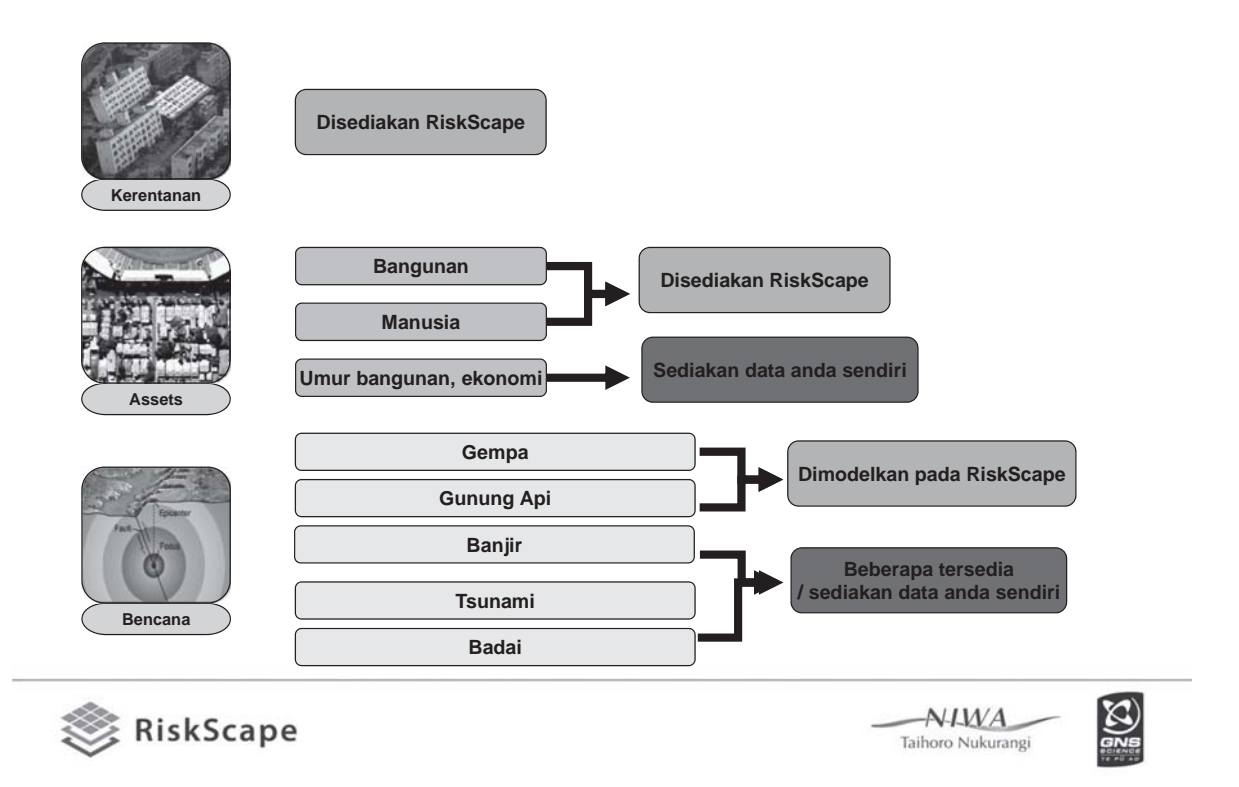

Break

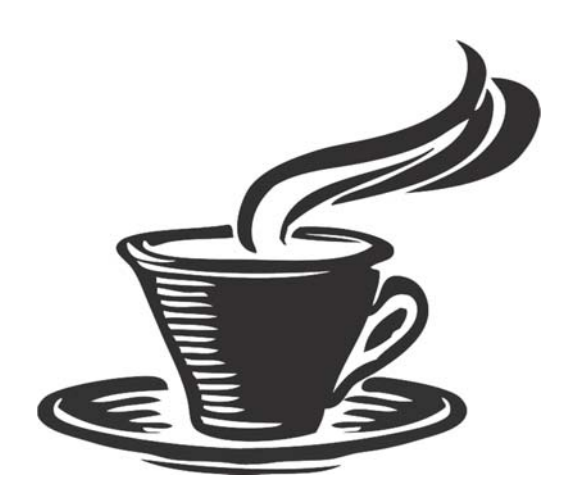

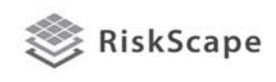

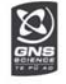

## Risiko gempa untuk Auckland

- Dewan Auckland mempelajari risiko gempa terhadap manusia dan bangunan
- Tiga skenario Wairoa North dan Kerepehi di dekat patahan, dan zona subduksi Kermadec
- 526,000 bangunan dimodelkan dengan informasi asset dari dewan
- Skenario dijalankan beberapa kali untuk aturan bangunan yang berbeda untuk membandingkan biaya dan manfaat, dengan kesimpulan risiko gempa kecil, dan manfaat peningkatan ketahanan bangunan terhadap gempa pada tingkat 33% NBS relatif kecil.
- Bencana alam dengan skala yang besar meskipun jarang tetap dapat menimbulkan korban yang banyak.

Table 5.3 Median estimates of repair costs to buildings, and numbers of collapsed buildings and deaths, due to earthquake shaking affecting Auckland Region and Auckland City, for each of three scenario earthquakes.

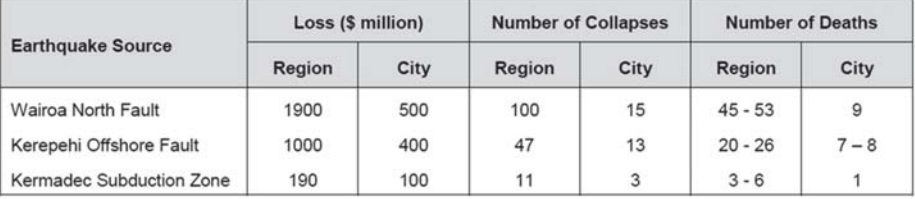

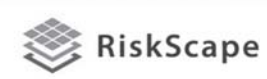

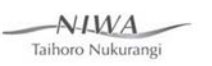

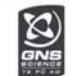

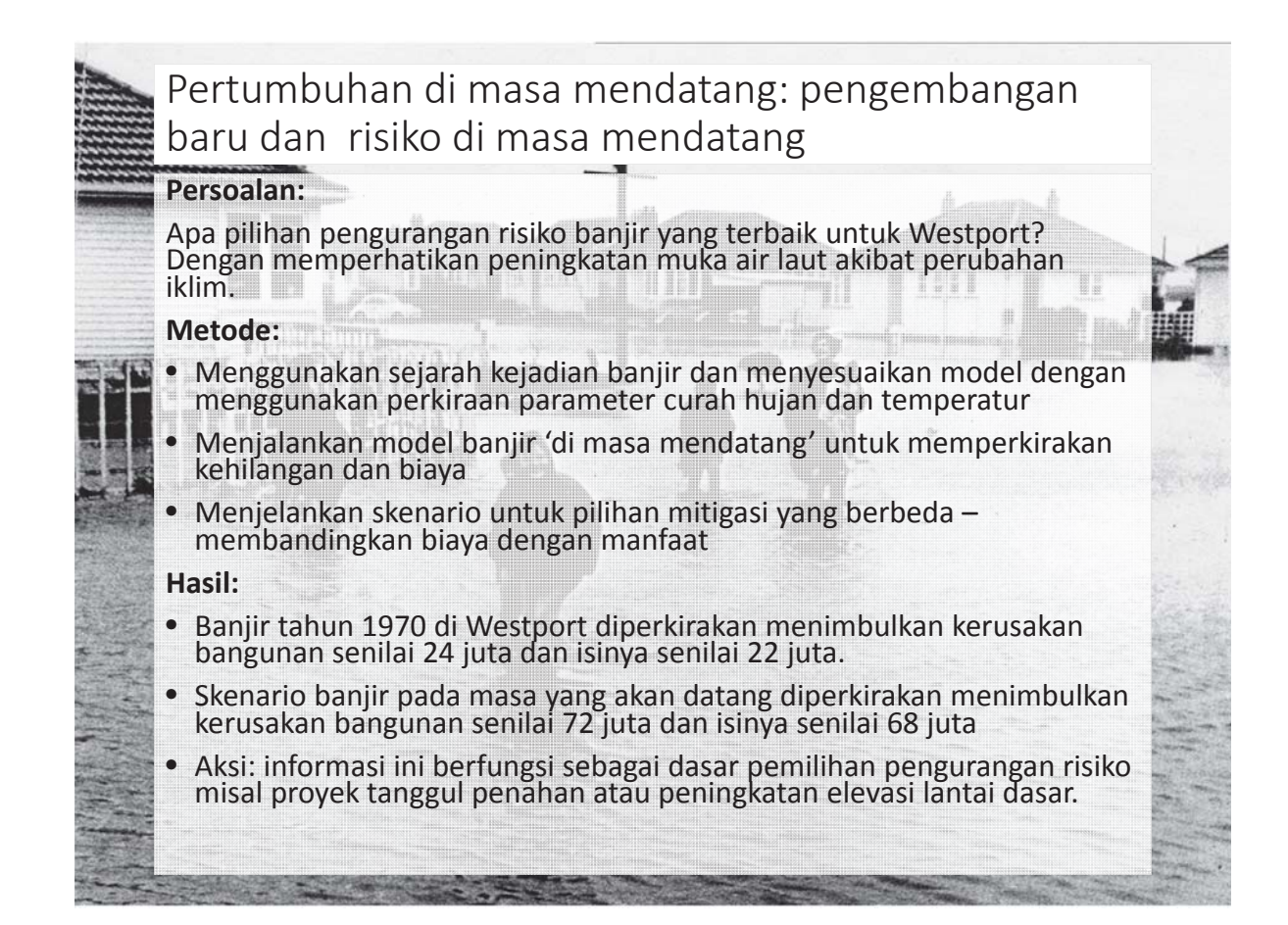

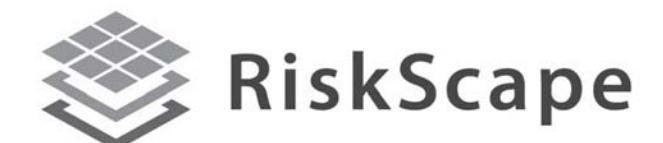

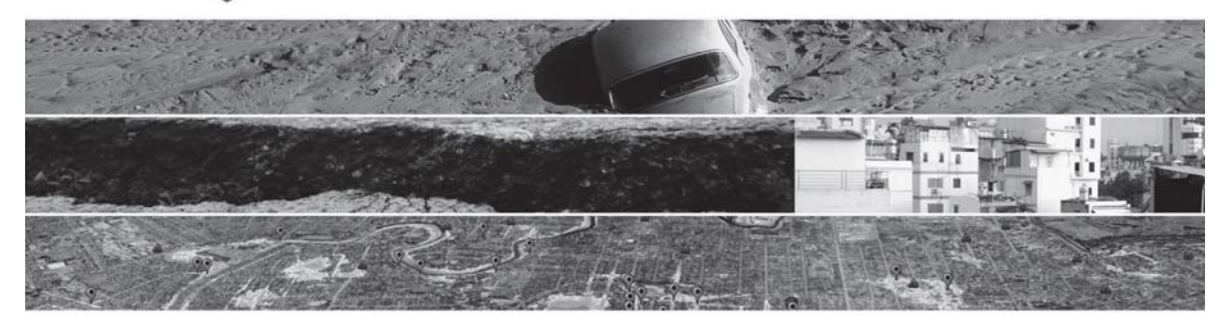

#### A COLLABORATIVE TOOL OF GNS SCIENCE AND THE NATIONAL INSTITUTE OF WATER AND ATMOSPHERE (NIWA)

https://riskscape.niwa.co.nz/

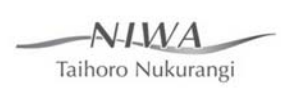

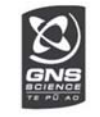
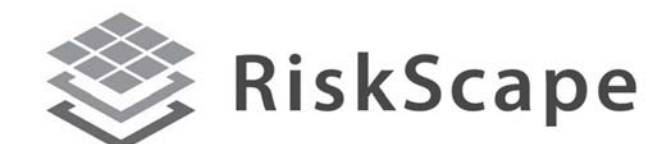

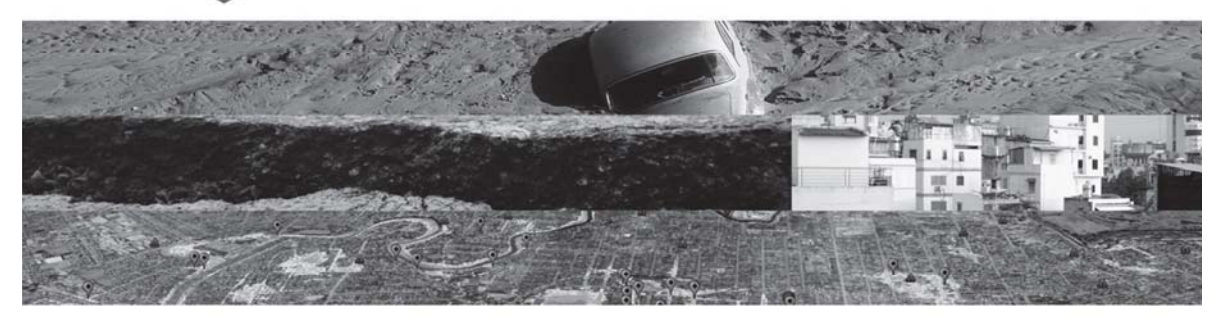

A collaborative tool of GNS Science and the National Institute of Water and Atmosphere (NIWA)

#### https://riskscape.niwa.co.nz/

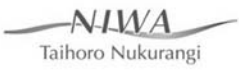

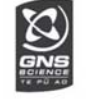

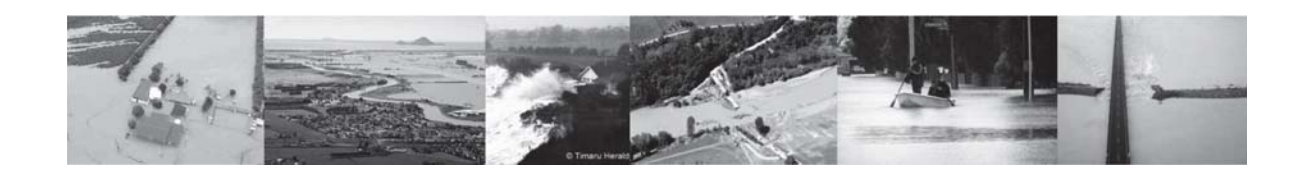

TECHNICAL SESSION

### Modul **BENCANA** RiskScape

### Pengembangan & Implementasi

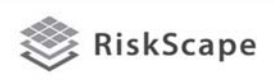

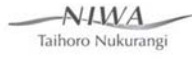

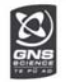

# Tujuan pelatihan

Peserta akan dapat:

- Memahami pengembangan modul bencana pada RiskScape
- Mengidentifikasi pemahaman peserta dan kesenjangan data
- Menjalankan RiskScape untuk menghasilkan scenario yang relevan
- Menyampaikan pada pihak lain fitur dan potensi penggunaan RiskScape

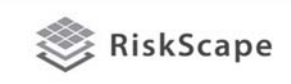

Modul RiskScape

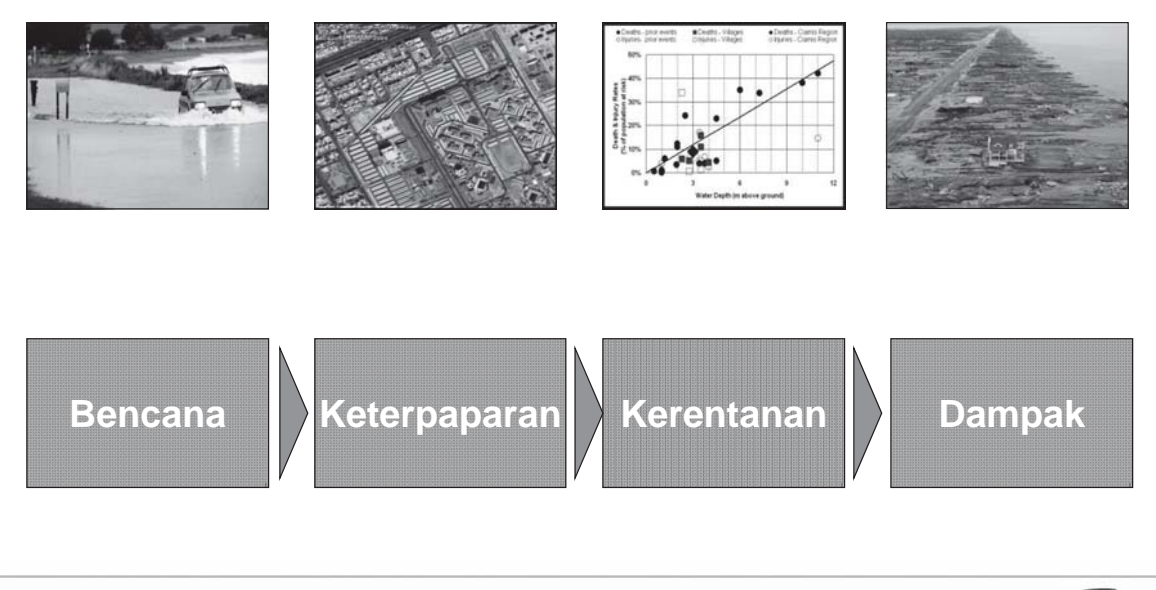

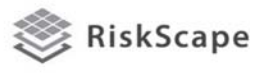

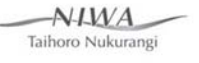

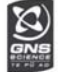

 $\frac{1}{2}$ 

 $AYMA$ 

Taihoro Nukurangi

### Multi-Hazards

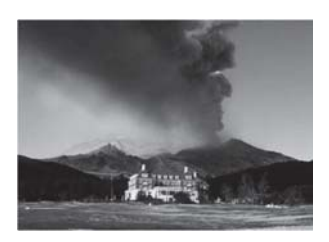

**Gunung Berapi Tsunami Banjir**

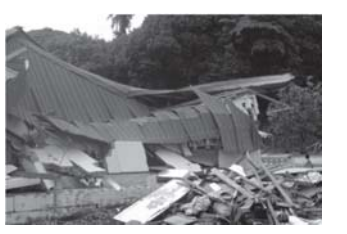

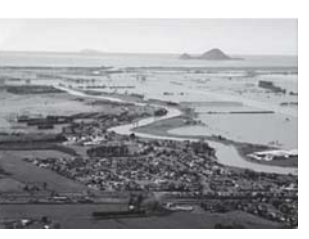

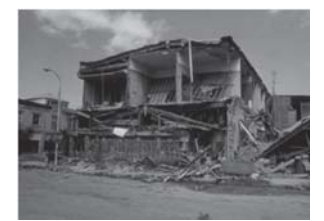

**Gempa**

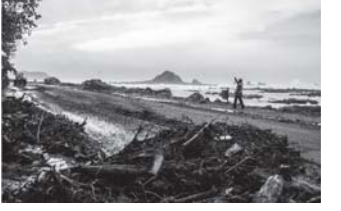

**Badai Gelombang Angin Kencang**

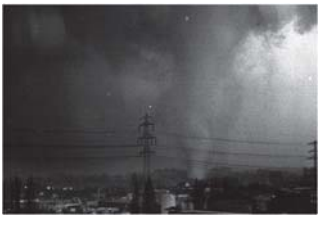

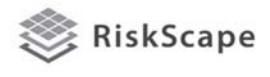

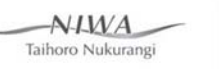

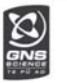

#### Kebutuhan data

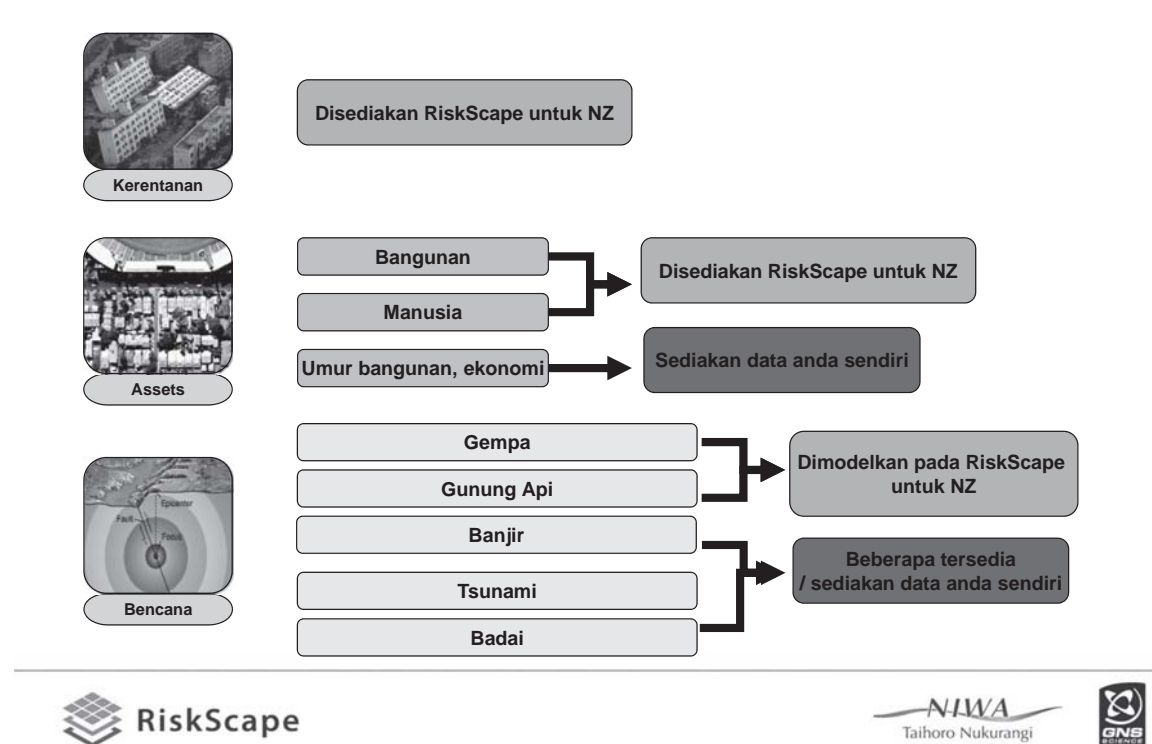

# Modul bencana:

Karakteristik bencana seperti kedalaman banjir, atau derajat getaran tanah<br>akibat gempa yang telah dihitung dari data eksisting yang dikumpulkan dari<br>kejadian yang telah terjadi atau hasil simulasi dengan teknik pemodelan.

- **Gempa** (kapabilitas pemodelan New Zealand secara nasional dengan RiskScape)
- **Debu vulkanik** (kapabilitas pemodelan New Zealand secara nasional dengan RiskScape)
- **Banjir dari sungai** (model untuk NZ tersedia pada beberapa lokasi tertentu)
- **Tsunami** (model untuk NZ tersedia pada beberapa lokasi tertentu)
- **Badai** termasuk model angin dan gelombang badai (model untuk NZ tersedia pada beberapa lokasi tertentu)

Model letusan gunung api dan gempa dibuat dengan RiskScape untuk New Zealand, modul iklim bencana dibuat secara terpisah dan diinputkan dalam RiskScape.

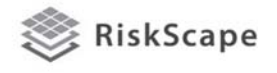

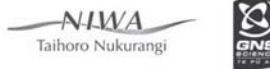

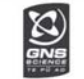

#### Tipe standar untuk modul bencana RiskScape

• Bila anda memiliki model bencana anda sendiri, model perlu memiliki beberapa parameter, pada RiskScape, kita menyebutnya 'exposure types':

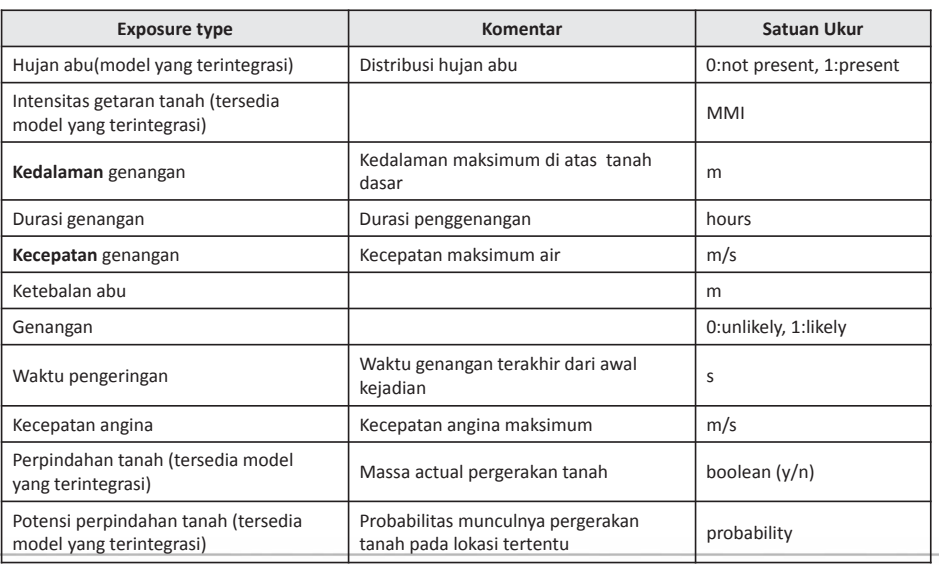

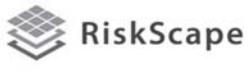

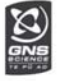

### Skenario Gempa di Auckland

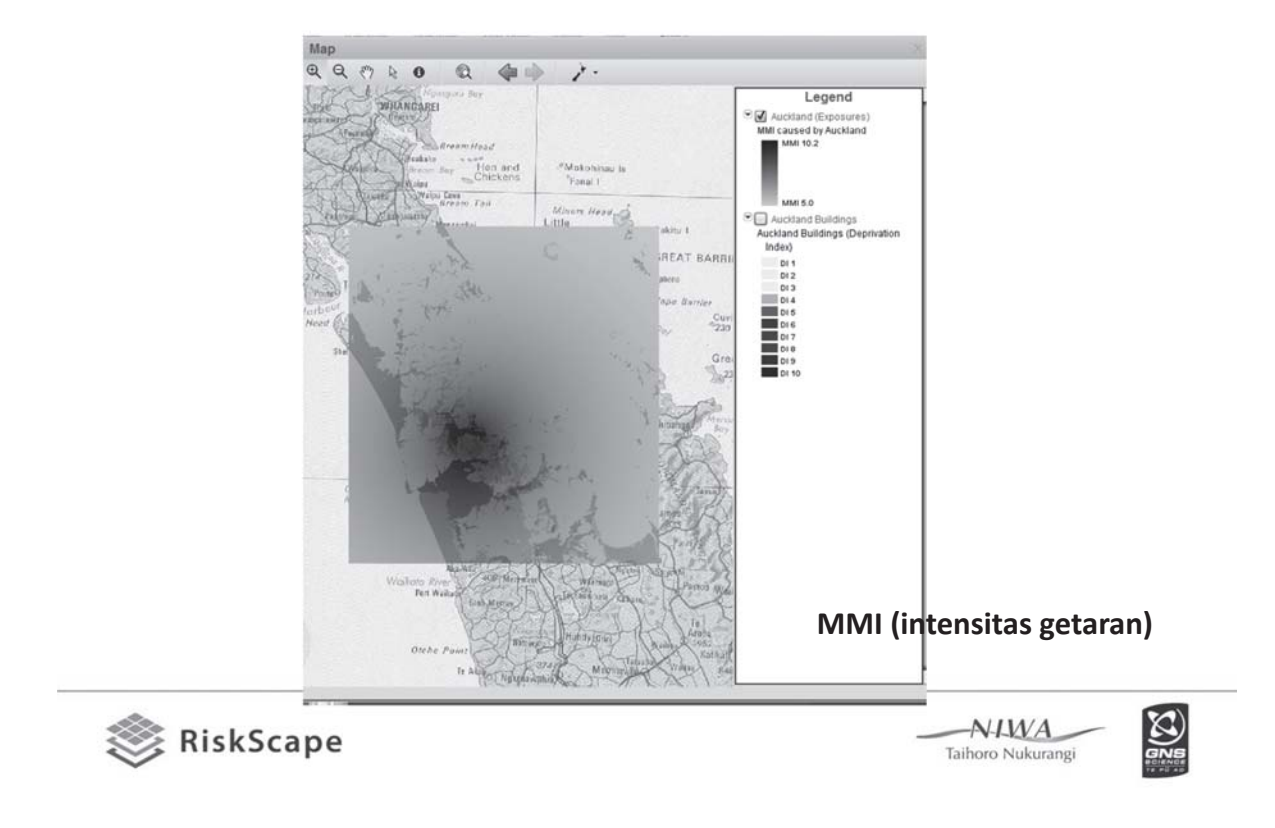

### Skenario dampak gunung api (abu) di Auckland

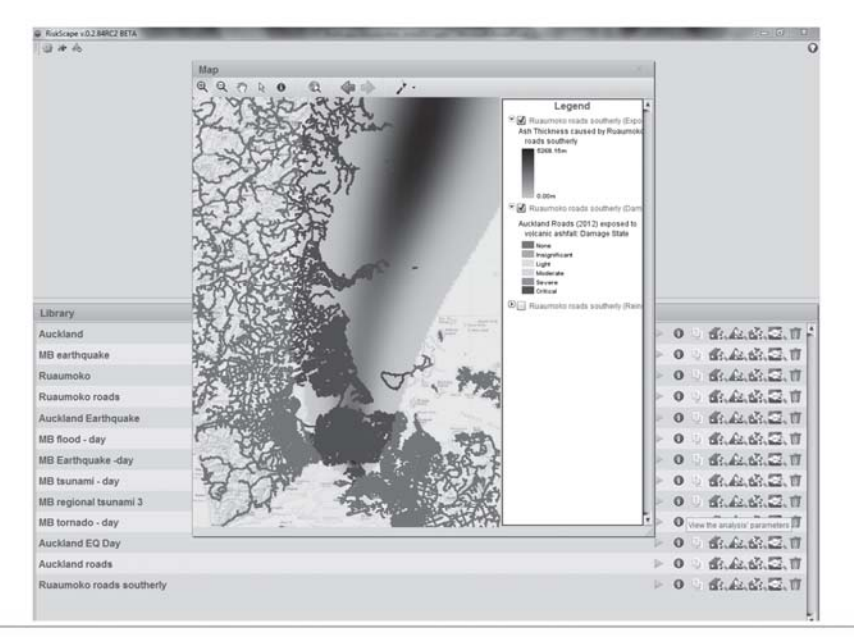

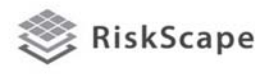

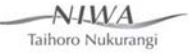

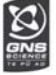

Gempa skala Mw 9 menyebabkan tsunami akibat sumber yang jauh pada pantai di Canterbury

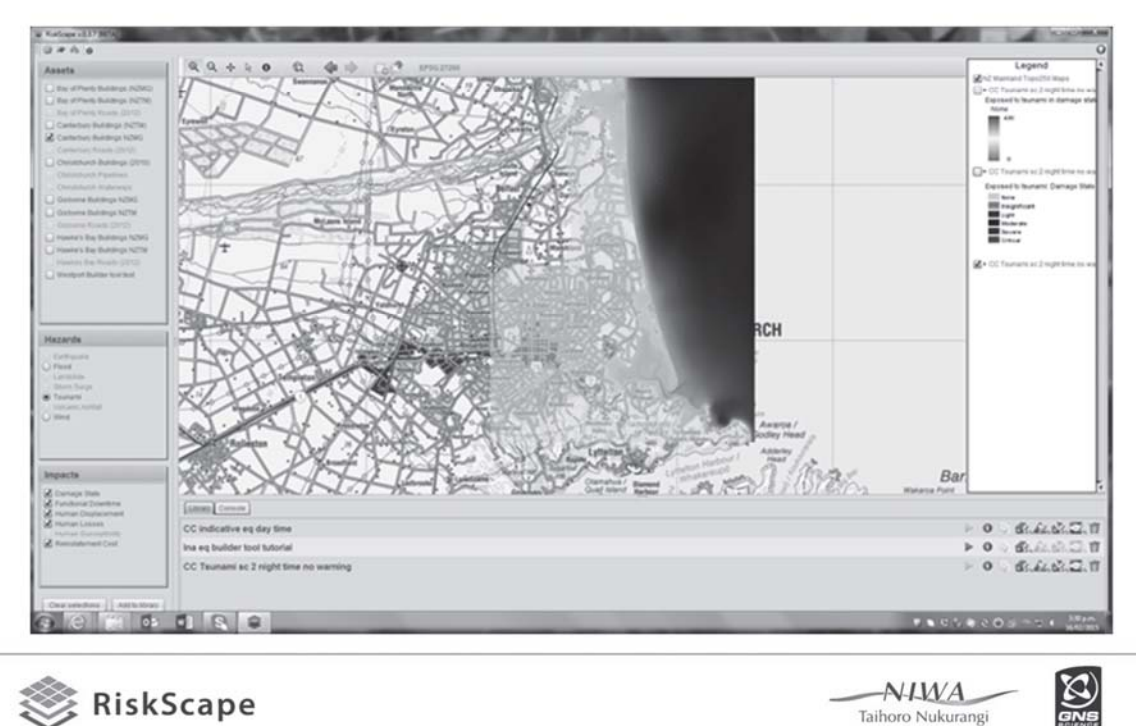

# Pertimbangan

- RiskScape bersifat dinamis, dan dapat berubah mengikuti kebutuhan dan keilmuan yang baru
- Update secara teratur
- Membutuhkan input pengguna RiskScape tidak memiliki semua data/model untuk tiap lokasi
- Sumber yang terbatas

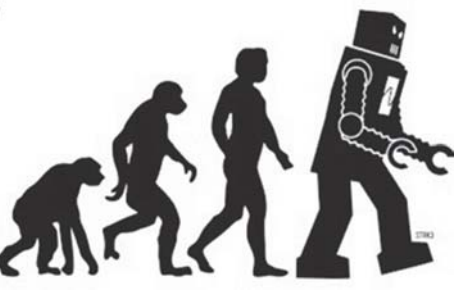

• Menyediakan informasi BUKAN solusi

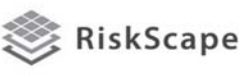

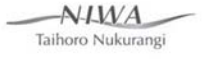

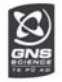

# Rekap & membuat sendiri skenario

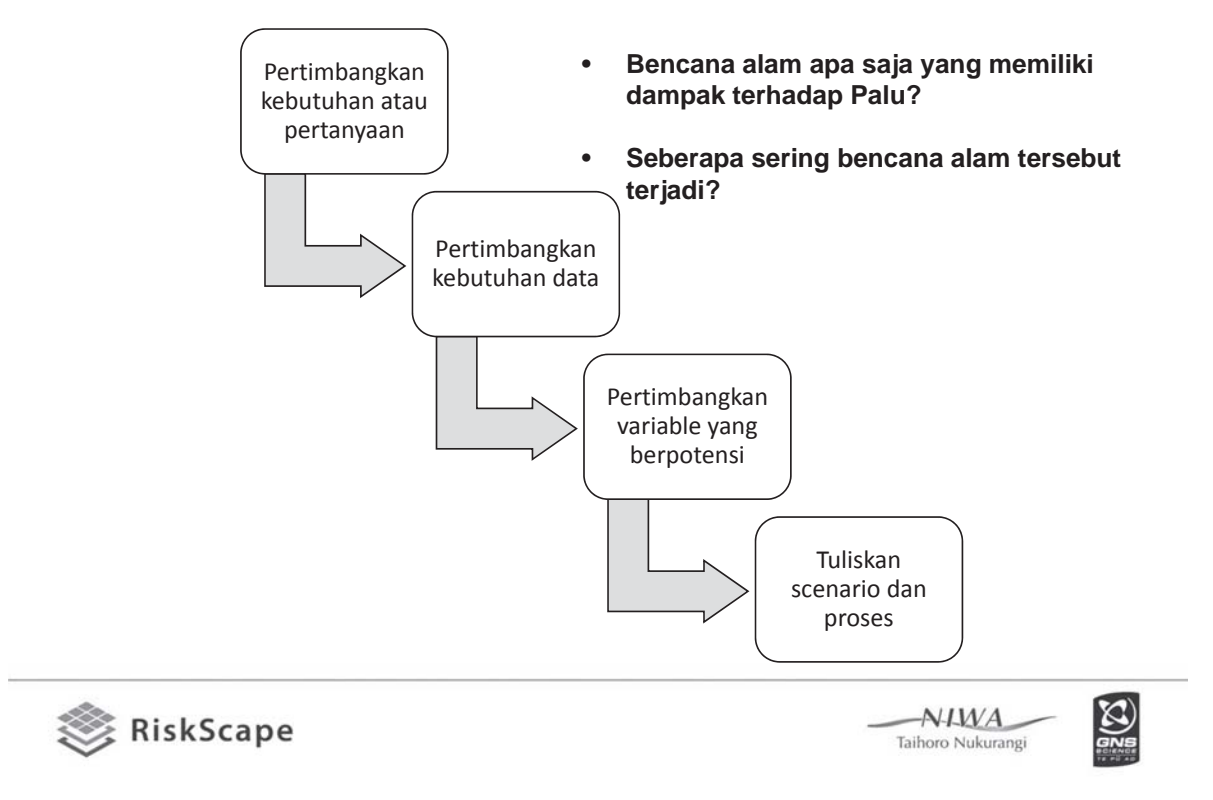

# Membuat modul anda sendiri

Menggunakan alat yang tersedia anda dapat:

• Menambahkan model bencana anda sendiri

Tutorial:

• Membuat modul bencana anda sendiri.

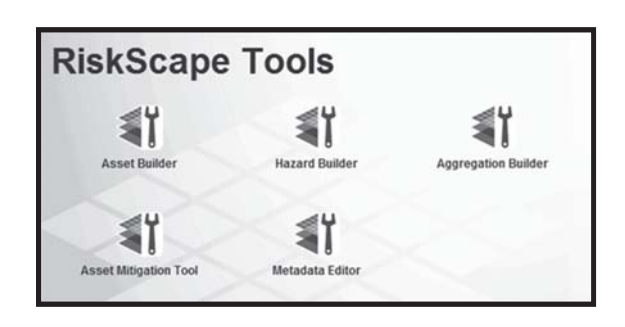

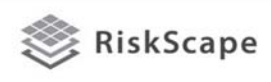

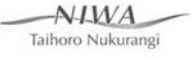

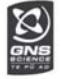

# Batasan dan Diskusi

- Data yang tersedia akses, format, survei setelah kejadian
- Fungsi dan ketidakpastian
- Model bencana dan ketidakpastian
- Memperbaharui data asset
- Kerentanan social dan ketahanan

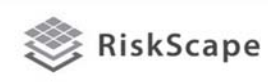

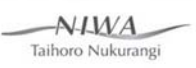

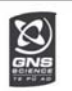

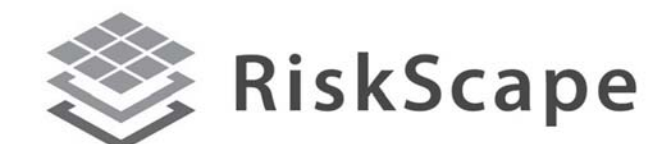

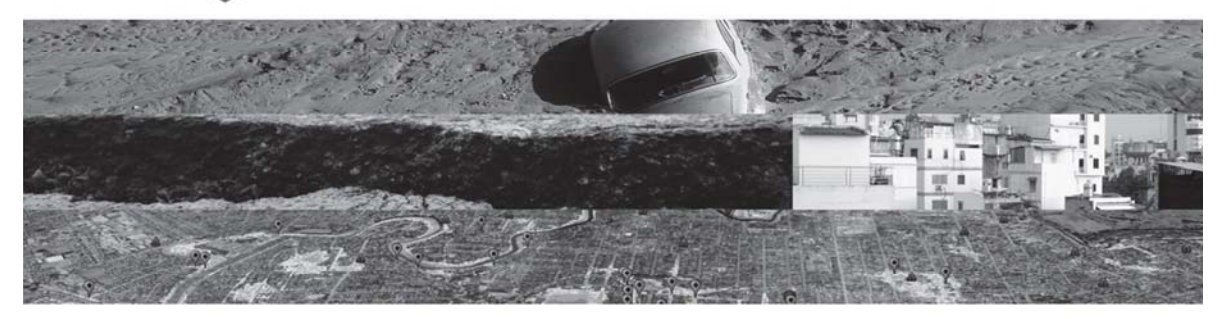

A collaborative tool of GNS Science and the National Institute of Water and Atmosphere (NIWA)

#### https://riskscape.niwa.co.nz/

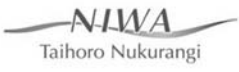

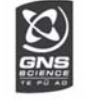

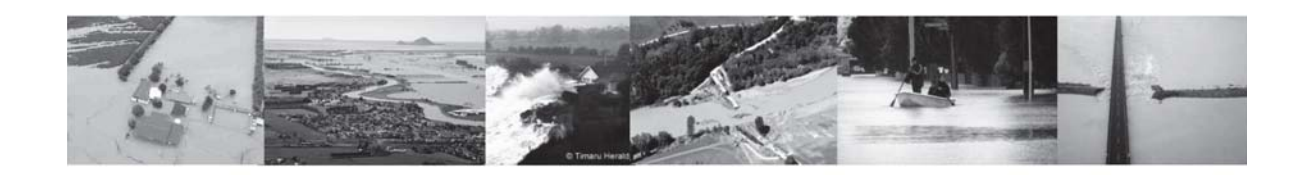

TECHNICAL SESSION

### Modul **KERENTANAN** RiskScape

### Pengembangan & Implementasi

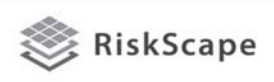

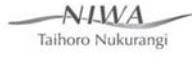

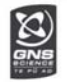

# Tujuan pelatihan

Peserta akan dapat:

- Memahami pengembangan modul kerentanan pada RiskScape
- Mengidentifikasi pemahaman peserta dan kesenjangan data
- Menjalankan RiskScape untuk menghasilkan fungsi kerentanan yang relevan
- Menyampaikan pada pihak lain fitur dan potensi penggunaan RiskScape

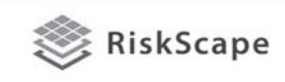

Modul RiskScape

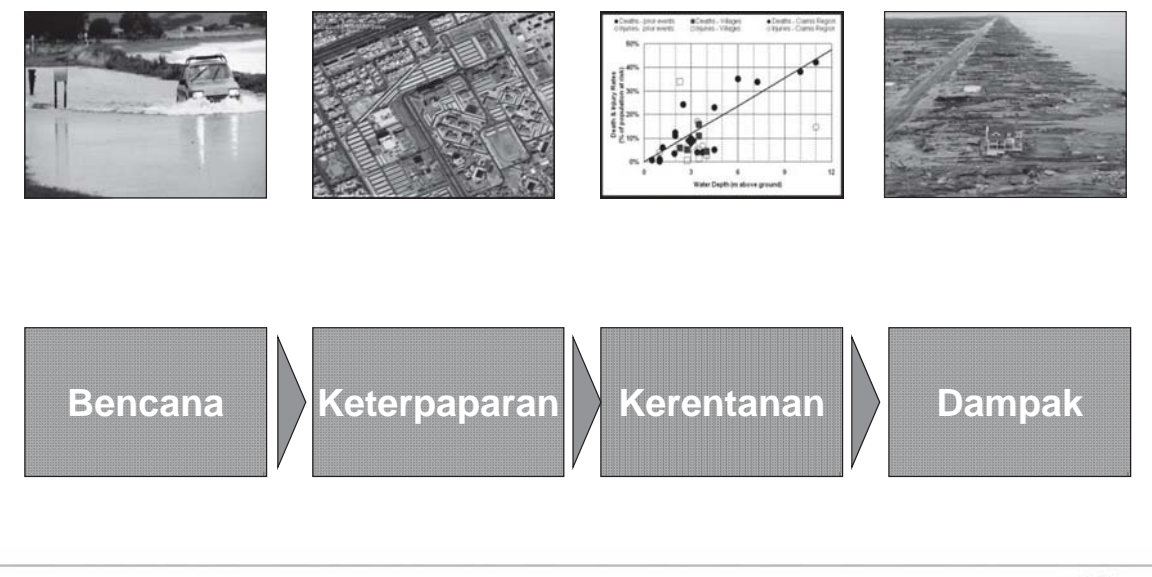

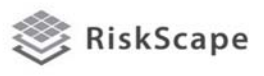

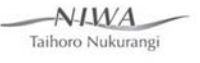

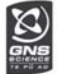

 $\widetilde{\mathfrak{B}}$ 

 $AYMA$ 

Taihoro Nukurangi

## Apa yang dapat terjadi?

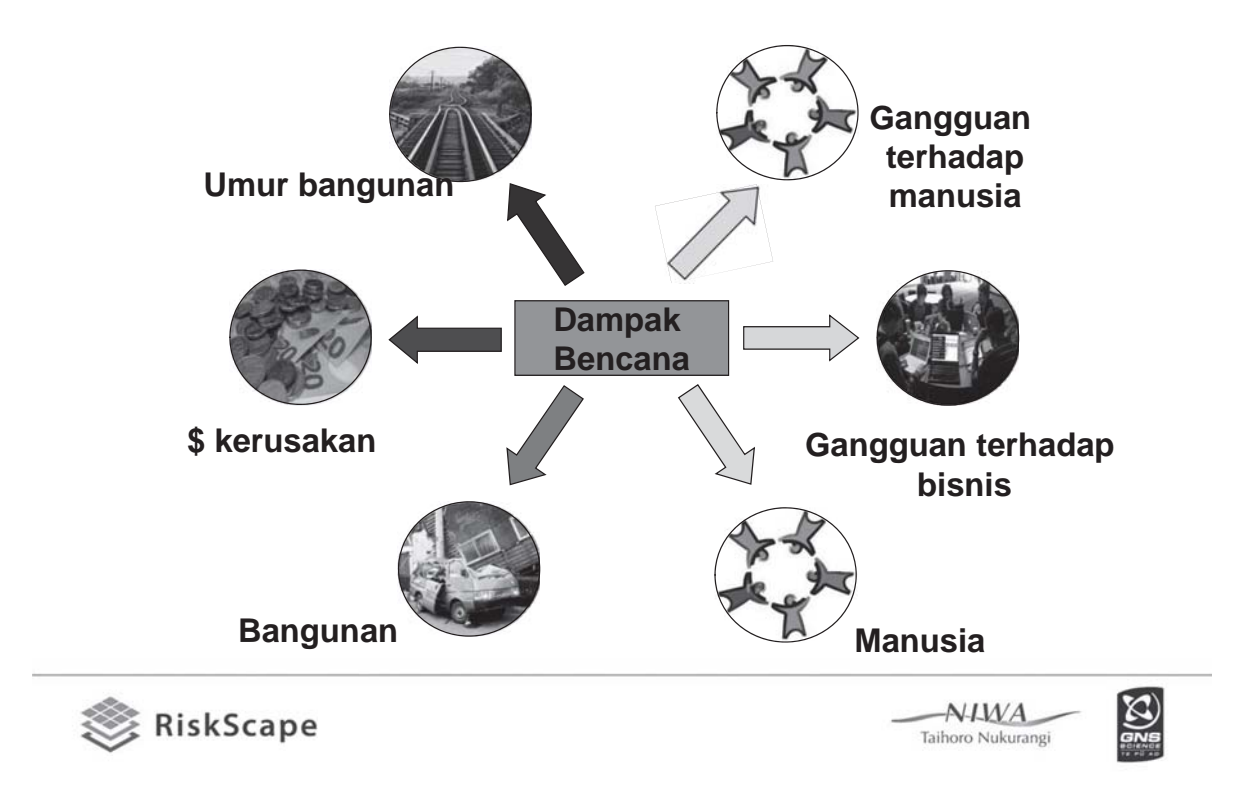

## Bagaimana cara kerja RiskScape?

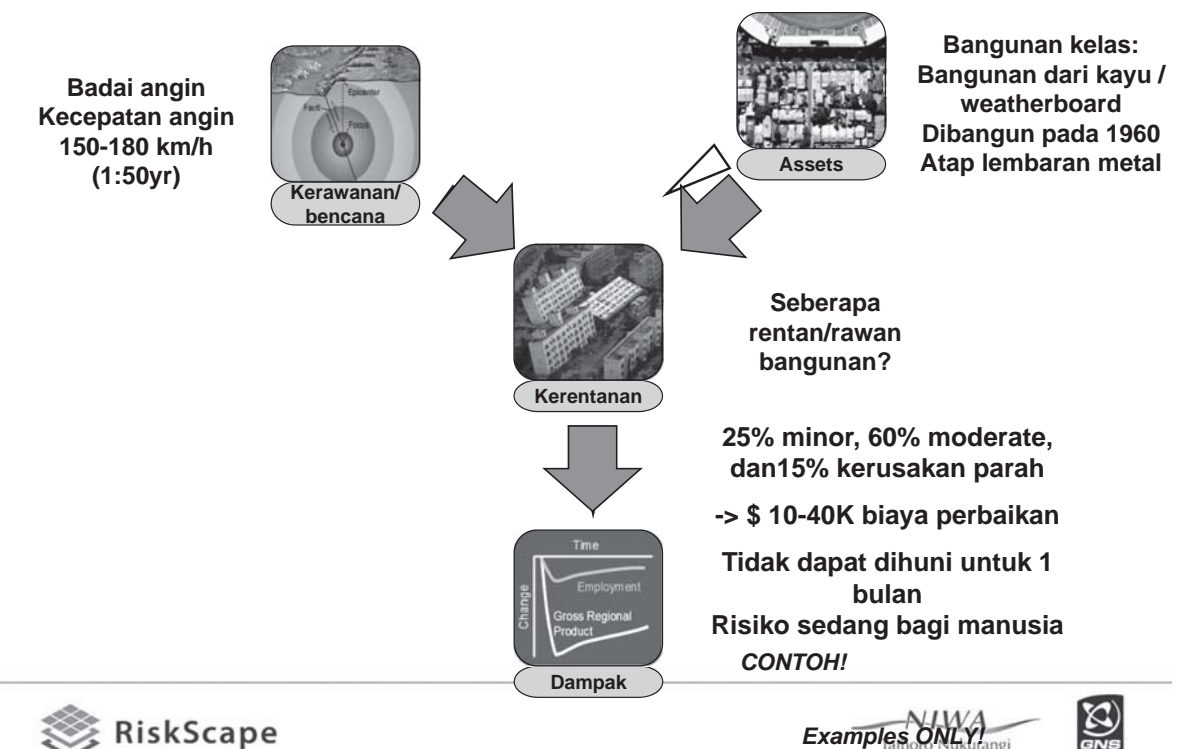

## Contoh pengembangan fungsi kerentanan

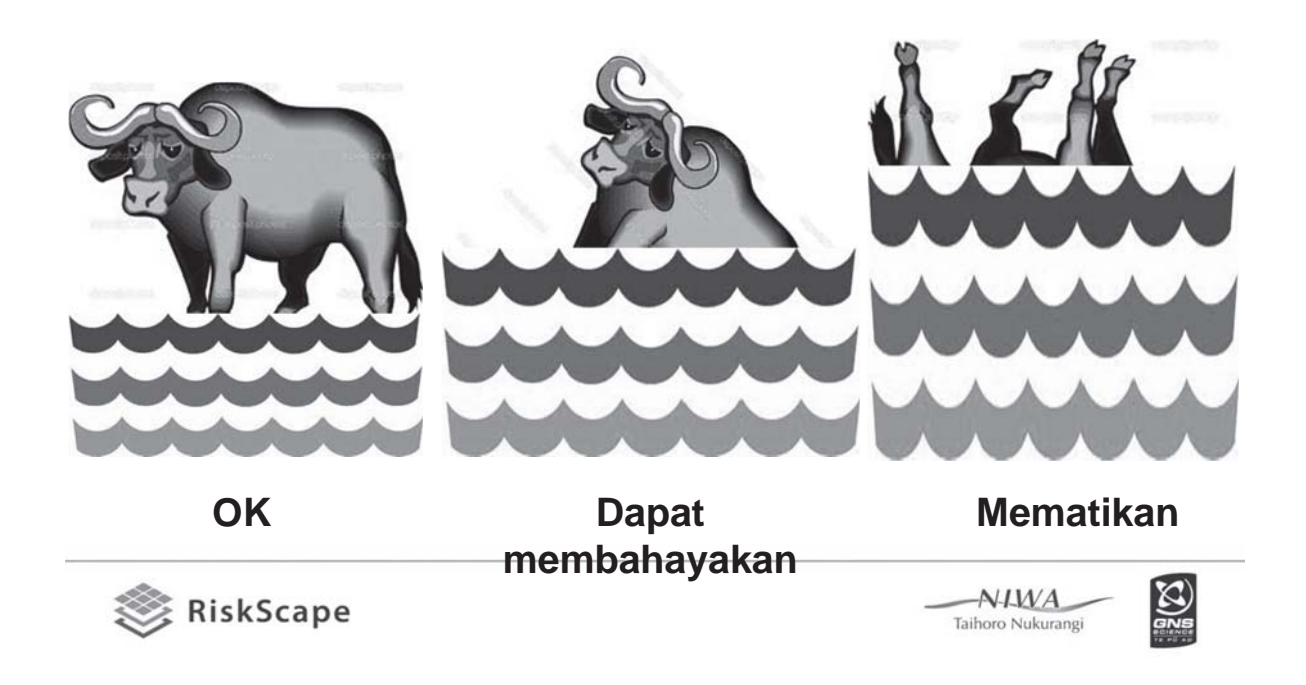

### **Fungsi kerentanan/ kerapuhan:**

- **Fungsi kerentanan**: terkait karakteristik bencana (kedalaman genangan, kecepatan) terhadap % kerusakan (relative terhadap biaya penggantian)
- **Fungsi kerapuhan**: mendeskripsikan (probabilitas) hubungan antara kebutuhan (misal kedalaman, kecepatan) dan kerusakan

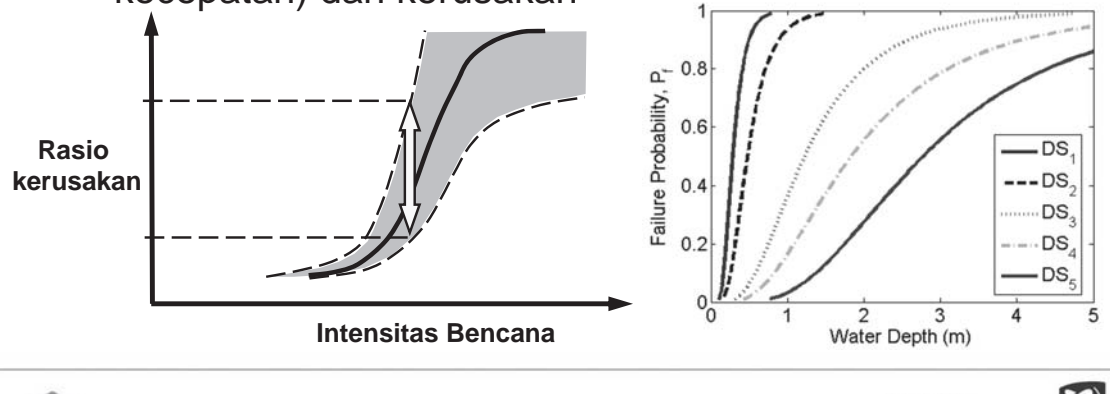

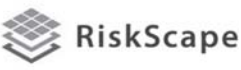

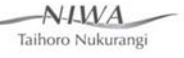

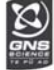

# Kehilangan tergantung kerentanan

- Untuk banjir:
	- Apakah lantai bangunan lebih tinggi dari muka banjir?
	- Berapa jumlah lantai bangunan
	- Terbuat dari apa dinding bangunan(missal kayu atau batu bata)
	- Berapa waktu yang tersedia untuk evakuasi?
	- Apakah masyarakat dapat menerima peringatan?

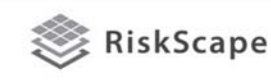

 $N<sub>1</sub>M<sub>A</sub>$ Taihoro Nukurangi

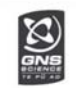

# Pengembangan Fungsi Kerentanan

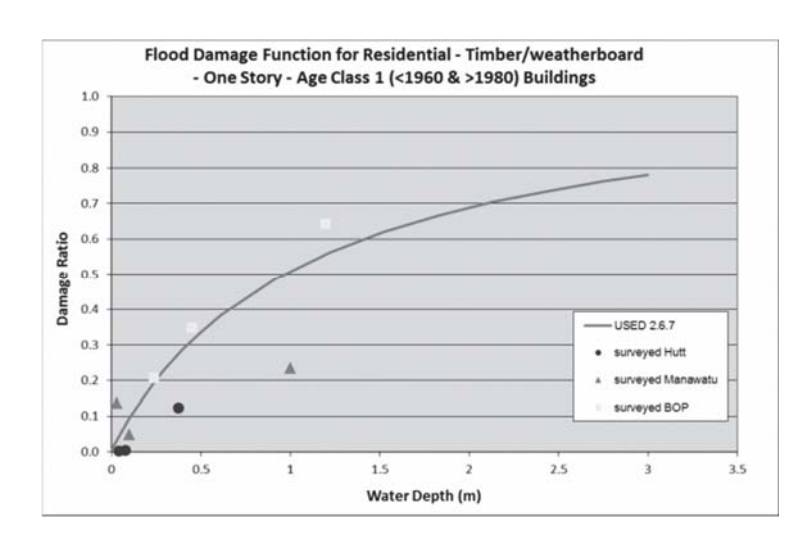

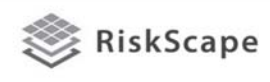

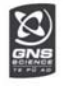

# Pengembangan Fungsi Kerentanan

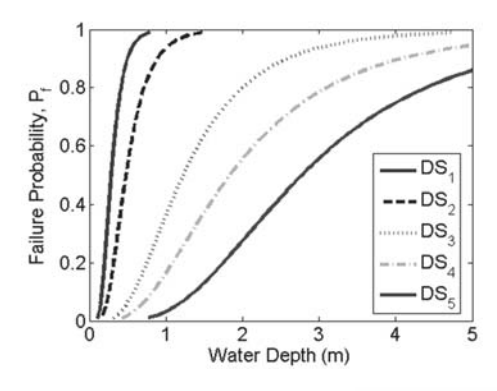

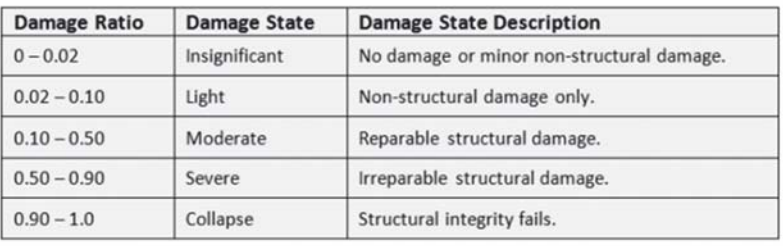

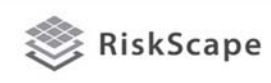

 $AYMA$ Taihoro Nukurangi

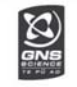

#### Kebutuhan data

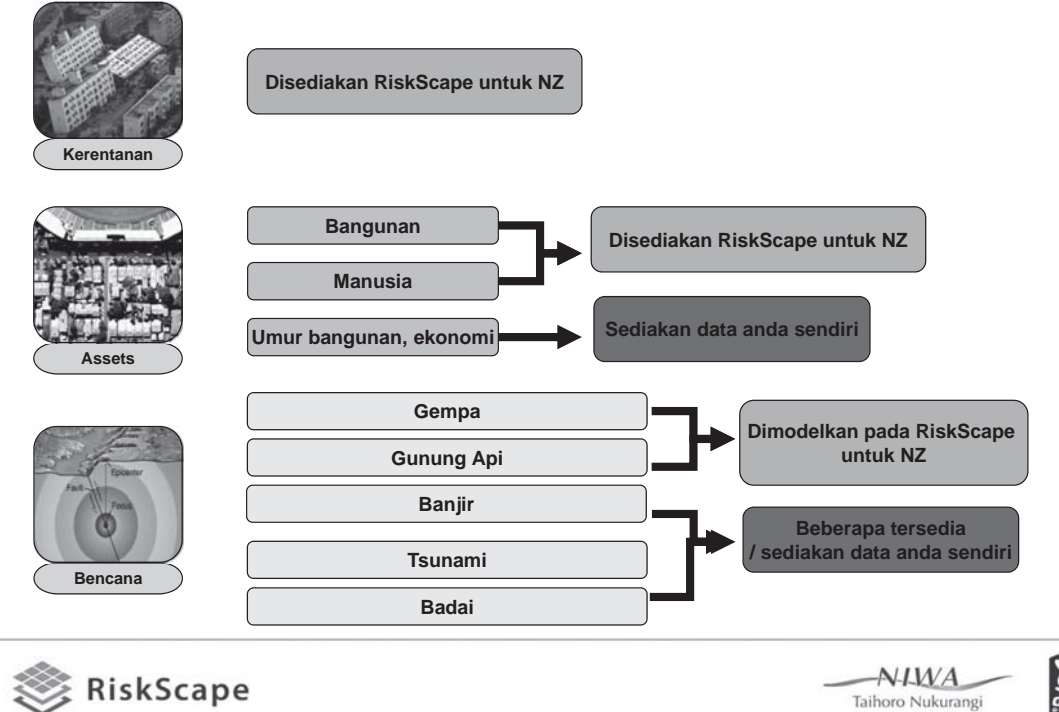

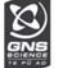

# Pertimbangan

- RiskScape bersifat dinamis, dan dapat berubah mengikuti kebutuhan dan keilmuan yang baru
- Update secara teratur
- Membutuhkan input pengguna RiskScape tidak memiliki semua data/model untuk tiap lokasi
- Sumber yang terbatas

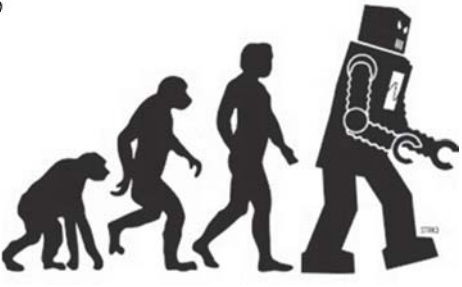

• Menyediakan informasi BUKAN solusi

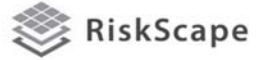

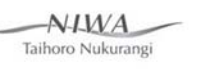

Taihoro Nukurangi

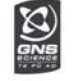

# Rekap & membuat sendiri skenario

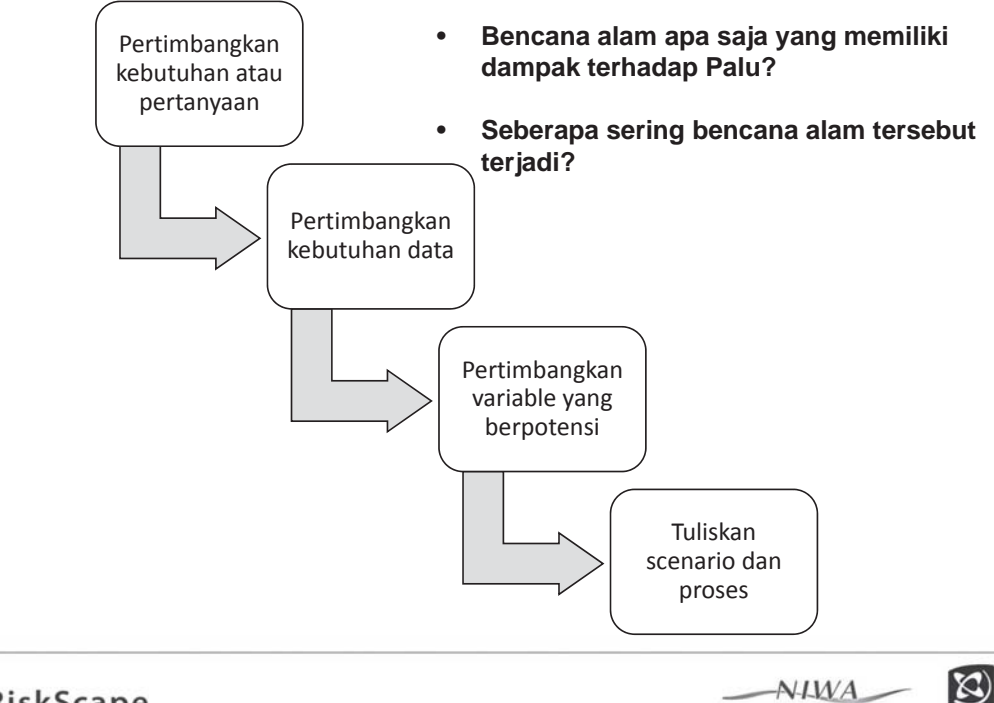

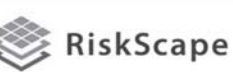

# Batasan dan Diskusi

- Data yang tersedia akses, format, survei setelah kejadian
- Fungsi dan ketidakpastian
- Model bencana dan ketidakpastian
- Memperbaharui data asset
- Kerentanan social dan ketahanan

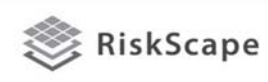

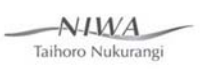

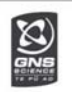

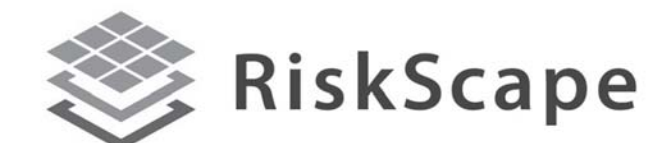

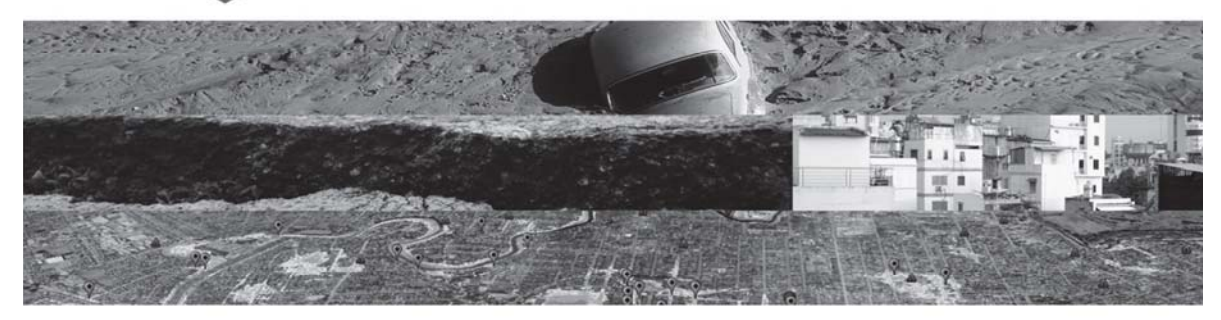

A collaborative tool of GNS Science and the National Institute of Water and Atmosphere (NIWA)

#### https://riskscape.niwa.co.nz/

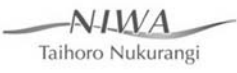

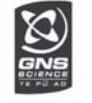

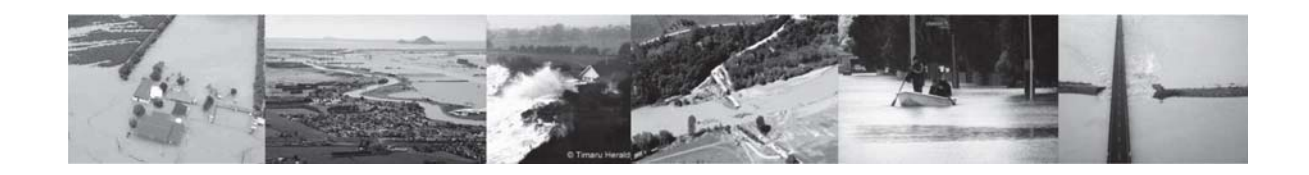

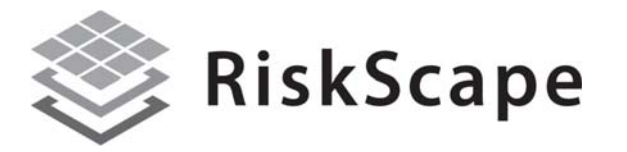

A collaborative tool of GNS Science and the National

Institute of Water and Atmosphere (NIWA)

https://riskscape.org.nz/

GNS Science and NIWA

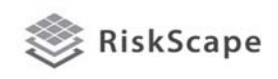

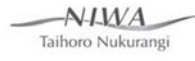

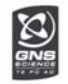

# Tujuan Workshop

Di akhir workshop peserta diharapkan dapat:

- Merangkum fitur dan batasan dari alat pemodelan risiko dan RiskScape
- Memilih aplikasi yang paling memadai dari RiskScape untuk kegiatan pelatihan dan kegiatan yang lebih luas untuk tim/lembaga mereka
- Mengidentifikasi pemahaman peserta dan kesenjangan data
- Menggunakan RiskScape untuk menghasilkan skenario
- Menentukan relevansi hasil skenario
- Menyampaikan pada pihak lain fitur dan potensi penggunaan RiskScape
- Memahami blok bangunan di RiskScape
- Memahami dan mengidentifikasi kebutuhan pengumpulan data

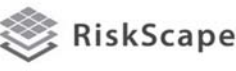

 $AYMA$ Taihoro Nukurangi

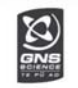

## Agenda

- Senin
	- Morning Pengenalan alat pemodelan risiko dan RiskScape
	- Afternoon Hands on tutorials
- Selasa
	- Morning Sesi teknis dan non-teknis pengenalan blok bangunan RiskScape
	- Afternoon Pengumpulan data asset
- Rabu
	- Morning Pengumpulan data asset di lapangan/pengenalan skenario yang mungkin terjadi
	- Afternoon Tutorial pengolahan data
- Kamis
	- Morning Pengumpulan data asset di lapangan/pengenalan skenario yang mungkin terjadi
	- Afternoon Tutorial pengolahan data
- Jumat
	- Morning Skenario pemodelan risiko untuk Rencana Aksi Palu

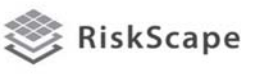

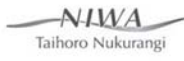

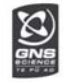

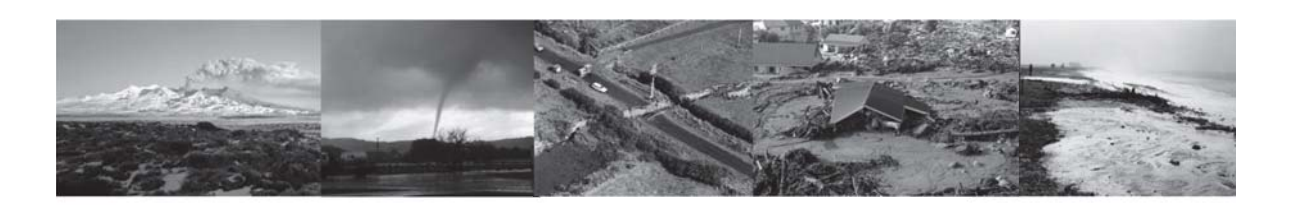

### *Apa ituRiskScape?*

Sebuah alat pemodelan dampak dan kerugian yang menyediakan informasi hal yag dapat terjadi saat kejadian bencana alam

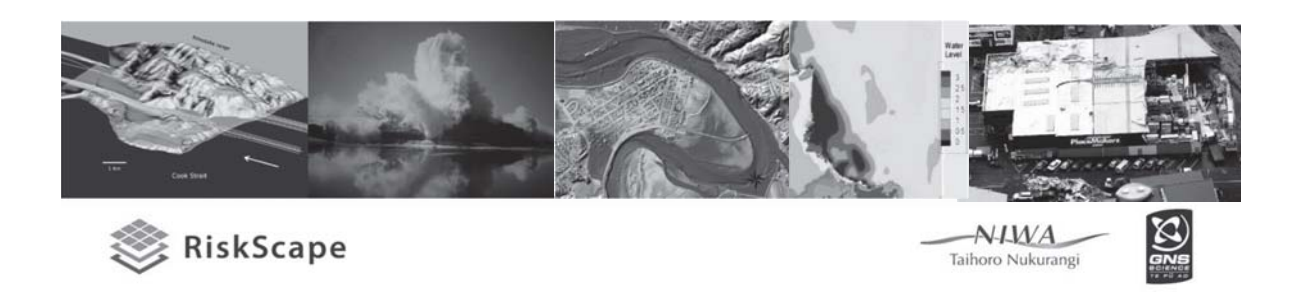

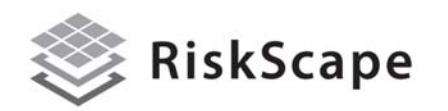

Alat yang didalamnya terdapat:

- Beberapa bencana dalam satu platform yang umum
- Dengan potensi aplikasi di seluruh New Zealand
- Pertimbangkan biaya dan korban jiwa
- Mudah digunakan
- **Terjangkau**
- Interface yang jelas
- Tidak diperlukan software GIS
- Dapat berkembang

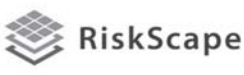

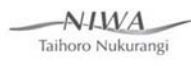

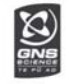

# Apa yang dapat dikerjakan alat tersebut?

Membuat scenario bencana untuk New Zealand yang berguna untuk pengelolaan bencana

- Perencanaan Evakuasi / tanggapan
- Perizinan Bangunan
- Latihan perencanaan
- Prioritas mitigasi
- Analisis risiko / dampak
- Dasar analisis biaya-manfaat
- Perencanaan tata ruang
- Edukasi/informasi

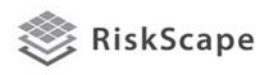

 $-NIMA$ Taihoro Nukurangi

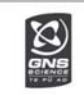

### Berguna, dan kamu dapat melakukan lebih!

- Mengatur asset untuk menguji hipotesis yang berbeda
- Bagaimana jika …. Direncanakan pengembangan baru, apa dampak banjir terhadap pengembangan?
- Bagaimana jika….kita memprioritaskan pengembangan system peringatan dini untuk tsunami?
- Bagaimana jika ….kita membutuhkan perencanaan rute atau akses evakuasi saat terjadi banjir?
- Bagaimana jika ….kita membutuhkan perencanaan dampak akibat perubahan iklim di masa mendatang?

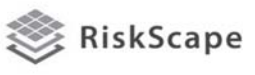

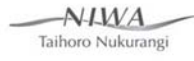

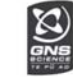

#### Sebuah wizard yang memberikan kesempatan memperhalus seknario

- Skenario bencana yang spesifik
- Siang atau malam
- Seluruh asset atau asset tertentu
- Peringatan dan evakuasi
- Mengatur asset di dalam atau di luar
- Membandingkan skenario

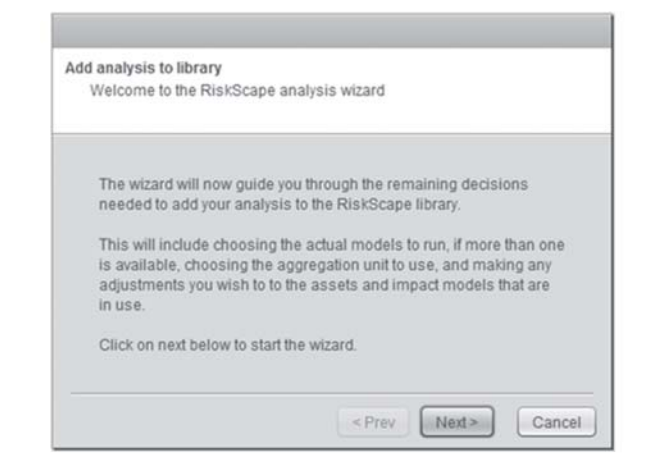

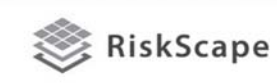

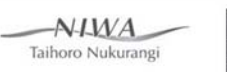

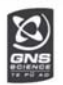

## Rangkuman & membuat sendiri skenario

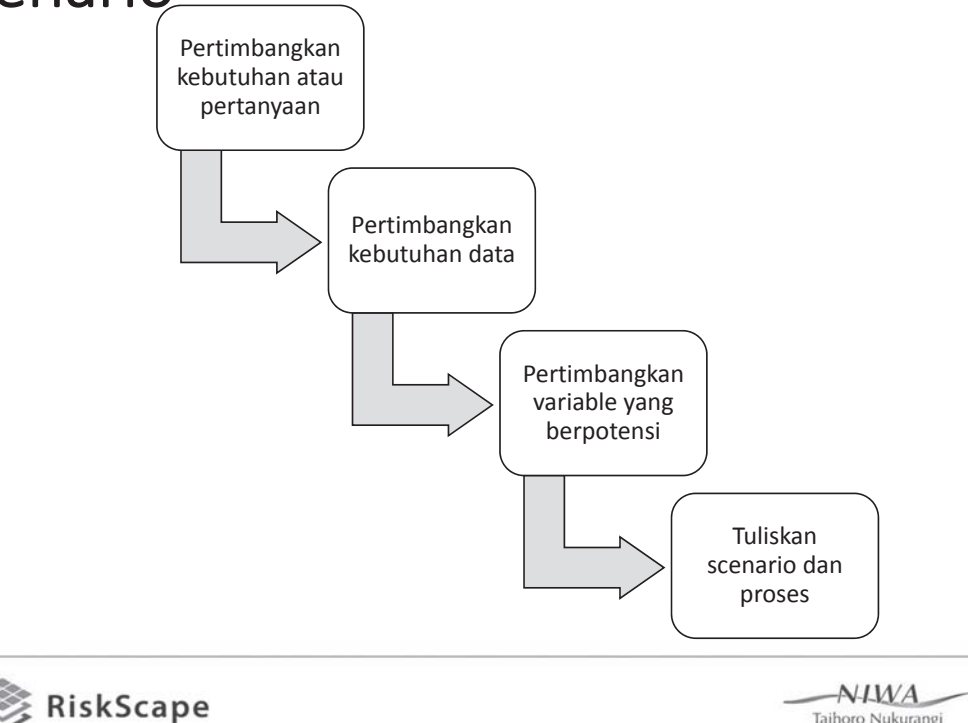

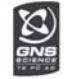

Taihoro Nukurangi

### Break

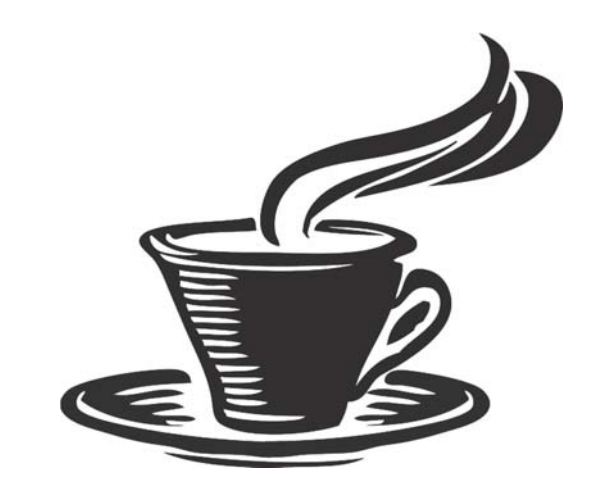

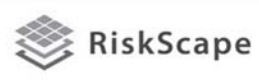

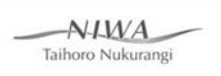

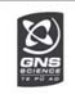

### Perencanaan skenario yang mungkin terjadi untuk Palu

- Apa masalah utama yang sedang kota anda hadapi?
- Menyusun skenario anda berdasarkan langkah berikut
- Identifikasi data atau pengetahuan yang belum memadai

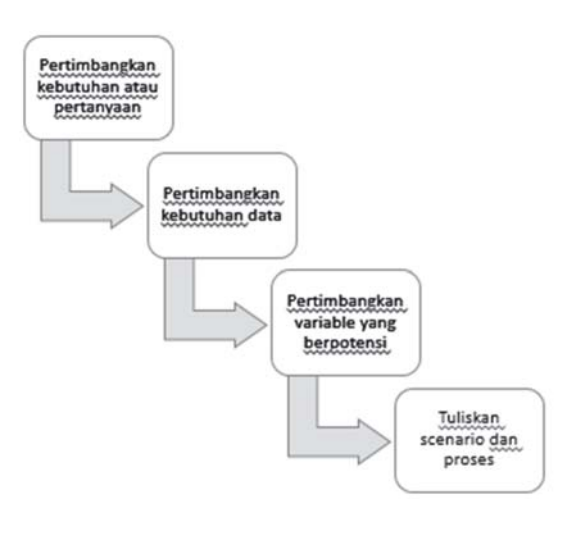

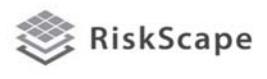

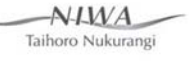

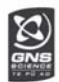

### Risiko gempa untuk Auckland

- Dewan Auckland mempelajari risiko gempa terhadap manusia dan bangunan
- Tiga skenario Wairoa North dan Kerepehi di dekat patahan, dan zona subduksi Kermadec
- 526,000 bangunan dimodelkan dengan informasi asset dari dewan
- Skenario dijalankan beberapa kali untuk aturan bangunan yang berbeda untuk membandingkan biaya dan manfaat, dengan kesimpulan risiko gempa kecil, dan manfaat peningkatan ketahanan bangunan terhadap gempa pada tingkat 33% NBS relatif kecil.
- Bencana alam dengan skala yang besar meskipun jarang tetap dapat menimbulkan korban yang banyak.

Median estimates of repair costs to buildings, and numbers of collapsed buildings and deaths, due Table 5.3 to earthquake shaking affecting Auckland Region and Auckland City, for each of three scenario earthquakes.

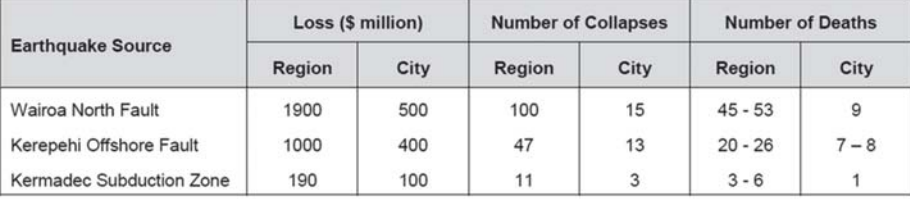

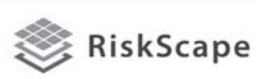

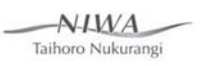

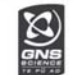

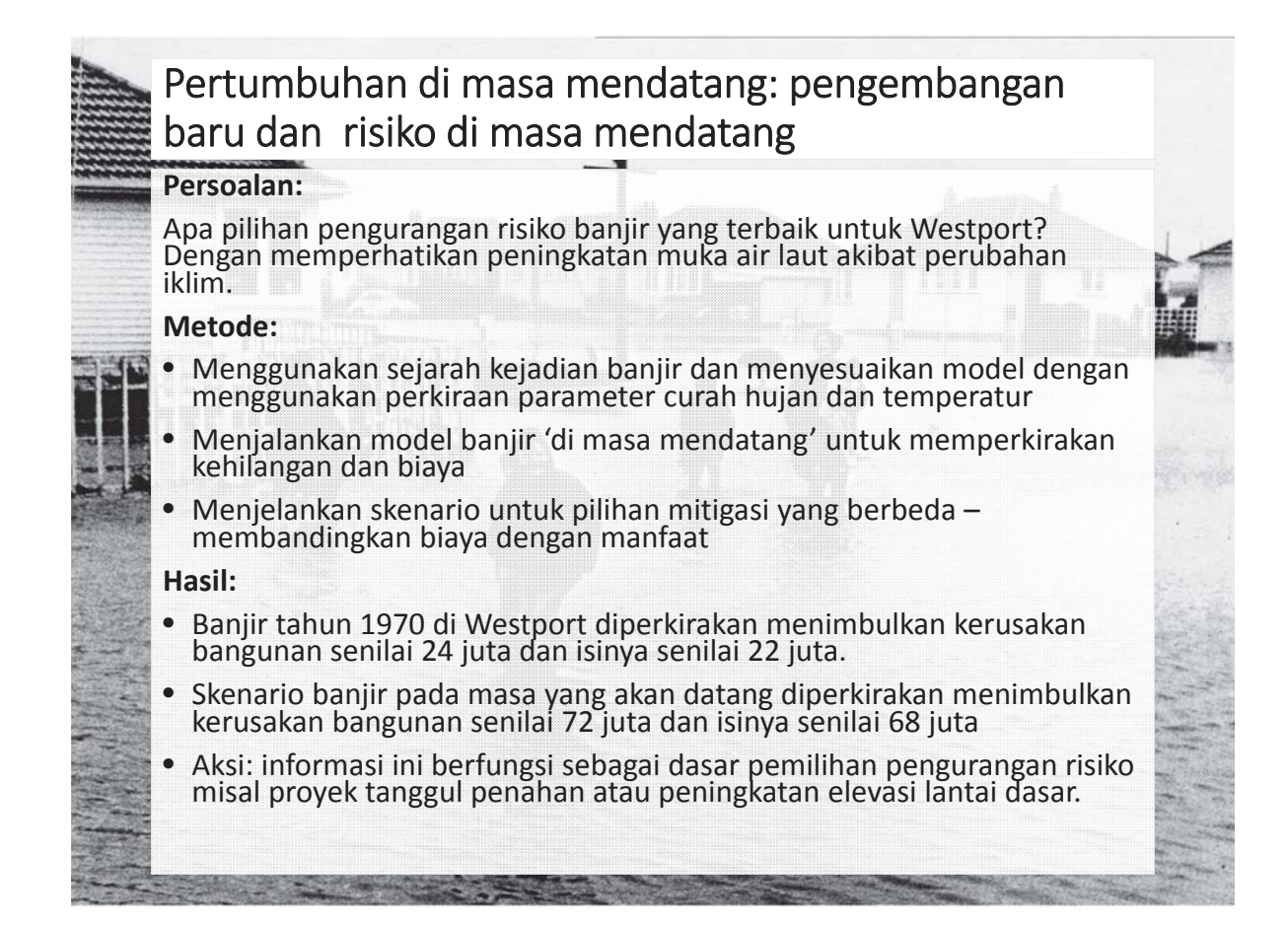

## Batasan

- Data yang tersedia akses, format, survei setelah kejadian
- Fungsi dan ketidakpastian
- Model bencana dan ketidakpastian
- Memperbaharui data asset
- Kerentanan social dan ketahanan

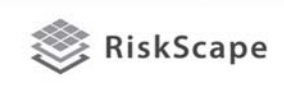

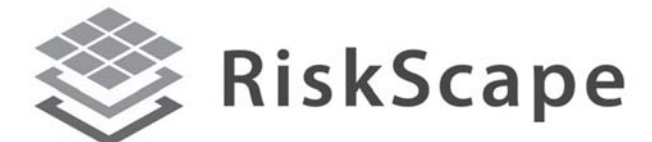

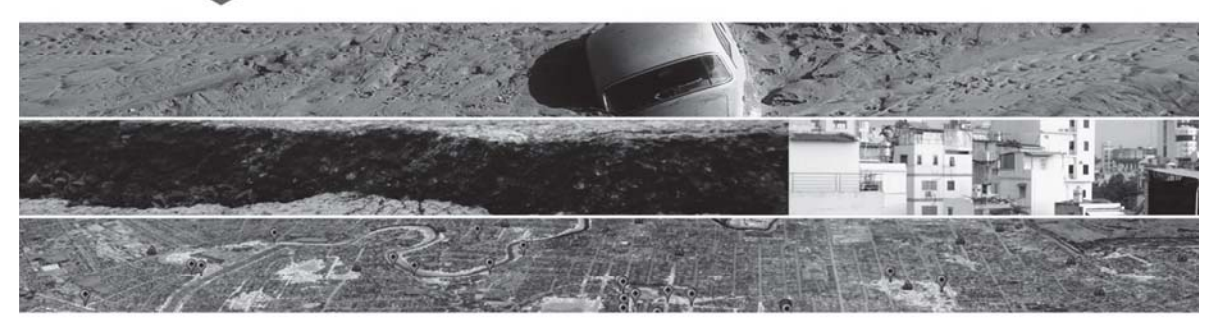

A COLLABORATIVE TOOL OF GNS SCIENCE AND THE NATIONAL INSTITUTE OF WATER **AND ATMOSPHERE (NIWA)** 

 $\frac{1}{2}$ 

 $N$ IMA

Taihoro Nukurangi

https://riskscape.niwa.co.nz/

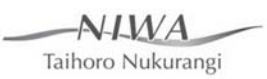

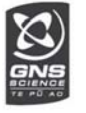

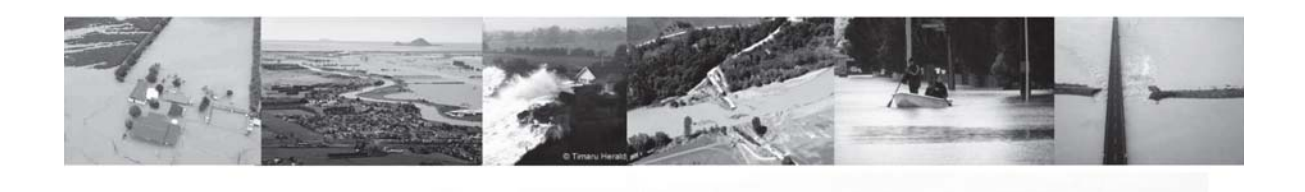

**Studi Kasus – Banjir Whanganui 2015:**  *Peninjauan Kerusakan Bangunan Perumahan dengan Fungsi Model RiskScape*

Ryan Paulik dan Kate Crowley (NIWA)

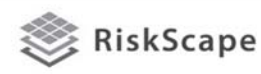

 $N$ IMA Taihoro Nukurangi

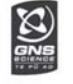

#### *KǀĞƌǀŝĞǁ*

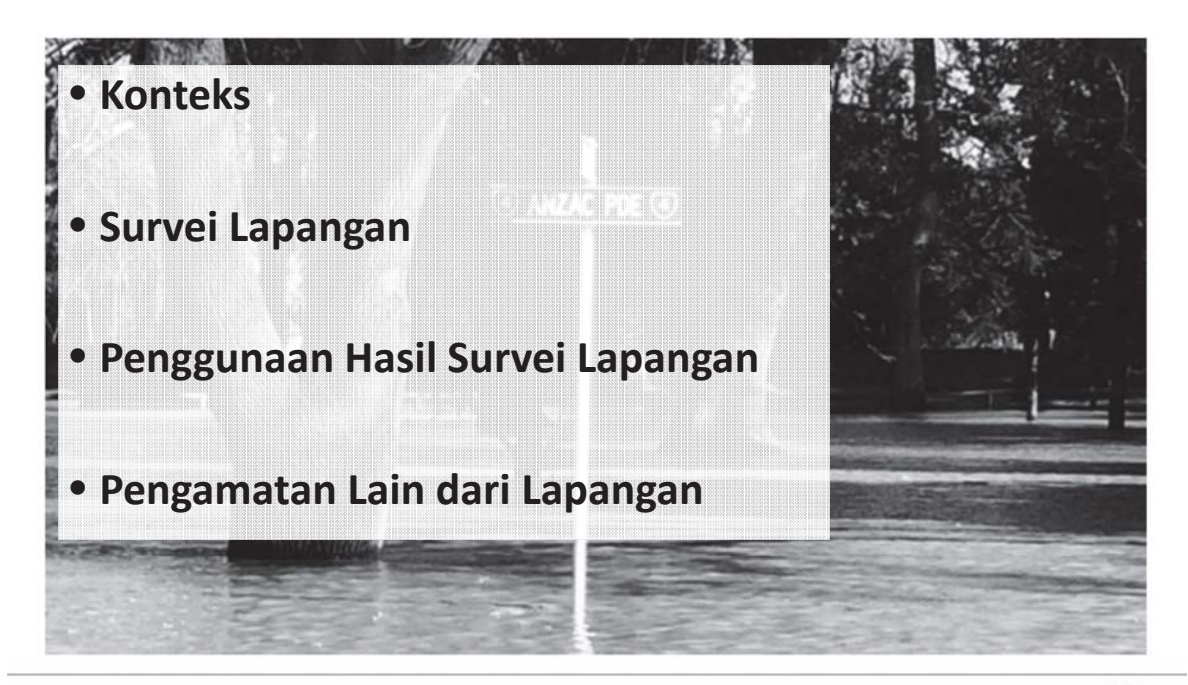

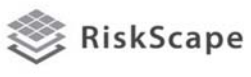

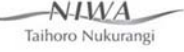

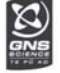

## Standar risiko banjir New Zealand Standards 9401:2008

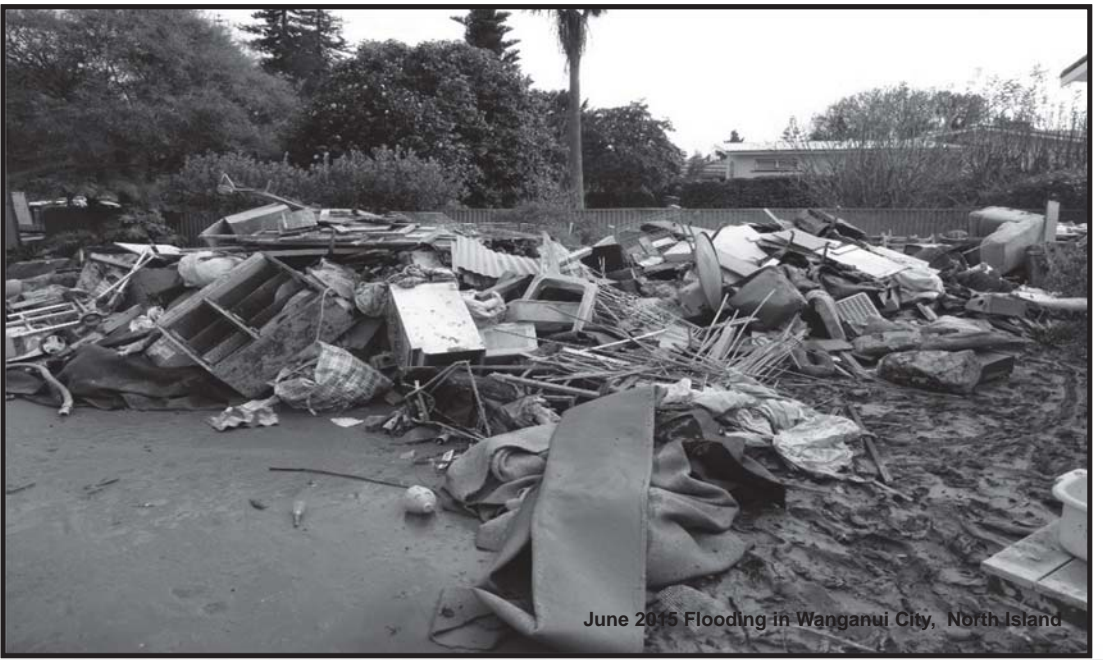

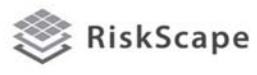

 $N$ IMA Taihoro Nukurangi

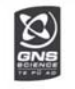

# Prinsip

1. Melibatkan para pemangku kepentingan dan masyarakat 2. Memahami dan proses tangkapan dan sistem alam 3. Memahami interaksi alam dan sistem sosial, dalam konteks pengelolaan berbasis tangkapan 4. Pengambilan keputusan di tingkat lokal

5. Semua bentuk, bagian, dan tingkat pengelola

6. Risiko sisa

RiskScape

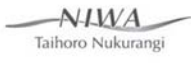

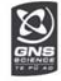

# Contoh Wanganui

- Penahan banjir (Tanggul banjir diperbarui di tahun 2013)
	- Keuntungan biaya: 57 rumah terpapar risiko = NZ\$10 juta
	- Opsi lain: relokasi, meninggikan bangunan (0.8 m) dan tidak pindah
	- Pada tahun <sup>2011</sup> proposal perlindungan dari banjir <sup>200</sup> tahunan ditolak oleh masyarakat – masalah keterjangkauan biaya
	- Perlindungan 1 dalam 50 tahun disetujui

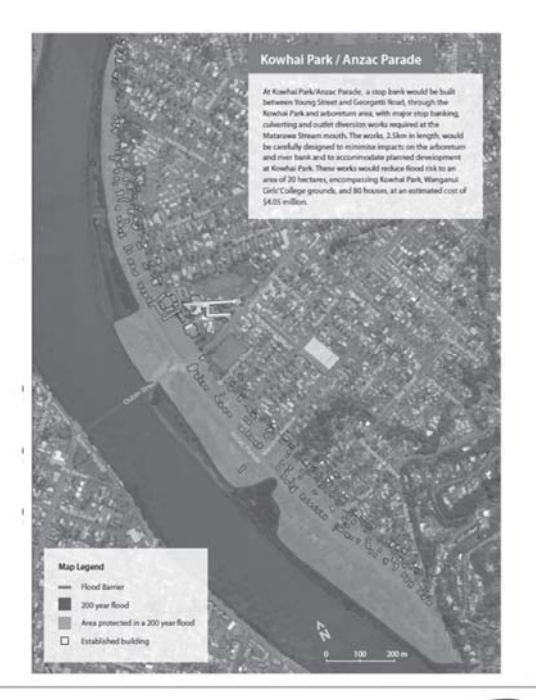

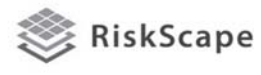

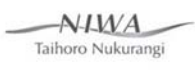

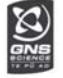

### Banjir Whanganui 2015 - Waitotara

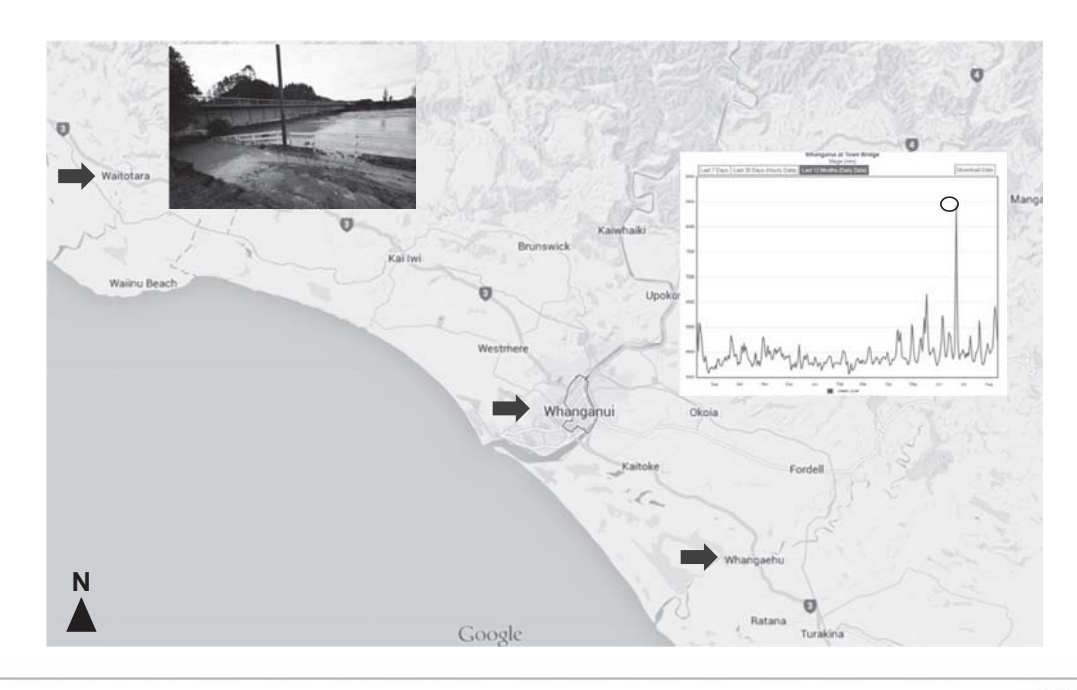

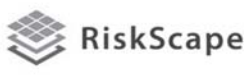

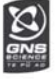

#### Banjir Whanganui 2015 - Waitotara

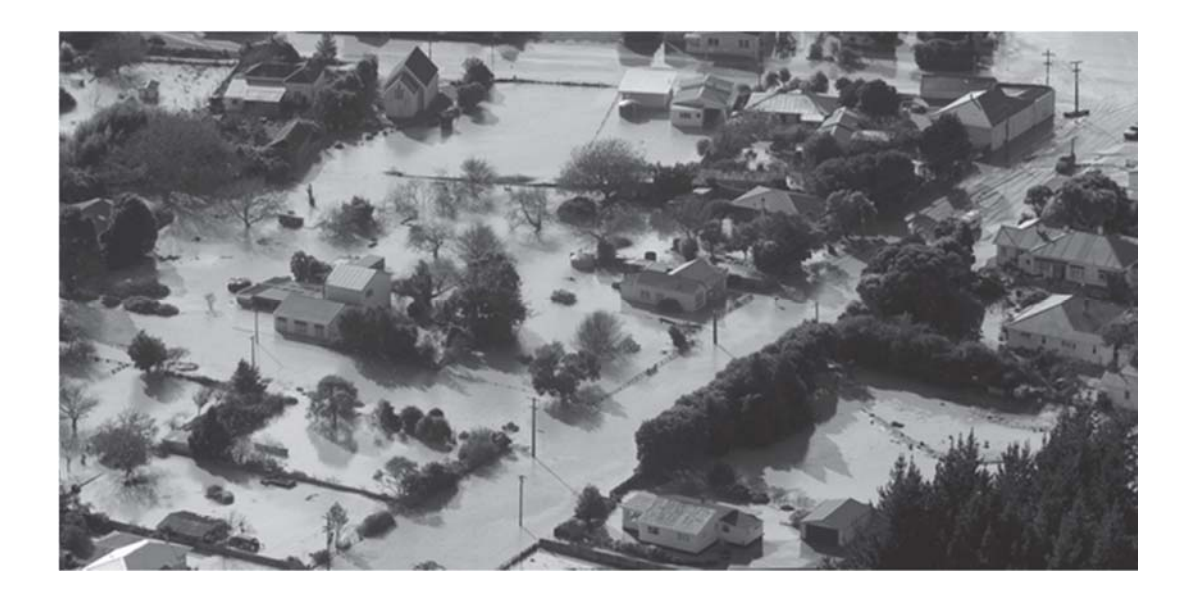

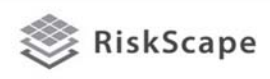

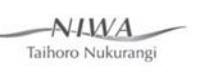

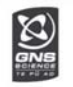

#### Mengapa kami melakukan survei kejadian ini?

- Model kerentanan merupakan komponen yang sangat penting dalam proses pemodelan risiko dan kerusakan akibat bencana alam.
- Pemodelan kerentanan banjir mendeskripsikan hubungan antara tingkat kerusakan aset bangunan yang diderita saat terkena suatu intensitas ancaman banjir (biasanya berdasarkan ketinggian air).
- Asumsi perlu divalidasi dengan pengamatan lapangan ketika kejadian terjadi.
- Banjir Whanganui 2015 dapat menyediakan data bangunan yang tergenang permukaan air dengan ketinggian >0.5 m.

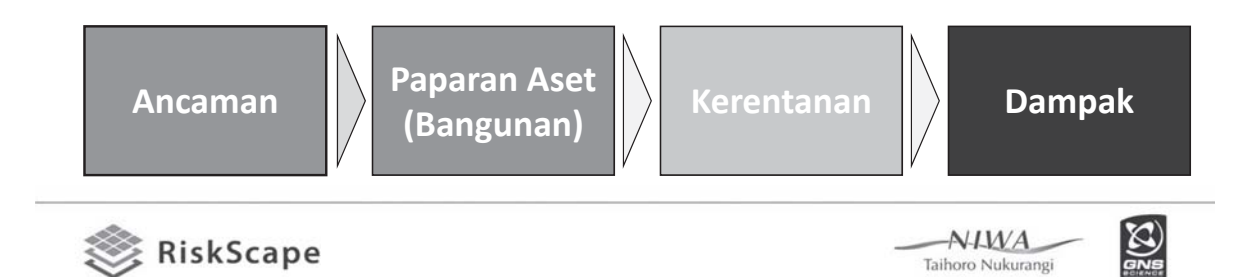

### Fungsi kerusakan banjir

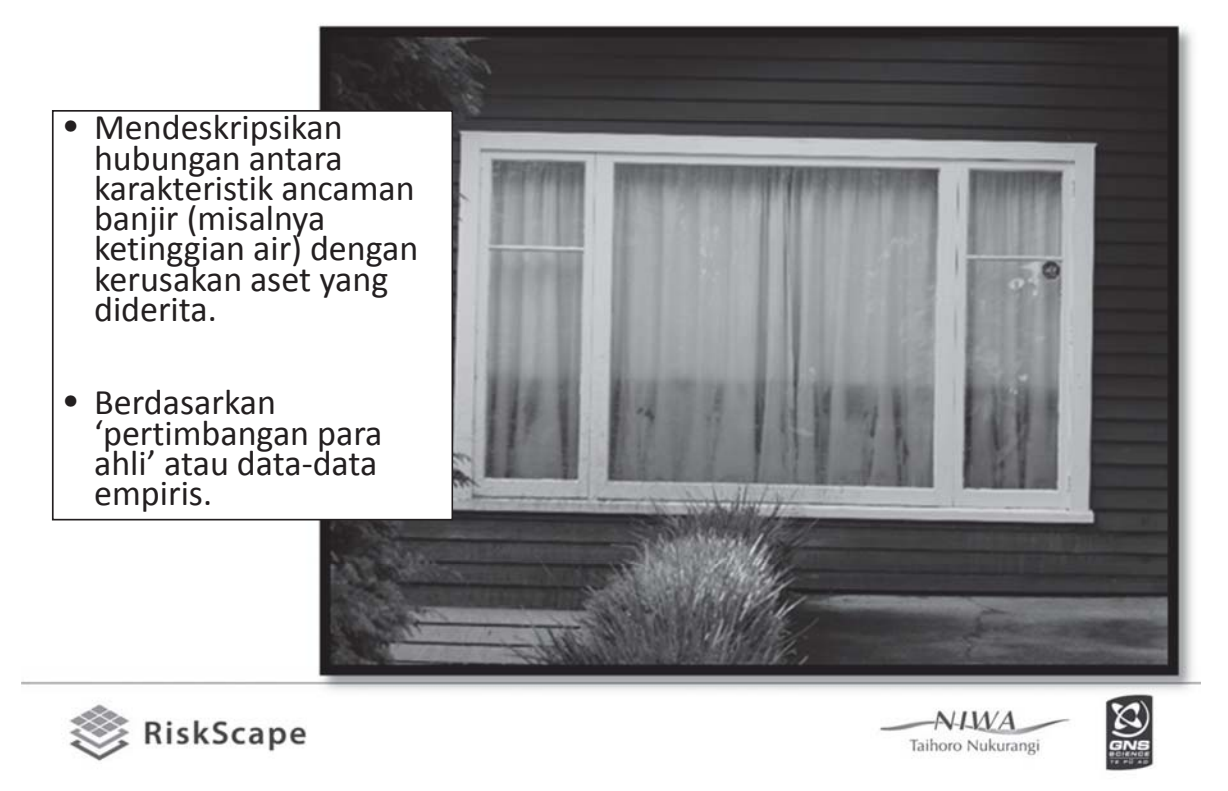

Fungsi kerusakan banjir lanjutan.

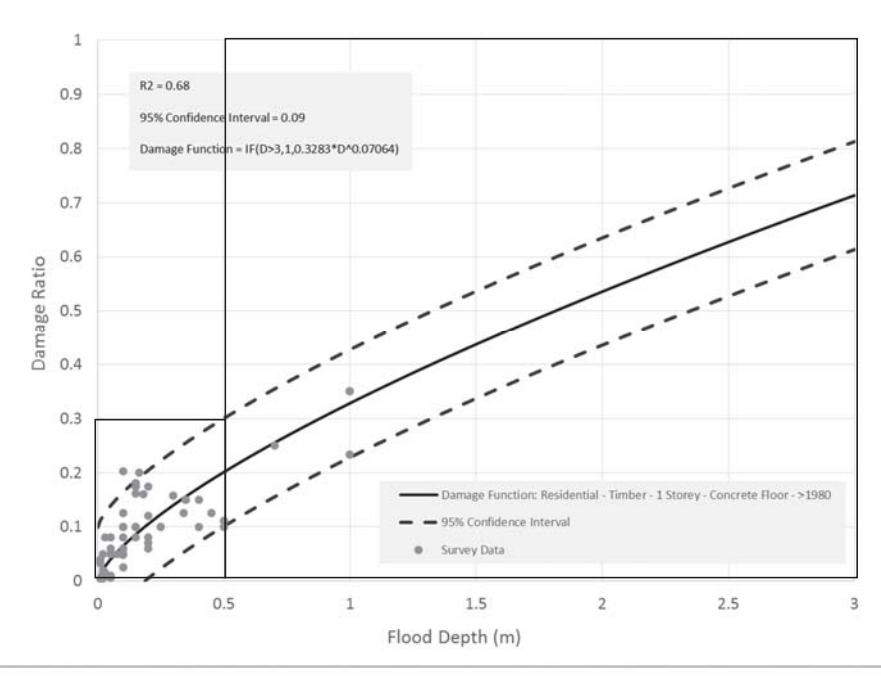

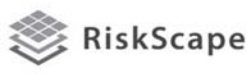

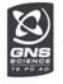

#### Survei Banjir Whanganui 2015

#### **Tujuan Survei Lapangan:**

Untuk mengumpulkan informasi empiris mengenai kerusakan bangunan perumahan yang disebabkan oleh kenaikan air banjir.

#### **Kegiatan dalam Survei Lapangan:**

- Mengukur ketinggian air diatas permukaan tanah dan permukaan lantai di lokasi bangunan yang mengalami kerusakan.
- Merekam atribut struktur bangunan yang mengalami kerusakan.
- Meninjau tingkat kerusakan struktural dan non-struktural yang dialami oleh bangunan di lokasi perumahan.

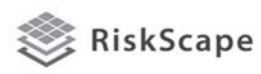

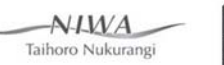

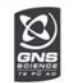

#### Banjir Whanganui 2015 - Waitotara

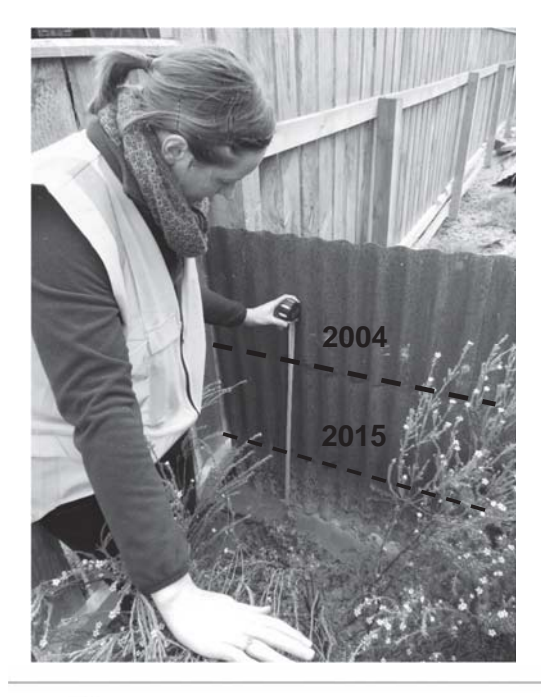

Penggenangan banjir dari Sungai Waitotara lebih rendah dibanding kejadian banjir 2004 (Manawatu).

Penduduk mengatakan banhwa penggenangan bangunan pada umumnya disebabkan oleh limpasan dari bukit sekitar.

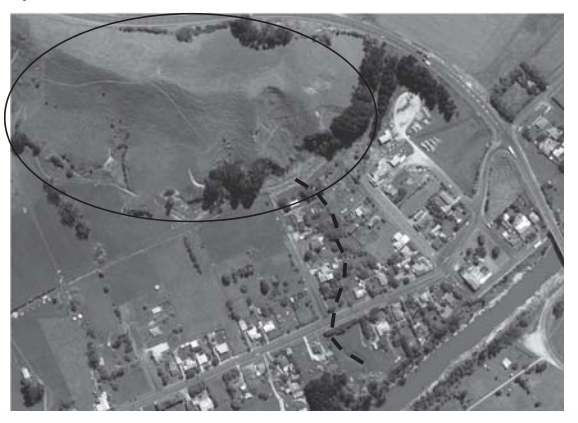

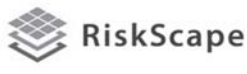

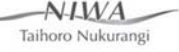

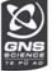

#### Banjir Whanganui 2015 - Waitotara

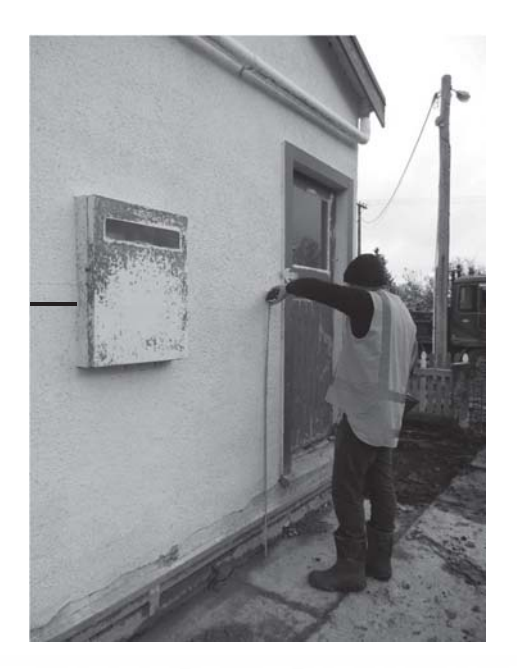

- 8 bangunan tergenang disurvei.
- Banjir di dalam bangunan bervariasi antara 0.2m hingga 1.06m , dengan rerata 0.69m.

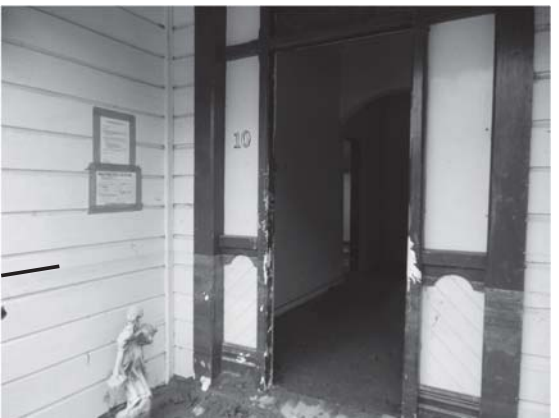

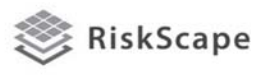

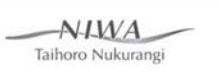

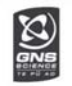

#### Banjir Whanganui 2015 - Waitotara

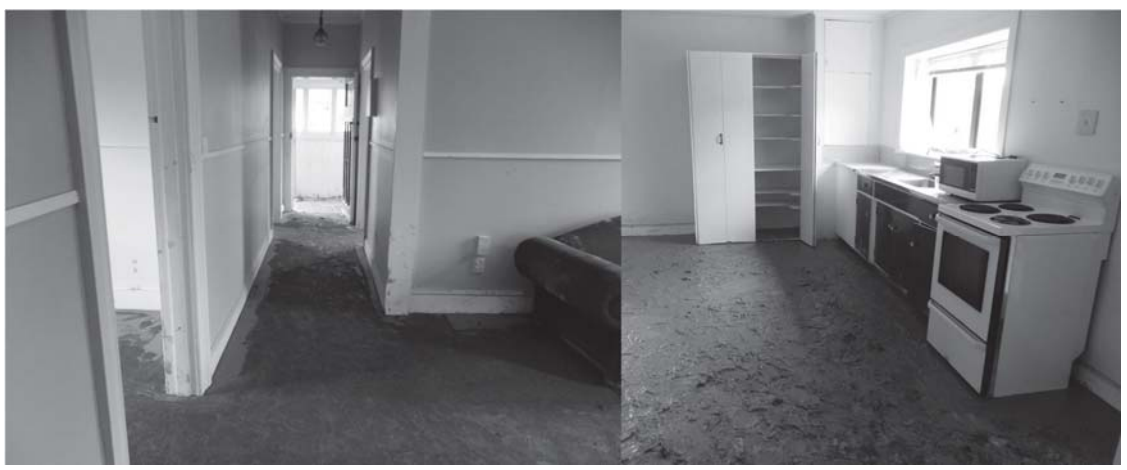

- Kerusakan non-struktural yang parah: papan dinding, pintu/jendela, skirting, dan layanan di rumah tangga.
- Papan lantai di bangunan kayu dilepas untuk dibersihkan dan rekondisi, dan remediasi tanah
- Kerusakan isi bangunan sekitar >65% di kebanyakan rumah.

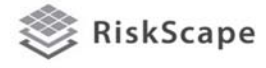

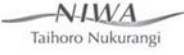

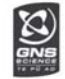

#### Banjir Whanganui 2015 - Waitotara

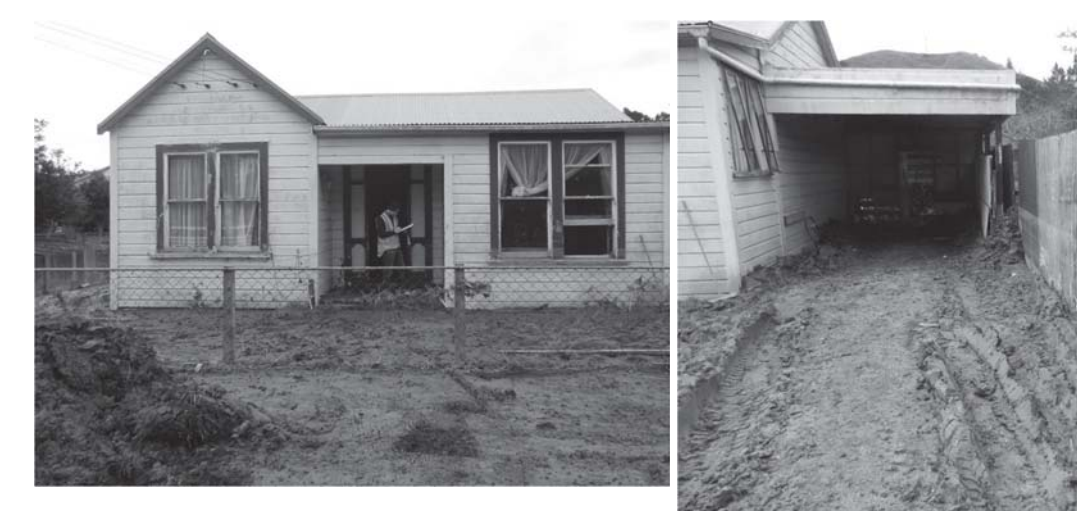

• Sumber daya yang signifikan diperlukan untuk meremediasi lahan disekitar lokasi bangunan untuk keperluan pembersihan dan akses.

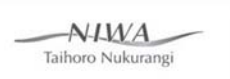

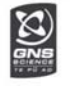

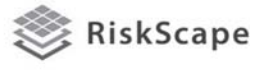

Banjir Whanganui 2015 - Whanganui

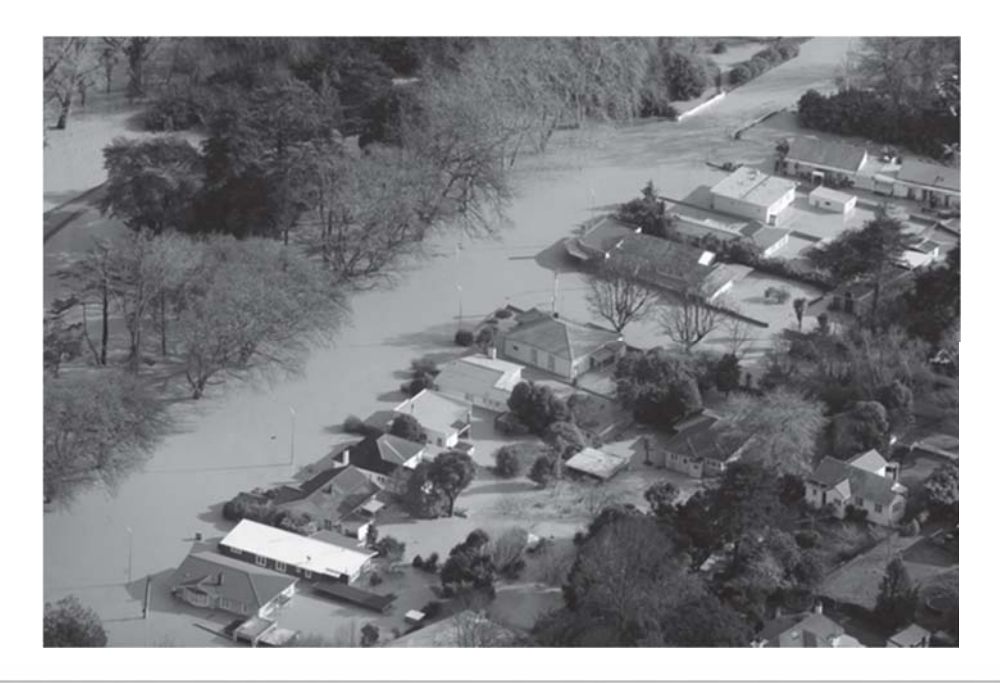

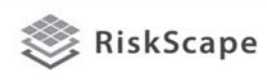

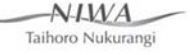

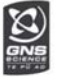

### Whanganui - Anzac Parade

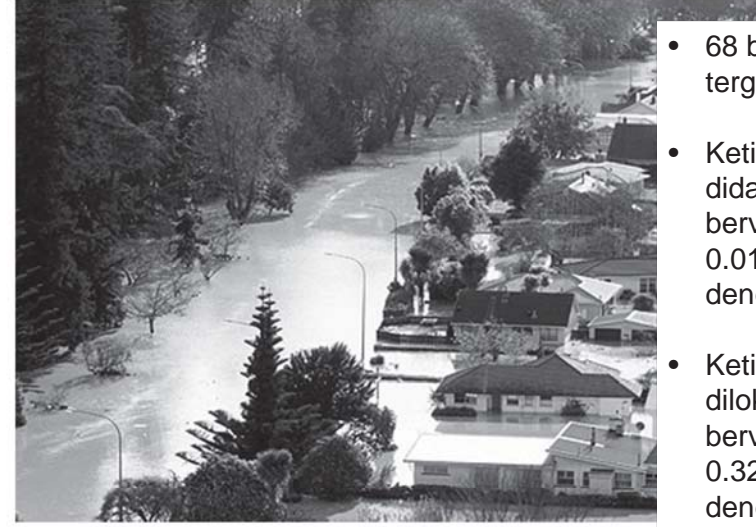

• 68 bangunan tergenang disurvei.

 $\mathcal{L}^{\mathcal{A}}$  ,  $\mathcal{L}^{\mathcal{A}}$  ,  $\mathcal{L}^{\mathcal{A}}$  ,  $\mathcal{L}^{\mathcal{A}}$ 

- Ketinggian banjir didalam bangunan bervariasi antara 0.01m hingga 2.1m, dengan rerata 0.68m.
- Ketinggian banjir dilokasi bangunan bervariasi antara 0.32m hingga 2.1m, dengan rerata 1.13m.

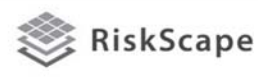

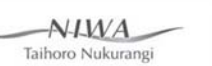

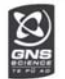

### Whanganui – Jalan Matarawa

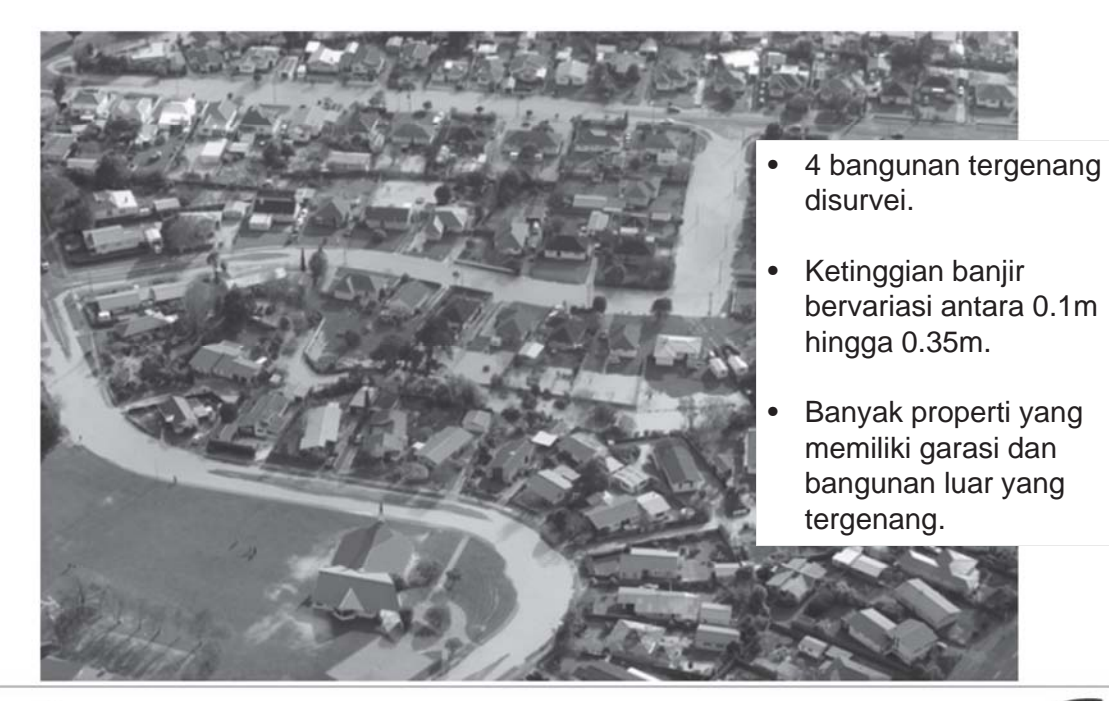

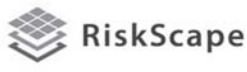

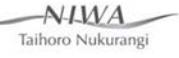

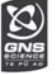

#### Banjir Whanganui 2015 - Whanganui

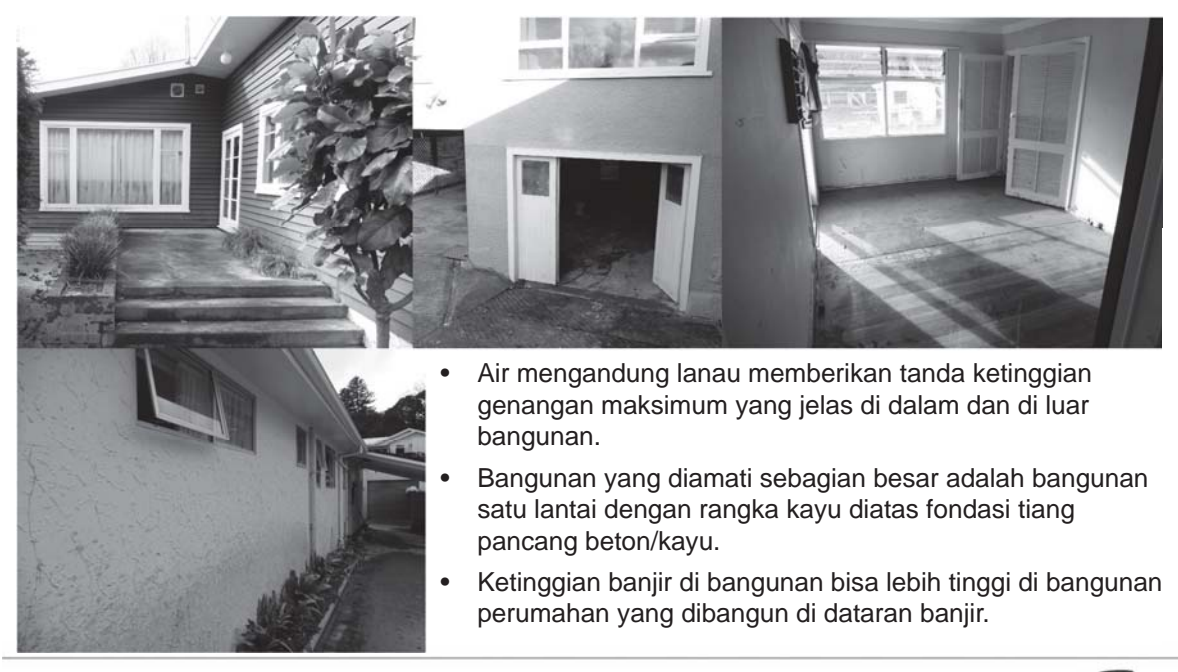

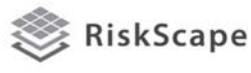

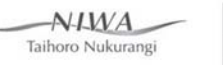

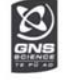

#### Banjir Whanganui 2015 - Whanganui

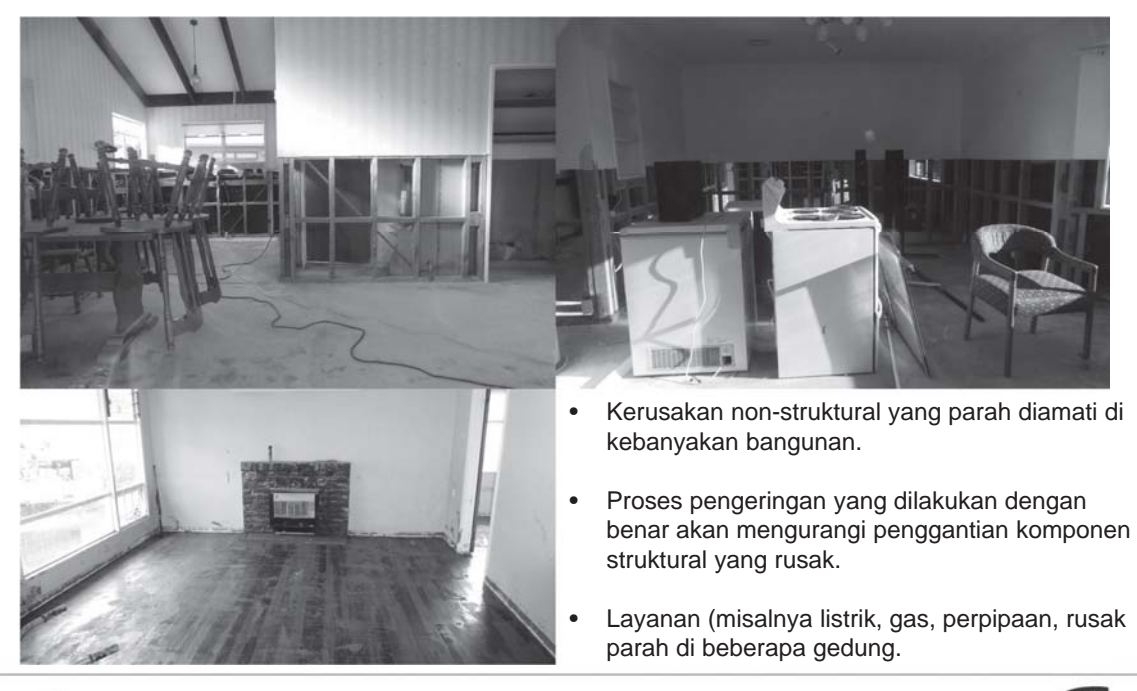

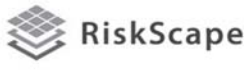

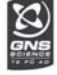

### Banjir Whanganui 2015 - Whanganui

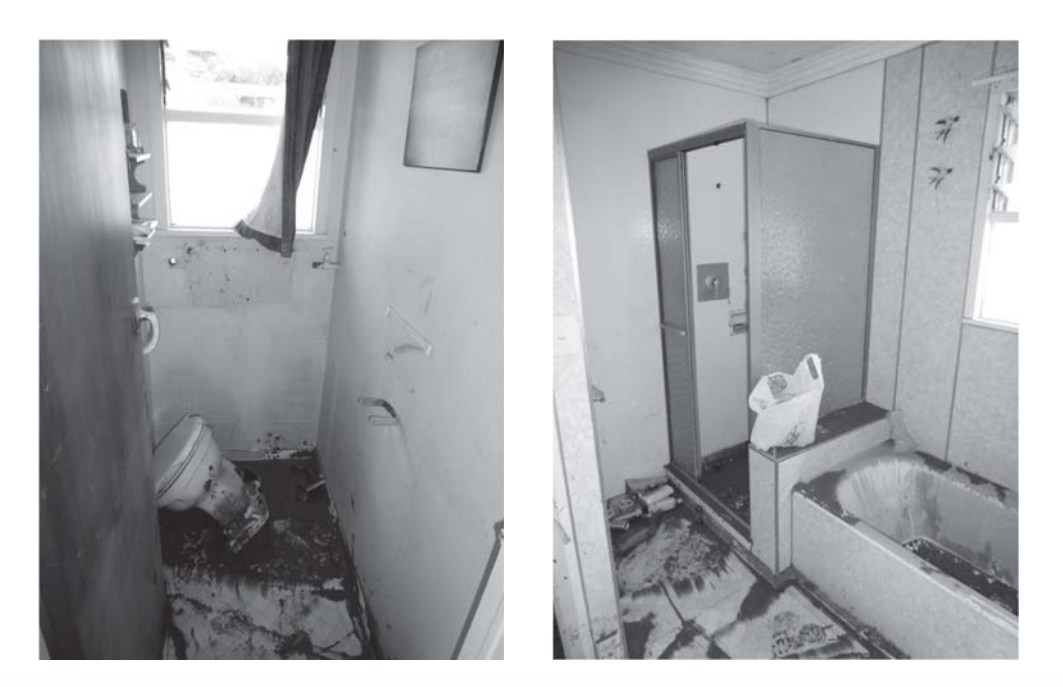

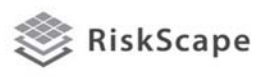

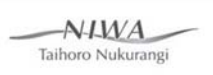

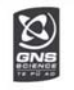

### Banjir Whanganui 2015 - Whanganui

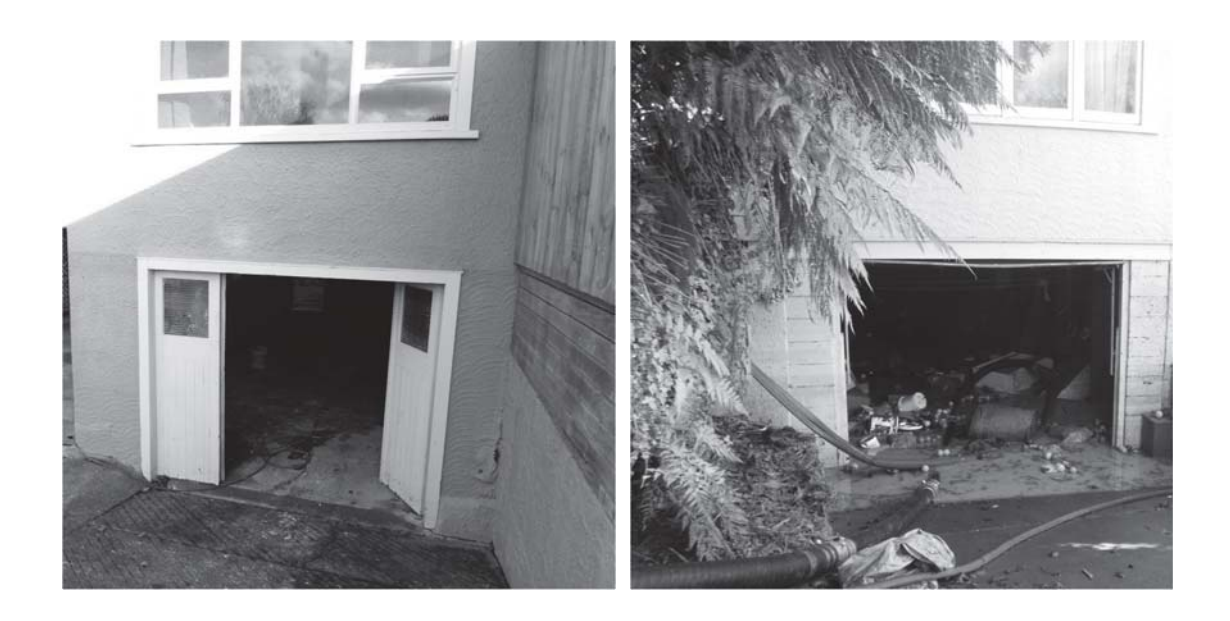

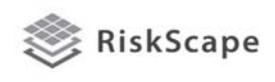

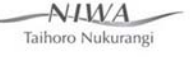

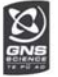

#### Banjir Whanganui 2015 - Whanganui

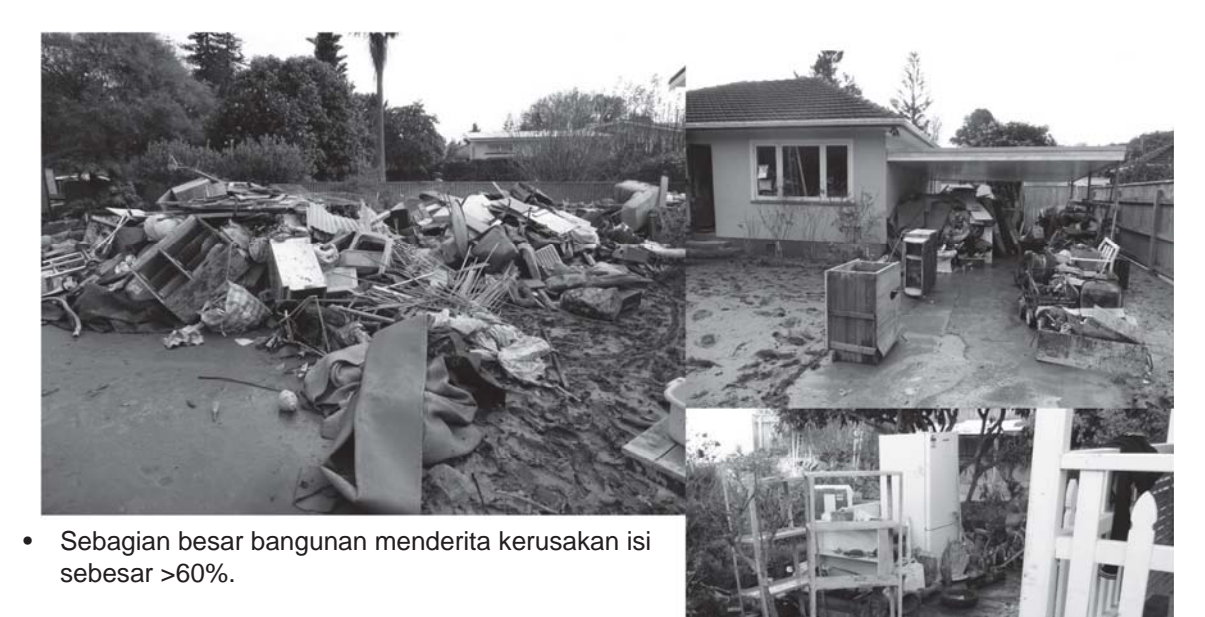

• Isi bangunan sangat rentan terhadap kerusakan dan kemungkinan besar perlu diganti jika terkena air.

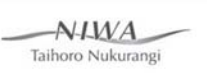

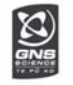

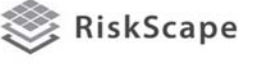

#### Banjir Whanganui 2015 - Whangaehu

- 10 bangunan yang tergenang di survei.
- Ketinggian banjir didalam gedung bervariasi antara 0.25m hingga 0.75m, dengan rerata 0.45m.
- Ketinggian banjir di lokasi bangunan bervariasi antara 0.55m hingga 1.72m, dengan rerata 0.85m.

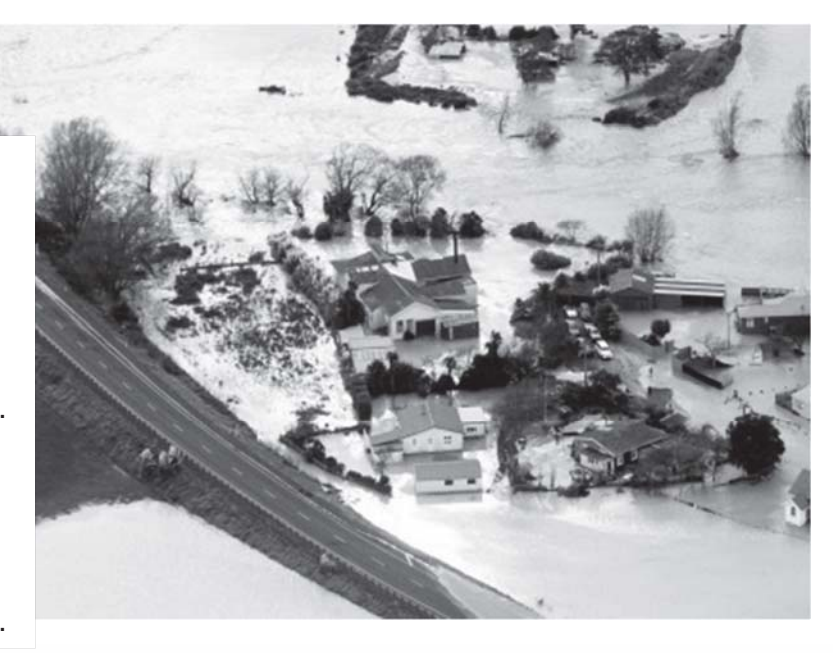

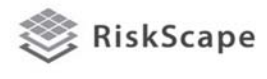

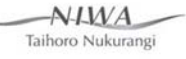

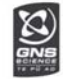
# Banjir Whanganui 2015 - Whangaehu

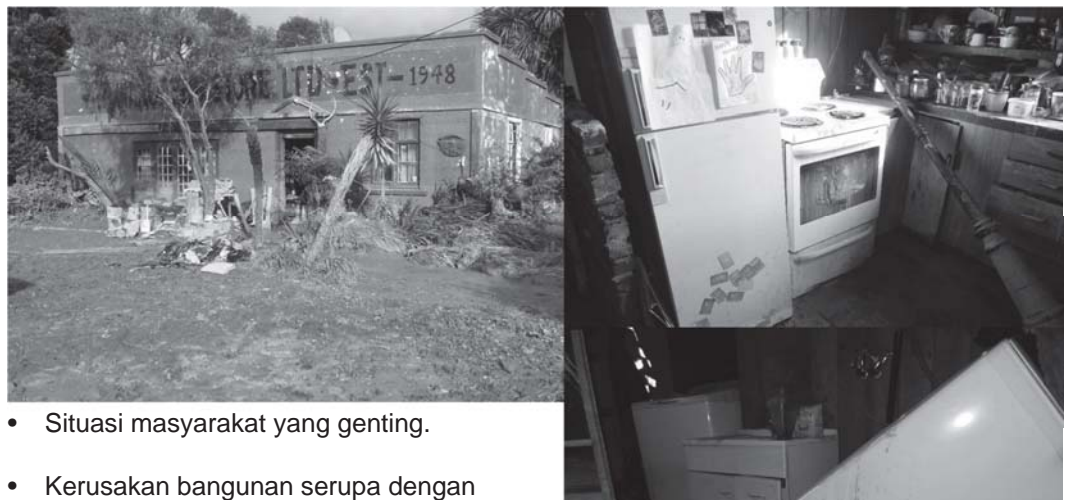

- Whanganui dan Waitotara.
- Bangunan berpotensial terpapar kecepatan aliran yang lebih besar walaupun memiliki bukti kecil bahwa dampak akan parah.

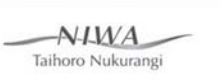

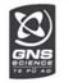

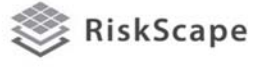

# Hasil Survei

- Sekitar 90 bangunan perumahan disurvei.
- 97% dari bangunan yang disurvei adalah rangka kayu dengan fondasi tiang pancang.
- 60% dari bangunan yang disurvei adalah rumah rangka kayu – 1 lantai – <1960.

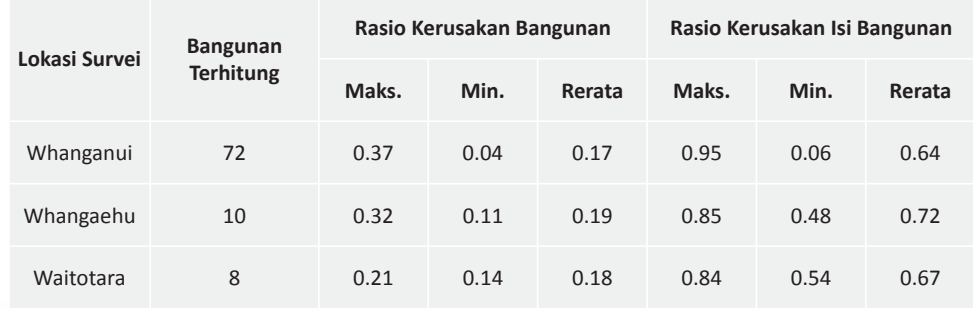

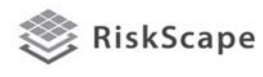

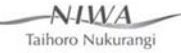

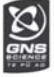

# Hasil Survei (sangat dasar….)

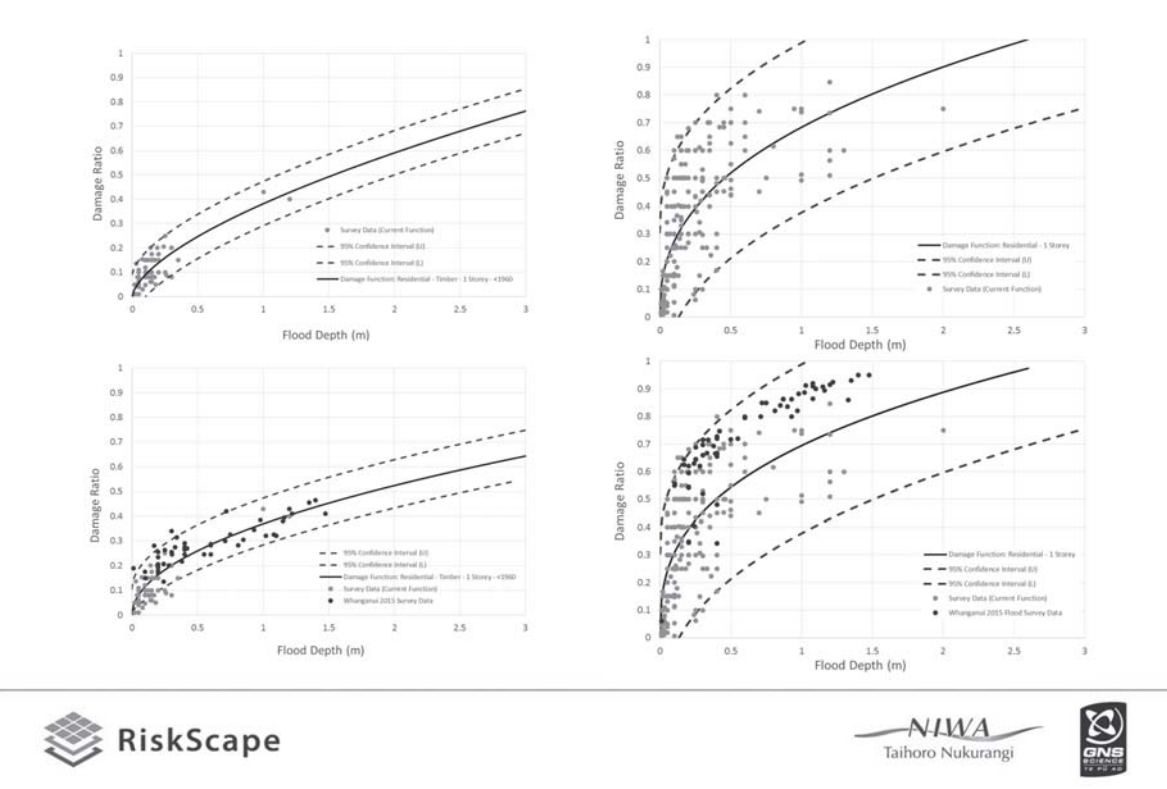

# Contoh penggunaan hasil pemodelan dampak banjir

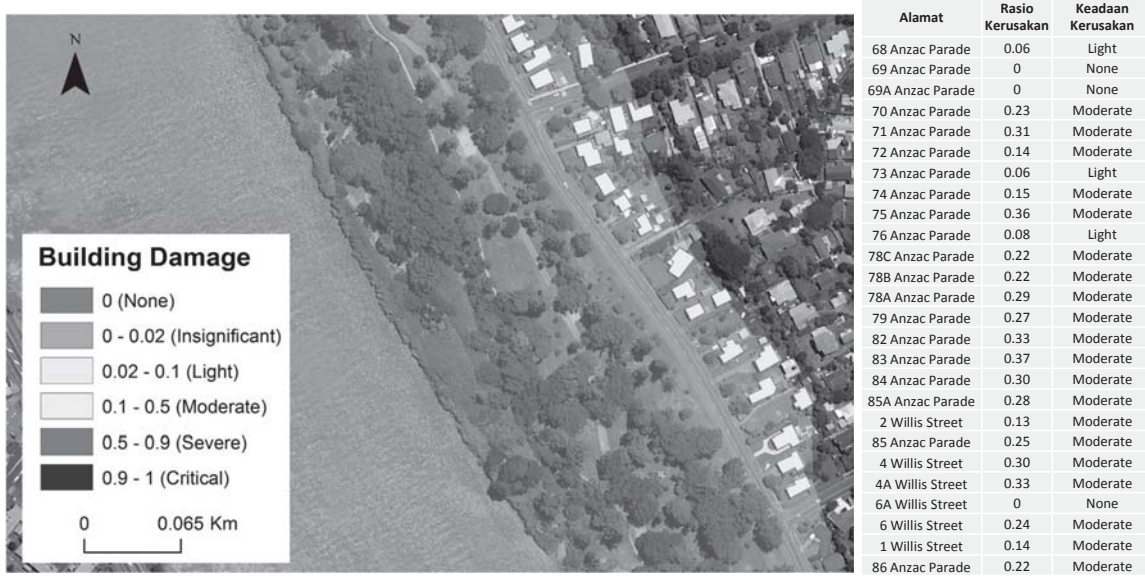

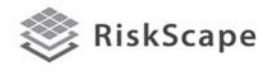

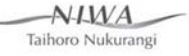

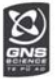

# Contoh penggunaan hasil pemodelan dampak banjir

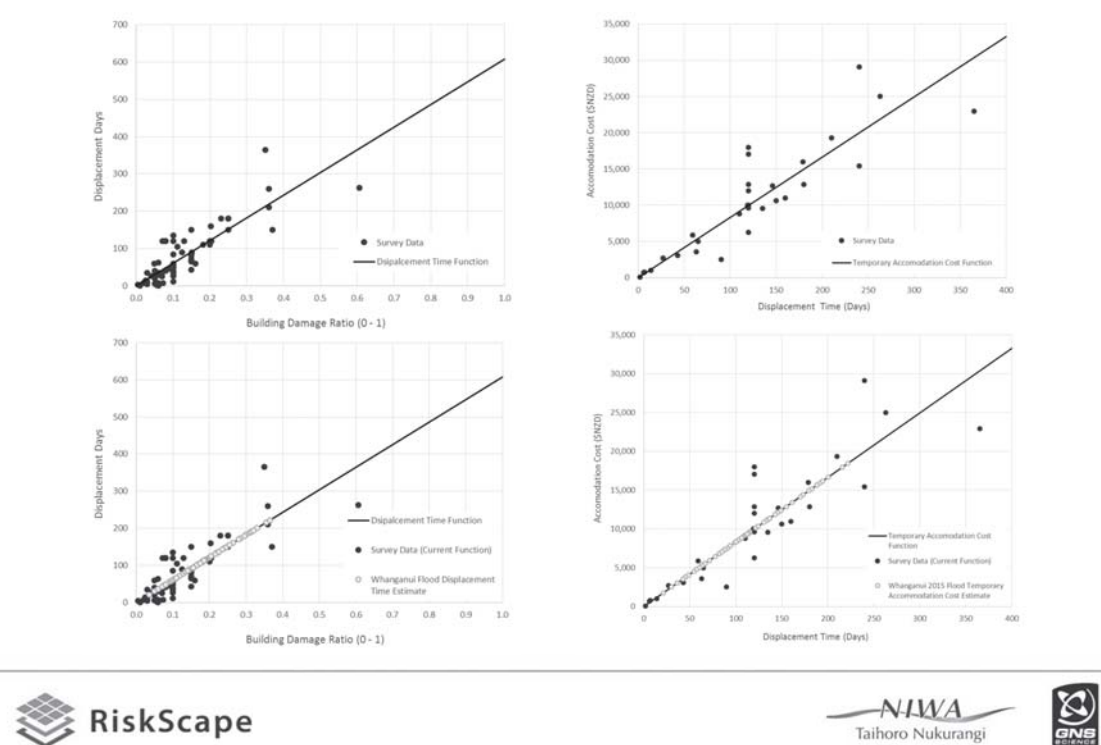

# Contoh penggunaan hasil pemodelan dampak banjir

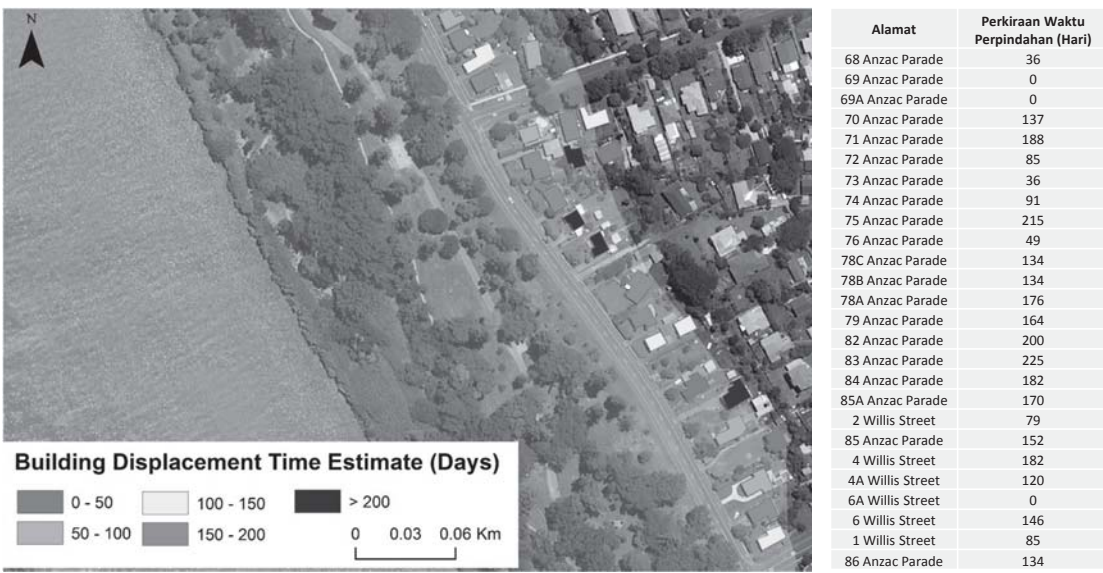

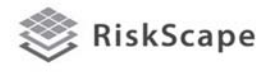

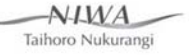

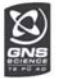

# Pengamatan lain

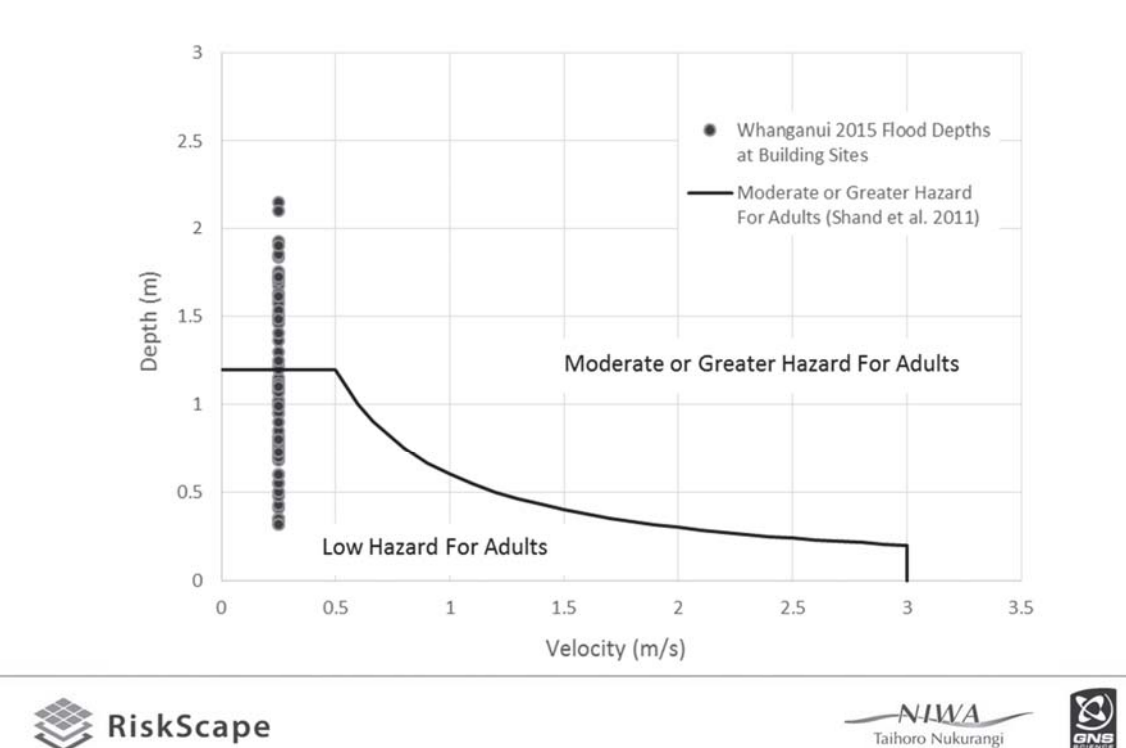

Pengamatan lain

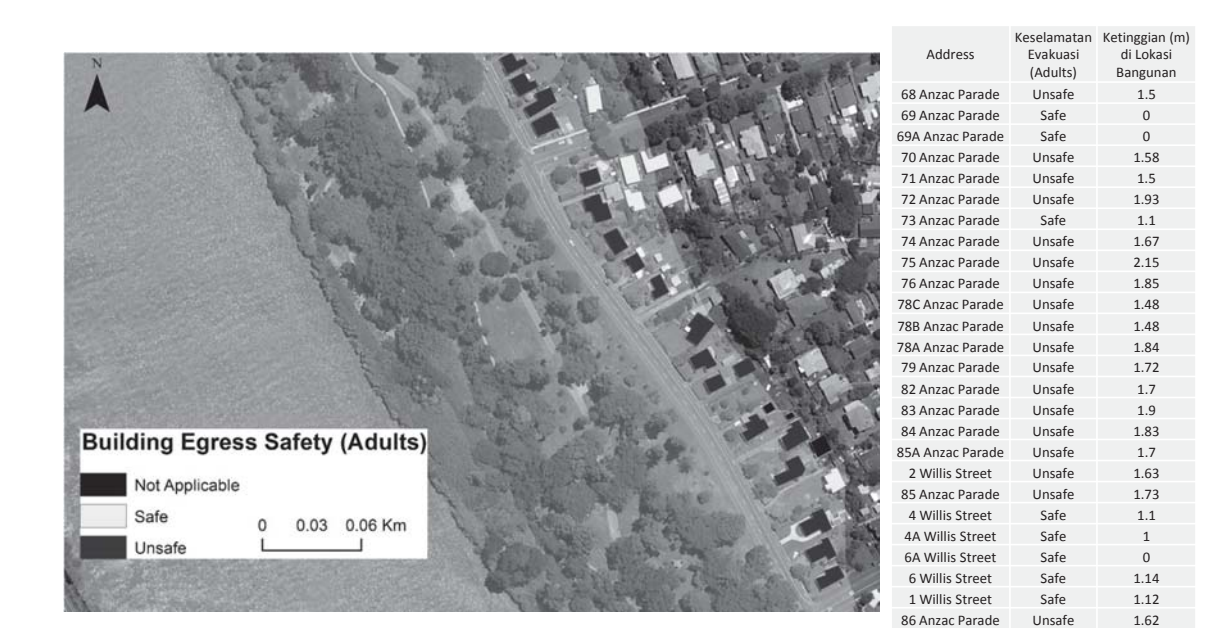

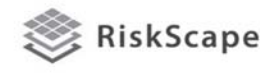

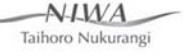

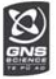

Untuk informasi lebih lanjut silakan akses: *http://www.riskscape.org.nz/*

> atau hubungi: *info@riskscape.org.nz*

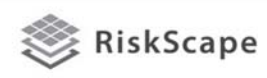

 $N<sub>LWA</sub>$ <br>Taihoro Nukurangi

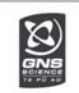

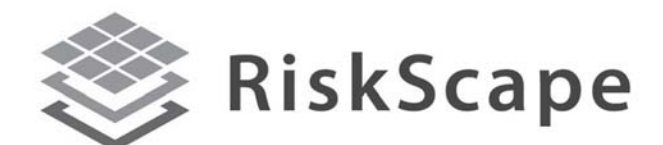

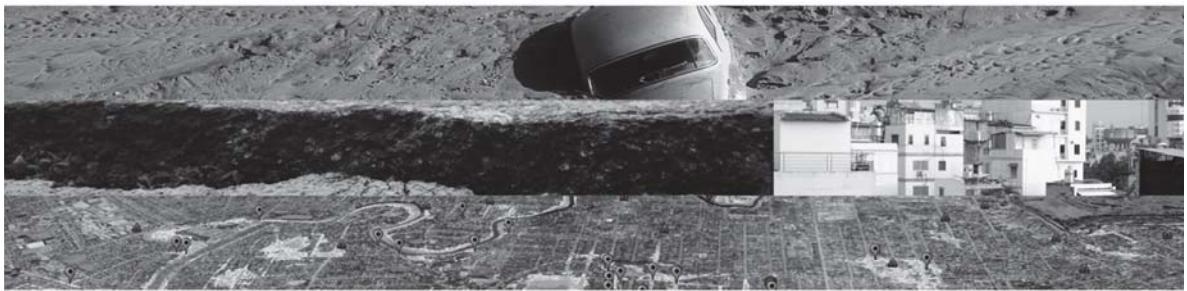

### Real-time Individual Asset Attribute Collection Tool (RiACT) & Asset Repository Web Portal Alat Pengumpul Atribut Asset secara Real-time (RiACT) & Portal Web Penyimpanan Asset

Sheng-Lin Lin, Andrew King,

Iain Matcham

 $N$ *LWA* Taihoro Nukurangi

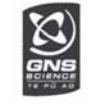

# **Garis besar**

### 9 **Pengenalan**

o Informasi latar belakang terhadap pemodelan kehilangan dan pengumpulan data

### 9 **Rangka pengembangan Exposure data (Assets)** *(RiACT data capture & asset repository web)*

- o metodologi
- o protokol komunikasi
- o pengembangan & implementasi

## 9 **Demonstrasi**

- o Pengumpulan data asset & membuat modul
- o Membuat dataset asset untuk sampel yang lebih kecil

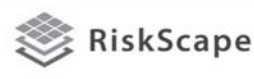

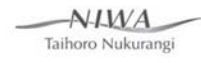

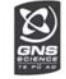

### **Pengenalan/bagan alir pemodelan dengan RiskScape**

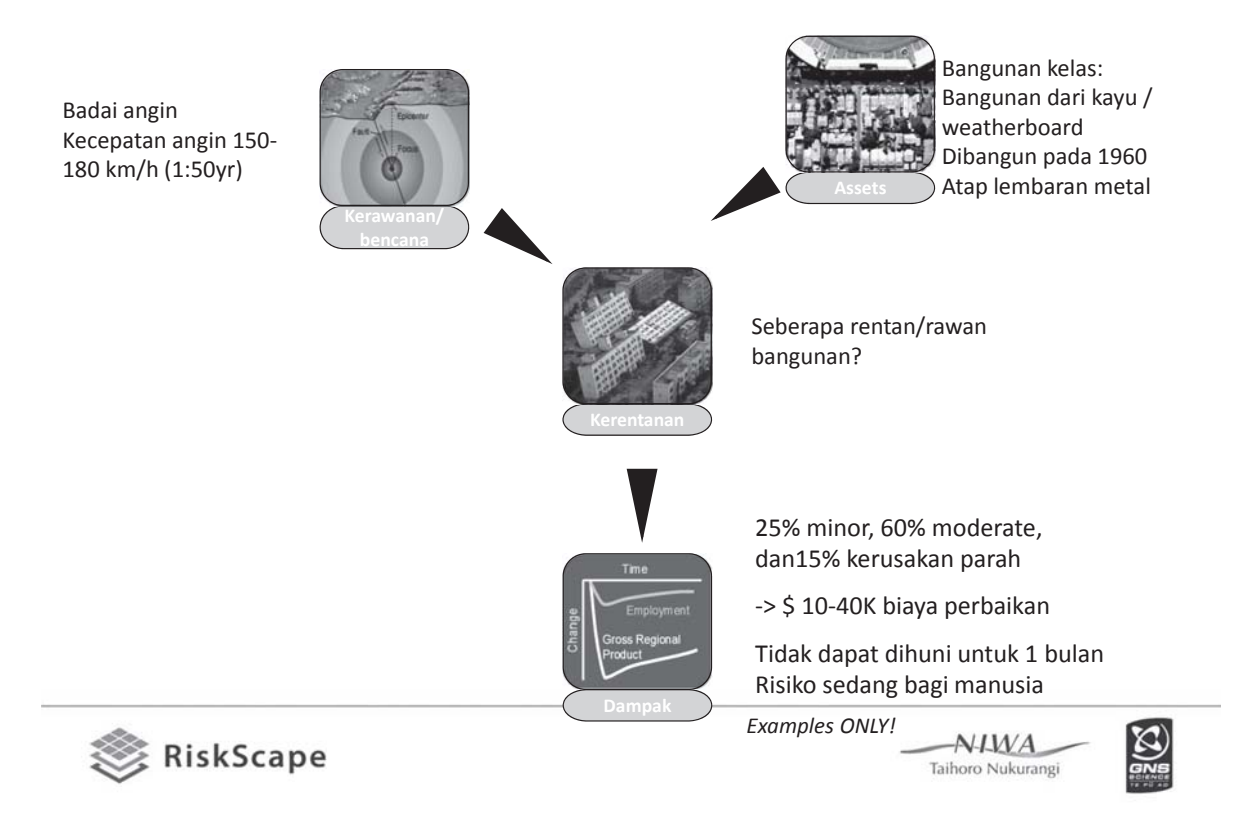

### **Pengembangan modul asset RiskScape**

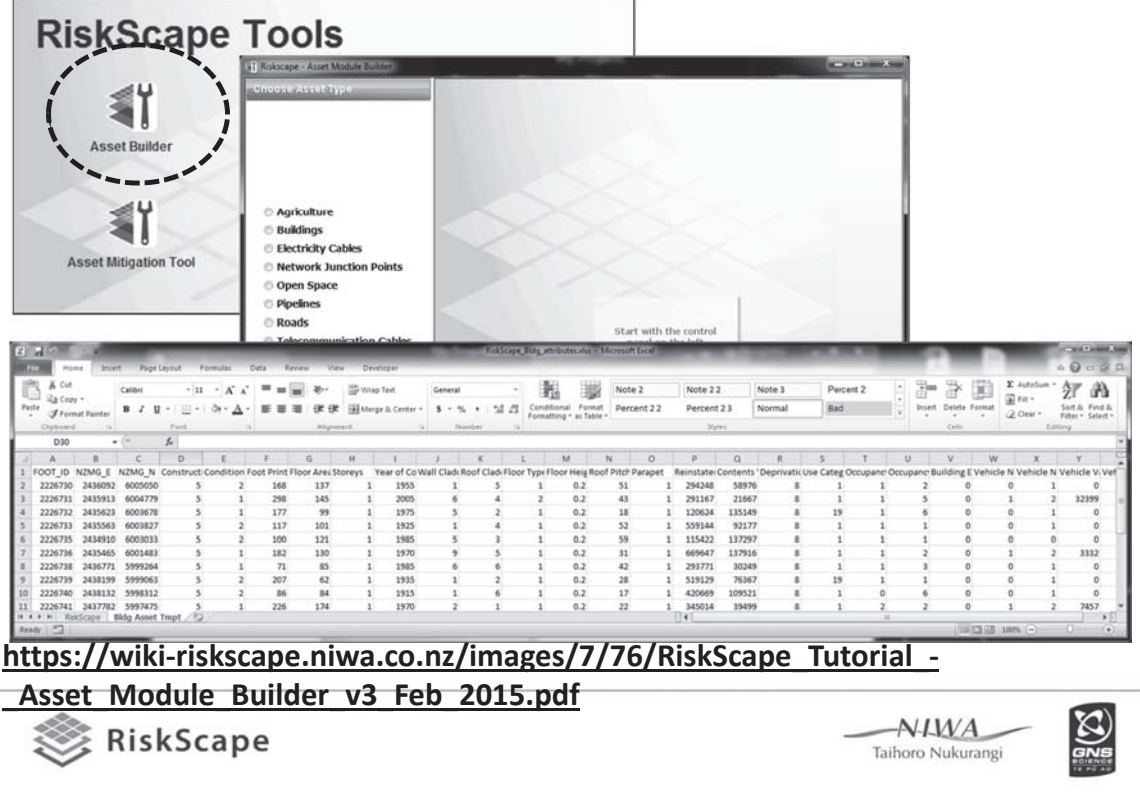

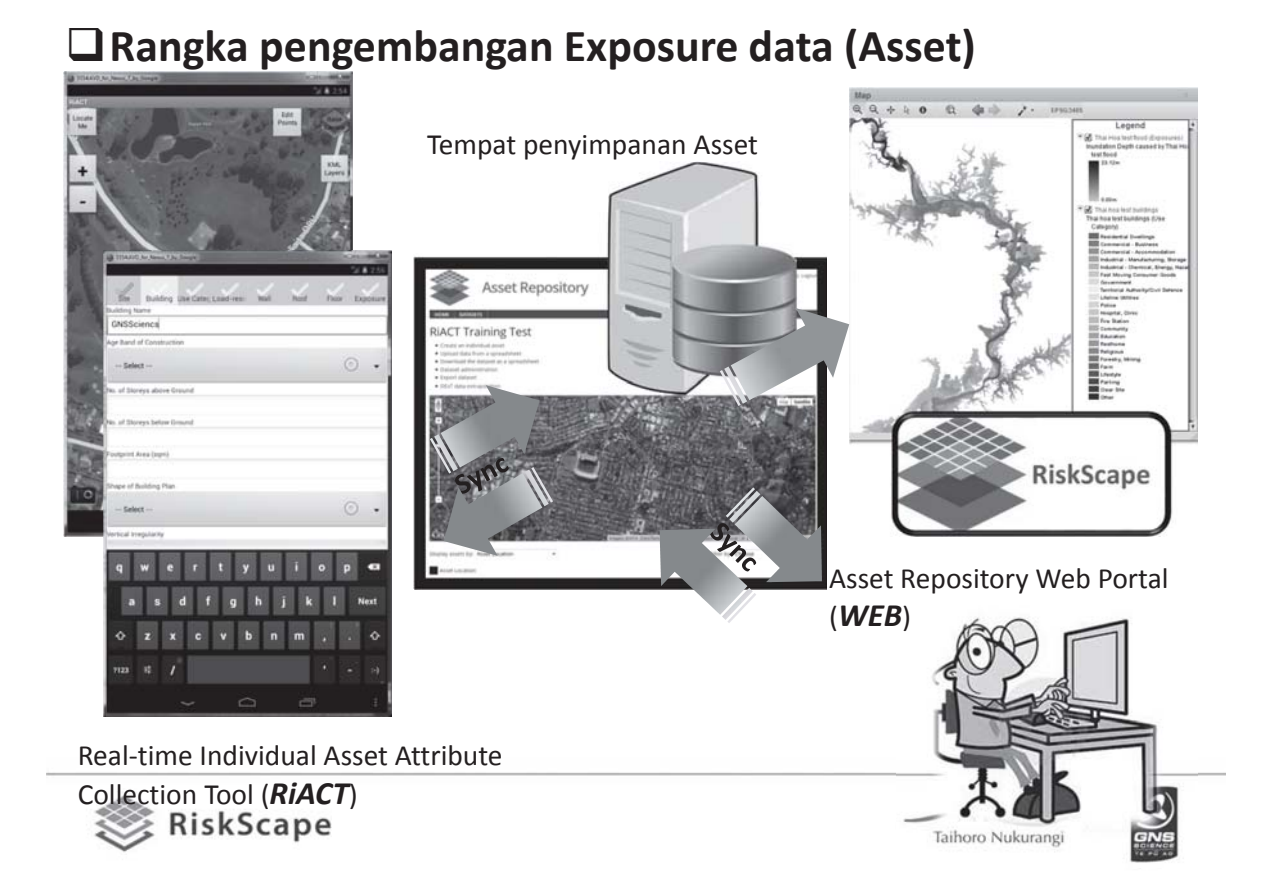

### **Rangka pengembangan Exposure data**

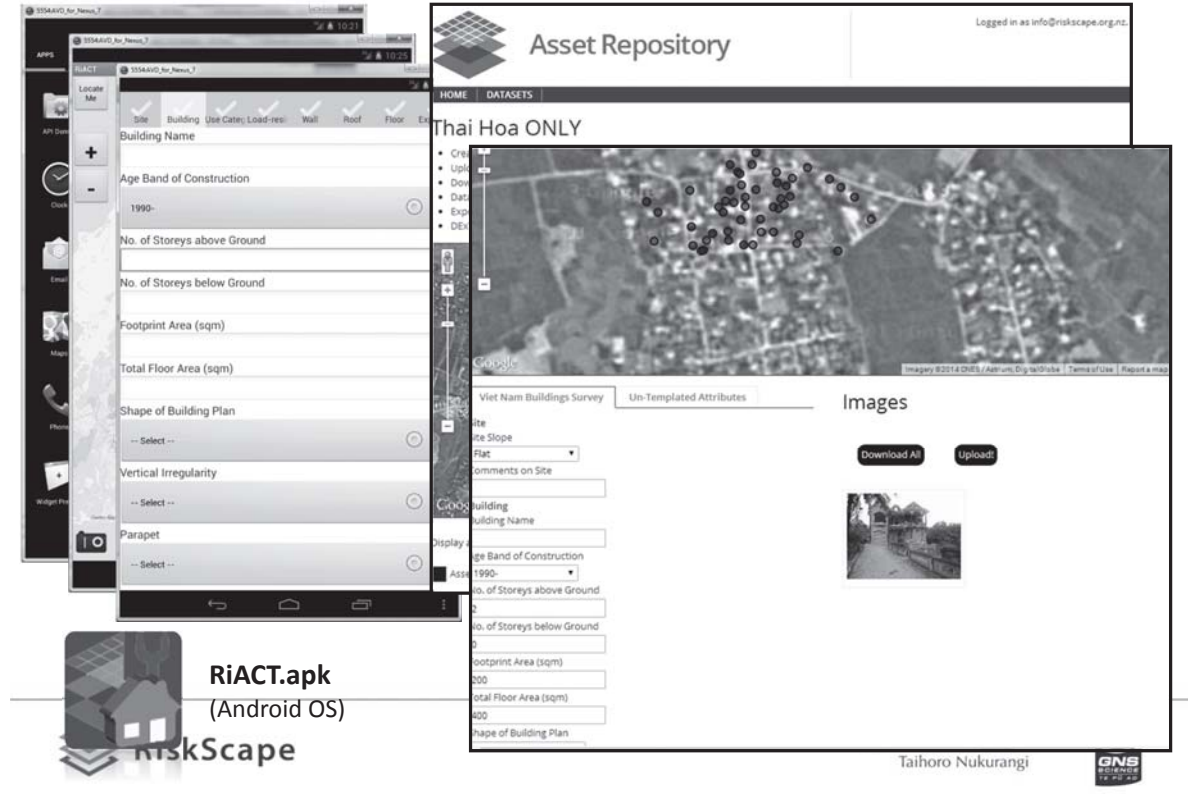

## **Contoh penggunaan Pengumpulan data Asset (Viet Nam, Feb-Mar 14)**

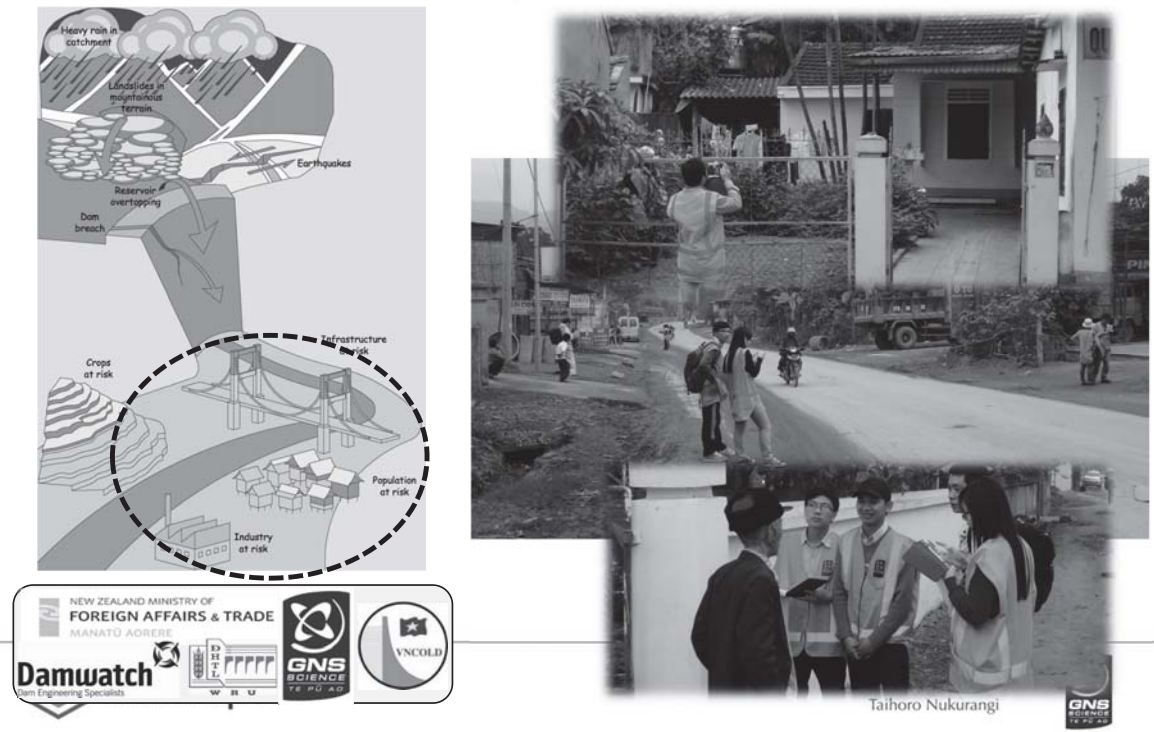

### **Contoh penggunaan Pengumpulan data Asset (Viet Nam, Feb-Mar 14)**

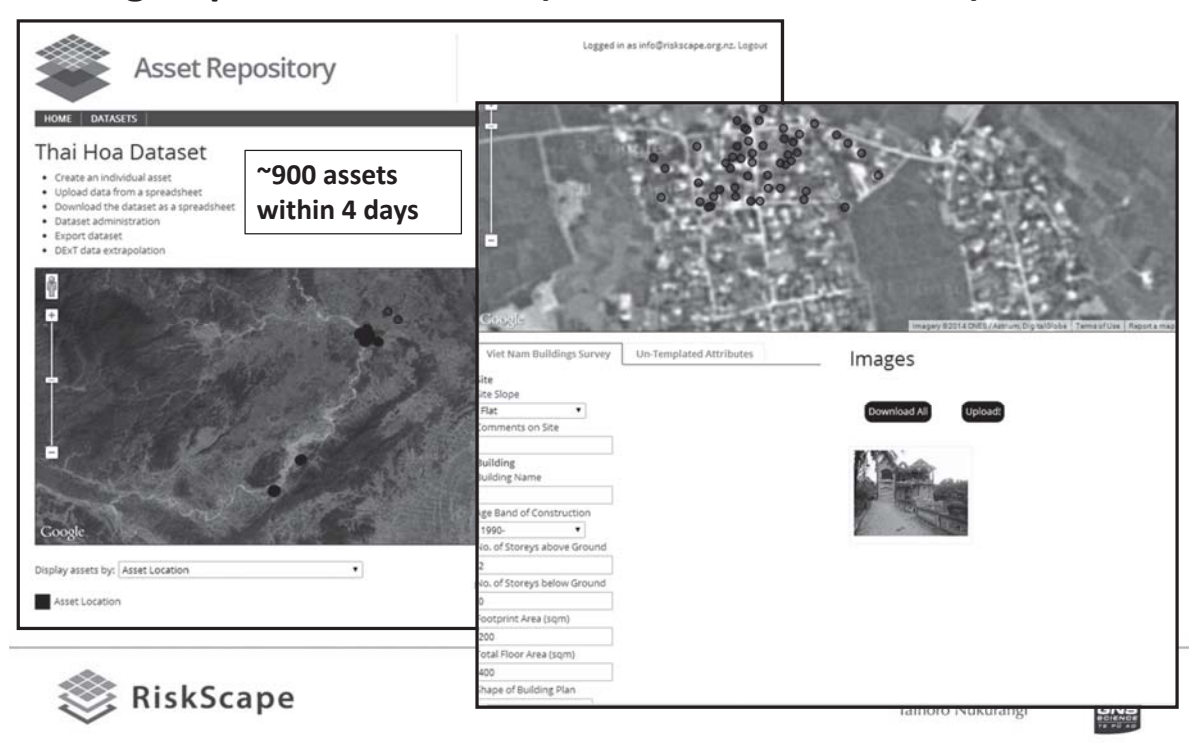

### **Demonstrasi**

### **Tahap I: Pengumpulan data asset & membuat modul asset**

- $\checkmark$  Pengumpulan data, memahami informasi yang penting
- $\checkmark$  Melakukan pengaturan project pada RiACT & web portal
- $\checkmark$  Melihat data pada asset repository web portal
- $\checkmark$  Membuat modul asset yang kompatibel dengan RiskScape melalui web portal

### **Tahap II: Membuat dataset asset dari sampel yang lebih kecil**

- $\checkmark$  Membuat hubungan karakteristik bangunan dari hasil survey
- $\checkmark$  Membuat peta daerah yang homogen di shapefile, termasuk kepadatan/jumlah bangunan
- $\checkmark$  Membuat populasi daerah yang tidak diambil sampelnya melalui DExT di web portal

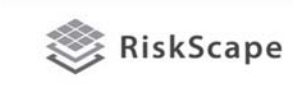

## **Demonstrasi**

**Tahap I: Pengumpulan data asset & membuat modul asset**

 $\checkmark$  Pengumpulan data, memahami informasi yang penting

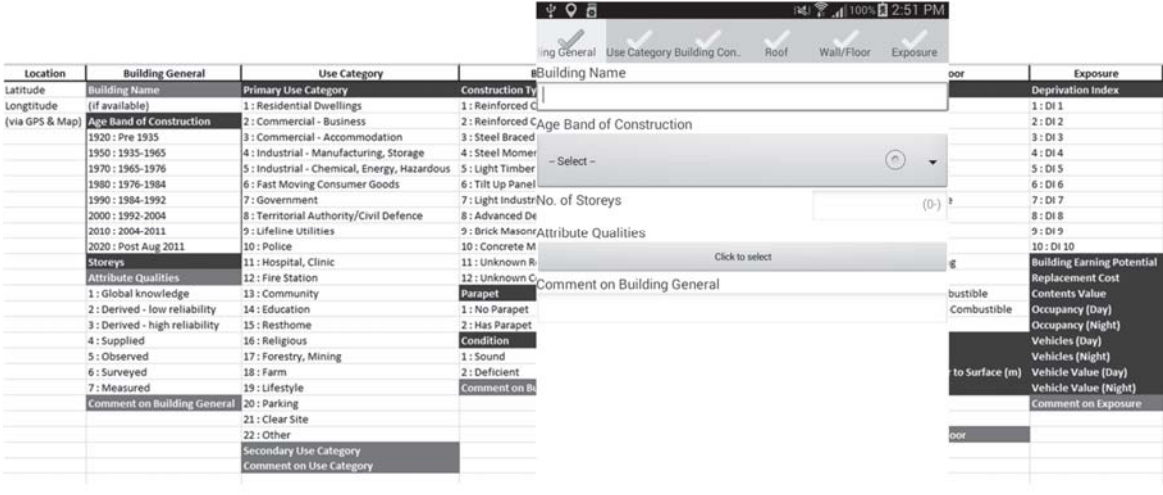

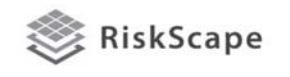

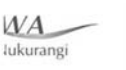

 $-NIMA$ 

Taihoro Nukurangi

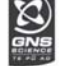

### **Demonstrasi**

### **Tahap I: Pengumpulan data asset & membuat modul asset**

 $\checkmark$  Melakukan pengaturan project pada RiACT & web portal

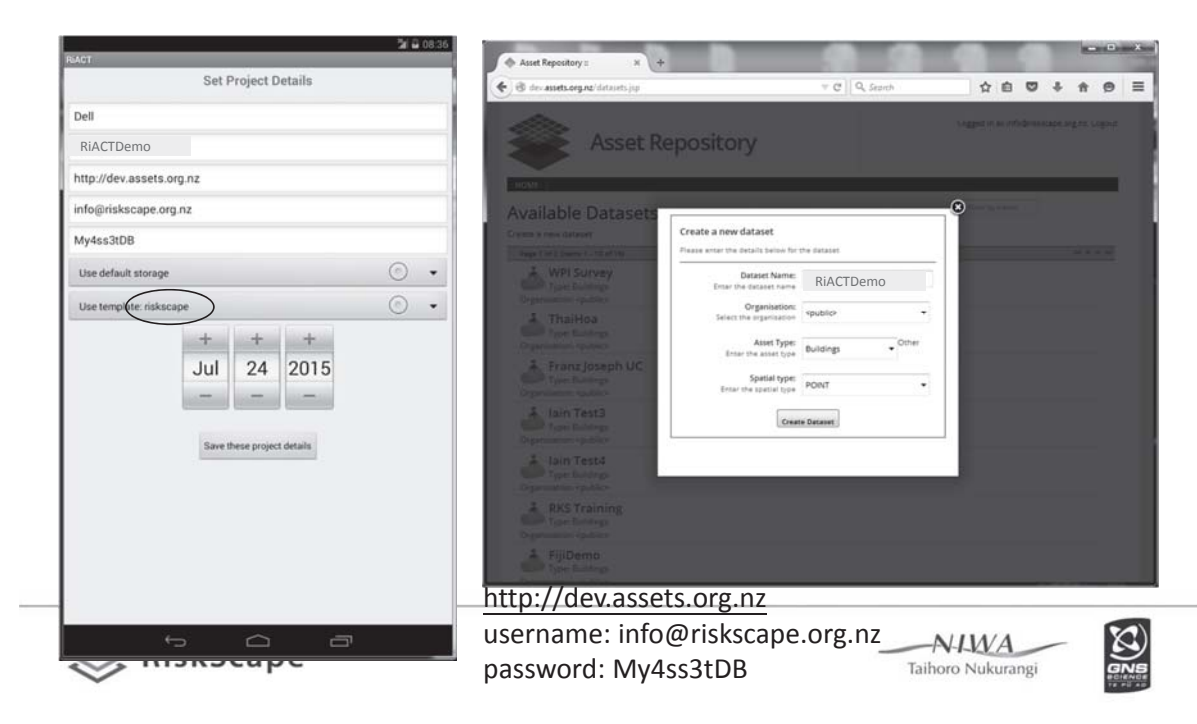

# **Demonstrasi**

**Tahap I: Pengumpulan data asset & membuat modul asset**

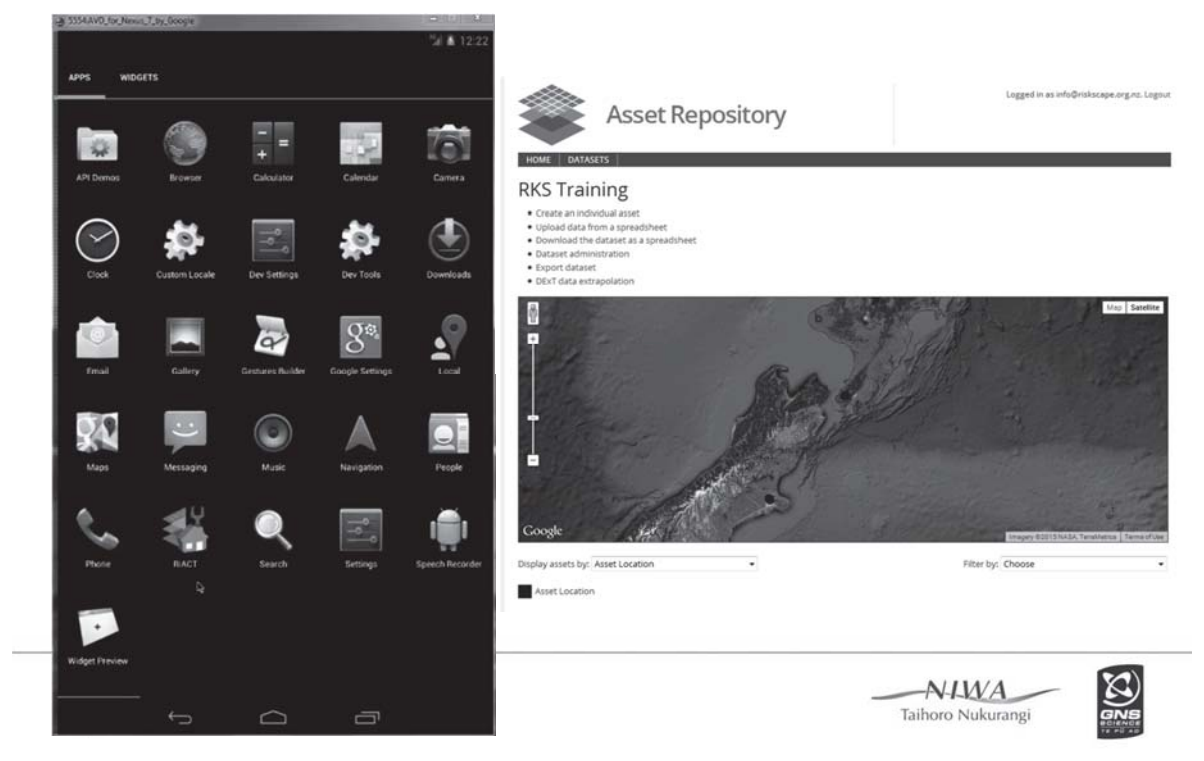

# **Tahap II: Membuat dataset asset dari sampel yang lebih kecil Demonstrasi**

 $\checkmark$  Membuat populasi daerah yang tidak diambil sampelnya melalui DExT di web portal

**Homogeneous areas Bldg density Sampled areas & DExT**

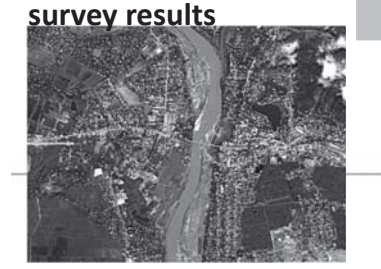

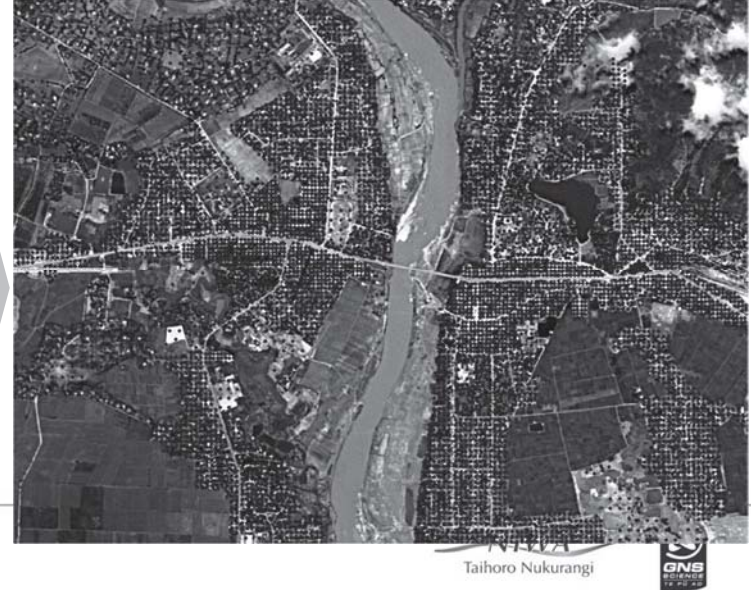

## **Kita dapat menggunakan model ini di Indonesia**

Asset Inventory – dimana lokasi manusia dan bangunan

## **Detail apa saja yang diperlukan?**

- Lokasi
- Distribusi spasial
- Biaya konstruksi
- Atribut teknis: tinggi tiap lantai, material dinding, jumlah lantai

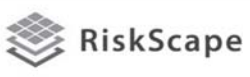

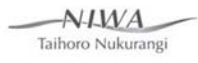

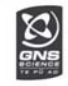

# Atribut asset untuk NZ

Asset attributes Year of construction Condition **Construction Type Deprivation Index** Floor Type Parapet Roof Cladding Class Use Category Wall Cladding Class Roof Pitch **Floor Height** Floor Area Footprint Area Vehicles Occupancy Storeys Employee Daily Income Replacement Cost Content Value Vehicle Value Slope Width Surface Road Class Road Situation Cable Location Voltage Cable Function Waterway Type Lining Accessibility Service Pipe Type Pipe Flexibility Diameter  $\cdot$ Depth

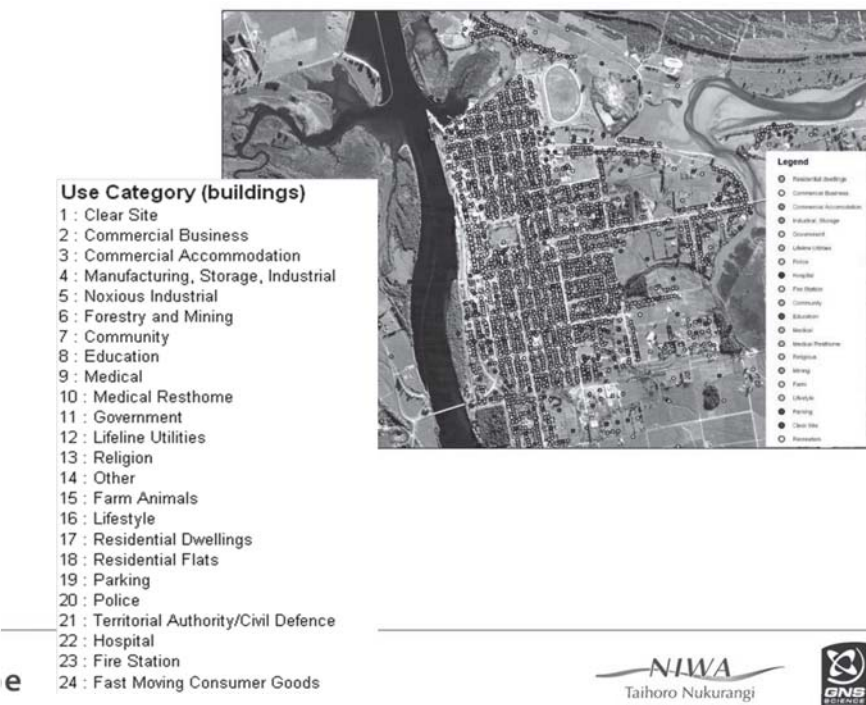

# Kita akan mengumpulkan informasi bangunan di Indonesia

- Memahami jenis bangunan di Indonesia
- Memahami biaya perbaikan bangunan
- Memahami jumlah manusia dalam bangunan
- Kegiatan apa saja yang terdapat pada daerah rawan banjir?
- Dimana lokasi situs budaya
- Kita akan melakukan survey lapangan dari beberapa daerah populasi dan menggunakannya untuk memperkirakan bangunan di daerah lain
- Kita akan melatih pegawai pemerintahan, staf Universitas dan mahasiswa untuk menggunakan RiskScape

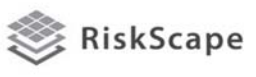

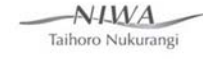

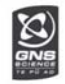

# Data Asset yang tersedia

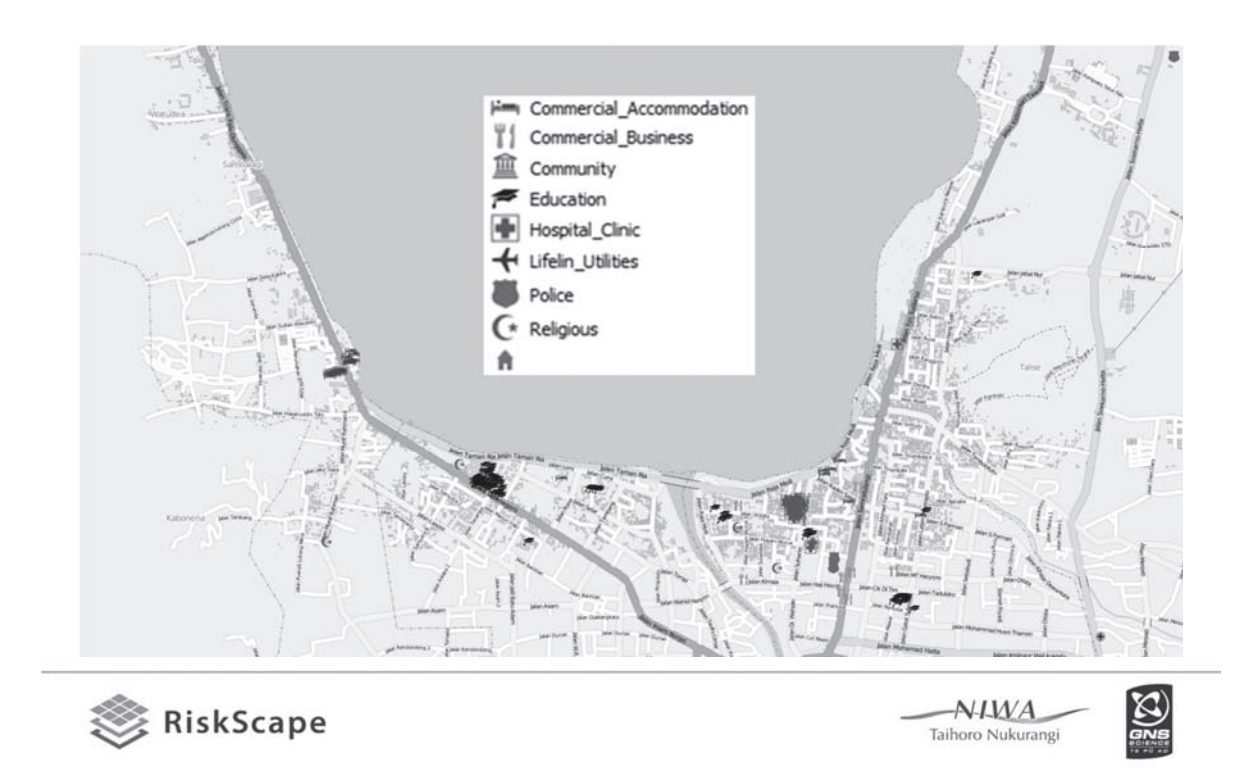

# Tipikal Bangunan di Indonesia

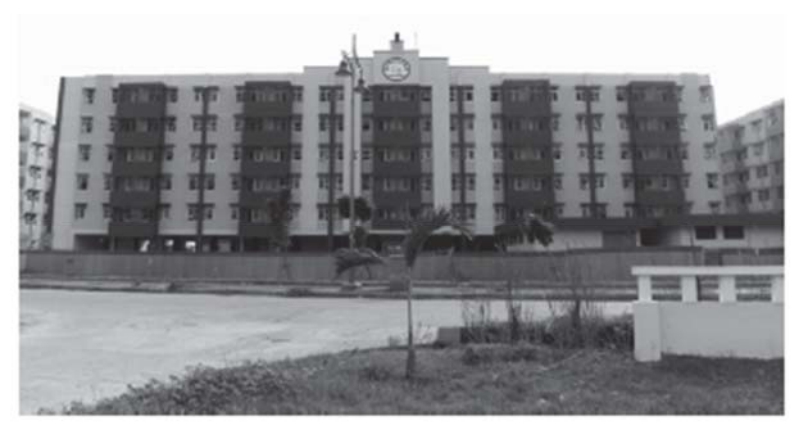

- Bangunan tempat tinggal @ Jakarta
- Beton pracetak, sistem rangka, 6 lantai
- Tahun dibangun: 2008
- Lantai beton

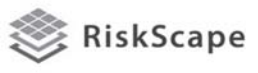

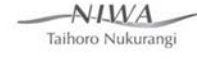

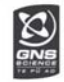

# Tipikal Bangunan di Indonesia

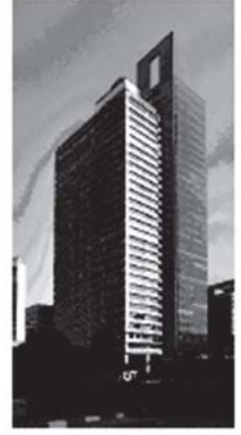

- Bangunan komersial @ Jakarta
- Beton bertulang, sistem dinding, 34 lantai
- Tahun dibangun: 2004
- Lantai beton

RiskScape

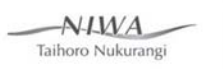

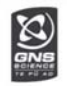

# Tipikal Bangunan di Indonesia

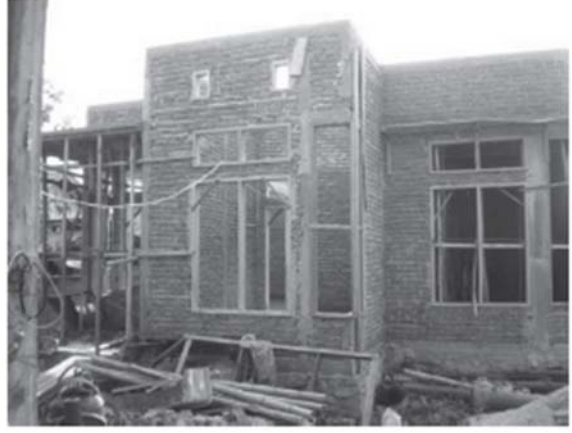

- Bangunan rumah tinggal
- Pasangan batu, terikat, dengan batu bata, 1-2 lantai
- Tahun dibangun: 2015
- Lantai beton

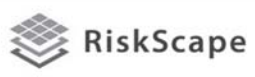

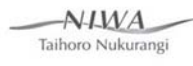

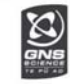

# Tipikal Bangunan di Indonesia

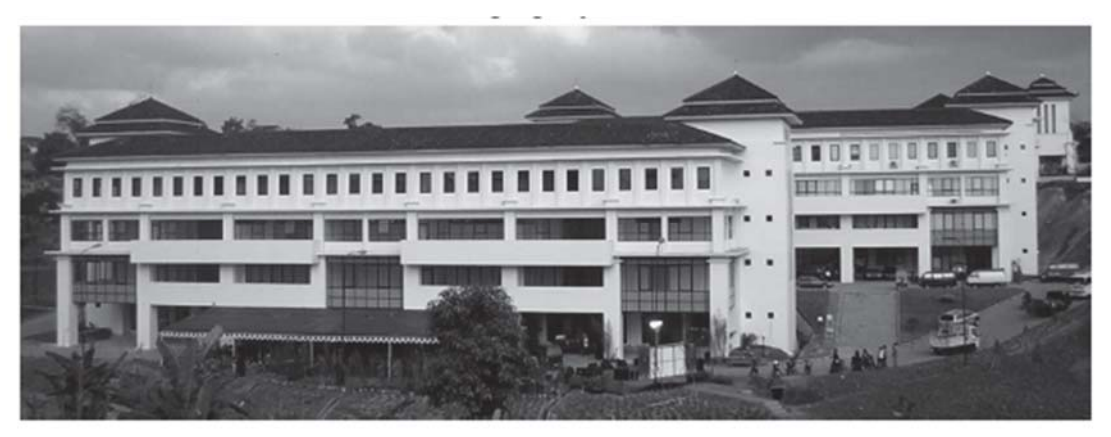

- Gedung pemerintah (city council) @ Jawa Barat
- Beton bertulang, sistem dinding, 4 lantai
- Tahun dibangun: 2005
- Lantai beton

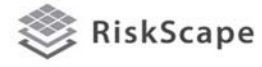

Taihoro Nukurangi

 $NIMA$ 

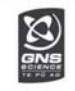

# Field survey form for Indonesia [after GEM 2012]

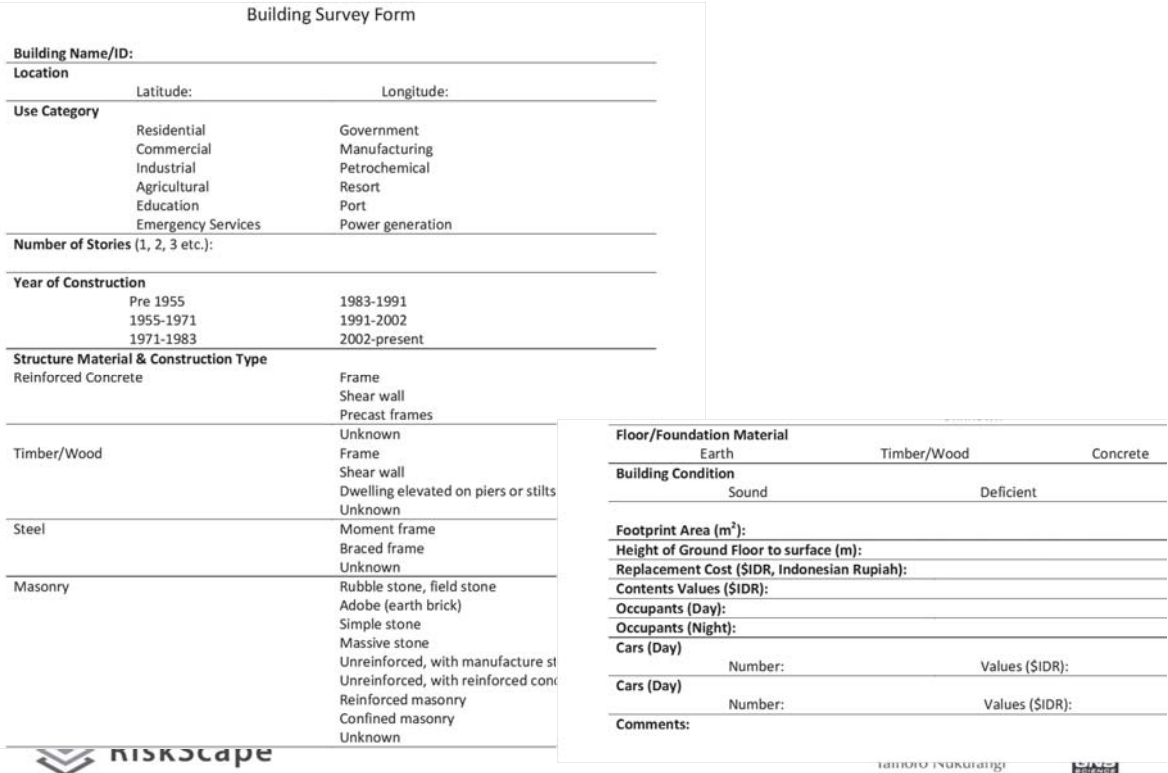

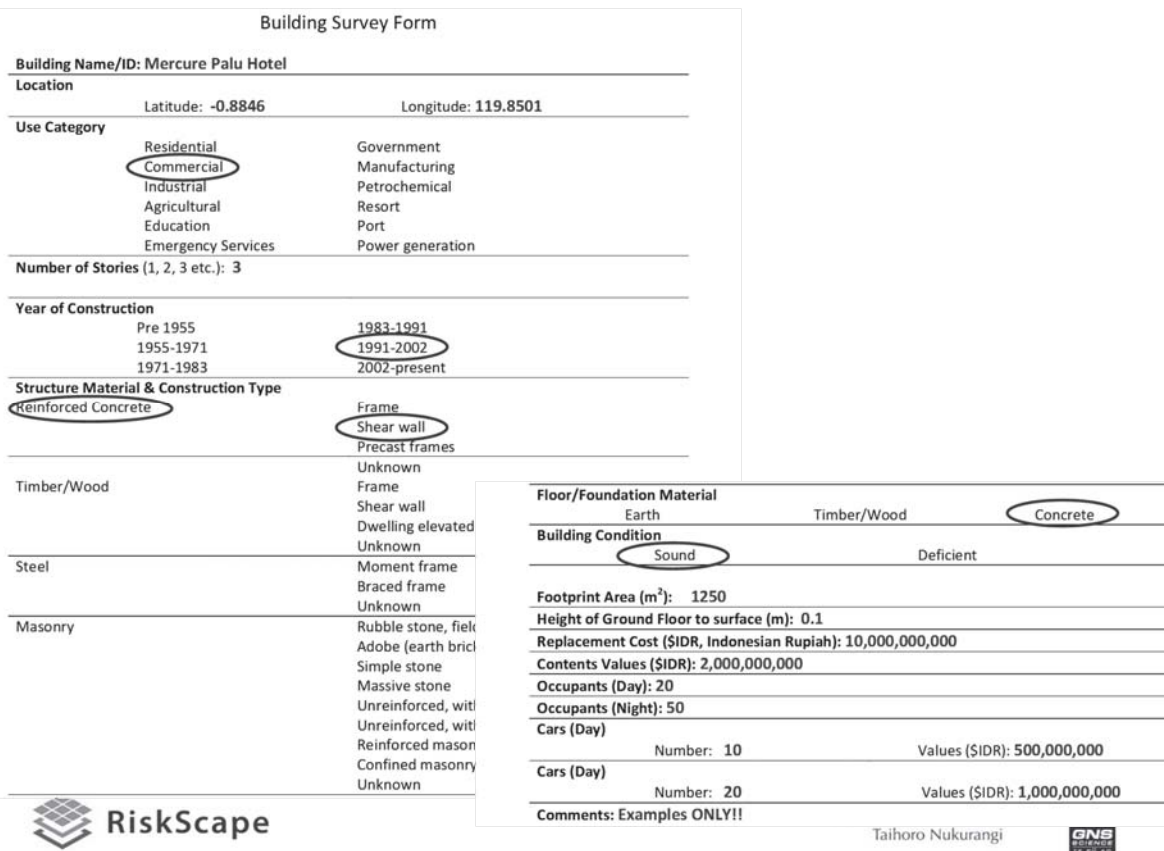

## **Rangkuman**

- 9 **Rangka pengembangan/alat Exposure asset data telah dikembangkan dan diimplementasikan dan dapat diterapkan di Indonesia**
- 9 **Seluruh alat (RiACT.apk, dan web portal), termasuk user manual dan tutorial telah tersedia**

**Questions/Comments**

*s.lin@gns.cri.nz*

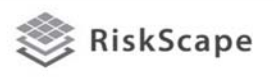

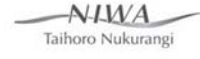

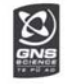

# **PANDUAN CEPAT RISKSCAPE**

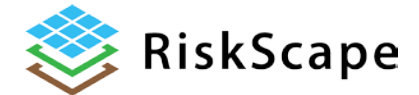

# **PANDUAN CEPAT RISKSCAPE**

*RiskScape adalah bagian dari proyek kerjasama antara NIWA dan GNS yang didanai oleh Natural Hazards Research Platform.* **http://riskscape.org.nz/**

Panduan ini ditujukan kepada pengguna RiskScape pemula dan memberikan pengenalan cara kerja RiskScape.

> Untuk informasi lebih lanjut mengenai perangkat lunak RiskScape atau instalasi mohon menghubungi **support@riskscape.org.nz**

Untuk pertanyaan umum mengenai RiskScape mohon menghubungi tim RiskScape di **info@riskscape.org.nz**

*Panduan ini memiliki 5 (lima) bagian singkat:* 

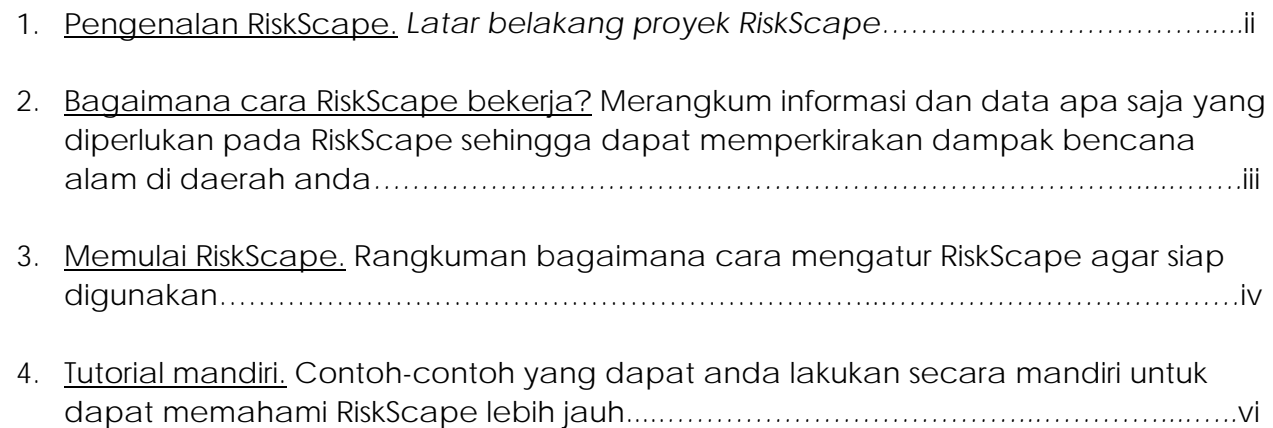

### **Pengenalan RiskScape.**

Poin Utama:

- Didesain oleh tim gabungan NIWA dan GNS
- Standalone software (tidak memerlukan tambahan perangkat lunak GIS)
- Mudah digunakan (tidak diperlukan keahlian teknik)
- Mudah digunakan untuk data milik anda sendiri
- Telah digunakan oleh instansi perencanaan dan civil defence (setara BPBD)
- Dapat digunakan sebagai alat komunikasi dan pembuatan kebijakan
- Dewasa ini dimanfaatkan untuk tsunami, banjir, angin kencang, ancaman vulkanik dan gempa
- Terdiri atas data aset bangunan dengan lingkup nasional

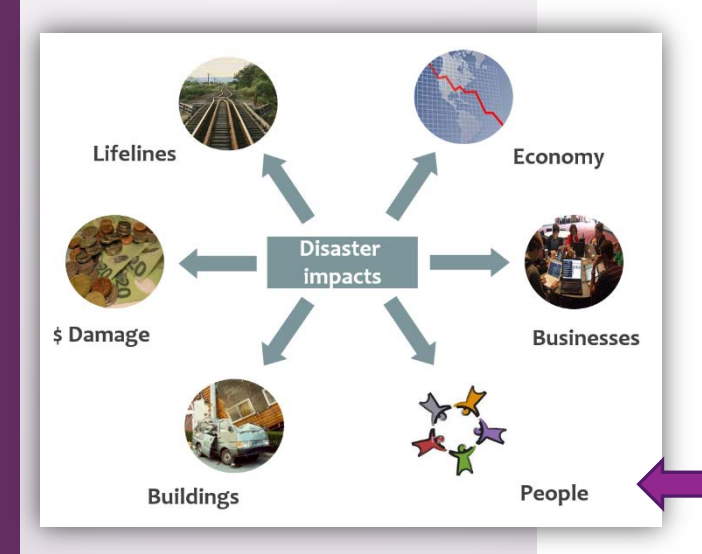

gempa bumi  $\sqrt{93}$  | 256 orang terbunuh di Napier

banjir $1984$  di Southland 5,000 orang meninggalkan rumah mereka

banjir 2004 mempengaruhi lebih dari 2,000 orang di Manawatu

gempa bumi 2011 di Christchurch diperkirakan mengalami kerugian 20 m NZ\$

#### **Pengurangan risiko dimulai dengan analisis dan penilaian risiko:**

Risiko = ancaman + kerentanan

**Penilaian terhadap risiko memunculkan pertanyaan berikut:** 

- Ancaman mana yang paling mungkin terjadi di daerah anda? Mengapa?
- Kapan bencana tersebut mungkin terjadi? Mengapa?
- Dimana bencana tersebut mungkin terjadi? Mengapa?
- Apa dan siapa yang paling rentan terhadap ancaman tersebut? Mengapa?

Para peneliti bencana menggunakan petunjuk dari kejadian masa lalu untuk memperkirakan **scenario ancaman** masa depan. Hal ini berarti bahwa ada **ketidakpastian** dalam skenarioskenario ini karena kelangkaan data mengenai kerentanan dan ancaman.

Pemahaman anda terhadap bagaimana cara mendapatkan informasi mengenai risiko sangat penting sehingga anda dapat memutuskan cara menggunakan informasi

tersebut. Beberapa data memiliki derajat ketidakpastian yang lebih besar dibanding yang lainnya.

RiskScape adalah suatu perangkat lunak yang dapat menyimpan informasi mengenai kerentanan dan ancaman (manusian dan infrastruktur) dan tidak hanya **menghasilkan peta** yang menunjukkan dampak potensial tetapi juga **statistik** terkait dengan dampak tersebut.

ii

**Berikut adalah skenario yang dapat membantu dalam merencanakan dan mempersiapkan diri untuk kejadian ancaman di masa depan.**

RiskScape = skenario ancaman + kerentanan manusia dan bangunan

**Dapat digunakan untuk apa saja RiskScape?**Misalnya untuk perencanaan evakuasi/kegiatan tanggap darurat, perizinan bangunan, latihan perencanaan, prioritas mitigasi, analisis risiko/dampak, dasar untuk analisis biaya-manfaat, perencanaan tata guna lahan, kebijakan, pendidikan/informasi….

### **2. Bagaimana cara RiskScape bekerja?**

RiskScape mengacu pada nilai suatu benda seperti manusia dan infrastruktur sebagai **assets.** Informasi atau data yang berhubungan dengan asset disebut **attribute data.** 

RiskScape menggabungkan informasi mengenai berbagai ancaman yang berhubungan dengan assets. Informasi ini didapatkan dari survei, sensus, simulasi, atau pemodelan.

Untuk menyederhanakan penggunaan semua informasi di dalam RiskScape, maka informasi tersebut dikelompokkan menjadi **modules.** Ketiga modules tersebut adalah [asset](https://wiki-riskscape.niwa.co.nz/index.php/RiskScape_Modules)  [modules, hazard modules dan](https://wiki-riskscape.niwa.co.nz/index.php/RiskScape_Modules) fragility modules. Anda memerlukan ketiganya untuk dapat membuat skenario dengan RiskScape.

### Hazard module (Fragility module) Asset module **Keluaran RiskScape**

**Hazard modules**: Karakteristik ancaman seperti ketinggian banjir, atau besarnya getaran tanah saat gempa bumi yang sebelumnya telah dihitung berdasarkan data eksisting kejadian sebenarnya atau hasil dari simulasi model. Anda dapat membaca lebih lanjut mengenai perhitungan karakteristik individual ancaman di [RiskScape wiki.](https://wiki-riskscape.niwa.co.nz/index.php/RiskScape_Models)

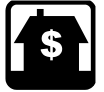

**Asset modules**: Memuat informasi mengenai bangunan, demografi, fasilitas, tata guna lahan, dll. Anda bisa mencari tahu lebih lanjut di [sini.](https://wiki-riskscape.niwa.co.nz/index.php/Asset_databases)

Hal yang terpenting adalah **anda bisa mengunggah data sendiri.** Jika anda telah mengadakan survei, anda bisa menggunakan data tersebut di RiskScape dan membuat skenario anda sendiri.

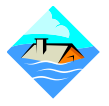

**Fragility modules:** Modul ini memungkinkan RiskScape untuk menghitung dampak. RiskScape menggunakan prosedur hitungan yang disebut **functions** untuk memperkirakan dampak suatu ancaman terhadap asset, misalnya besarnya

kerusakan akibat suatu ketinggian banjir terhadap berbagai struktur.

Functions ini sering didasarkan kepada pengamatan nyata. Functions dan keluaran yang dihasilkan memiliki tingkat kepastian yang berbeda (tergantung seberapa banyak data yang tersedia, akurasi pengumpulan data dan asumsi) dan menjadi penting untuk mengingat bahwa *RiskScape hanyalah salah satu sumber informasi sebagai pedoman* 

*keputusan anda* dan hanya dapat menghasilkan sebuah model, yang tidak akan 100% sama dengan keadaan sebenarnya.

*Tim RiskScape mencoba mencoba mengurangi derajat ketidakpastian dengan menguji fungsi terhadap contoh-contoh yang benar-benar terjadi. Sehingga, survei setelah kejadian menjadi sangat penting. Tanpa informasi setelah kejadian, kita tidak dapat meningkatkan model yang digunakan.*

### **3. Mulai**

Agar RiskScape dapat berjalan dengan baik, sistem komputer anda harus memenuhi persyaratan minimum seperti yang dapat dilihat dibawah.

Kebutuhan minimum sistem berhubungan dengan jumlah data yang digunakan dalam analisis. Waktu olah data yang masuk akal diharapkan dapat terpenuhi apabila digunakan sistem komputer sesuai "rekomendasi", bila pengguna melakukan pehitungan skenario dampak terhadap assets pada kotayang relatif besar (misal populasi >100.000).

**Sistem Operasi:** Windows (XP/7/8), Mac OS X (1.8 ke atas), Linux/Unix.

**Sambungan Internet**: Dibutuhkan untuk permintaan/mengunduh licenses, mengunduh modul, dan melihat peta untuk latar belakang di jaringan.

**Perangkat Keras**: Direkomendasikan CPU dual-core. Diperlukan minimum 4Gb RAM untuk RiskScape pada sistem 64bit, dan 8Gb untuk sistem 32. Catatan: desktop dengan OS Windows 8 tidak bekerja penuh pada mode 64-bit (kecuali anda telah mengaktifkan Enhanced Protected Mode pada Internet Explorer 10), sehingga mode 32-bit Java merupakan bawaan awal.

#### **Lainnya:**

Untuk melihat dan menyimpan hasil yang detail dalam bentuk spreadsheet, program seperti MS Excel atau Open Office diperlukan.

Sekarang anda perlu mengunduh RiskScape pada komputer anda.

### **Tahap untuk mengunduh RiskScape:**

Tahap ini dapat pula dilihat pada website RiskScape, [https://riskscape.niwa.co.nz/get](https://riskscape.niwa.co.nz/get-started)[started](https://riskscape.niwa.co.nz/get-started) :

- 1. Mendaftar sebagai pengguna RiskScape melalui website<https://riskscape.niwa.co.nz/user/register>
- 2. Mengunduh versi demo <https://riskscape.niwa.co.nz/get-demo>
- 3. Menggunakan start-up wizard saat pertama kali membuka RiskScape untuk mengajukan permintaan license – gratis untuk anda.

#### **Mengatur RiskScape**

- **1.** Double klik pada ikon RiskScape
- **2.** Sebuah layar akan muncul, ini merupakan Geographical User Interface (GUI), dimana semua pekerjaan akan dilakukan.

Pada sisi kiri, terdapat tiga kotak dengan label Assets, Hazards dan Impacts. Ketiga tombol tersebut masih kosong atau meiliki daftar informasi yang terbatas. **Anda perlu mengunduh modul yang tersedia sebelumanda dapat mebuat skenario.** 

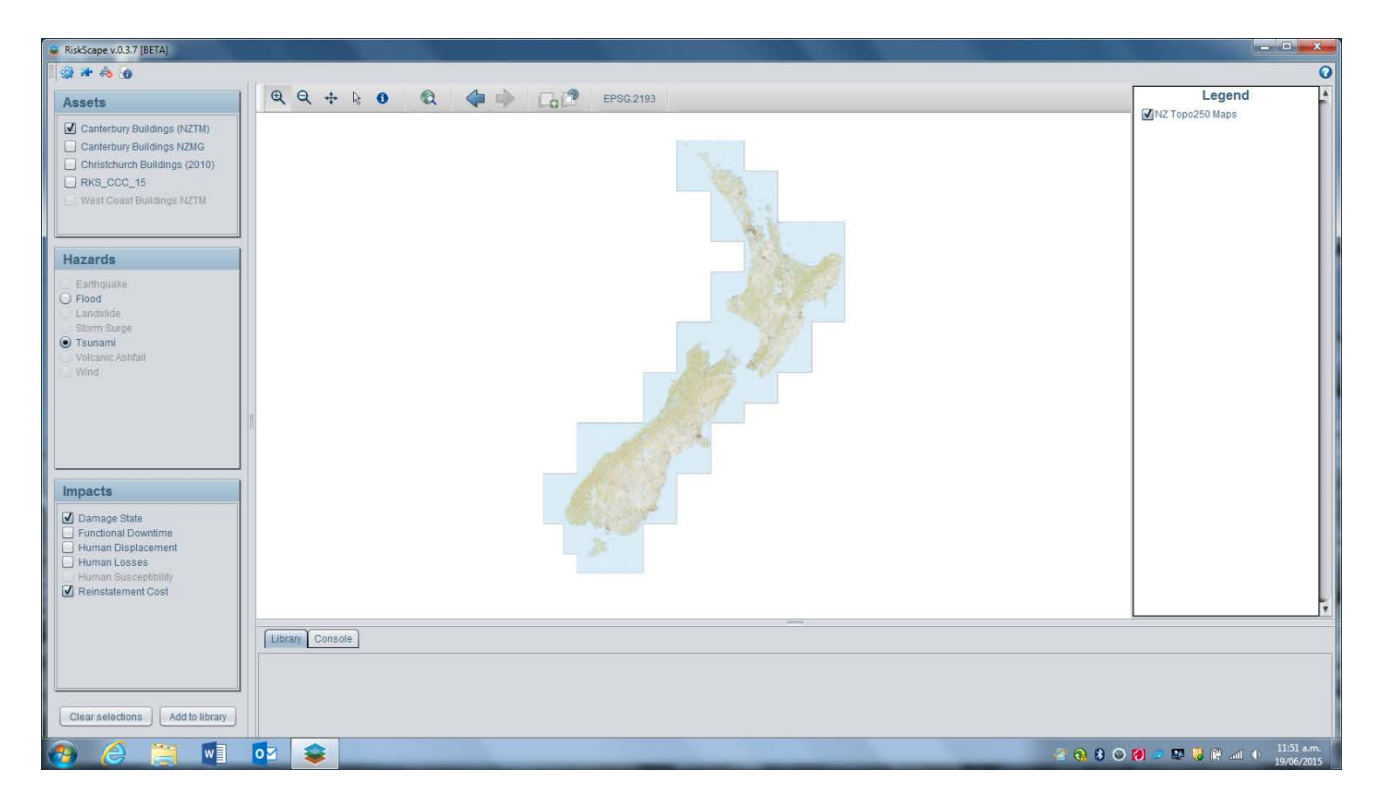

Pada pojok kiri atas layar terdapat empat simbol: Dari kiri ke kanan, terdapat RiskScape configuration; Module Manager; Filter Manager dan Online Documentation.

#### **3. Klik Module Manager**.

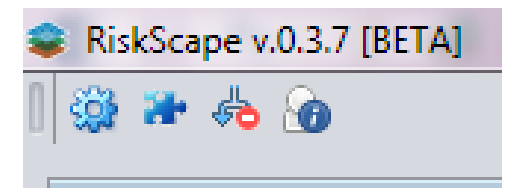

Anda akan melihat daftar panjang modules yang tersedia dari repository. Pilih modules yang ingin anda unduh, pilih **File** di kiri atas dan klik **Download** (Lihat gambar di bawah).

Setelah module selesai diunduh, status akan berubah menjadi tick.

Anda dapat melihat modules dengan klik kanan pada kolom view dan memilih preview. Kemudian, zoom hingga terlihat area yang dibutuhkan pada tampilan peta utama.

#### *Saat pertama kali mengunduh module, anda butuh mendaftar dan masuk menggunakan username dan password RiskScape anda.*

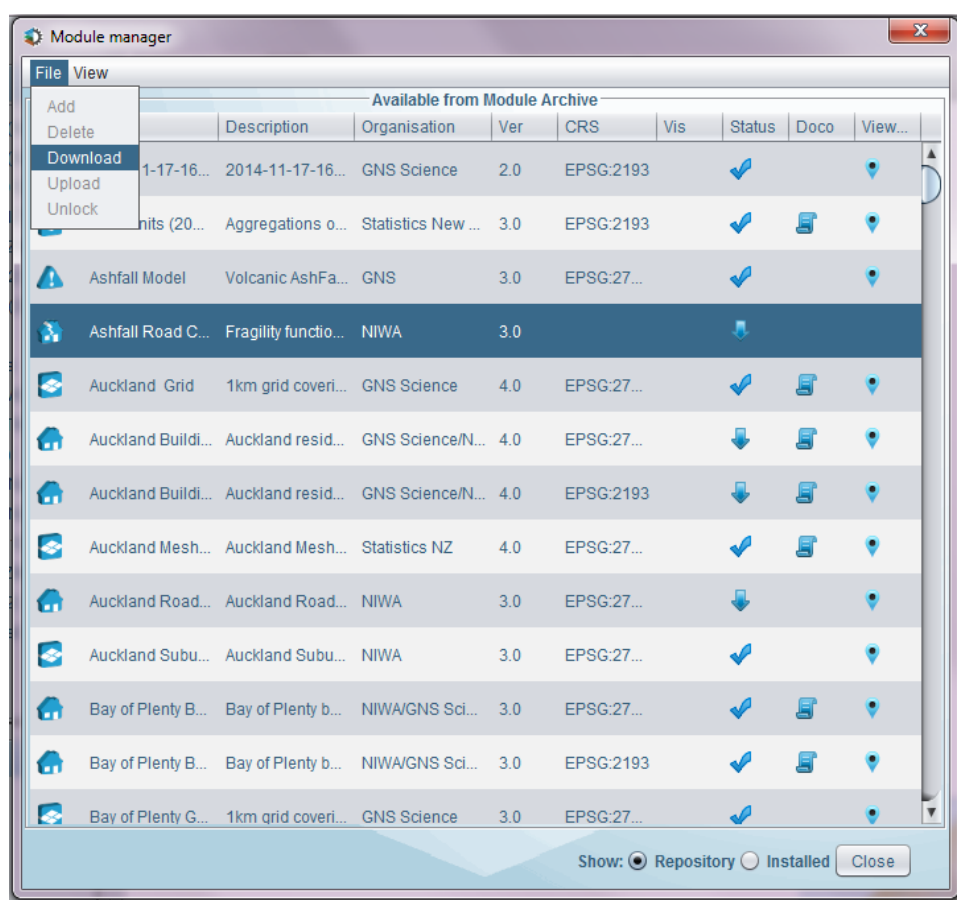

Modules yang telah anda unduh akan tampil di sisi sebelah kiri layar utama dibawah Assets, Hazards and Impacts.

**4.** Akhirnya, anda **harus** memastikan bahwa GUI RiskScape telah diatur terhadap **sistem koordinat yang tepat** sesuai dengan modules yang akan dijalankan. Koordinat yang tersedia di bagian atas tool bar untuk New Zealand seharusnya **27200:NZGD49.** 

Bila anda memiliki masalah atau masukkan, mohon mendaftar untuk menggunakan RiskScape Help Desk secara online <https://support-riskscape.niwa.co.nz/index.php>

Anda sekarang siap menggunakan RiskScape. Selama workshop kita akan mencoba bersama beberapa tutorial.

### **4. Tutorial mandiri**

Tutorial yang pertama memperkenalkan pada anda tentang Geographic User Interface (GUI) dan cara membuat skenario.

**CATATAN:** TUTORIAL INI BERTUJUAN SEBAGAI CONTOH SAJA, KELUARAN YANG DIHASILKAN TIDAK DITUJUKAN UNTUK MEMBERI INFORMASI MENGENAI PEMBUATAN KEPUTUSAN MENGENAI PENGELOLAAN BENCANA ALAM.

### **TUTORIAL RISKSCAPE: PERKENALAN SINGKAT TERHADAP TOOL RISKSCAPE**

#### **START TUTORIAL**

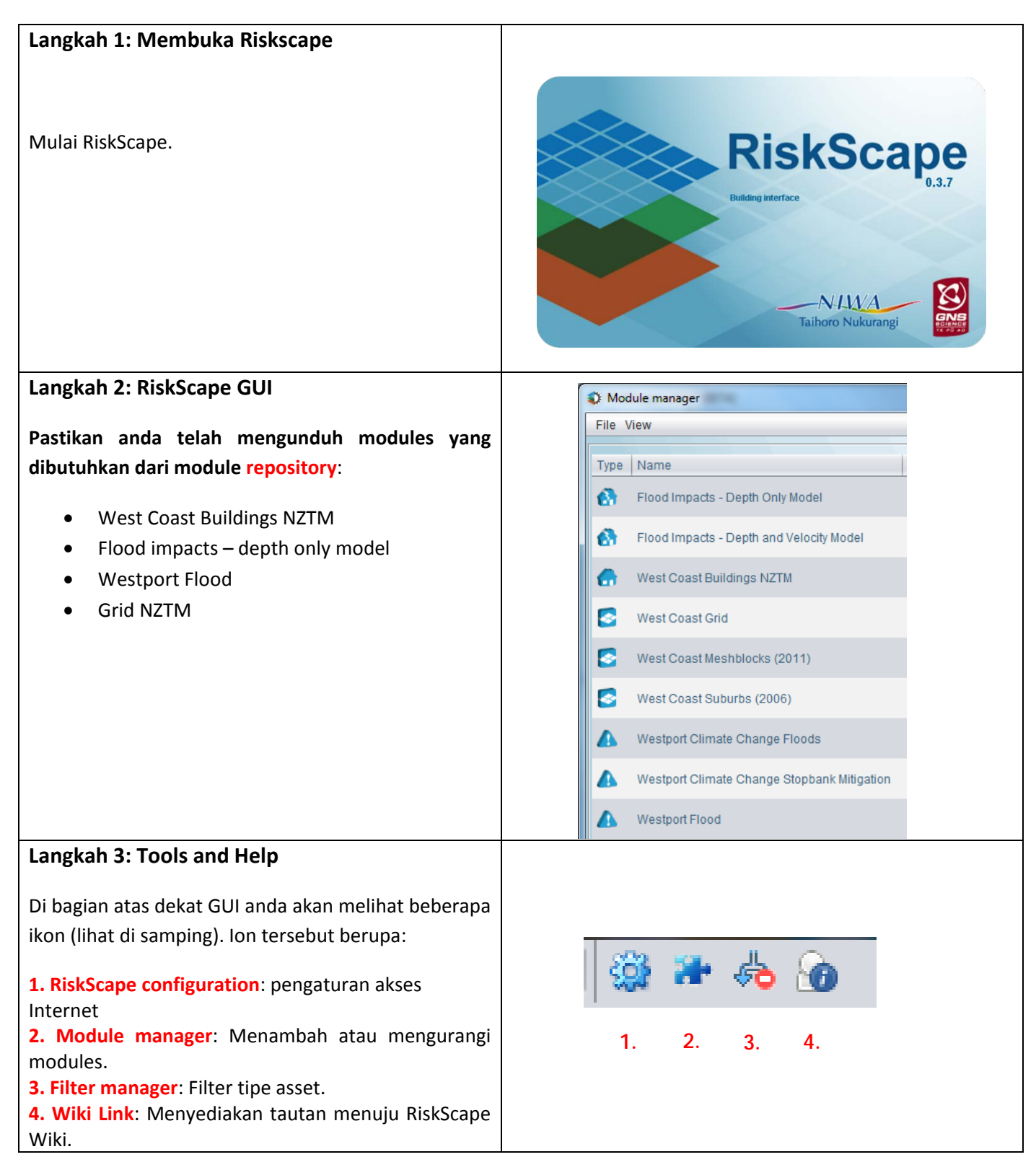

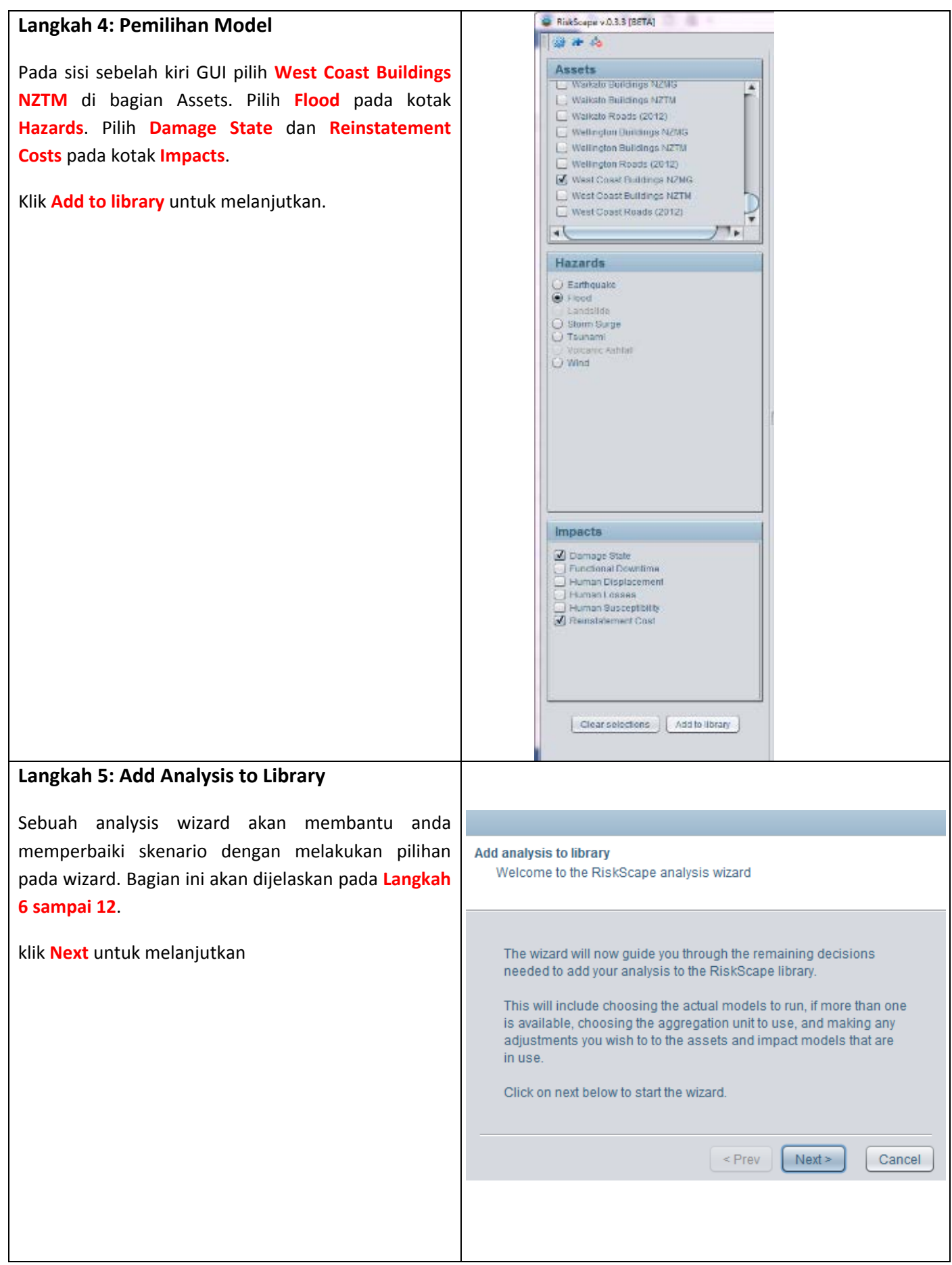

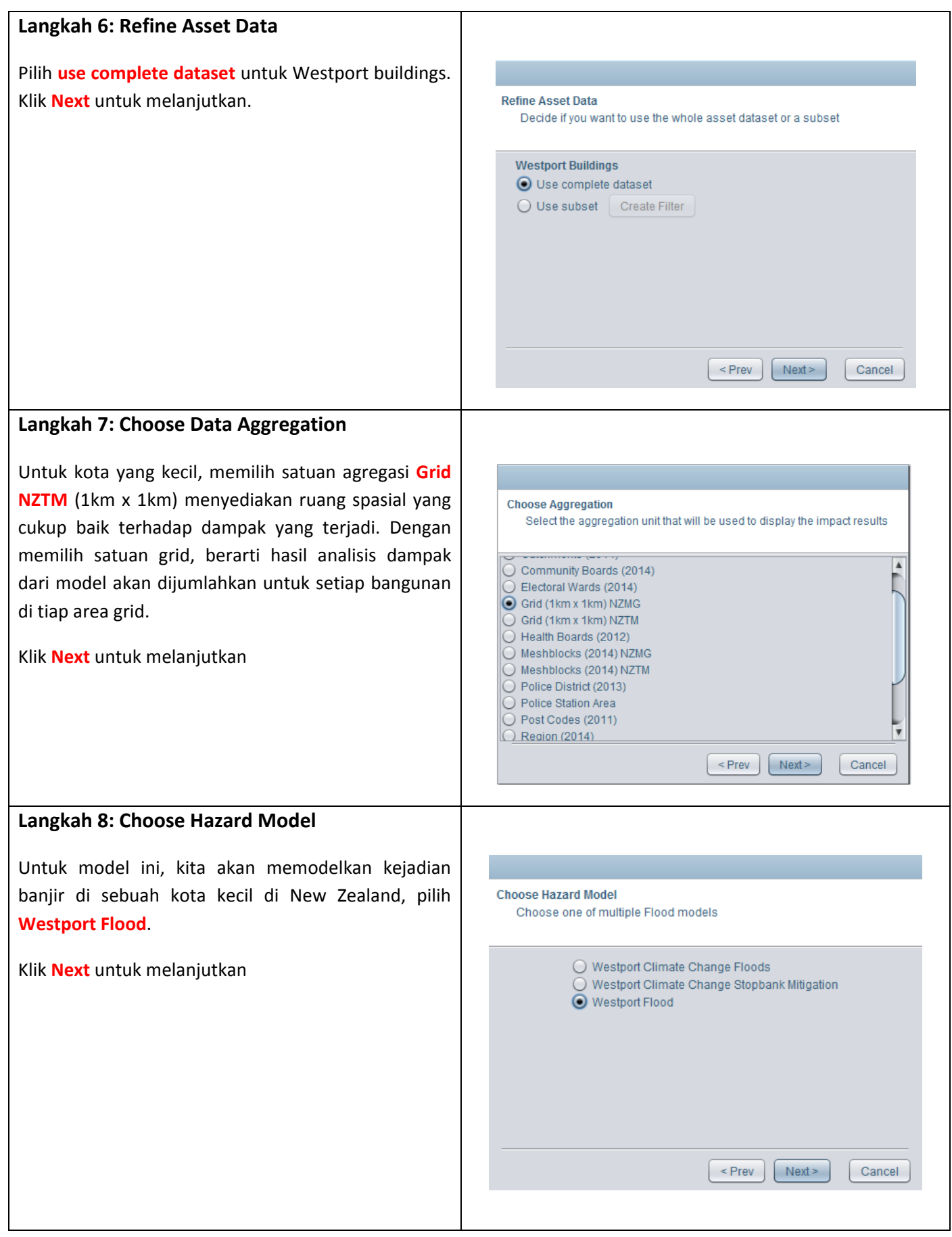

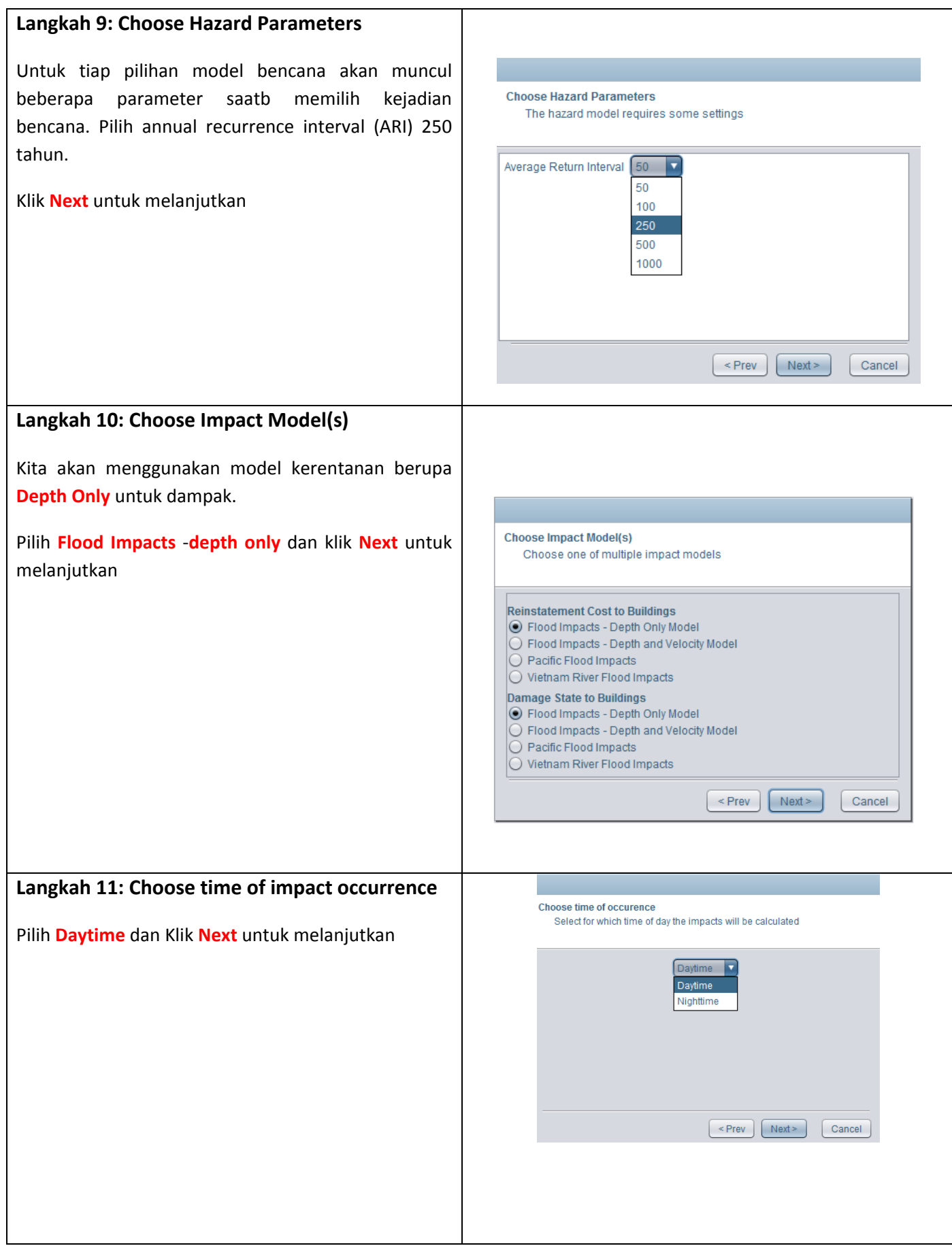

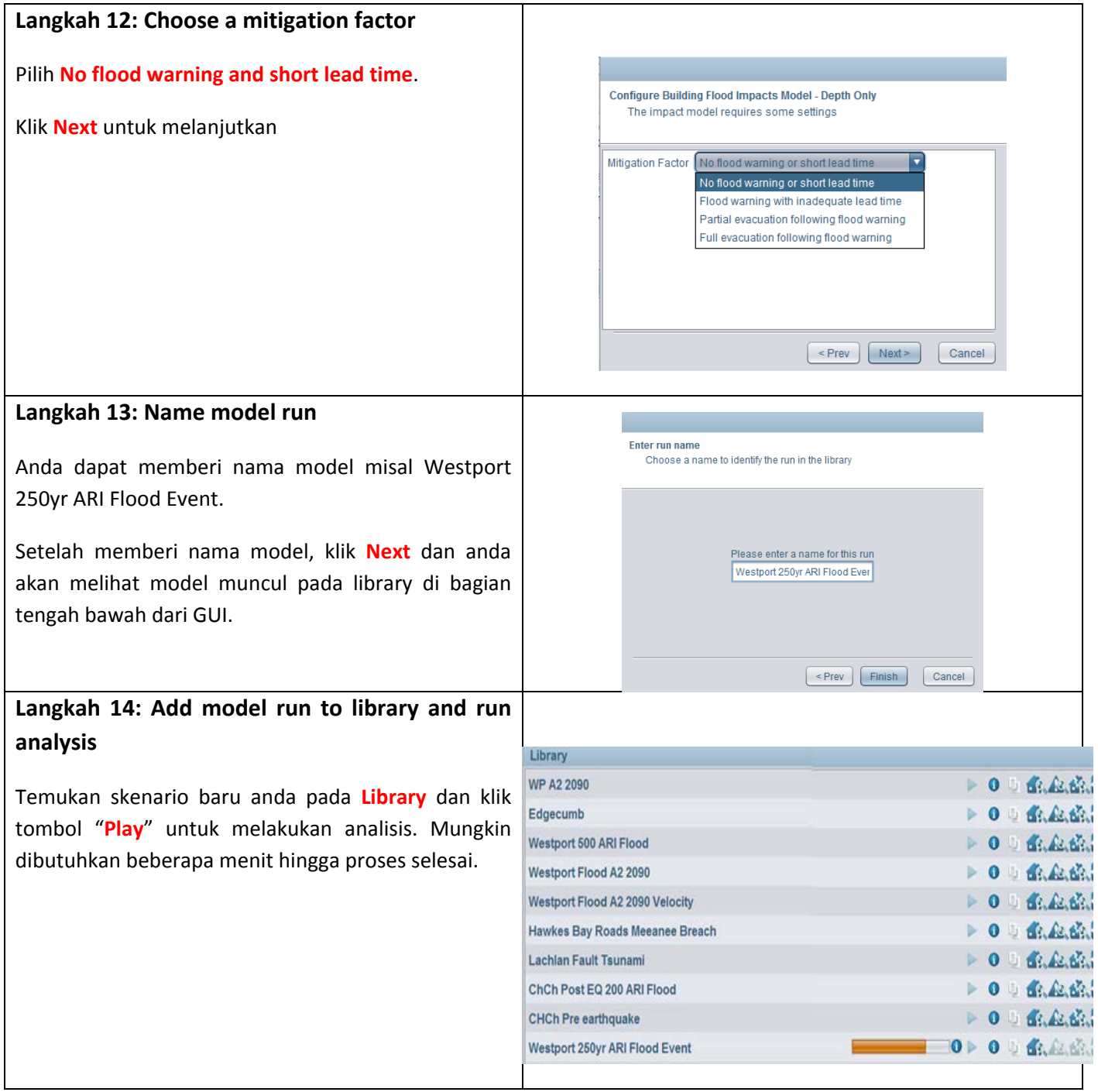

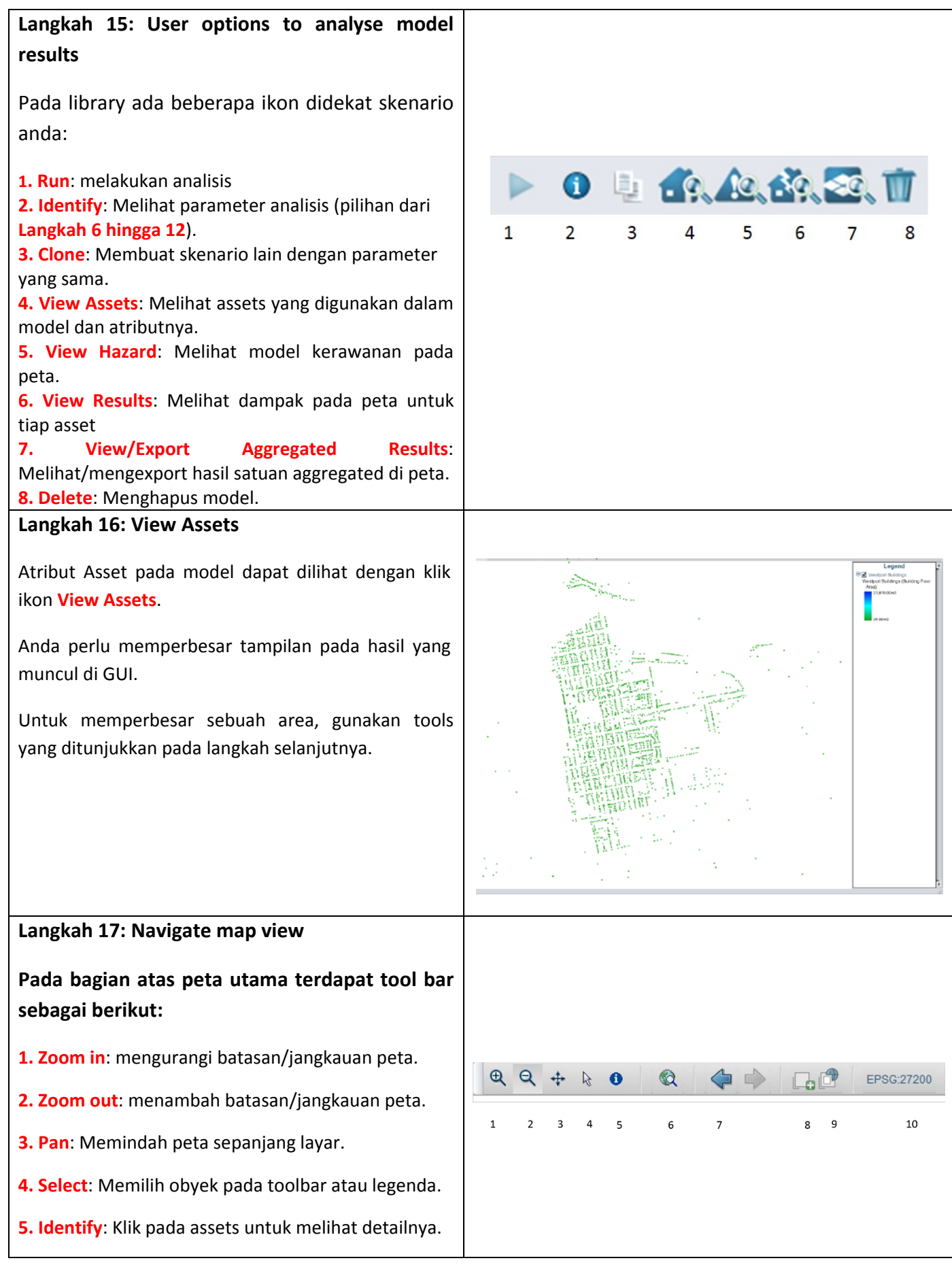

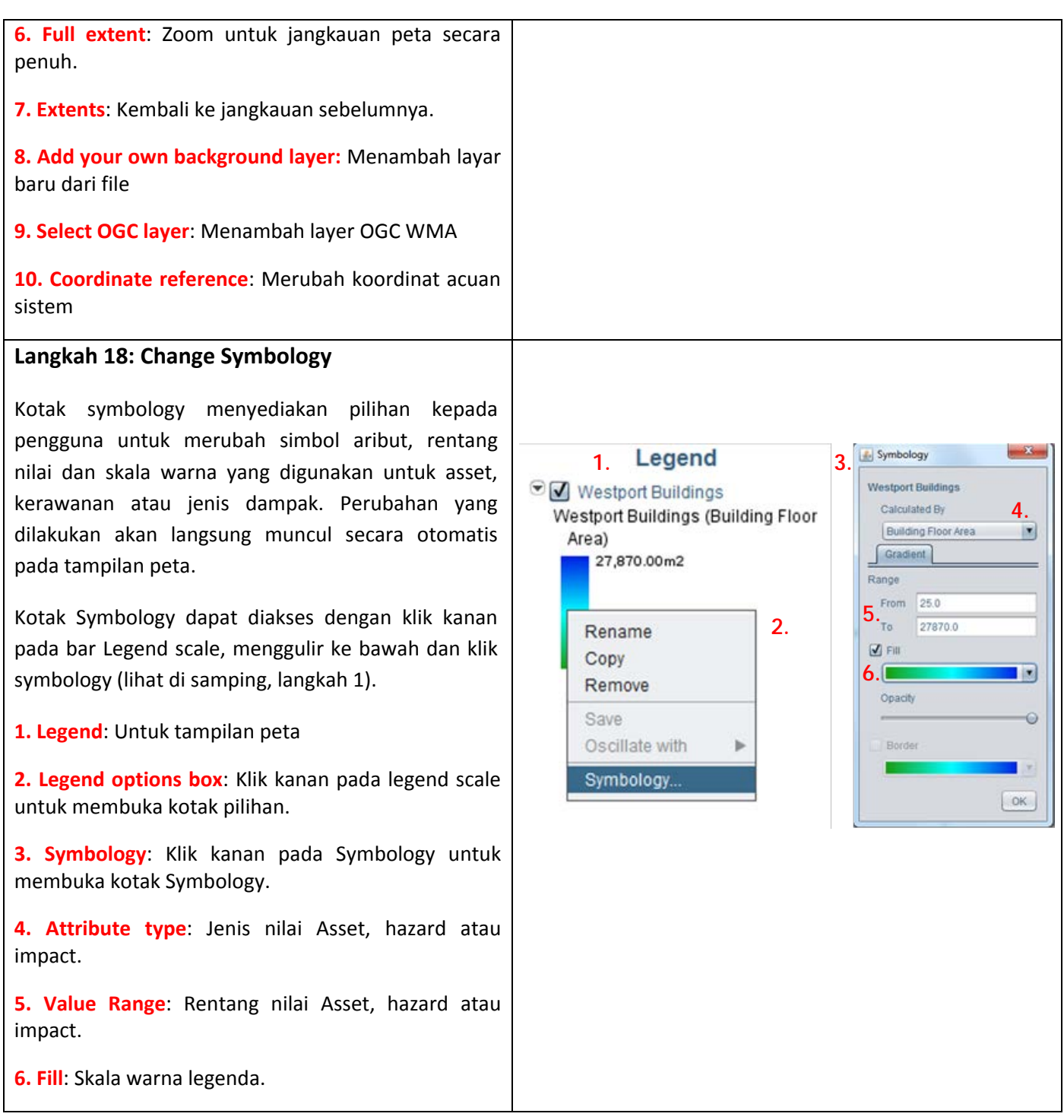

#### **Langkah 19: View Hazard**

Selanjutnya lihat model bencana dengan klik ikon **View Hazard** di libary di bagian bawah GUI (lihat **Langkah 15 (5.)**).

Jenis dan rentang nilai paparan bencana/kerawanan dapat dirubah melalui kotak symbology (lihat **Langkah 18**).

Biarkan peta paparan bencana terbuka untuk **Langkah 20**.

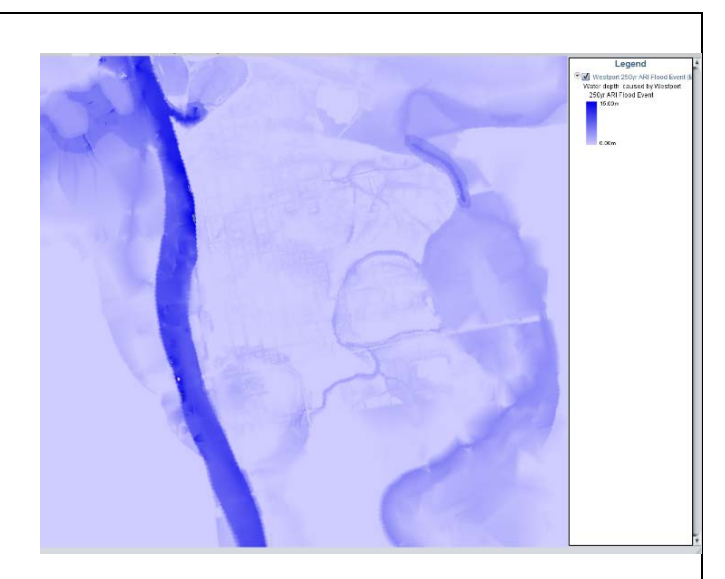

#### **Langkah 20: View results of the model run**

Dampak terhadap bangunan yang dihitung pada skenario dapat dilihat pada peta dengan klik ikon **View Results** (lihat **Langkah 15 (6.)**).

Pilih **Damage State** dan klik **Next** untuk melihat hasil.

Dampak pada tiap lokasi bangunan akan ditumpuk pada peta paparan bencana pada **Langkah 19**.

Tutup peta dan lanjutkan ke **Langkah 21**.

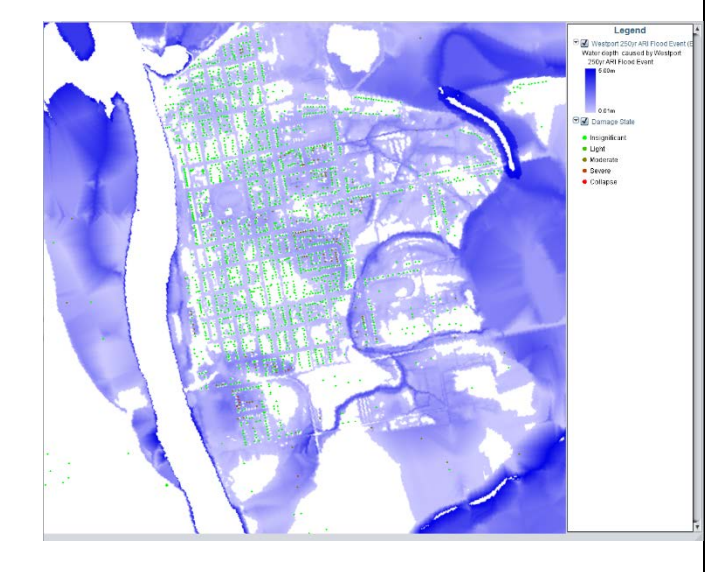

#### **Langkah 21: Export aggregated model results**

Hasil dampak untuk area grid satuan Westport dapat dilihat atau diekspor dengan klik ikon **View/Export Aggregated Results** (lihat **Langkah 15 (7.)**).

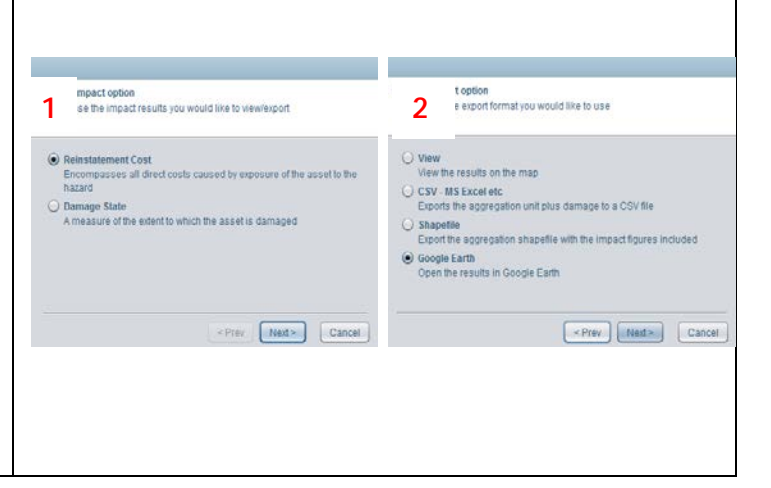

#### **Langkah 22: View aggregated model results in Google Earth**

Anda sekarang dapat melihat hasil analisis model. Anda dapat memilih untuk mengekspor model dalam bentuk ekstensi **CSV File** dan membukanya dalam MS Excel atau **shapefile** dan membukanya dengan GIS.

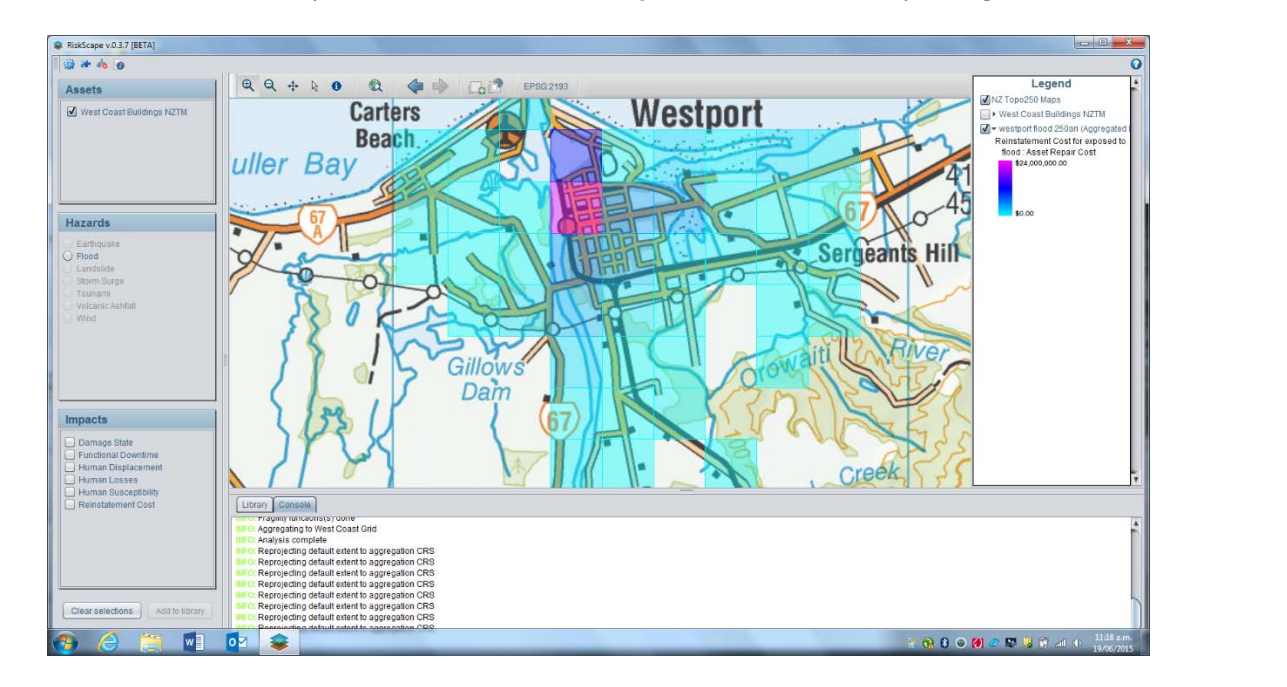

# **RISKSCAPE TUTORIAL 1: TSUNAMI CANTERBURY**

#### **PANDUAN RISKSCAPE: TSUNAMI DENGAN SUMBER YANG BERJARAK JAUH: DAMPAK BANGUNAN DAN MANUSIA**

Panduan ini akan menunjukkan penggunaan RiskScape untuk memodelkan dampak langsung yang dapat ditimbulkan tsunami dengan sumber yang berjarak jauh terhadap bangunan dan manusia. Agar tujuan ini tercapai kita akan membuat skenario tsunami yang timbul akibat gempa lepas pantai di Peru bagian Selatan dengan magnitude Mw 9.5.

Pada tutorial ini akan dilakukan kegiatan berikut:

- Membuat skenario
- Mengenal user interface
- Melihat dan memeriksa modul asset dan hazard
- Mengatur symbology dari modul asset dan hazard
- Mengekspor file dengan ekstensi CSV untuk analisis lebih lanjut

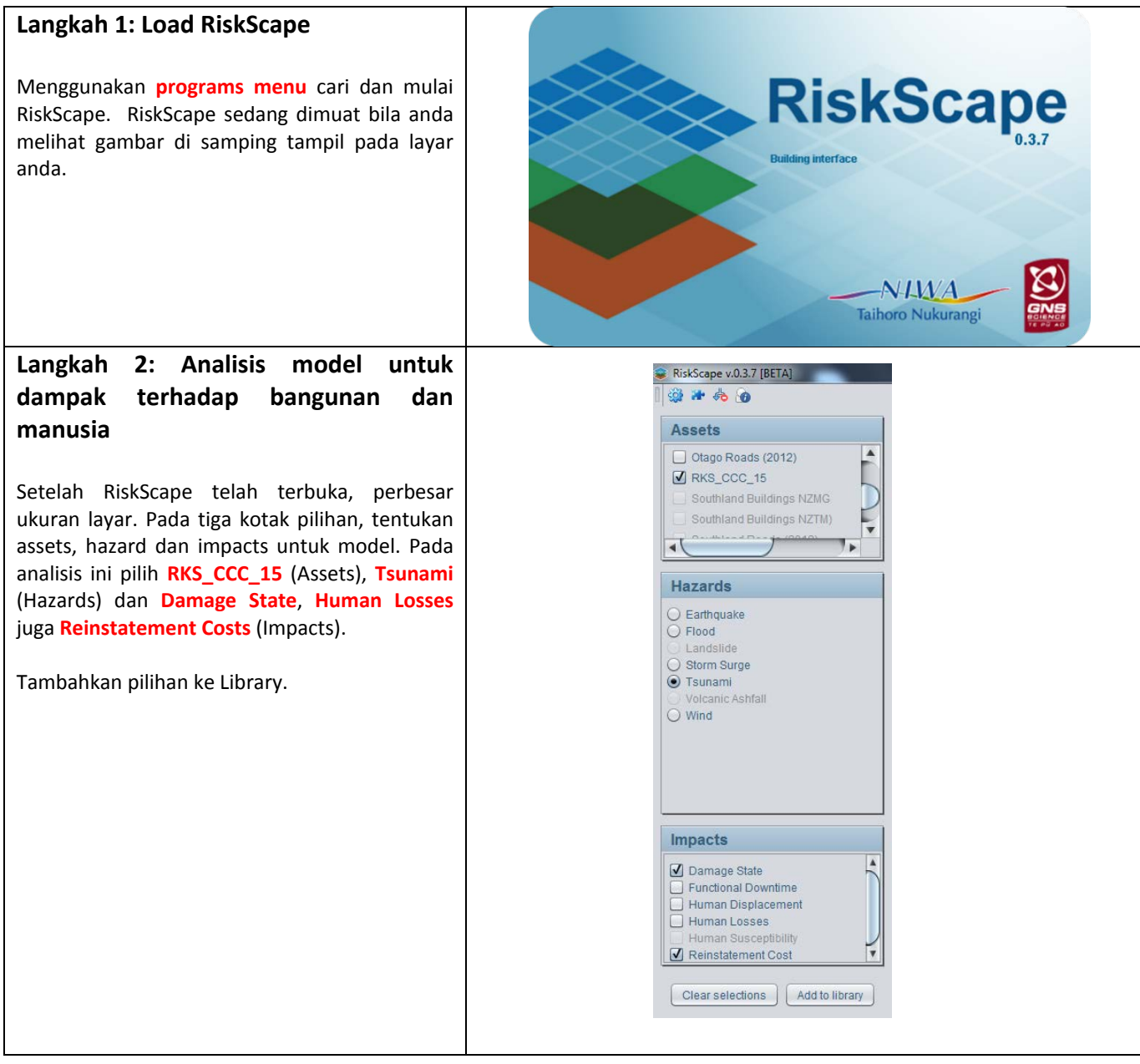

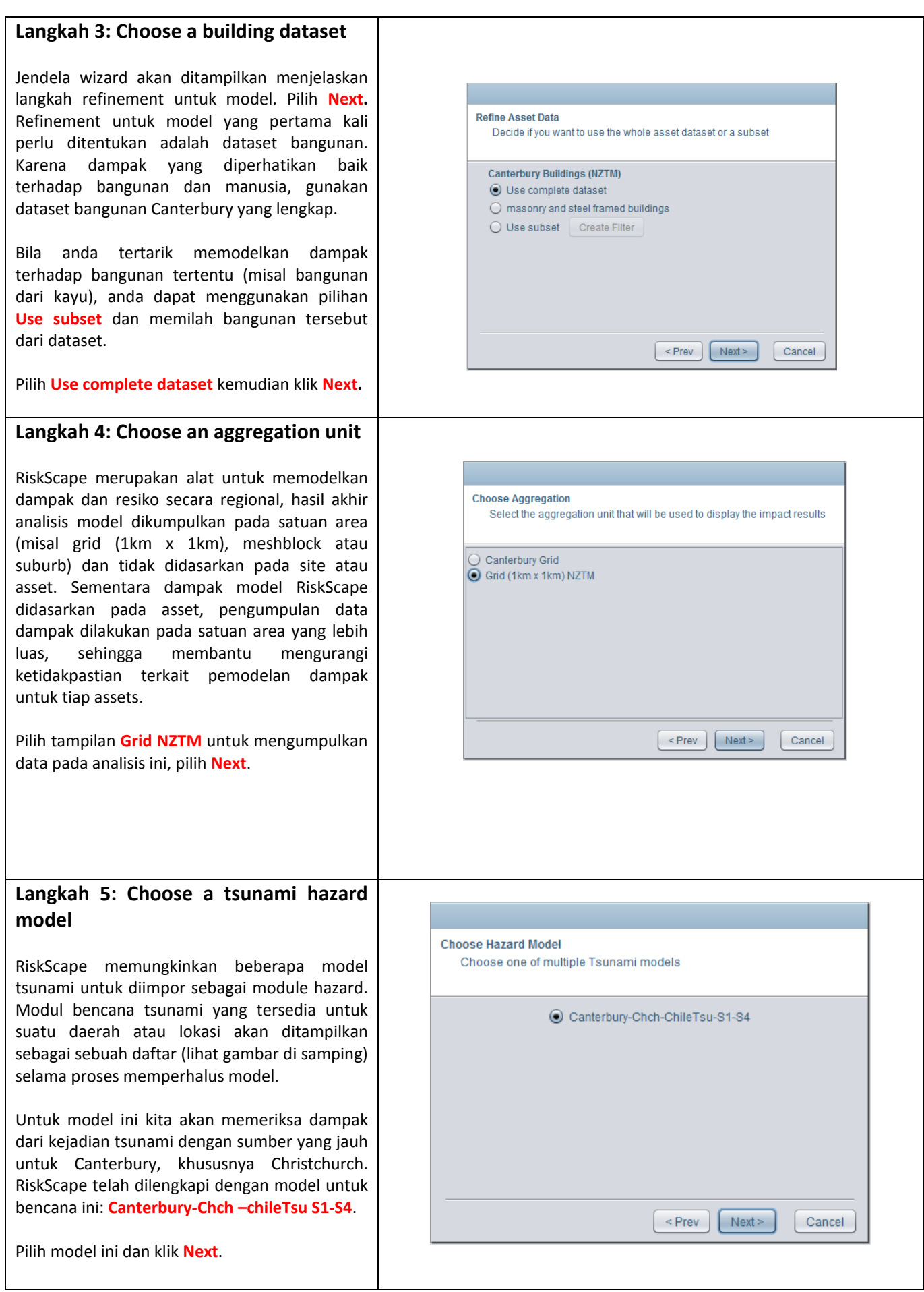
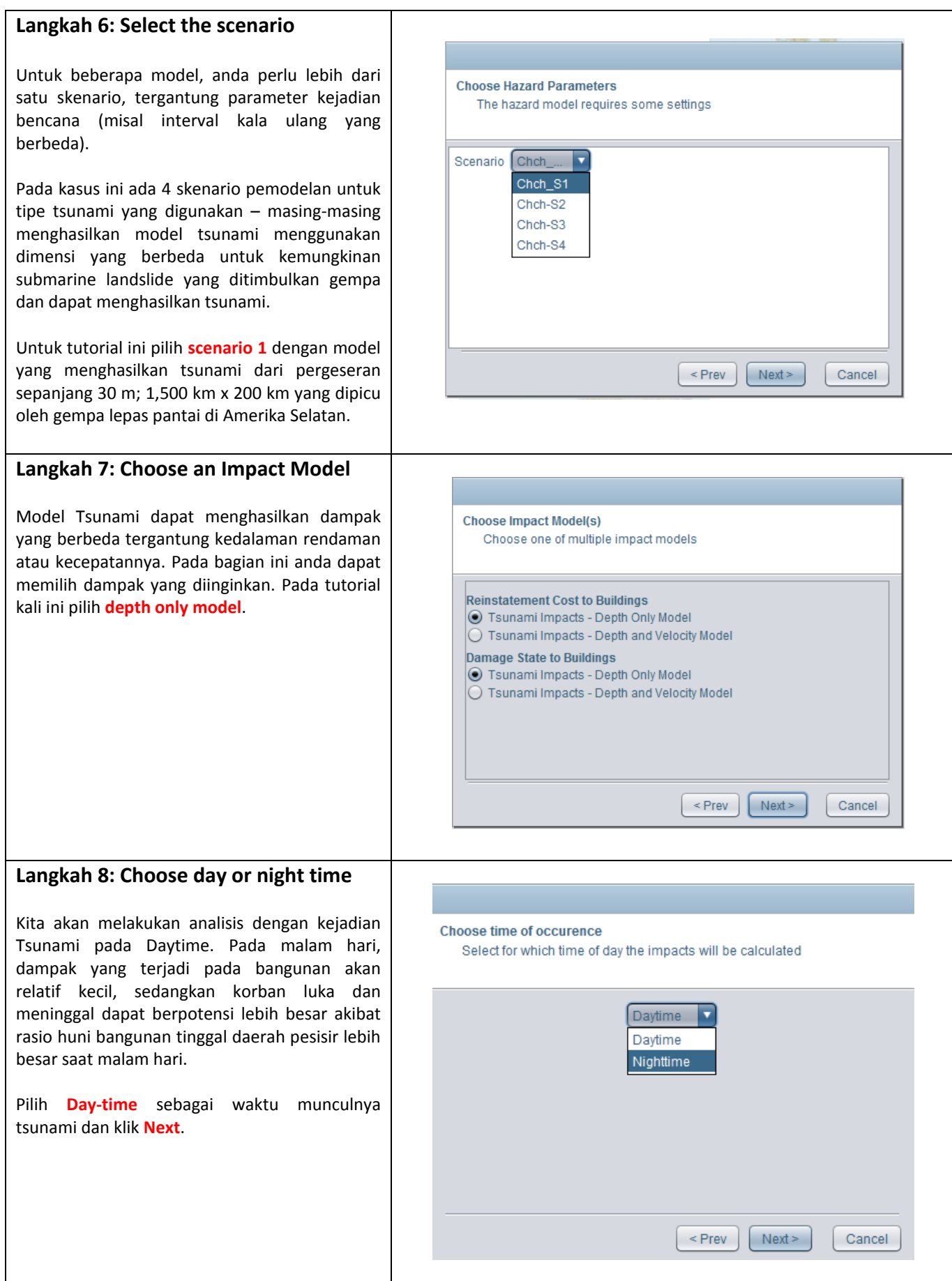

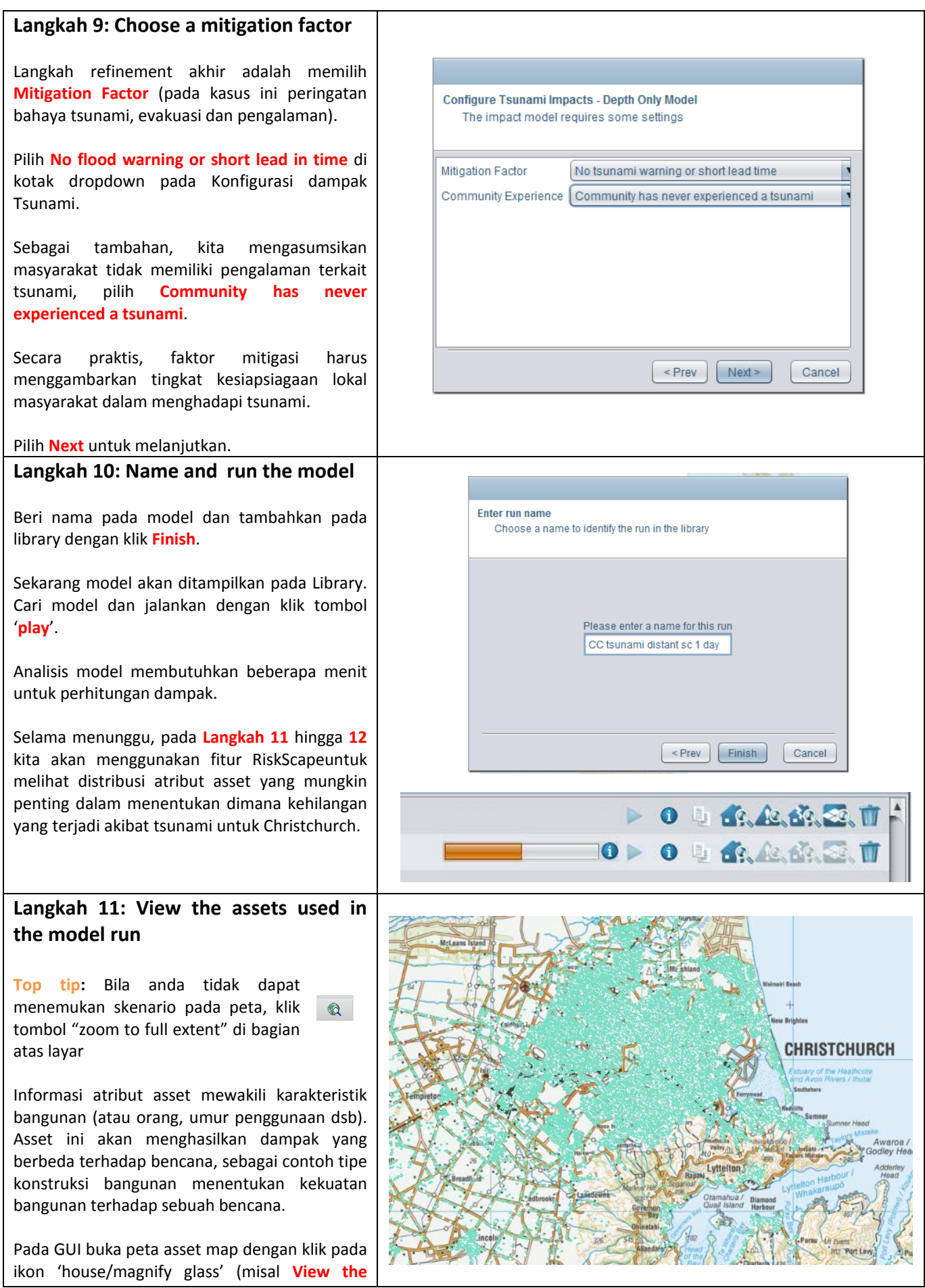

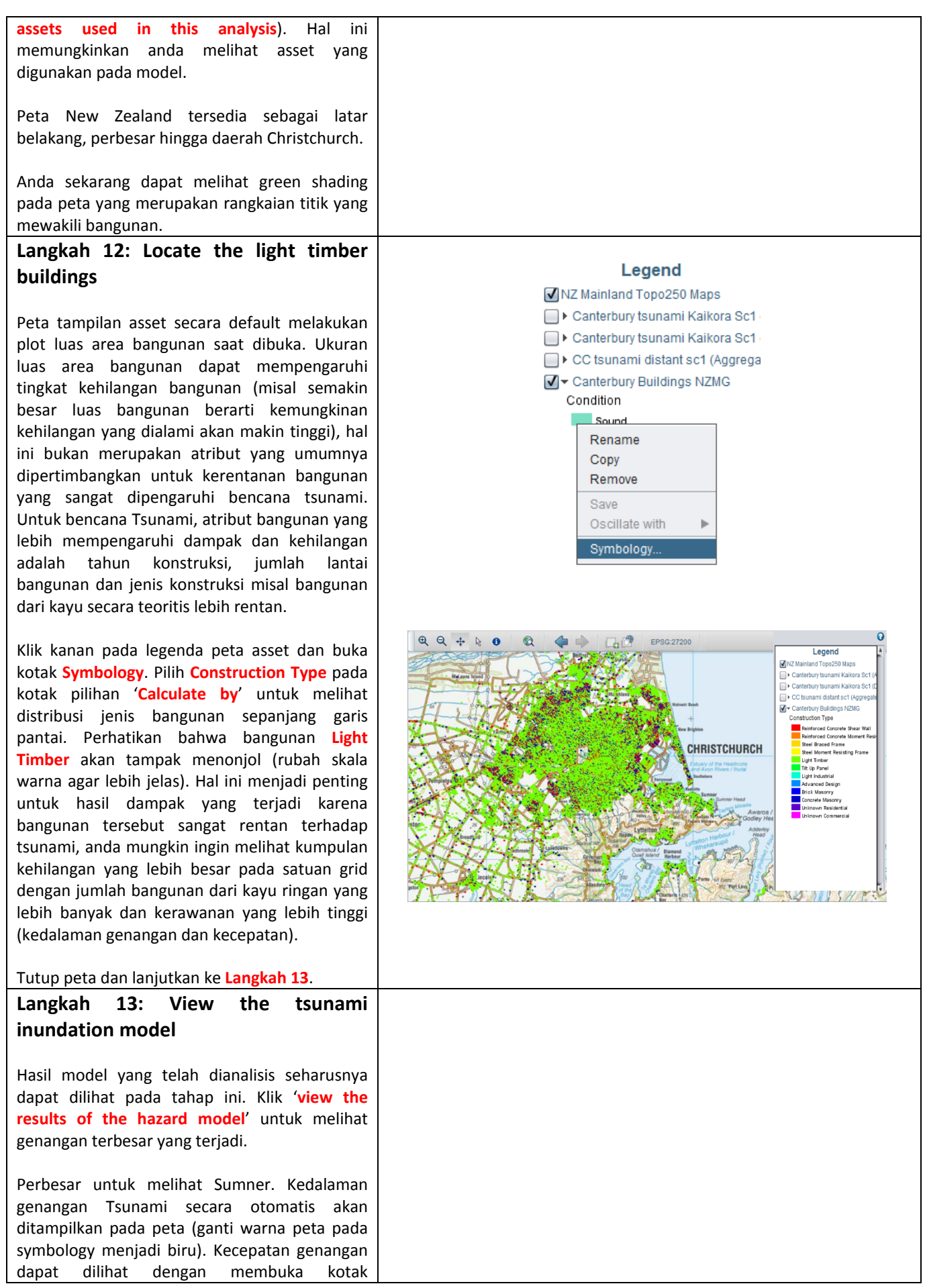

symbology (seperti pada **Langkah 12**) lalu pilih kecepatan genangan. Dengan merubah nilai minimum menjadi 0.01m seluruh daerah yang 'kering' akan dihilangkan dari peta (lihat gambar di samping). Dengan menghilangkan pilihan seluruh asset yang terbuka dan memilih No Background dapat menghasilkan tampilan yang lebih baik terhadap model bencana.

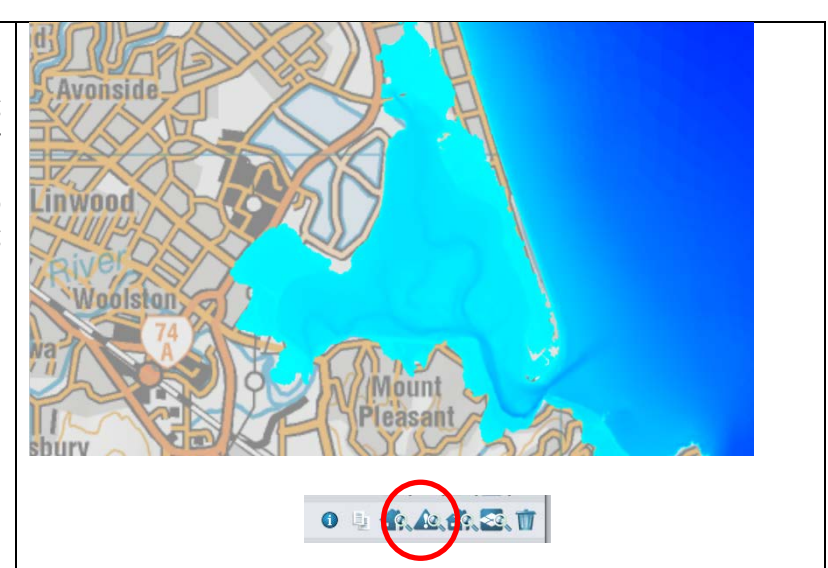

#### **Langkah 14: Overlay building impact results on the tsunami inundation model**

Pada tahap ini dimungkinkan melihat lokasi bangunan yang terkena dampak terhadap daerah yang tergenang oleh model Tsunami. Klik ikon '**view the results of this analysis**'.

Seluruh model dampak akan dapat dilihat untuk tiap lokasi asset dengan memilih **Damage State** untuk menimpa hasilnya pada model tsunami.

Saat asset muncul di peta, perbesar pada Sumner (nyalakan peta latar belakang bila perlu bantuan untuk mengetahui lokasi Sumner). Anda akan memperhatikan bahwa status kerusakan yang lebih tinggi secara umum terletak pada daerah genangan. Untuk lebih lanjut, anda dapat menambahkan layer asset (lihat **Langkah 11**) untuk melihat jenis konstruksi bangunan yang mempengaruhi status kerusakan.

Biarkan peta terbuka dan lanjutkan ke **Langkah 15**.

**Langkah 15: View aggregated damage states on map view** 

Buka **view/export the aggregated results of this analysis** (RiskScape logo & magnify glass icon), pilih **Damage State** dan buka di **View**. Daerah satuan grid akan ditimpa pada model bencana dan masing-masing hasil dampak bangunan.

Pada legenda hasil agregated(kumpulan), ganti status kerusakan yang telah dihitung menjadi **Light or greater**.

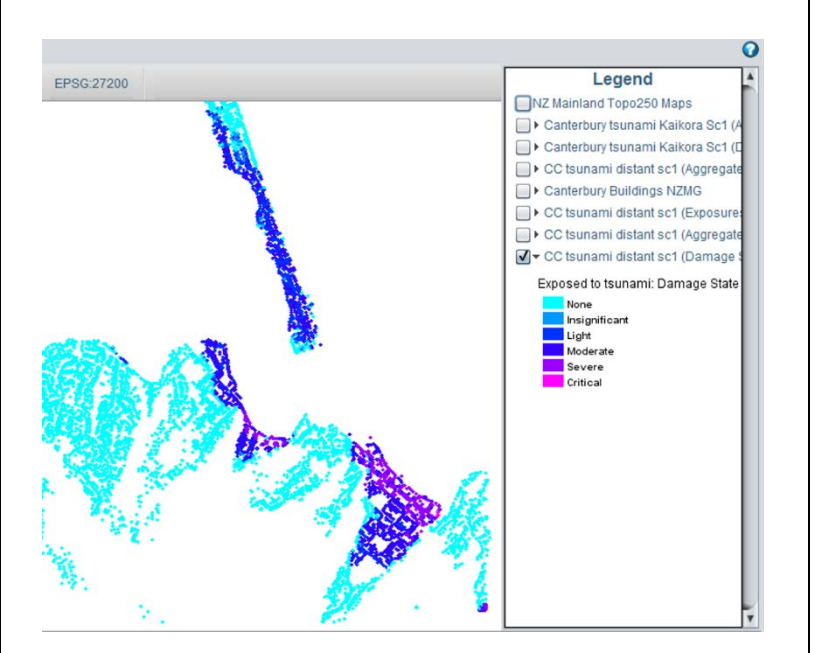

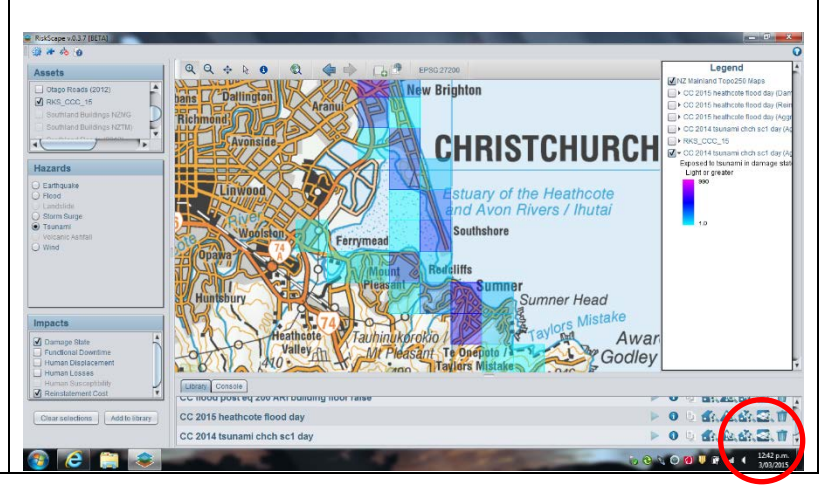

Sekarang akan menjadi lebih jelas bahwa jumlah kerusakan bangunan tertinggi diatas **Light** ditampilkan pada satuan grid pada CBD (lihat gambar di samping).

Jumlah pasti status dampak bangunan dapat dilihat dengan klik ikon '**Identify**' pada toolbar dan klik kanan pada grid of interest. Saat melakukan langkah ini, akan muncul kotak dengan jumlah bangunan di tiap status dampak.

Tutup atau kecilkan tampilan peta dan lanjutkan ke **Langkah 16**.

#### **Langkah 16: Sum the Reinstatement Costs**

Untuk model dampak yang baru, buka **view/export the aggregated damage of this analysis** (RiskScape logo/magnify glass icon), pilih **Reinstatement Costs** dan expor hasil ke MS Excel sebagai file dengan ekstensi **CSV**. Pada pilihan Set up untuk expor CSV **select all** dan klik **next** kemudian **buka excel**.

Saat file excel terbuka, gunakan pilihan filter untuk mengelompokkan hasil. Filter dilakukan berdasarkan perbaikan asset dari **largest to smallest** (total costs dapat dihitung dengan fungsi sum).

Plot hasil untuk 5 daerah teratas pada grafik batang (pada gambar digunakan skala logaritmik) untuk memperlihatkan distribusi potensi biaya dampak bangunan secara langsung (termasuk kendaraan) dari model Tsunami.

#### **Langkah 17: Sum the human losses**

Buka file CSV **Human Losses** dengan langkah yang sama seperti pada Langkah 16**. Jumlahkan** kolom untuk tiap suburbs dengan korban jiwa akibat kejadian tsunami.

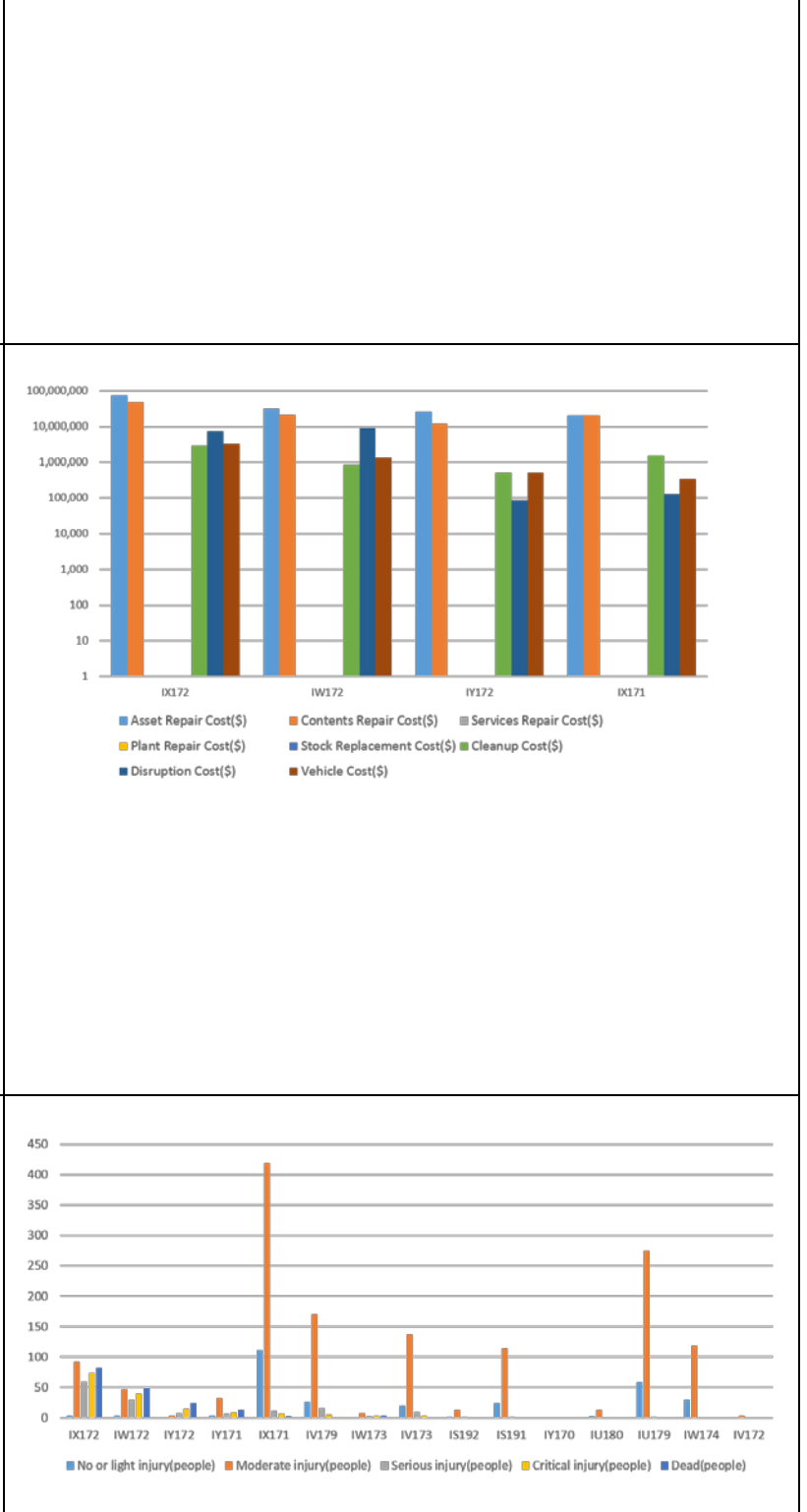

#### **YOU HAVE NOW COMPLETED THE TUTORIAL. YOU MAY WANT TO TRY OTHER RISKSCAPE TUTORIALS AT <https://wiki-riskscape.niwa.co.nz/index.php/Tutorials> AND TEST RISKSCAPE FOR OTHER NATURAL HAZARDS AND IMPACTS. THANK YOU.**

PLEASE NOTE: THIS TUTORIAL IS FOR DEMONSTRATION PURPOSES ONLY AND THE RESULTS PRODUCED ARE NOT INTENDED TO INFORM NATURAL HAZARD MANAGEMENT DECISION MAKING. PLEASE CONTACT RISKSCAPE AT [info@riskscape.org.nz](mailto:support@riskscape.org.nz) IF YOU WOULD LIKE TO FIND OUT MORE ABOUT USING RISKSCAPE FOR NATURAL HAZARD MANAGEMENT ACTIVITIES.

## **RISKSCAPE TUTORIAL 2: GEMPA BUMI HAWKES BAY**

#### **RiskScape Tutorial**

#### **1931 Hawke's Bay Earthquake: What if it happened today?**

Pada latihan ini kita akan menjelajahi beberapa fungsi dasar dan fungsi tingkat lanjut pada RiskScape untuk mendapatkan pemahaman yang lebih baik mengenai bagaimana RiskScape bekerja dan apa saja kemampuannya.

Menggunakan **programs menu,** cari dan mulai RiskScape.

RiskScape menampilkan layar awal sembari melakukan pemindaian dan memuat plugin yang telah terpasang:

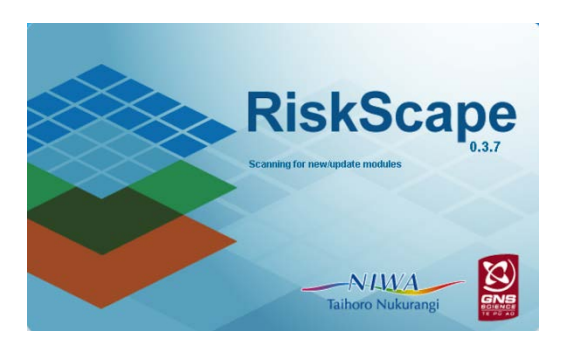

Layar yang muncul setelah tahap inisialisasi selesai, memiliki tiga buah kotak menu – ini merupakan halaman utama RiskScape dimana anda akan membuat pilihan awal terhadap: lokasi/jenis asset, jenis bencana dan jenis dampak yang anda inginkan. Untuk latihan ini, kita akan melakukan skenario dengan asset saat ini namun dengan model gempa Hawke's Bay 1931.

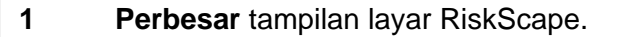

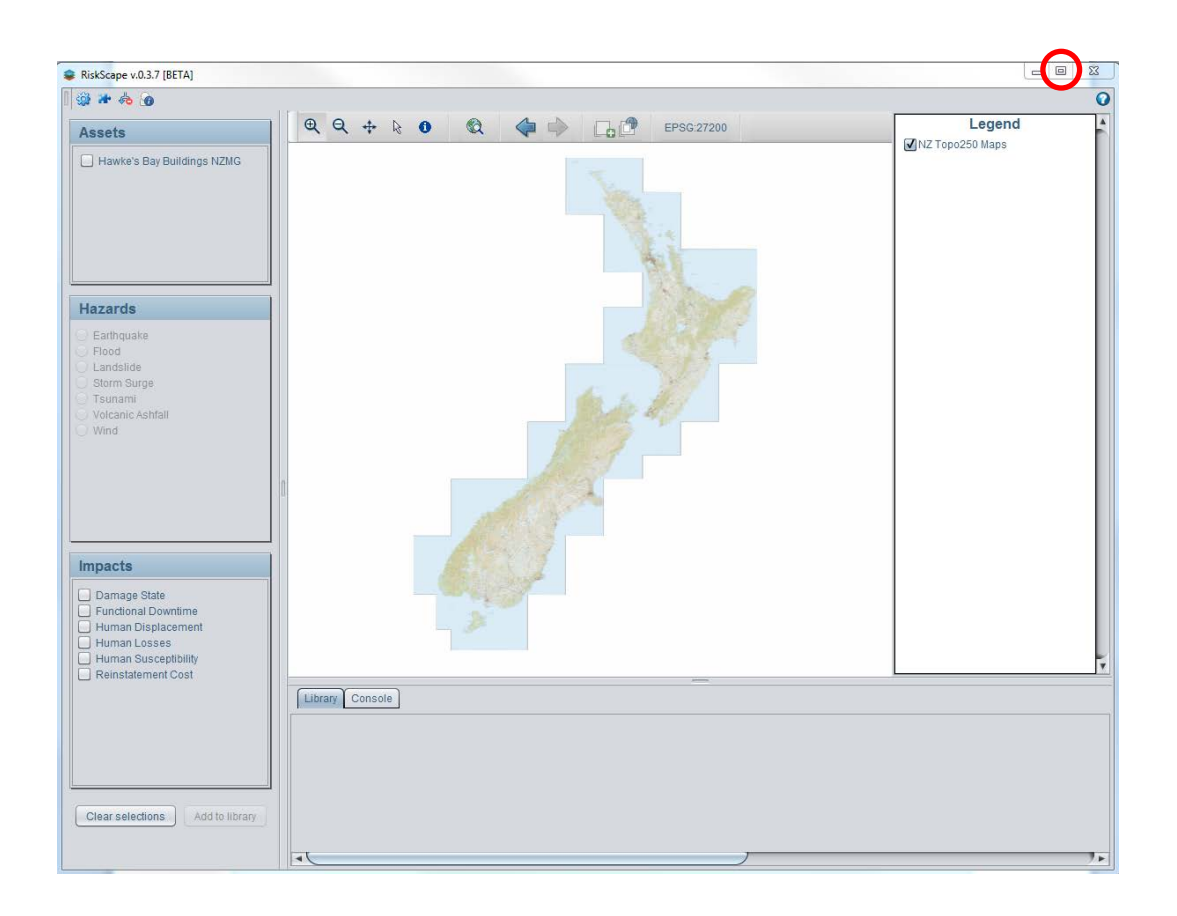

Anda dapat memilih pilihan Assets, Hazards dan Impacts dengan urutan secara bebas sebelum menentukan model skenario, namun kita akan terlebih dahulu menjelajahi fitur pada halaman awal.

**2** Pada bagian atas halaman awal klik **Module Manager** (ikon kedua dari kiri) untuk melihat modul 'Asset', 'Hazard', 'Impact' (fragility models) dan 'Aggregation' yang tersedia untuk menyusun skenario pada RIskScape. Anda dapat menambah modul sesuai dengan yang anda ingin gunakan. RiskScape akan memperbarui panel 'Assets',<br>'Hazards' dan 'Impacts' pada halaman awal untuk memungkinkan anda 'Hazards' dan 'Impacts' pada halaman awal untuk memungkinkan anda memilih/menggunakan modul yang telah anda tambahkan. Kami telah menambahkan seluruh modul yang diperlukan dalam latihan ini sehingga anda tidak perlu menambahkan modul baru. Tutup jendela module manager dan kembali ke halaman awal.

**3** Pilih **Hawkes Bay Buildings** di daftar **Assets**. Pilih **Earthquake** dari kotak **hazard** dan **semua** pilihan yang tersedia pada kotak **Impacts,** kemudian klik **add to library** untuk melanjutkan**.** 

Pada kotak **Impacts** anda mungkin memperhatikan bahwa **Functional Downtime** berwarna abu-abu. Hal ini berarti dalam RiskScape belum terdapat model untuk dampak ini, namun dampak tersebut dapat disertakan setelah modul yang memadai telah dikembangkan melalui penelitian, baik oleh tim RiskScape atau komunitas ilmiah secara umum.

**4** Jendela **Wizard** akan ditampilkan. Baca informasi yang tertulis kemudian pilih **next.** Untuk latihan ini, kita hanya memperhatikan bangunan yang dibangun sebelum 1970. Pilih **Use Subset** kemudian **create filter** lalu **ok.**

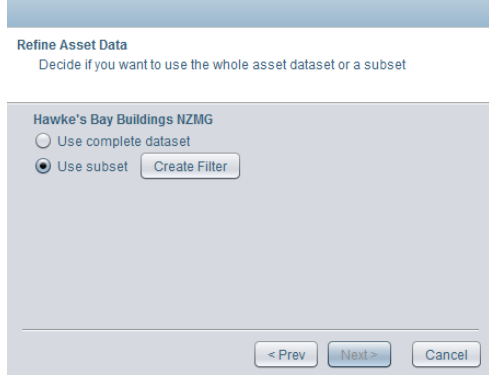

Kita akan menggunakan fungsi filter function untuk memilih beberapa bangunan untuk model. Kita dapat melihat, atau mengubah bangunan pada dua buah subset, bangunan yang dibangun sebelum 1970 (sering dianggap sangat rentan terhadap gempa akibat kurangnya peraturan pembangunan saat proses konstruksi) dan yang dibangun sesudah 1970.

**5** Dari menu **choices, pilih** dan **seret "year of construction"** menuju kotak dengan lambang **?**. Ketik **1970** pada kotak di atas tanda **? kiri bawah**.

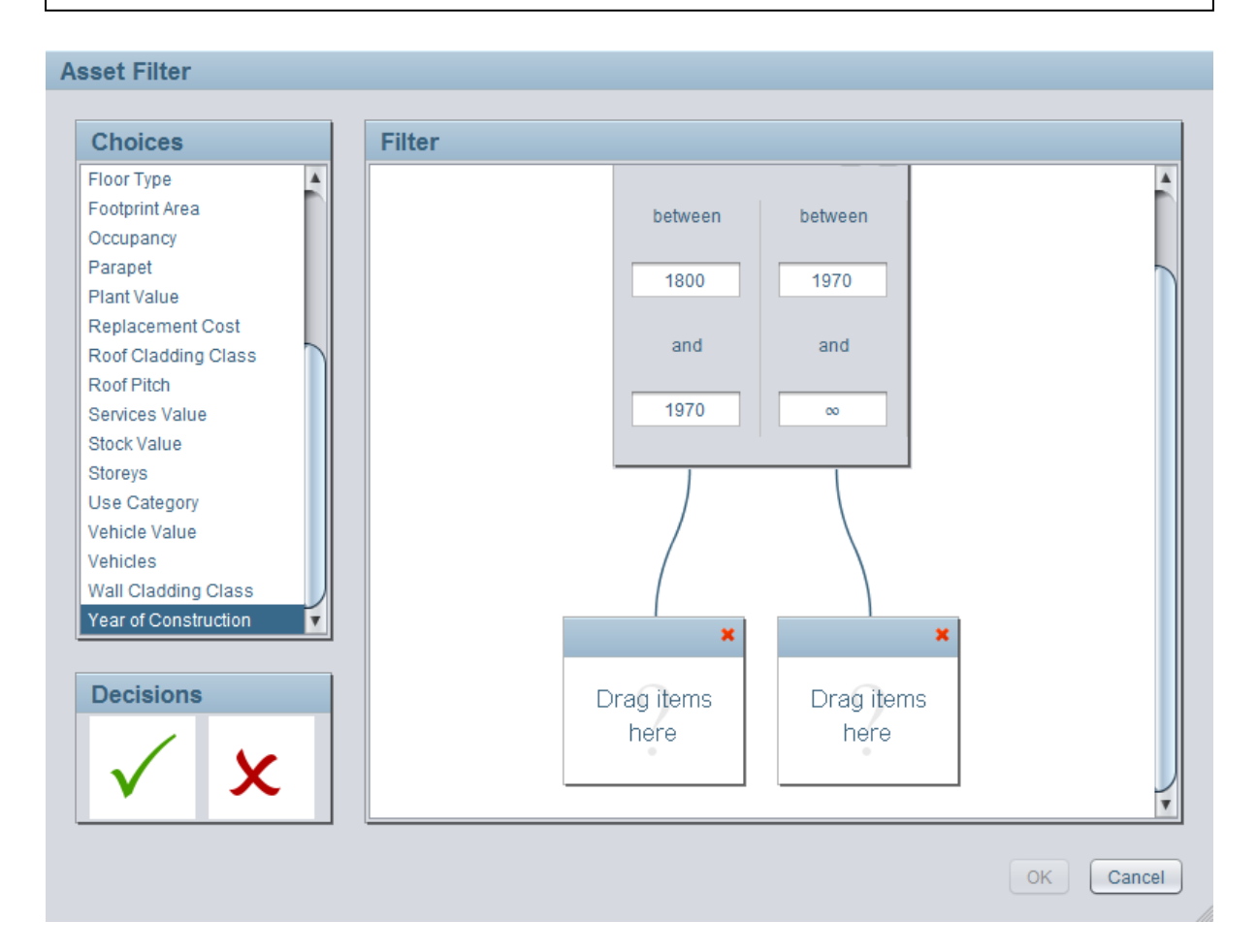

**6** Pada kotak **Decisions**, **pilih** dan **seret** tanda **centang hijau** pada **question mark** di bawah subset bangunan yang lebih tua **(kiri)** dan **silang merah** menuju **question mark** di bawah bangunan yang lebih baru **(kanan).** Klik **OK.** Berikan nama pada subset (misal "pre 1970 buildings") lalu pilih **ok** – subset anda akan muncul pada daftar asset yang tersedia. Pilih subset dan klik **Next**.

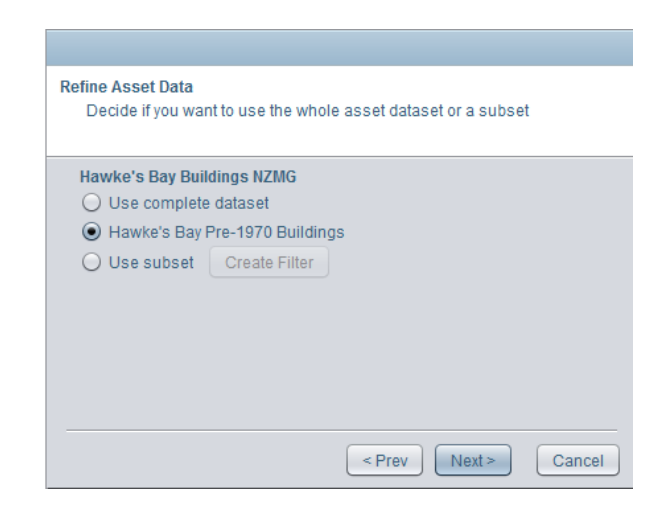

RiskScape merupakan perangkat analisis dengan basis daerah, sehingga data yang dihasilkan dengan model diagregasi dalam satuan area (misal grid (1km x 1km), meshblock atau suburb) dan tidak ditampilkan sebagai skala bidang daratan. Sementara model dampak RiskScape menggunakan atribut yang ditentukan lokasi untuk assets, agregasi data dalam satuan area yang lebih besar membantu mengurangi ketidakpastian terkait pemodelan risiko untuk masing-masing lokasi.

**7** Pilih tampilam **grid** untuk agregasi data yang akan dianalisis (misal suburbs). Klik **Next.** 

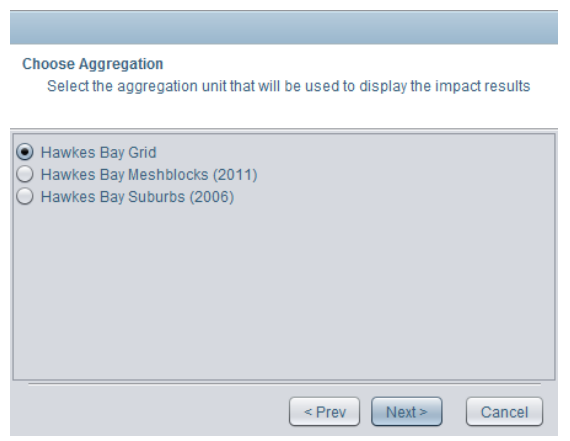

**8** Saat ini kita akan memodelkan gempa Hawke's Bay 1931, cari dan pilih kejadian tersebut di kotak **Choose configuration method** di bawah kejadian **Historic**.

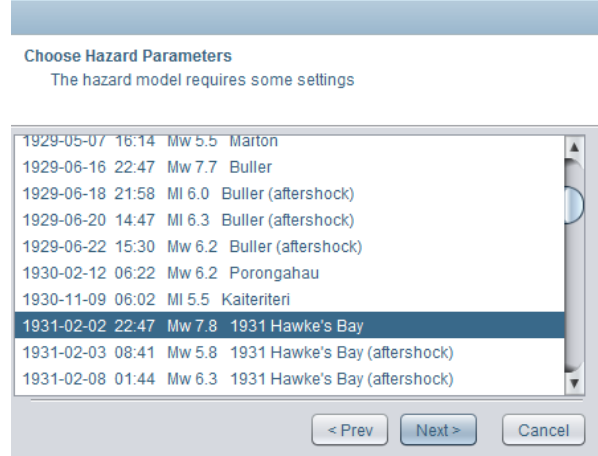

**9** Pada tutorial ini kita akan memodelkan kehilangan saat day-time. **Pilih day-time**.

**10** Masukkan sebuah **nama** untuk model yang akan **digunakan** sehingga dapat membantu memanggil kembali pilihan yang telah dibuat tersebut (misal HB 1931 EQ grid day time) dan pilih **Finish**. Nama model yang akan dijalankan akan muncul pada **library** di bagian bawah layar.

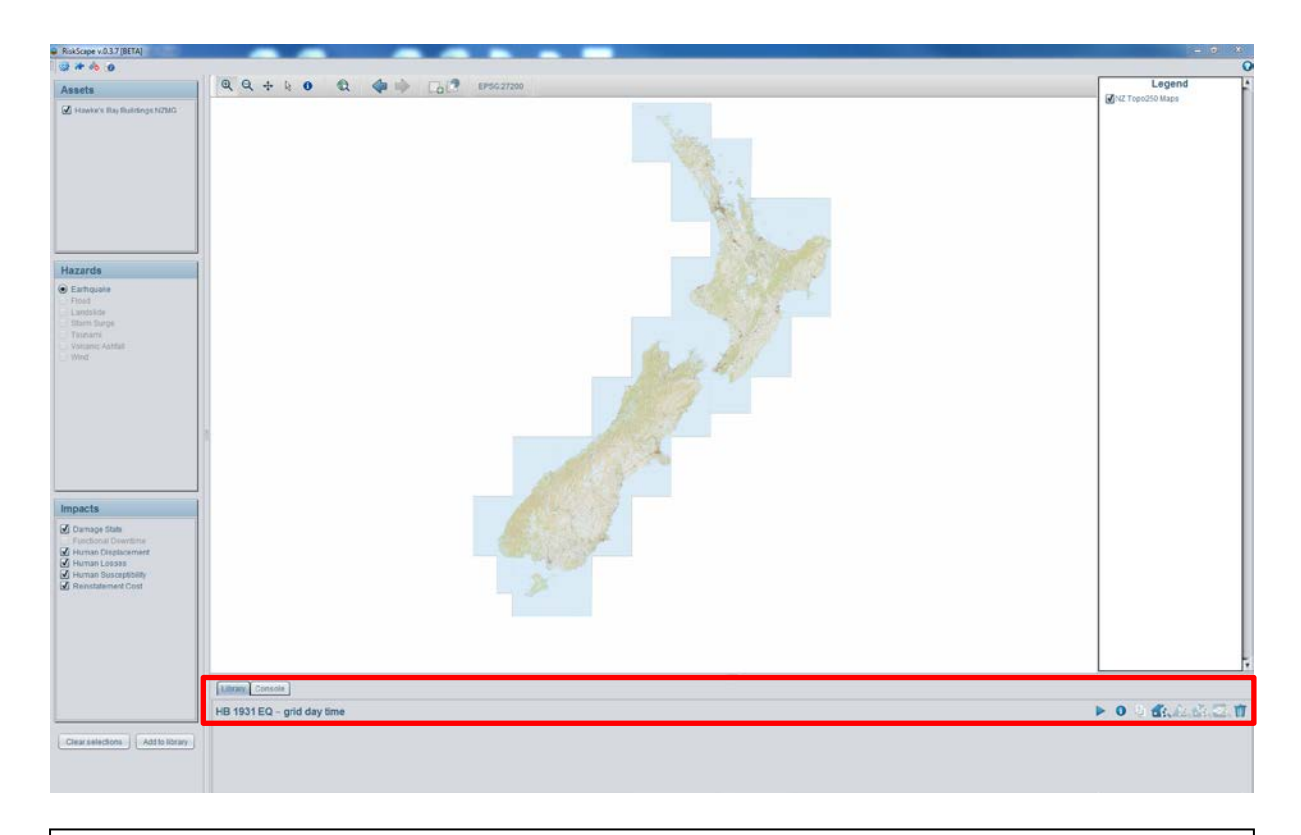

#### 11 Kemudian **jalankan analisis** untuk model dengan klik tombol "play" di library.

Pada tab Console anda dapat melihat perkembangan analisis secara lebih detail. Saat analisis telah selesai klik tab library untuk kembali. Bila anda membuka tombol <sup>O</sup> disamping bar perkembangan, anda akan melihat informasi yang lebih detail mengenai skenario yang telah anda jalankan. Sebelum melihat hasil analisis, kita dapat memeriksa atribut asset yang berpengaruh terhadap kehilangan akibat gempa**.** 

**12** Pilih **View the assets used in this analysis** (**14** tombol terletak pada library) dari model yang dijalankan. Perbesar peta sehingga terlihat central Hastings (anda dapat menggunakan toolbar pada bagian atas peta untuk menyeret dan mebuat posisi peta berada di tengah, zoom in dan out, dsb).

Anda sekarang akan dapat melihat shading hijau yang merupakan kumpulan titik-titik yang mewakili bangunan.

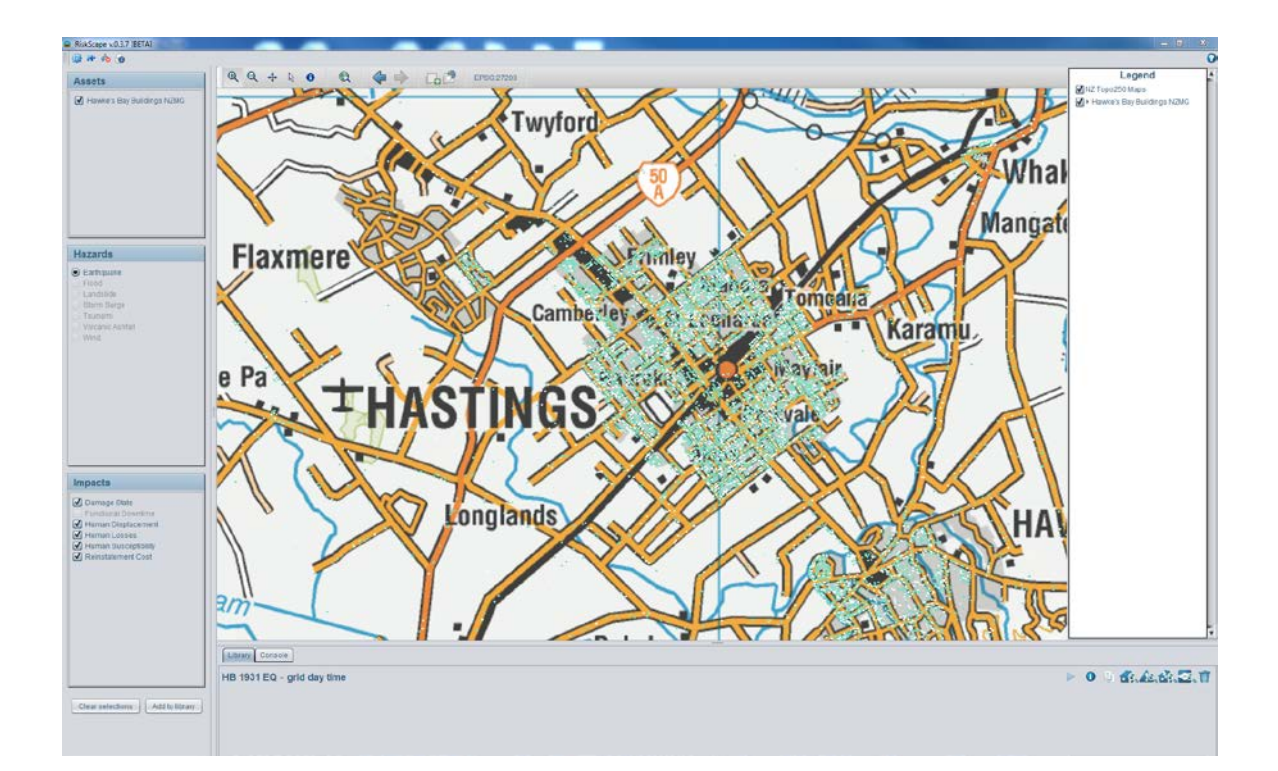

*Catatan: Kita dapat melihat data asset ini karena data tersebut dimiliki oleh RiskScape. Karena beberapa data merupakan data yang sensitif atau berada di bawah kontrak dengan syarat dan kondisi pemakaian, agregasi hasil model dilakukan untuk melindungi beberapa informasi asset. Bila anda sebagai pengguna menambahkan dataset asset anda sendiri, anda akan dapat melihat informasi asset (misal bangunan, potongan pipa, potongan jalan), namun untuk pengguna tanpa ijin terhadap dataset asset tersebut hanya dapat melihat kumpulan data setelah analisis dilakukan. Hal ini tidak menghambat operasi RiskScape, namun menciptakan tingkat keamanan.* 

Atribut asset menentukan seberapa baik bangunan (atau orang, atau utility) akan bertahan terhadap dampak bencana/kerawanan yang berbeda.

**13** Perbesar **legenda** dengan memilih **anak panah kecil** di sebelah kiri deskripsi bangunan Hawke's Bay. RiskScape secara bawaan menampilkan bangunan sesuai kualitas/kondisi konstruksi bangunan ('light green' untuk kondisi yang baik and 'white' adalah kondisi dengan kerusakan). Klik kanan pada 'condition' dan klik 'symbology'.

Anda sekarang dapat melihat atribut yang berpengaruh terhadap keluaran untuk bangunan. Atribut yang berpengaruh terhadap kehilangan karena gempa termasuk tahun bangunan dibangun dan jenis konstruksinya (misal bangunan pasangan batu bata dengan beton yang tua secara teoritis lebih rapuh). Kita akan menjelajah dimana bangunan tersebut terletak untuk melihat apakah lokasi mempengaruhi kerusakan dan kehilangan yang terjadi.

**14** Pilih **construction type** pada halaman symbology, klik 'OK'.

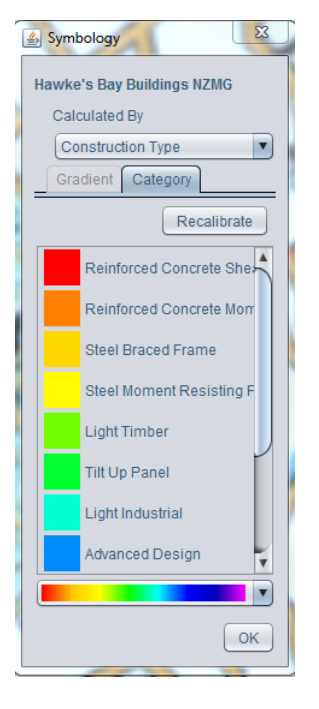

Daftar jenis konstruksi bangunan sekarang dapat dilihat dan peta akan menampilkan dimana terdapat jenis tersebut. Mungkin akan sedikit sulit melihat informasi yang ada maka matikan peta latar belakang untuk melihat distribusi spasial dari asset.

**15** Pada legend (di sebelah kanan) hilangkan pilihan 'NZ Topo250Map'.

Untuk membuat bangunan terlemah tampil lebih menonjol di peta kita, mari atur wana dari legenda.

**16 Klik kanan** pada daftar jenis konstruksi apapundan pilih kembali symbology. Klik (**kiri atau klik kanan**) **coloured box** disamping jenis "**brick masonry**". Pilih warna yang anda anggap akan kontras dengan tipe konstruksi lain misal ungu atau biru terang. Ubah warna untuk **brick and concrete masonry** sehingga lebih mudah dilihat dibandingkan tipe konstruksi lainnya (usahakan warna jenis yang lain sebagai satu warna). Pilih **Done**.

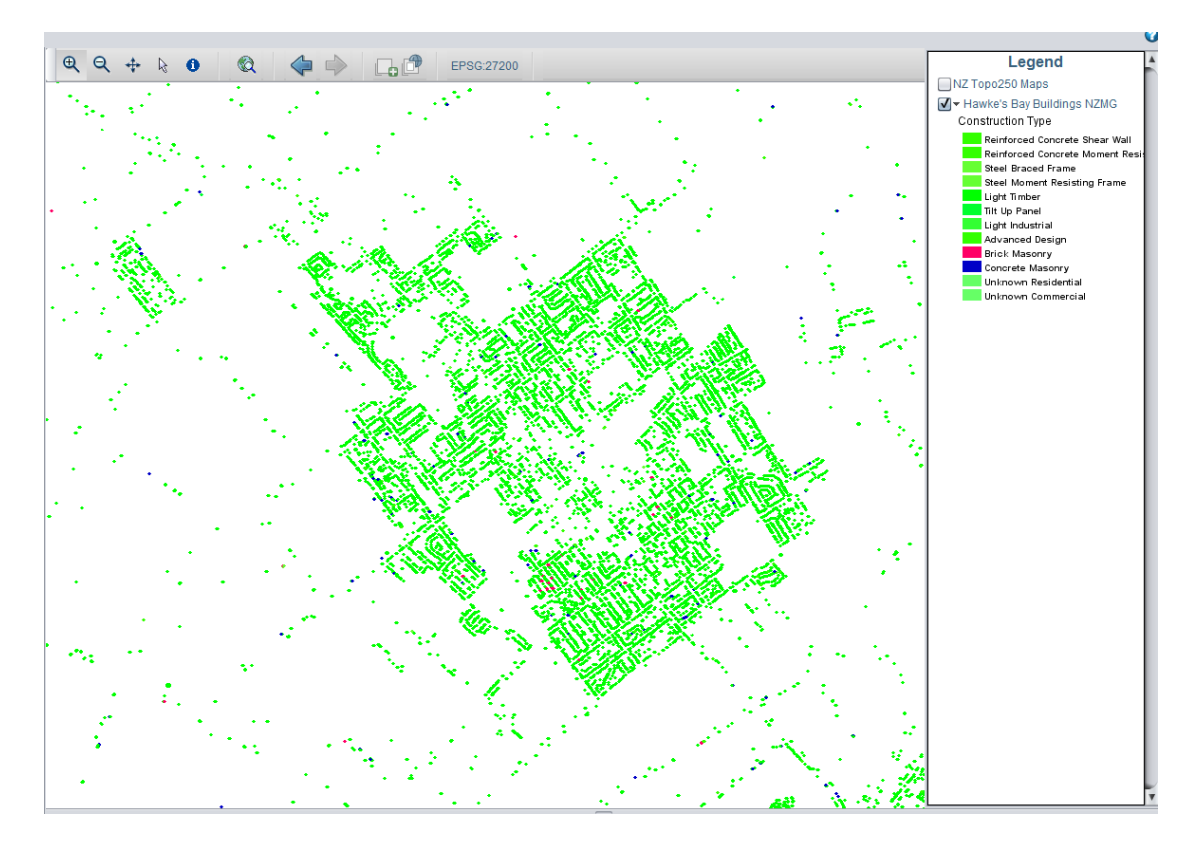

Kembali nyalakan peta latar belakang. Apakah warna pilihanmu masih kontras? Bila tidak, ganti kembali warna hingga didapatkan warna yang sesuai.

Dengan beberapa bangunan anda yang lebih mudah dilihat, kita mengharapkan secara relatif dapat melihat bahwa kehilangan yang lebih besar muncul pada grid dengan jumlah bangunan pasangan bata dan pasangan batu yang lebih besar.

**17** Perhatikan pada central Hastings, catat dimana terdapat kluster bangunan pasangan batu sehingga kita dapat membandingkan dengan hasil dari model.

Kita telah melihat secara detail pada satu atribut bangunan – jenis konstruksi. Kita dapat merlihat seluruh informasi pada RiskScape untuk tiap masing-masing bangunan dengan **information tool** (lingkaran kecil dengan huruf "i" pada bagian atas peta).

**18 Pilih tombol .** Anda mungkin perlu memperbesar peta lebih jauh bila mengalami permasalahan untuk memilih bangunan. **Pilih** satu titik yang mewakili jenis konstruksi **brick masonry**.

Sebuah kotak akan muncul dan anda dapat melihat bangunan anda masuk dalam daftar sebagai sebuah asset. Informasi lain terkait bangunan (seperti fungsi bangunan, biaya penggantian, jumlah penghuni dsb) juga turut ditampilkan. Anda dapat memilih bangunan lain untuk dilihat dan bangunan tersebut akan ditambahkan dalam daftar asset.

Hasil dari model dapat dilihat pada tahap ini. Pertama kita akan melihat **hasil model bencana/kerawanan** untuk melihat intensitas getaran paling besar yang muncul saat gempa1931.

**19** Klik pada **'view the result of the hazard model'** (segitiga dengansimbol kaca pembesar dari model yang dijalankan). **Zoom out** sehingga anda dapat melihat **Napier**  dan **Hastings**. De-select layer asset untuk saat ini (seperti yang perlu anda lakukan untuk GIS dengan menghilangkan tanda centang di kotak yang terdapat padalegenda) sehingga kita dapat melihat layar bencana dan hasil dengan lebih baik. Perbesar **MMI legend** sehingga anda dapat melihat nilai intensitas getaran.

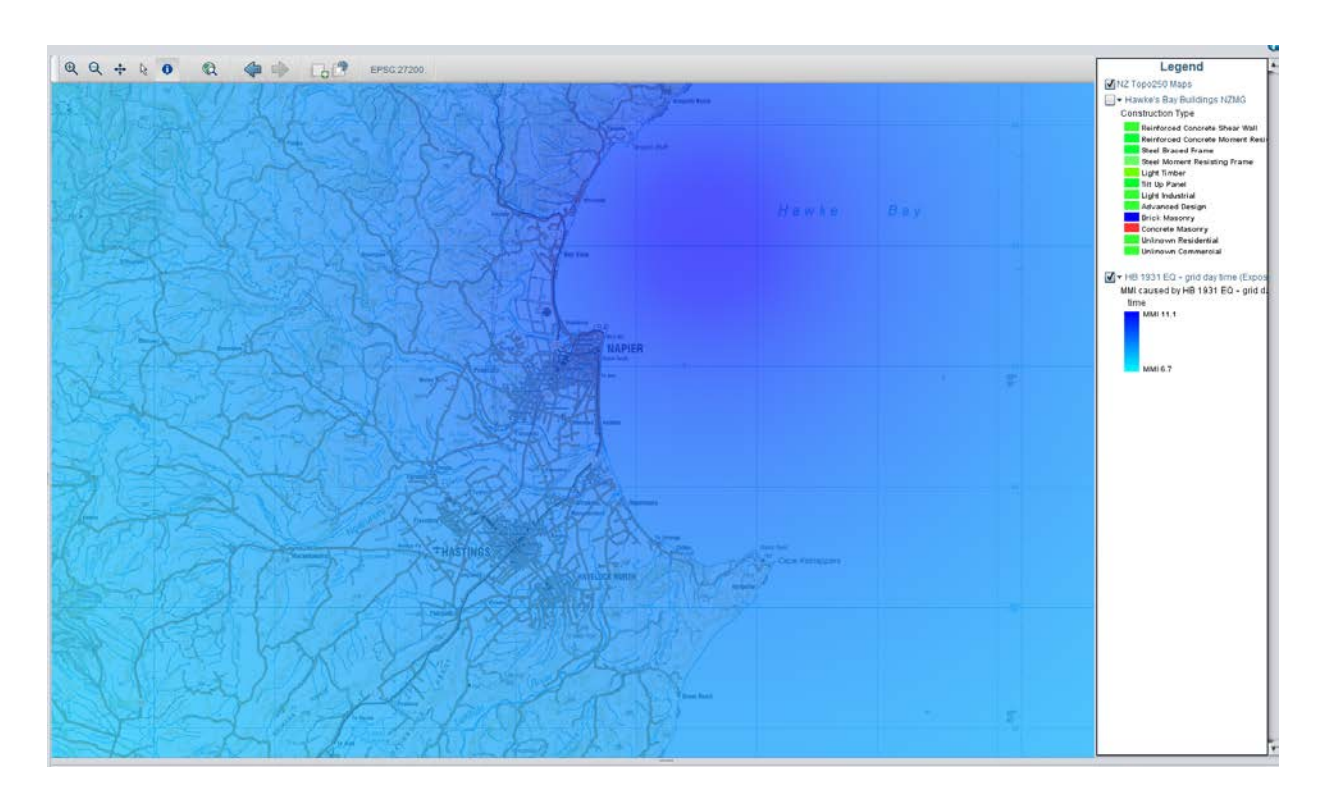

Untuk hasil analisis model (impact). Ingat bahwa kita menginginkan untuk membandingkan bangunan yang lebih lemah terhadap kehilangan? Kita dapat melihat data kehilangan yang ditimpa dengan data jenis konstruksi. Kehilangan/kerusakan yang terjadi juga ditentukan jenis tanah/batuan dasar, nilai dari assets dan jumlah bangunan tiap satuan luas grid, namun kita dapat melihat melihat bahwa bangunan yang lebih lemah berhubungan dengan tingkat kerusakan dan kehilangan yang lebih tinggi. Pertama kita perlu melihat grafik overview dampak bangunan.

**20** Pilih **view/export the aggregated results of this analysis** (logo RiskScape dengan ikon kaca pembesar pada menu). Kita akan melihat **damage state** bangunan. Pilih **damage state** dan **next.** Kemudian klik **view** dan **next.**

**21** Perbesar **aggregated damage state layer** pada legenda untuk melihat rentang. Klik kanan pada rentang dan gunakan symbology untuk menampilkan status **moderate or greater**. Pilih layer asset **construction type** sehingga akan menimpa hasil tingkat kerusakan. Matikan peta latar belakang untuk melihat secara lebih mudah.

Kita sekarang memiliki tampilan status kerusakan – perhatikan bagaimana grid tingkat kerusakan dibandingkan dengan lokasi bangunan pasangan batu yang telah ditandai sebelumnya. Anda dapat melihat jumlah bangunan yang mengalami kerusakan sedang

sampai parah secara umum berjumlah besar pada grid yang terdapat lebih banyak bangunan pasangan bata dan pasangan batu. Memang hal tersebut bukan satu-satunya faktor pengaruh karena masih ada bangunan lain pada grid tersebut, dan masih ada faktor lain yang mempengaruhi kerusakan, namun ada hubungan yang dapat diamati.

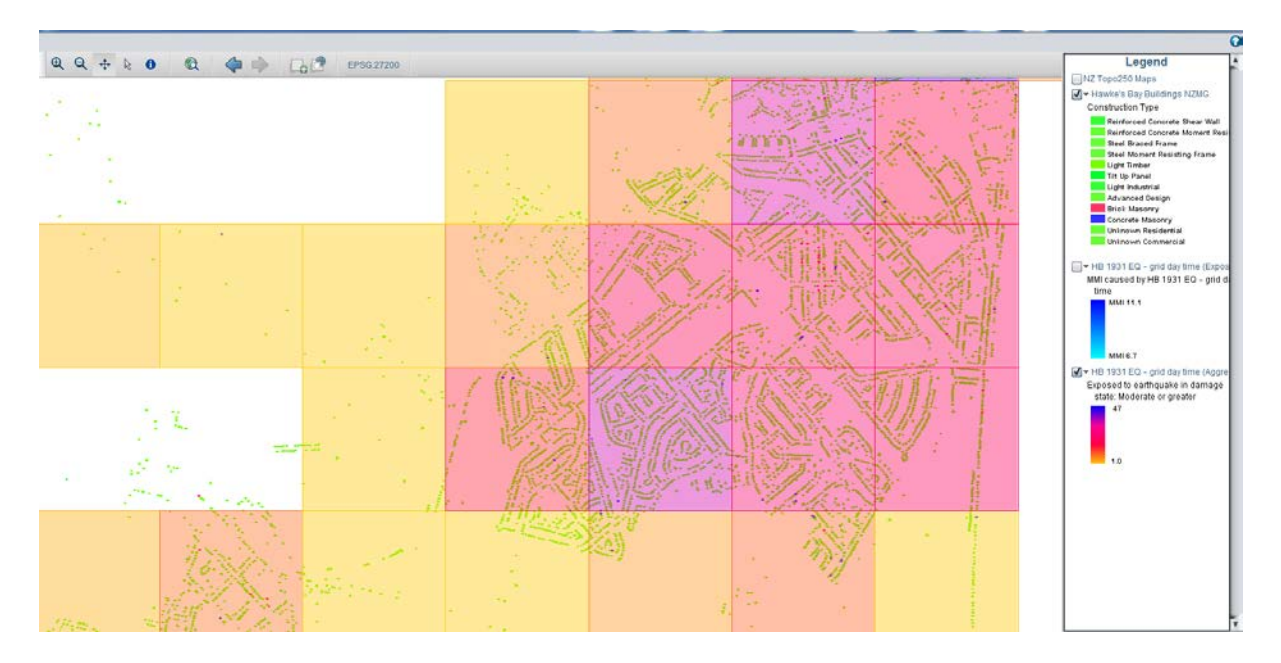

Kita akan memeriksa dampak lain menggunakan MS Excel spreadsheets. Tampilan grid menghilangkan beberapa variasi karena batasan meshblock yang tidak beraturan, namun tidak ada placenames yang terkait. Kita akan menjalankan skenario yang sama dan menggunakan agregasi dengan satuan suburb.

**22** Ulangi langkah **3** dan **4,** pilih **pre-1970 subset** kembali, lakukan langkah **7-11,**  namun kali ini pilih **Suburb** pada **Langkah 7**. Tunggu analisis selesai.

**23** Dari hasil hitungan yang baru Pilih **view/export the aggregated results of the analysis.** Kali ini kita akan melihat jumlah korban jiwa menggunakan MS Excel. Pilih **human losses** kemudian pilih **CSV – MS Excel etc.** Pada **'include aggregation fields'**  centang semua kotak dan klik **Finish**. Hasil akan diekspor ke Excel sebagai **CSV.** 

**24 Sum all the columns** pada Excel untuk mendapatkan total suburb untuk tiap kelas korban.

Sejalan dengan standar konstruksi yang telah berubah, kita dapat melihat bahwa jumlah kematian berkurang secara drastis bila kejadian yang mirip dengan gempa Hawke's Bay 1931 muncul kembali.

**25** Menggunakan proses yang sama untuk membuka file korban dalam format CSV (Langkah 23 dan 24), **buka file CS human displacement.**

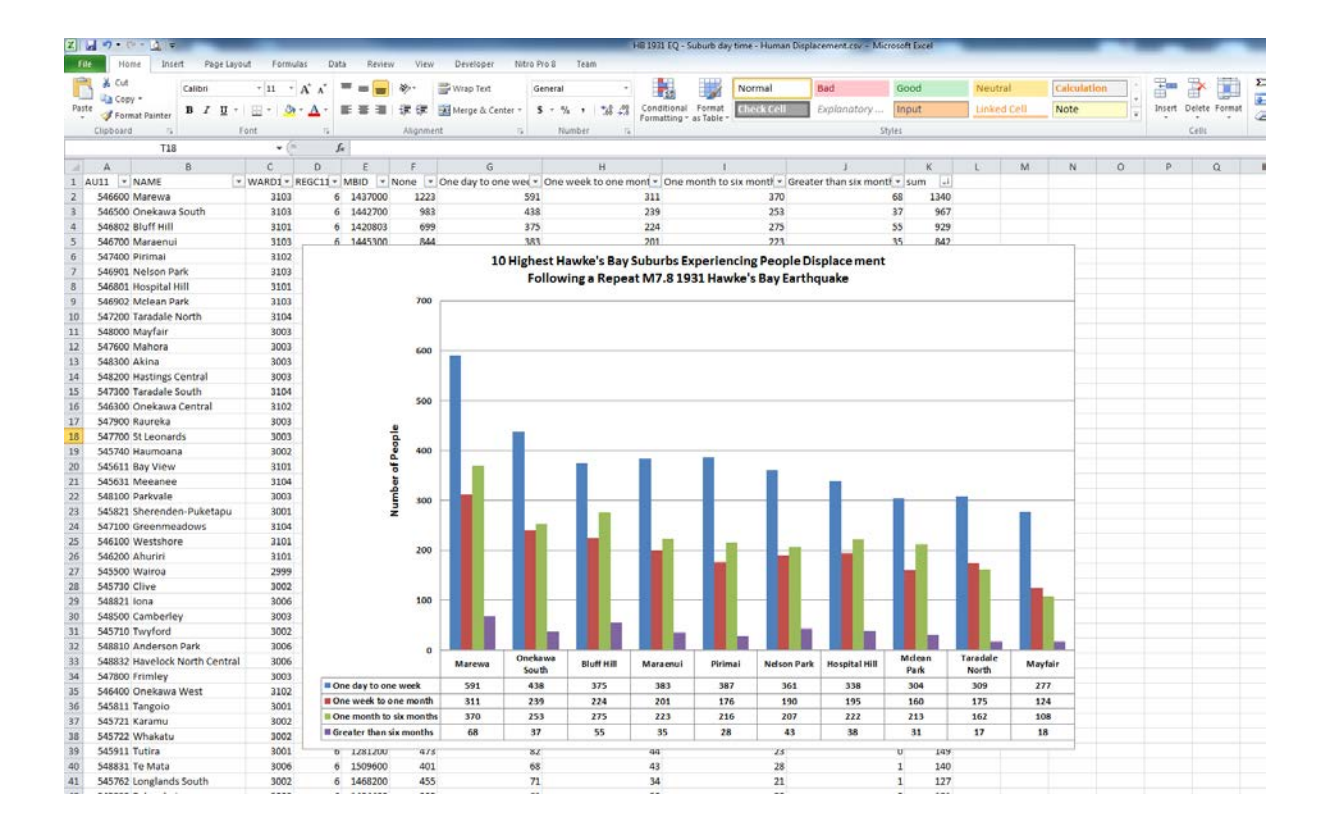

#### **YOU HAVE NOW COMPLETED THE TUTORIAL. YOU MAY WANT TO TRY OTHER RISKSCAPE TUTORIALS AT <https://wiki-riskscape.niwa.co.nz/index.php/Tutorials> AND TEST RISKSCAPE FOR OTHER NATURAL HAZARDS AND IMPACTS. THANK YOU.**

PLEASE NOTE: THIS TUTORIAL IS FOR DEMONSTRATION PURPOSES ONLY AND THE RESULTS PRODUCED ARE NOT INTENDED TO INFORM NATURAL HAZARD MANAGEMENT DECISION MAKING. PLEASE CONTACT RISKSCAPE A[T info@riskscape.org.nz](mailto:support@riskscape.org.nz) IF YOU WOULD LIKE TO FIND OUT MORE ABOUT USING RISKSCAPE FOR NATURAL HAZARD MANAGEMENT ACTIVITIES.

## **PEDOMAN SINGKAT RiACT**

**Real-time Individual Asset Collection Tool (RiACT)**, merupakan aplikasi yang menggunakan bahasa pemrograman Java untuk perangkat yang menggunakan sistem operasi Android. Perangkat ini dikembangkan untuk mengumpulkan **attributes** untuk suatu **aset** bangunan. Di bawah ini, fitur kunci RiACT dibahas terlebih dahulu. Setelah itu diikuti oleh panduan cepat untuk pengaturan RiACT dan cara ekspor/unggah data.

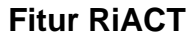

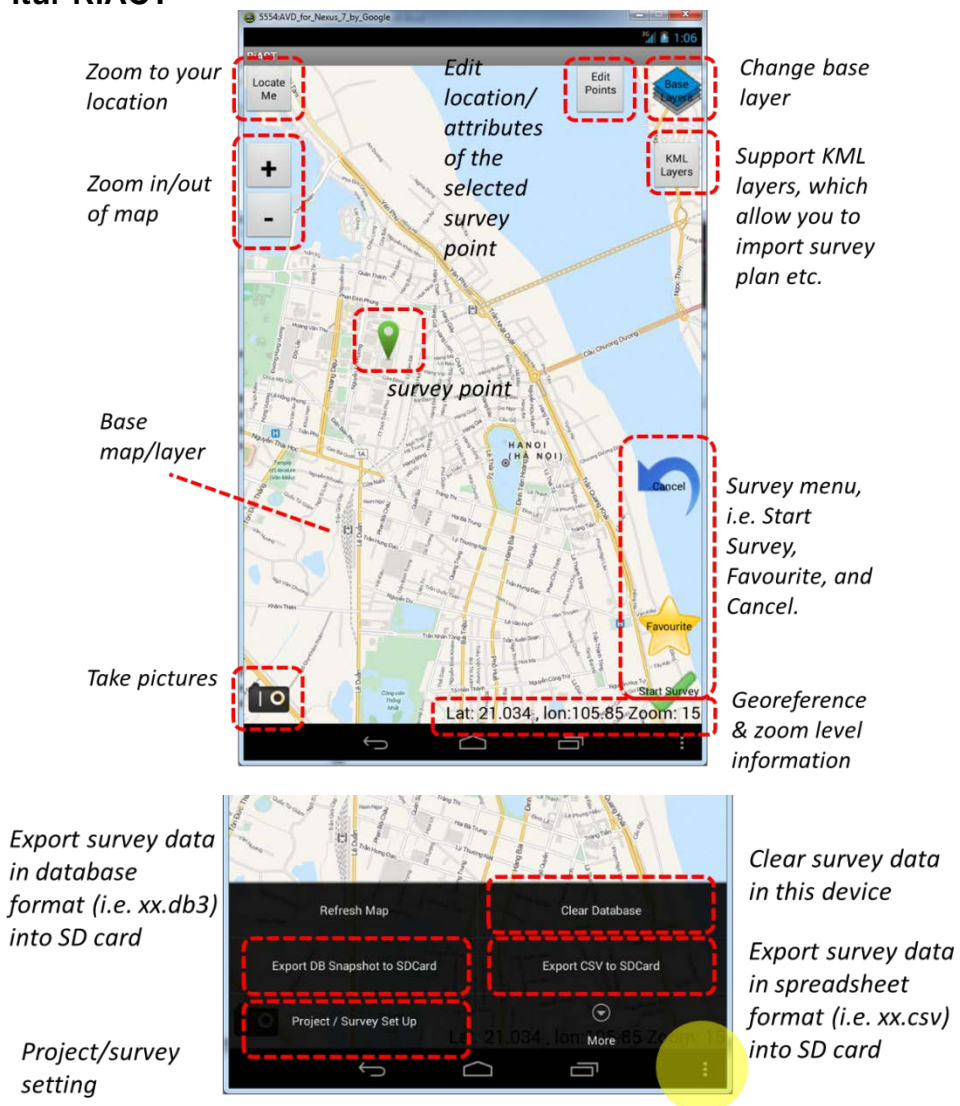

more menu button

Scroll tabs to access to attributes in les Catar Loadirani different category write down building name here... Text input e Band of Construction Drondown menu  $\odot$ 1950-1970 p. of Storeys above Ground Integer  $\odot$ Selectnumber of Storeys below Ground input  $\odot$ Unknown age bane otprint Area (sqm)  $\odot$ Decimal pre 1950 100.5 numher ape of Building Plan  $\odot$ 1950-1970 input  $\circ$  .  $-$ Select  $\odot$ 1970-1990 rtical Irregularity  $\odot$ 1990- $\circ$  . - Select uilding Position within a Block  $\odot$  . - Select List comment/feature for each write down comment here... category  $\bigcup$  $\bigcirc$ Ū Building Position within a Block  $\odot$  $-$  Select -Save changes and Take picture & close survey (i.e. comment on Save changes and close **Take Picture** View linked pictures back to Map view page) Save current ave changes and favourite Delete record Help

 $\overline{C}$ 

D

Ü

**Ch SSS4-AVD for News 7 by Good** 

attributes as favourite to speed the following survey

more menu button

#### **Mengatur Survei/Proyek**

Langkah pertama untuk memulai survei menggunakan RiACT adalah mengatur survei/proyek, yang akan diilustrasikan di bagian ini.

- Langkah 1: Klik tombol *more menu* di pojok kanan bawah perangkat Android anda. Lalu klik *Project / Survey Set Up*.
- Langkah 2: Di halaman "Set Project Details", isi **Surveyor Name** dengan nama anda. Untuk isian lainnya, isi sesuai petunjuk pada gambar dibawah ini. Setelah itu, klik *Save these project details* untuk menyimpan dan tombol *back* kembali ke peta.

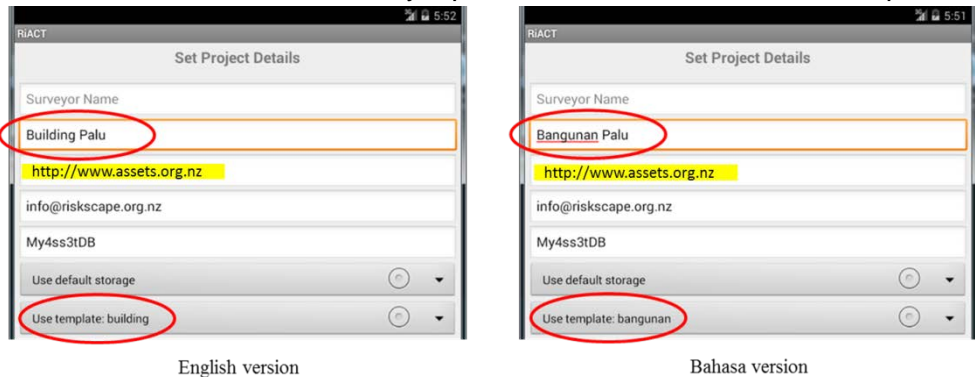

#### **Mengekspor Data**

Pengamatan survei yang telah disimpan (secara lokal) di perangkat anda akan diunggah ke server penyimpanan aset (*asset repository*) apabila terhubung dengan koneksi internet.

- o Untuk mengekspor CSV ke SDCard, klik tombol *more menu*, lalu pilih tombol *Export CSV to SDCard* untuk mengekspor data survei ke perangkat anda.
- o File yang telah diekspor akan disimpan di direktori perangkat sebagai berikut:

*(My Files/storage/sdcard0)\*/RiACT/db-snapshots*

\*direktori ini dapat bervariasi tergantung dengan perangkat anda

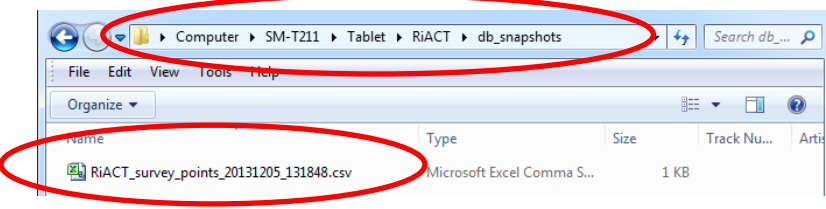

#### **Mengunggah Data**

Jika anda terhubung dengan koneksi internet (WiFi atau 3G), pengamatan yang tersimpan di perangkat anda akan diunggah secara otomatis ke server penyimpanan aset.

o Namun apabila tidak terhubung dengan internet, anda dapat mengunggah data secara manual ketika sudah terhubung dengan internet.

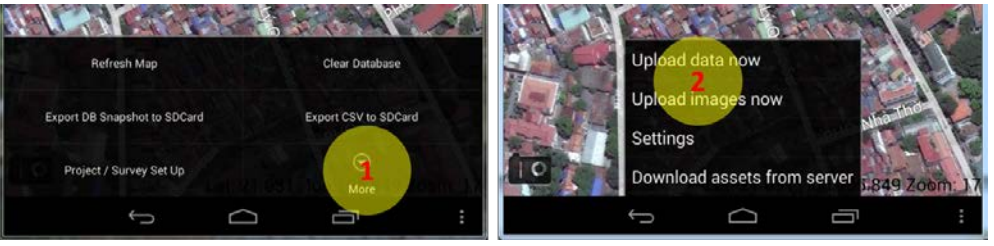

o Sementara itu, anda dapat mengecek seluruh data survei di server web penyimpanan aset bangunan. Akses [http://www.assets.org.nz,](http://www.assets.org.nz/) dan gunakan login dan kata sandi dibawah ini.

Login : info@riskscape.org.nz Kata sandi : My4ss3tDB

o Pengguna diizinkan untuk mengedit atau menambah **attributes** baru, dan menggungah gambar melalui portal web.

#### **Map Tiles path**

Untuk memiliki peta dasar secara offline, anda harus meletakkan tiles pada direktori berikut, dengan ini anda akan menemukan peta dasar anda di daftar dropdown.

(\\Tablet)\*\RiACT\maptiles\[name of map, e.g. Palu\_satellite]\[tiles in z\x\y]

*\** direktori ini dapat bervariasi tergantung dengan perangkat anda

*Apabila ada pertanyaan maupun komentar mengenai RiACT, anda dapat menghubungi Sheng-Lin Lin (s.lin@gns.cri.nz) di GNS Science.* 

## **PANDUAN PENGGUNA RiACT**

# RIACT

*Real-time Individual Asset Collection Tool*

## **Panduan Pengguna**

Versi Beta

oleh

Sheng-Lin Lin, Andrew King, dan Iain Matcham

GNS Science

Juli 2015

## **Daftar Isi**

<span id="page-204-0"></span>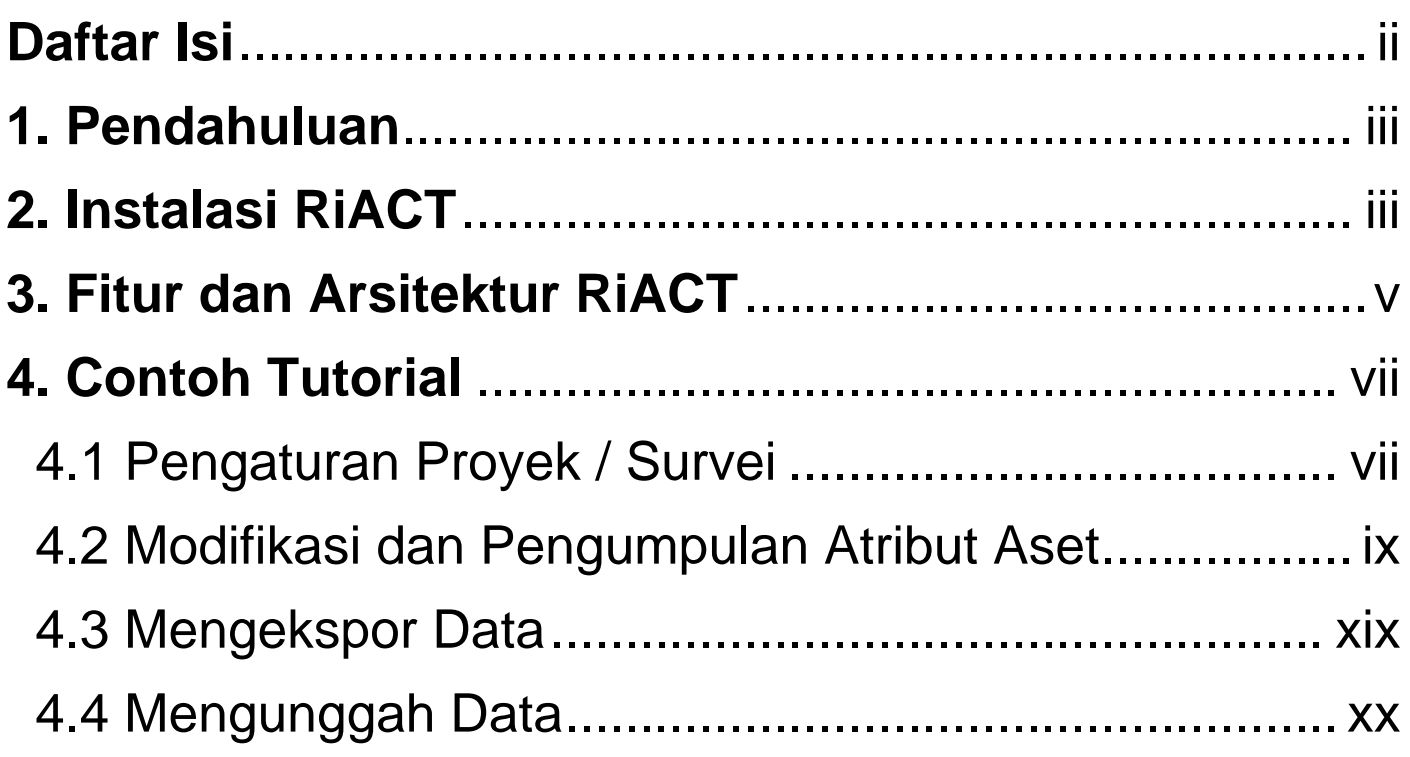

## <span id="page-205-0"></span>**1. Pendahuluan**

Real-time Individual Asset Collection Tool (RiACT), merupakan aplikasi yang menggunakan bahasa pemrograman Java untuk perangkat yang menggunakan sistem operasi Android. Perangkat ini dikembangkan untuk mengumpulkan atribut (dalam RiACT disebut "attributes") untuk suatu aset bangunan. Pada bagian 2, arsitektur dan instalasi RiACT akan didiskusikan. Setelah itu, contoh tutorial RiACT akan dipaparkan.

Apabila ada pertanyaan maupun komentar mengenai RiACT, anda dapat menghubungi Sheng-Lin Lin (s.lin@gns.cri.nz).

## <span id="page-205-1"></span>**2. Instalasi RiACT**

Silakan ikuti petunjuk dibawah ini untuk mengunduh dan menginstal RiACT ke perangkat Android anda.

- Langkah 1: Unduh aplikasi Android RiACT (RiACT.apk) dan panduan pengguna di tautan berikut. [https://www.dropbox.com/s/9esq7kaiepf8l97/RiACT\\_download.zip?dl=0](https://www.dropbox.com/s/9esq7kaiepf8l97/RiACT_download.zip?dl=0)
- Langkah 2: Salin (gunakan kabel USB untuk menghubungkannya dengan komputer anda) file instalasi Android *executable* (RiACT\_VN.apk) dan simpan ke perangkat Android anda.

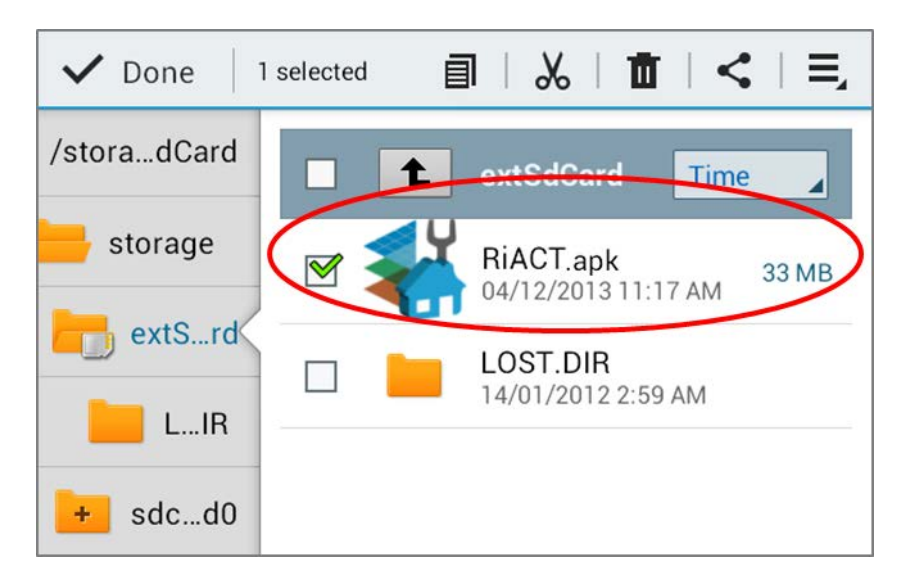

Langkah 3: Buka menu pengaturan di perangkat Android anda. Menggunakan menu Manajer Aplikasi di Pengaturan, pilih dan klik RiACT.apk, lalu ikuti instruksi untuk menyelesaikan instalasi.

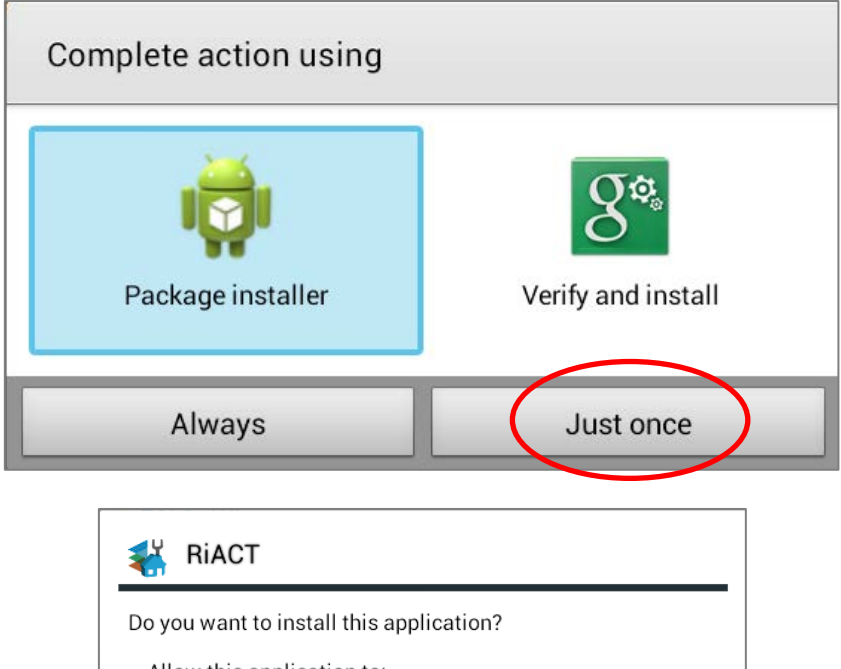

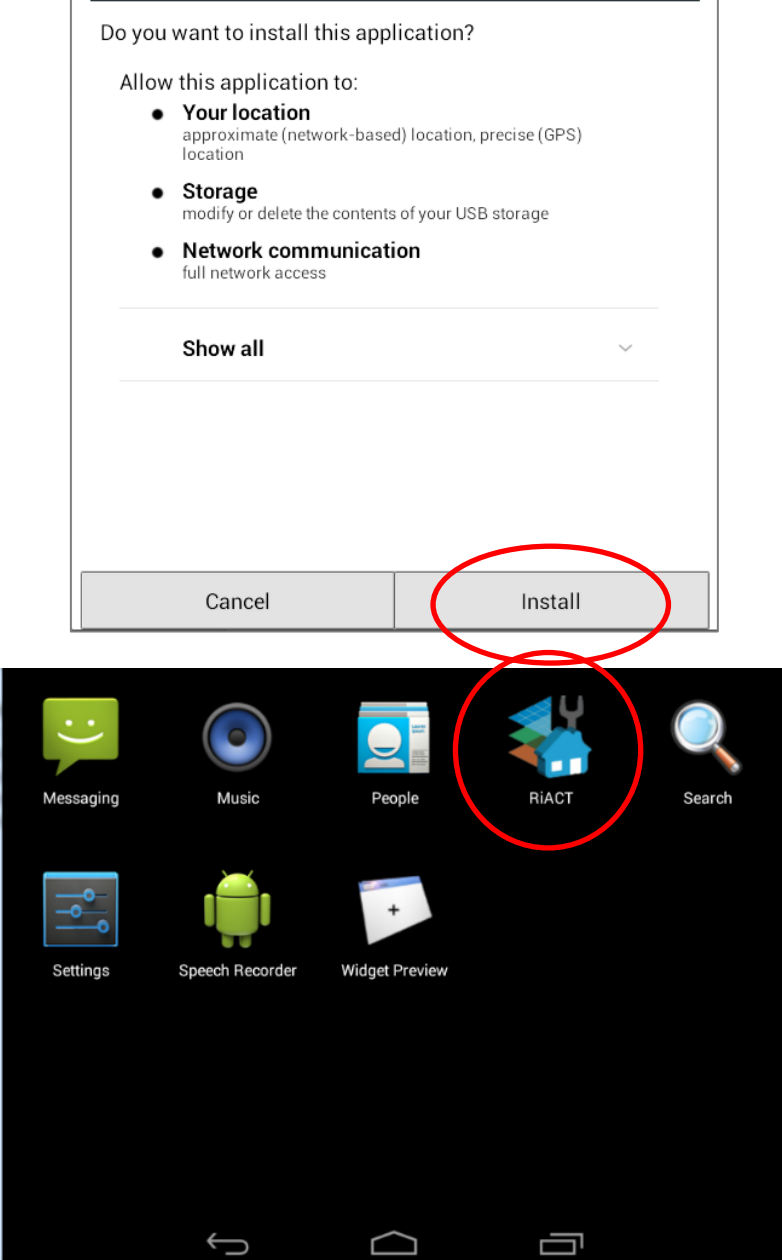

Untuk menghapus RiACT, pergi ke Pengaturan/Manajer Aplikasi/, pilih RiACT, lalu ikuti instruksi untuk menghapus aplikasi..

RiACT telah dikembangkan di versi Android 4.2 (API Level 17), sehingga ada kemungkinan ada *bug*/problem apabila digunakan di versi sistem operasi Android yang lebih rendah.

**Android dengan GPS dan koneksi WiFi atau 3G diperlukan untuk menampilkan peta dasar dan menentukan informasi lokasi.** 

### <span id="page-207-0"></span>**3. Fitur dan Arsitektur RiACT**

Bagian ini menjelaskan mengenai RiACT termasuk fitur dan arsitektur aplikasinya. Instruksi detail mengenai pengaturan, melakukan survei, dan mengunggah data akan dijelaskan di bagian selanjutnya.

Gambar 1 dan 2 menunjukkan fitur dan arsitektur kunci RiACT di tampilan peta (juga halaman utama setelah mengklik aplikasi RiACT).

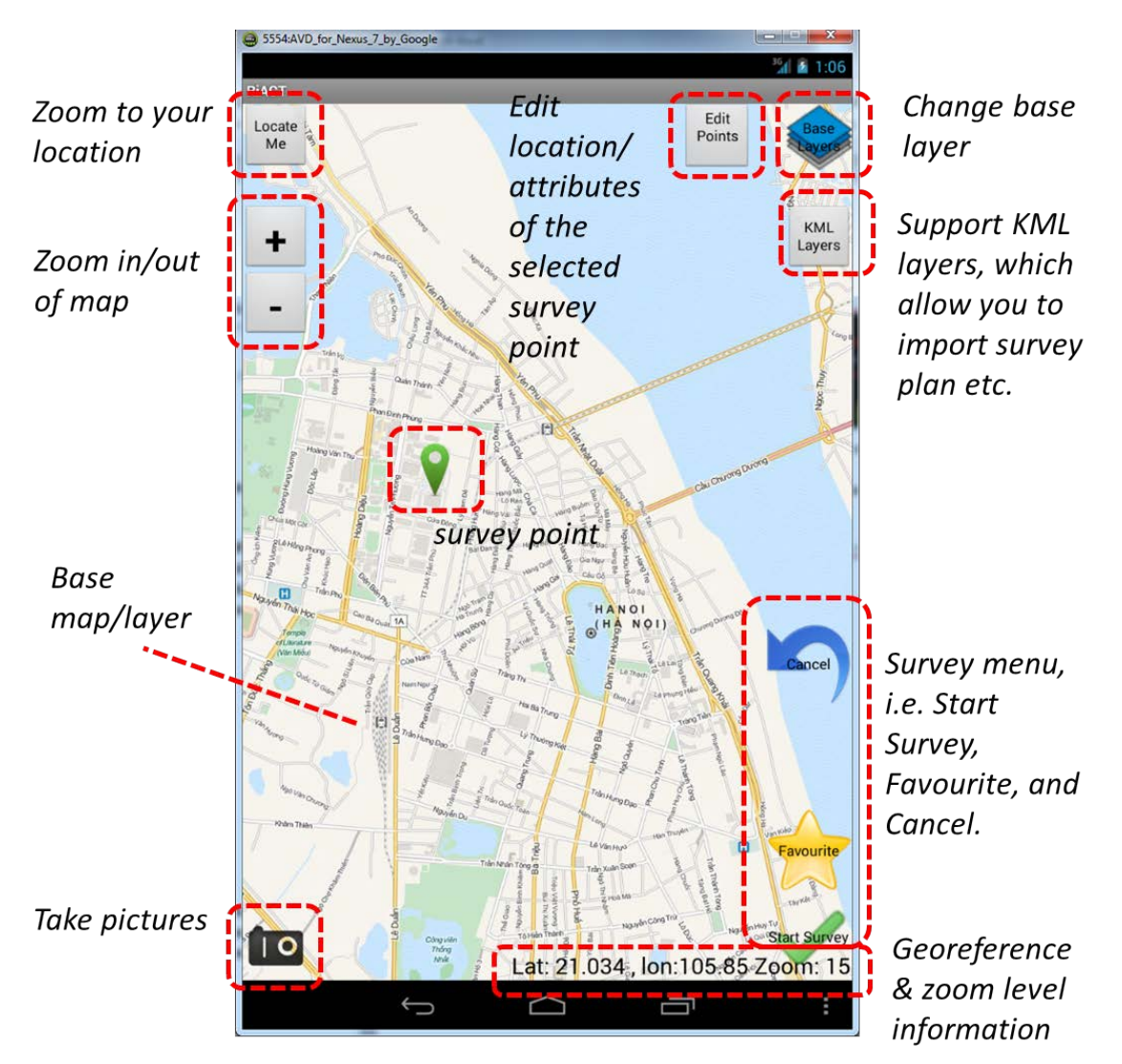

**Gambar 1. Fitur kunci di RiACT di tampilan peta (***map view***).** 

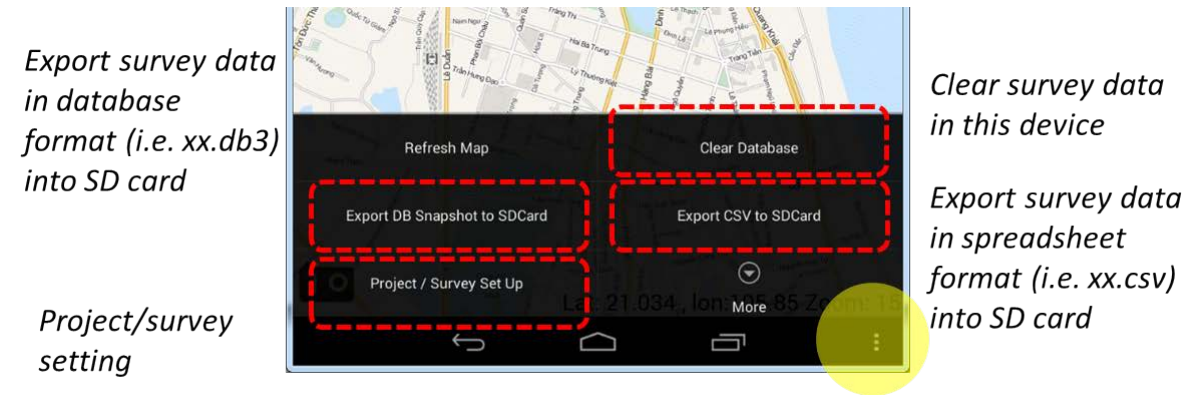

more menu button

**Gambar 2. Fitur RiACT lainnya setelah mengklik tombol** *more menu button* **di perangkat Android.**

Gambar 3 dan 4 menunjukkan fitur dan arsitektur kunci RiACT di tampilan formulir survei (*survey form view*) (antarmuka setelah mengklik tombol *start survey* di tampilan peta).

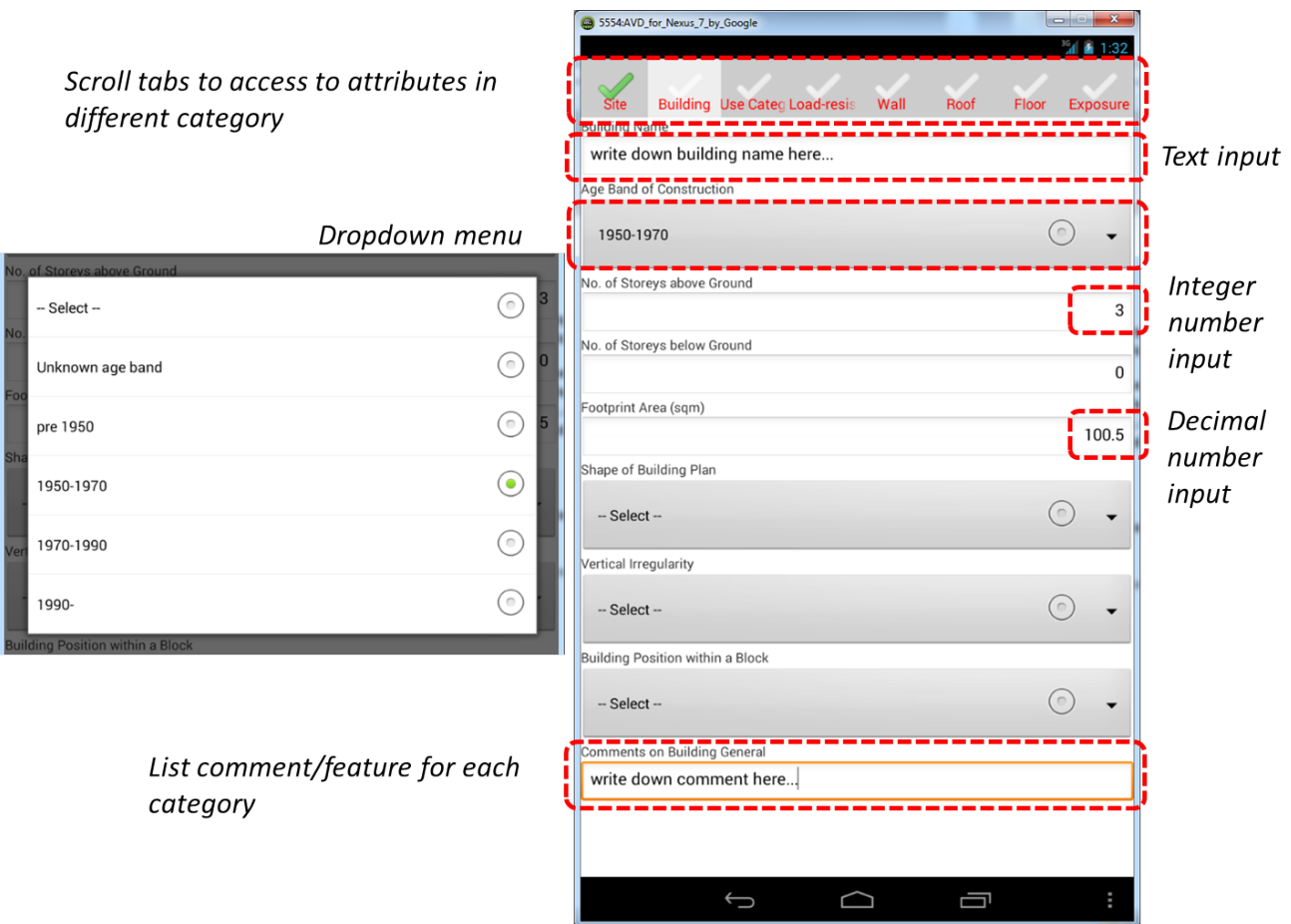

**Gambar 3. Fitur kunci RiACT di tampilan formulir survei (***survey form view***).** 

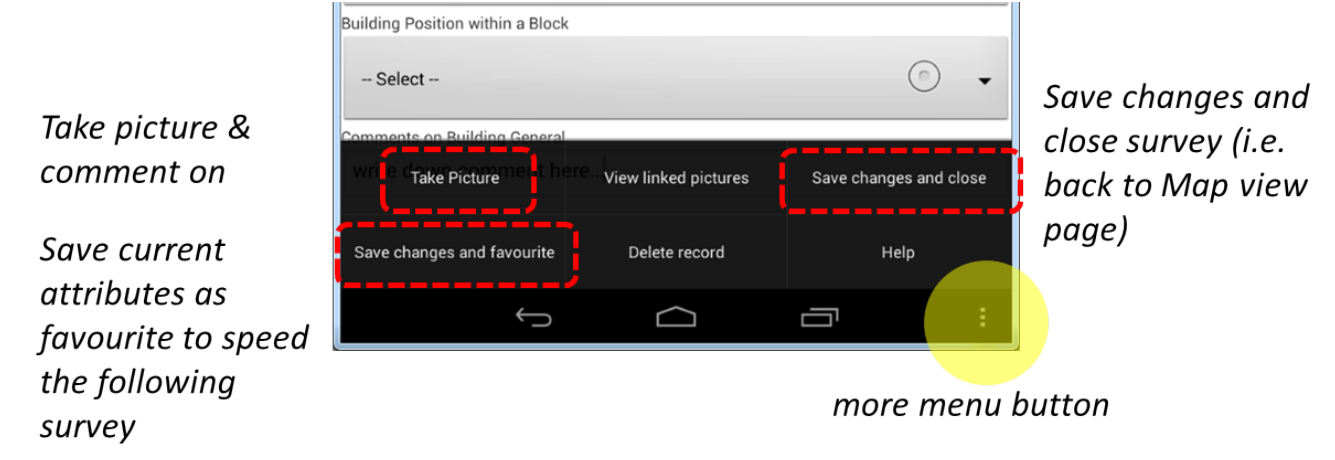

**Gambar 4. Fitur RiACT lainnya setelah mengklik tombol** *more menu button* **di tampilan formulir survei (***survey form view***).** 

## <span id="page-209-0"></span>**4. Contoh Tutorial**

Sebuah bangunan 3 lantai di Hàng Gai, Hoàn Kiếm, Hà Nội, dipilih sebagai contoh untuk mendemonstrasikan penggunaan RiACT. Pada bagian selanjutnya, **project/survey setting** dijelaskan lebih dulu, diikuti dengan demonstrasi langkah demi langkah untuk modifikasi dan pengumpulan atribut bangunan. Lalu, mengeskpor data survei ke SD Card dan mengunggahnya ke server akan dijelaskan kemudian.

#### <span id="page-209-1"></span>4.1 Pengaturan Proyek / Survei

Tahapan pertama untuk memulai survei dengan menggunakan RiACT adalah dengan menuntaskan pengaturan proyek/survei, yang akan dijelaskan di bagian ini.

- Langkah 1: Nyalakan GPS dan koneksi WiFi/3G di perangkat Android anda.
- Langkah 2: Klik logo *RiACT* di layar perangkat Android anda untuk menjalankan aplikasi. Setelah layar selamat datang, tampilan peta RiACT akan muncul (Gambar 5).

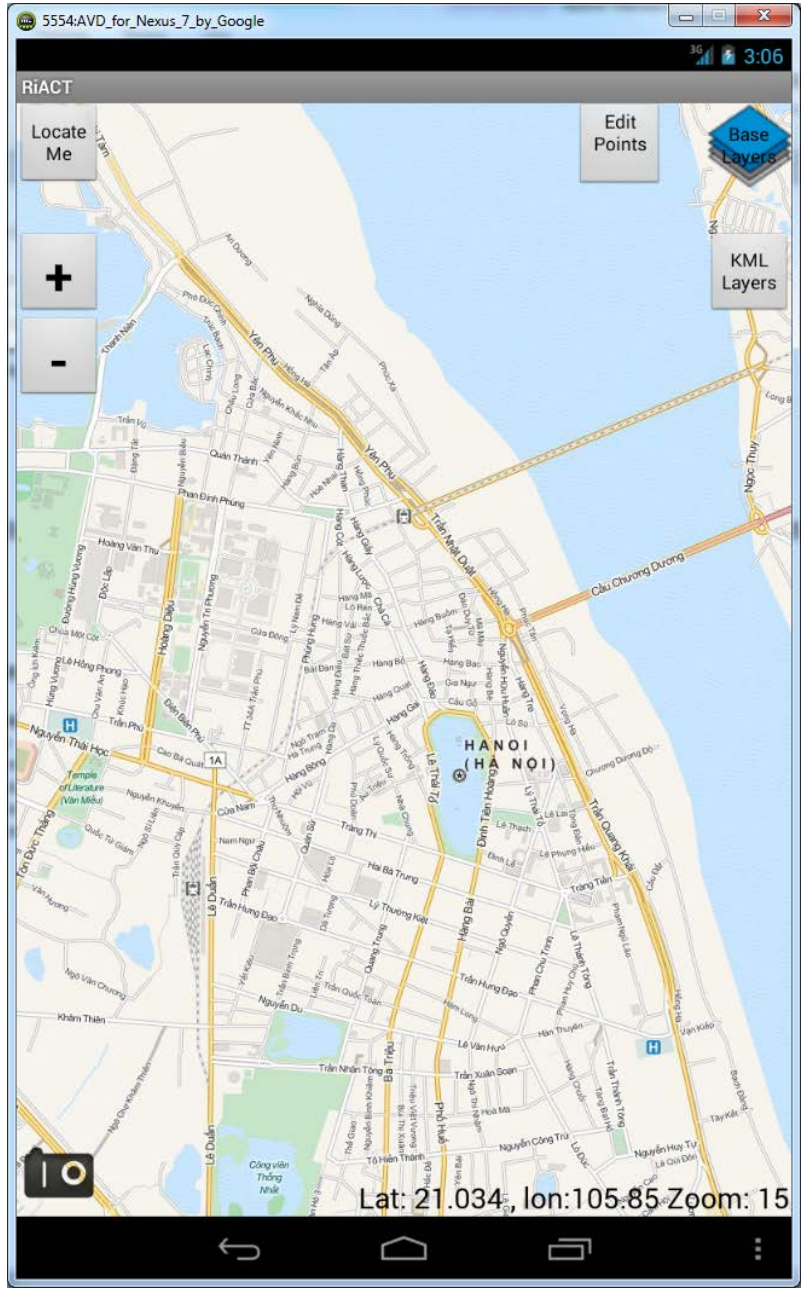

**Gambar 5. Tampilan peta (***map view***) setelah memulai aplikasi RiACT.** 

Langkah 3: Klik tombol *more menu* di pojok kanan di perangkat Android anda. Lalu klik *Project / Survey Set Up*.

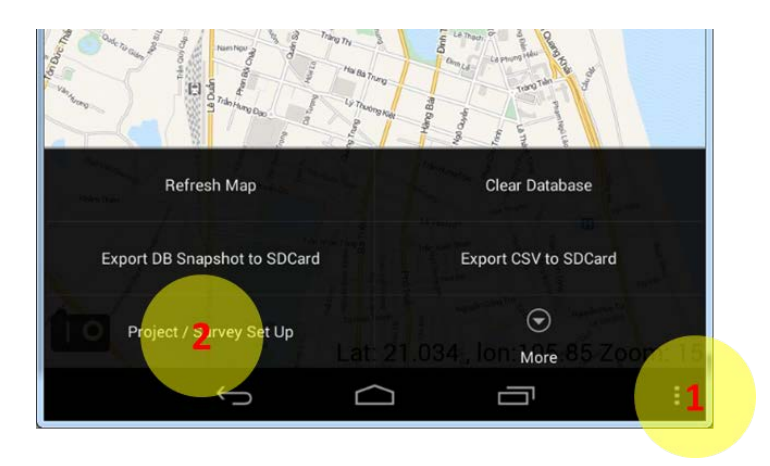

Langkah 4: Di halaman *Set Project Details*, isikan *Surveyor Name* dengan nama anda. Untuk bagian lainnya, gunakan isian yang tertulis pada gambar di bawah ini (kecuali untuk tanggal dilakukannya survei). Setelah itu, klik tombol *Save these project details* untuk menyimpan dan tombol *back* untuk kembali ke tampilan peta.

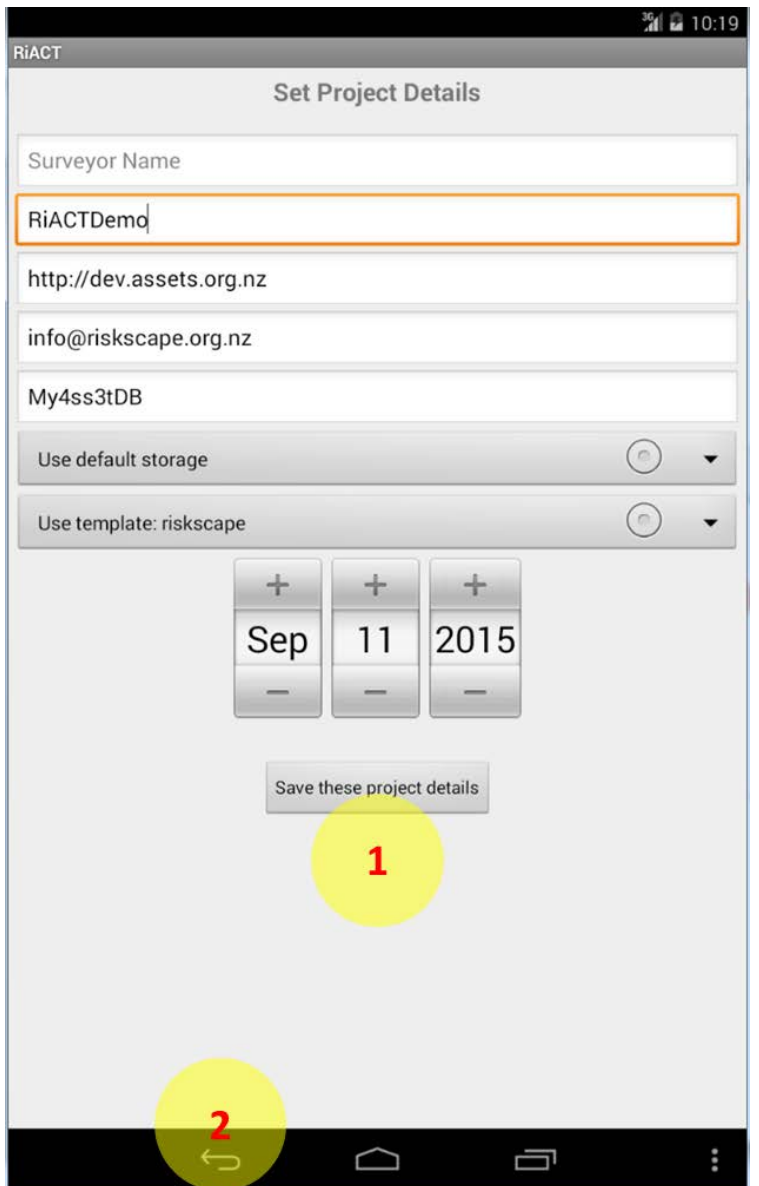

#### <span id="page-211-0"></span>4.2 Modifikasi dan Pengumpulan Atribut Aset

Setelah mengisi pengaturan proyek, prosedur untuk memodifikasi dan/atau untuk mengumpulkan atribut aset akan dijelaskan di bagian ini.

Langkah 1: Untuk menempatkan aset dengan teliti, disarankan untuk menggunakan peta gambar untuk menentukan lokasi aset. Klik tombol *Base Layers* untuk mengubah peta dasar menjadi Bing Hybrid (atau pilihan lainnya), seperti yang ditunjukkan di Gambar 6 (Bing hybrid menggabungkan peta jalan dan foto udara).

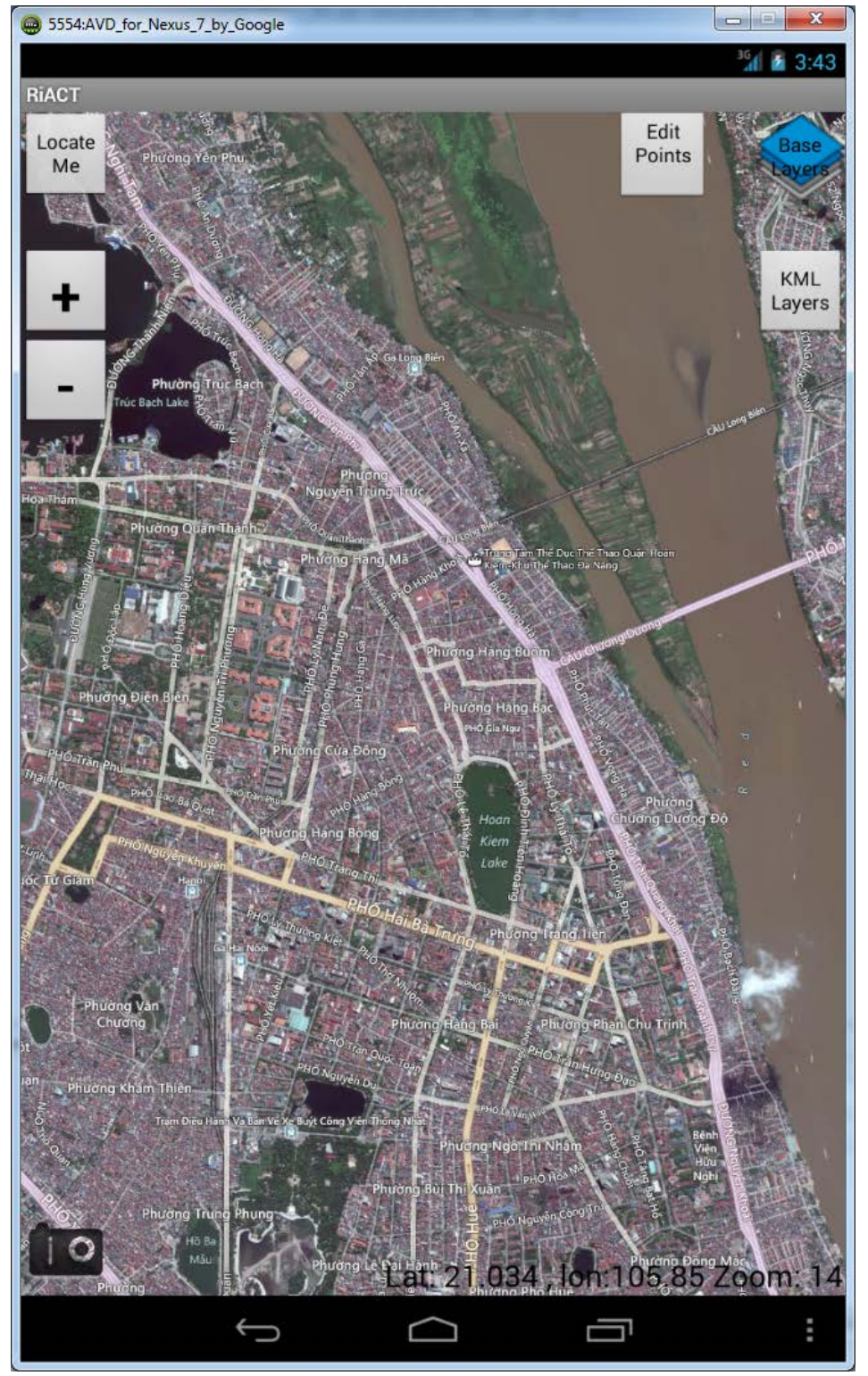

**Gambar 6. Tampilan peta setelah mengubah peta dasar menggunakan Bing Hybrid.** 

Langkah 2: Klik tombol *Zoom in (+)* atau *Zoom out (-)* untuk mengubah ukuran peta dasar dan untuk menuju ke area yang dimaksud (lokasi anda) klik tombol *Locate Me*. Gambar 7 adalah tampilan peta setelah mengklik tombol *Locate Me*. *(Dengan asumsi anda dan perangkat Android anda berada di area bangunan yang dimaksud/disurvei)*.

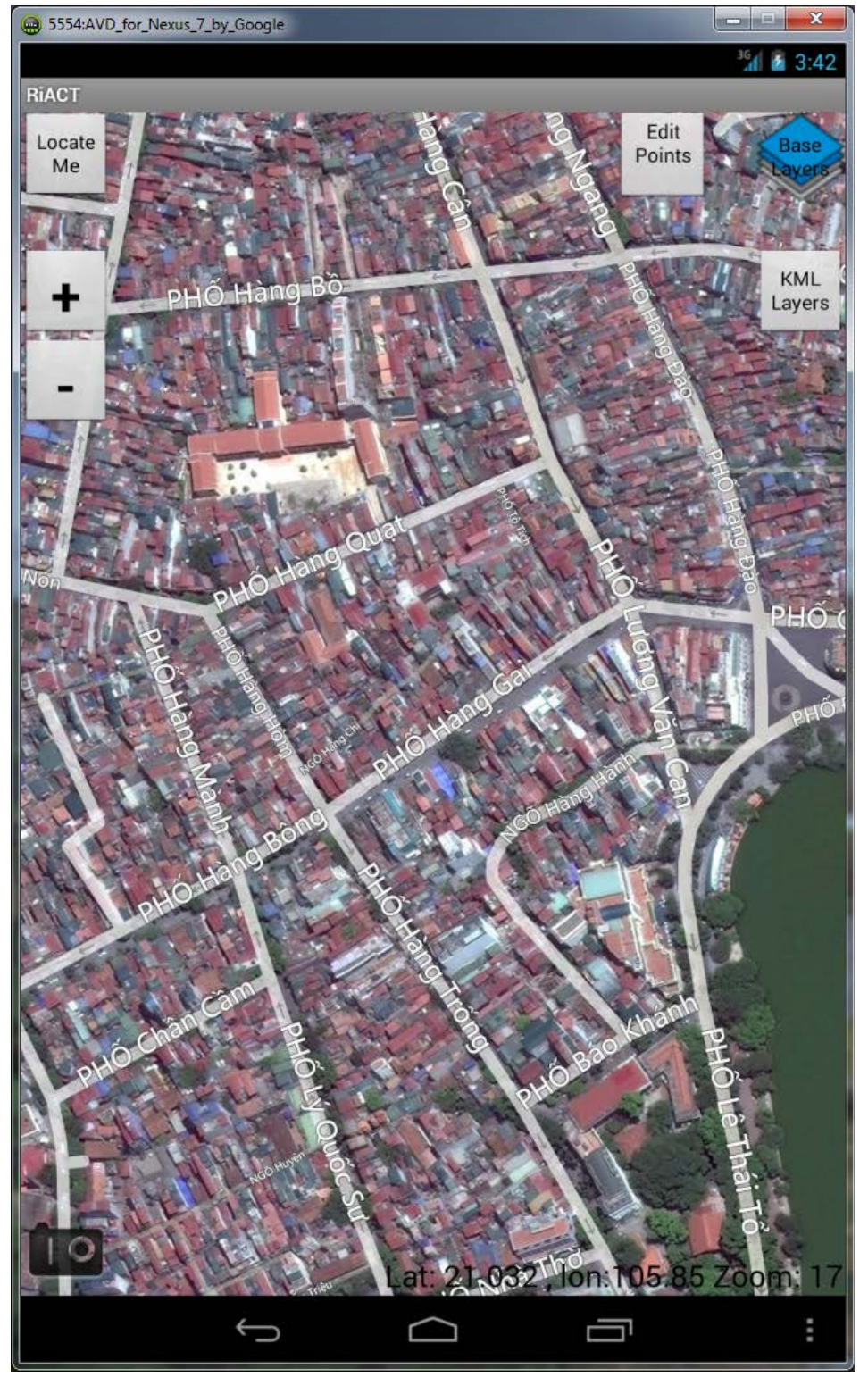

**Gambar 7. Tampilan peta setelah mengklik tombol** *Locate Me* **di depan gedung yang dimaksud.**

- Langkah 3: Perbesar lagi untuk menemukan gedung yang dimaksud dengan menggunakan peta gambar. Setelah mengklik bagian tengah gedung tersebut, penanda berwarna hijau akan muncul (Gambar 8).
	- o Tahan penanda hijau tersebut untuk menggerakkan dan mengubah penanda lokasi survei apabila diperlukan. Selain itu, anda bisa memodifikasi lokasi survei menggunakan tombol *Edit Points* untuk digunakan kemudian setelah menyimpan titik survei.

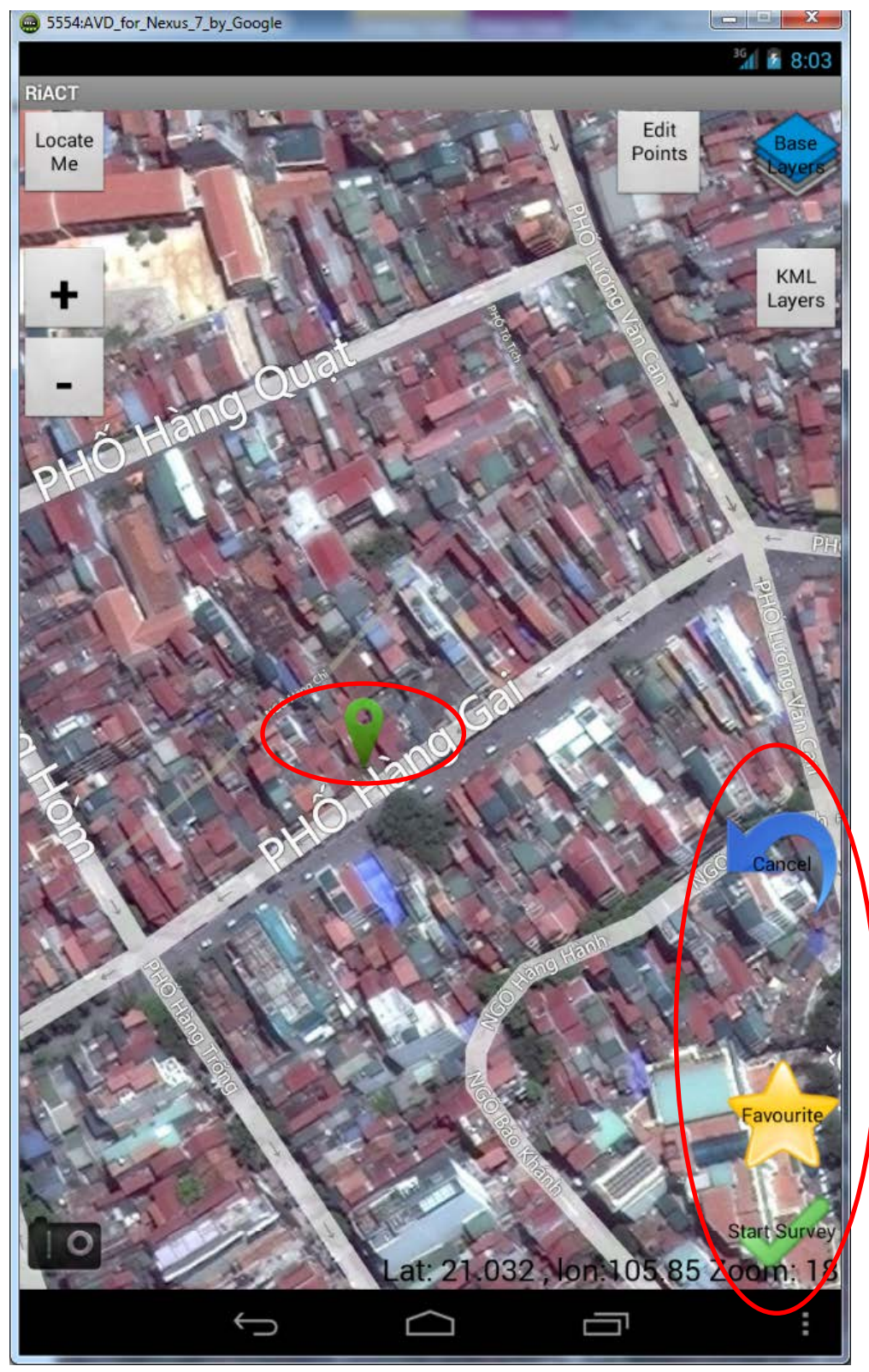

**Gambar 8. Titik survei (penanda hijau) dan fungsi survei yang ada.**

Langkah 4: Setelah menentukan lokasi titik survei, klik tombol *Start Survey* untuk memulai survei; (terkadang anda bisa menggunakan tombol *Favourite* untuk memulai survei dengan atribut yang sudah ditentukan sebelumnya, akan dijelaskan di Langkah 7 dan 11); tombol *Cancel* untuk menghapus titik survei ini.

- Langkah 5: Setelah mengklik tombol *Start Survey*, tampilan formulir survei (Gambar 9) akan memandu anda untuk mengisi seluruh kategori atribut bangunan (misalnya Lokasi, Bangunan, Penggunaan, Kategori, dan lainnya).
	- o Seperti yang dijelaskan sebelumnya, RiACT menunjang input dengan menggunakan teks dan angka (integer maupun desimal). Sementara itu, anda dapat mengambil dan mengomentari gambar/foto kapan saja apabila diperlukan.
	- o Simbol cek di setiap tab (kategori) akan berubah hijau apabila seluruh atribut dalam kategori telah terisi. Namun anda tidak perlu mengisi seluruh informasi sekaligus; anda bisa meninggalkan beberapa isian tidak terisi ketika menyimpan. Sekali lagi, anda bisa memodifikasi seluruh atribut tersimpan kemudian dengan menggunakan tombol *Edit Points* di halaman tampilan peta.

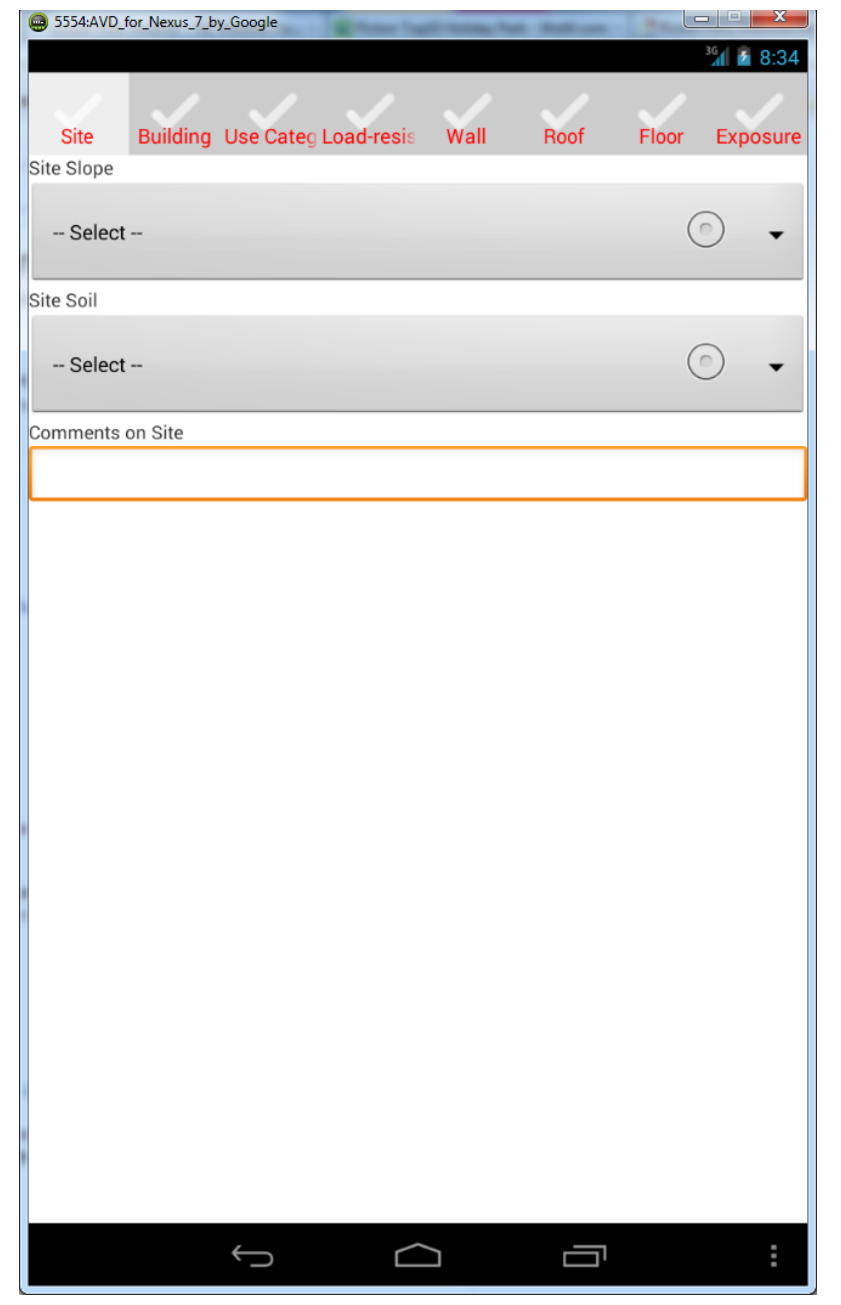

**Gambar 9. Tampilan formulir survei setelah mengklik tombol** *Start Survey***.**

Langkah 6: Pada contoh ini, nilai atribut yang tercatat di Gambar 10 telah diasumsikan dan diisikan, dan juga akan digunakan untuk demonstrasi selanjutnya.
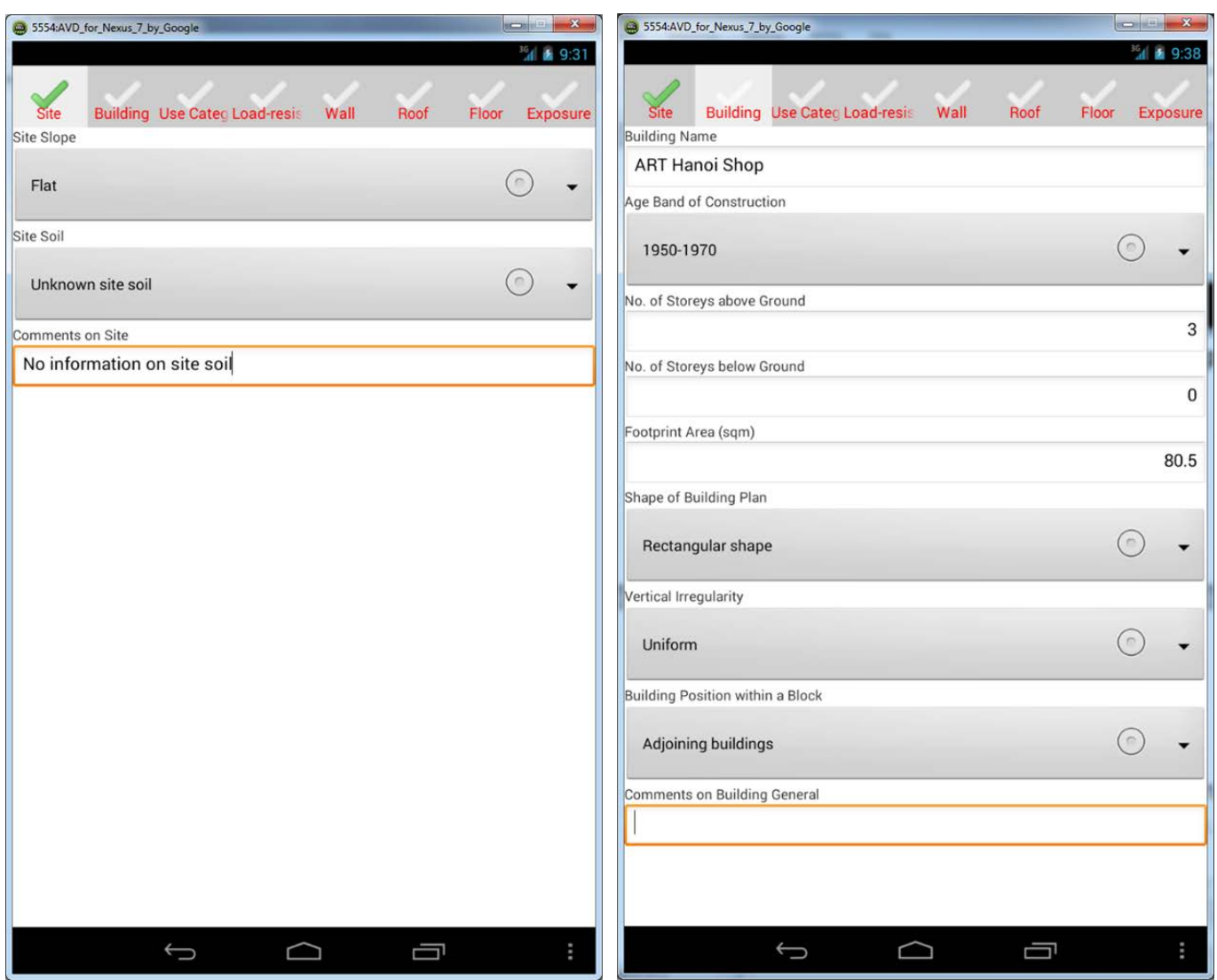

**Gambar 10. Nilai atribut yang diasumsikan untuk kategori** *Site* **dan** *Building***.** 

Langkah 7: Setelah mengisi nilai atribut yang diasumsikan di Langkah 6, klik tombol *Save changes and favourite* dari daftar *more menu* untuk menyimpan atribut diatas sebagai favorit anda. Beri nama favorit ini "*Hanoi Shop*" seperti yang ditunjukkan di Gambar 11, lalu klik **OK** untuk menyimpannya. Ingat bahwa ini adalah contoh untuk menunjukkan kepada anda bagaimana cara menggunakan perangkat ini. Kita akan membuat favorit dengan baik dan benar ketika survei di lapangan dan akan menghemat waktu.

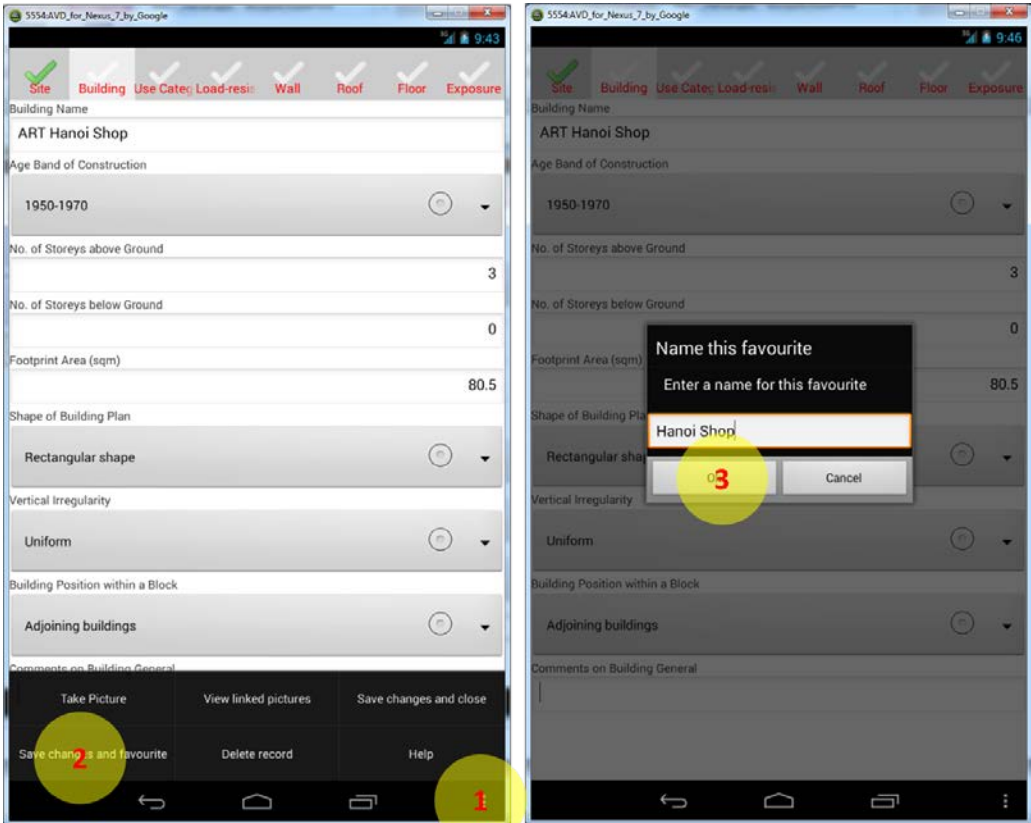

**Gambar 11. Prosedur untuk mengatur nilai atribut sebagai** *Favourite***.**

Langkah 8: Selain untuk menyimpan data survei sebagai favorit, anda juga bisa menyimpan pengamatan secara langsung. Klik tombol *Save changes and close* dari daftar *more menu*, atau klik tombol *back* untuk menyimpan pengamatan dan keluar dari *Survey* (Gambar 12).

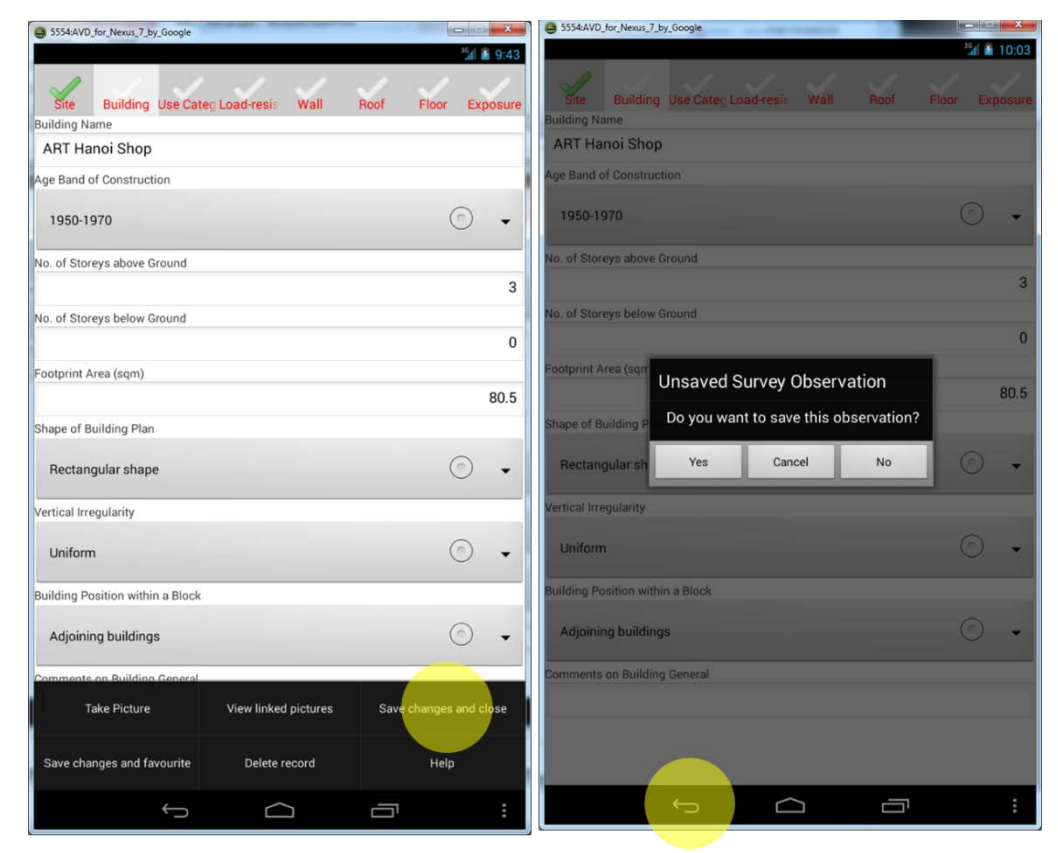

**Gambar 12. Dua cara untuk menyimpan pengamatan survei.**

Langkah 9: Setelah survei pengamatan disimpan, titik survei akan berubah menjadi merah pada tampilan peta, seperti yang ditunjukkan di Gambar 13.

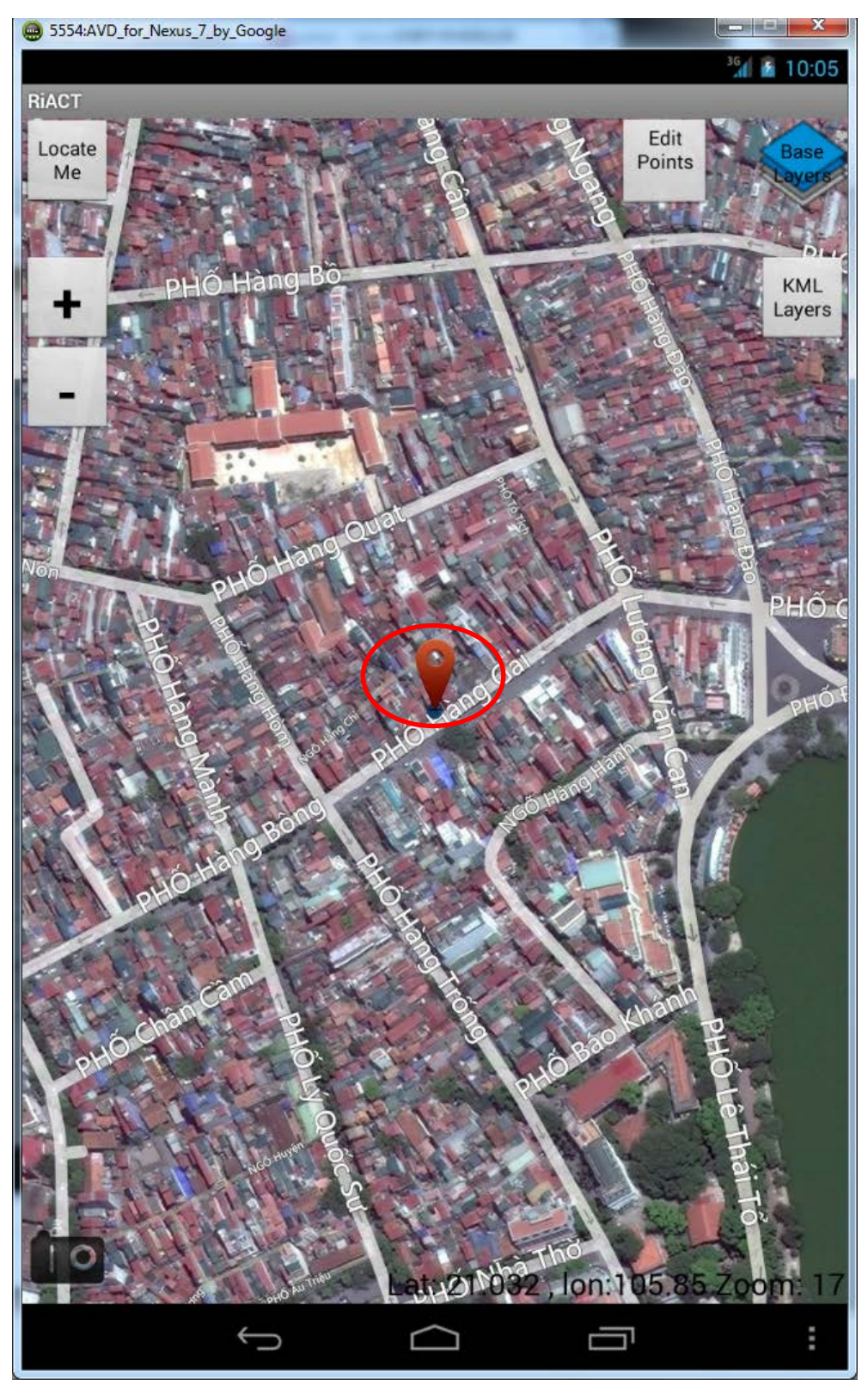

**Gambar 13. Titik survei yang telah tersimpan dengan penanda berwarna merah.**

- Langkah 10: Seperti yang dijelaskan sebelumnya, RiACT mengizinkan pengguna untuk memodifikasi data survei eksisting (termasuk lokasi/mengubah titik survei) dan mengubah nilai atribut yang sudah disimpan.
	- o Mengubah nilai atribut tersimpan/eksisting, pada tampilan peta, klik tombol *Edit Points* di pojok kanan atas, lalu pilih titik yang ingin dimodifikasi. Setelah itu, tombol *Edit Points* akan berubah menjadi *Stop Editing* dan penanda akan berubah menjadi hijau, dan tombol *Start Survey* akan muncul di pojok kanan bawah untuk memandu anda ke tampilan formulir survei untuk mengubah nilai atribut.

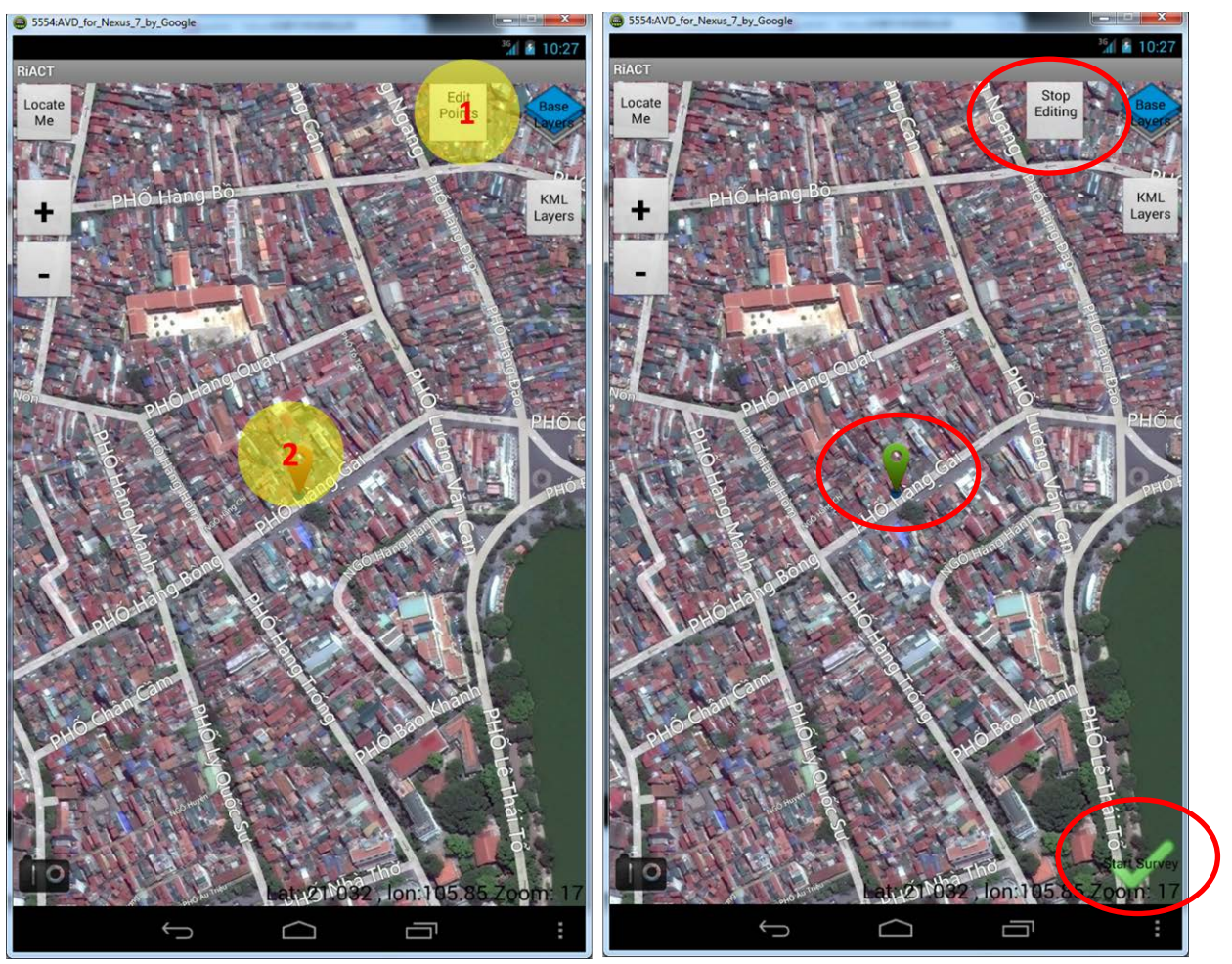

**Gambar 14. Prosedur untuk mengubah data survei yang telah tersimpan.**

- o Setelah mengklik tombol *Start Survey*, RiACT akan mendata nilai yang tersimpan, dan anda sekarang dapat mengecek atau mengubahnya, atau bahkan menambahkan informasi baru.
- o Seluruh modifikasi diatas akan menghapus nilai yang dimasukkan sebelumnya ketika anda keluar dan menyimpannya..

Langkah 11: Untuk menggunakan fungsi *Favourite* untuk mempercepat survei lapangan, klik tombol

*Favourite* setelah anda menentukan titik survei dan memilih favourites yang sudah tersedia.

- o Pilih "*Hanoi Shop*" sebagai favourite (Gambar 15)
- o Setelah itu, seluruh atribut yang tersimpan dalam "*Hanoi Shop*" akan mengisi formulir survei secara otomatis. Dengan demikian, anda bisa mengecek, mengubah, atau menambah nilai lainnya.

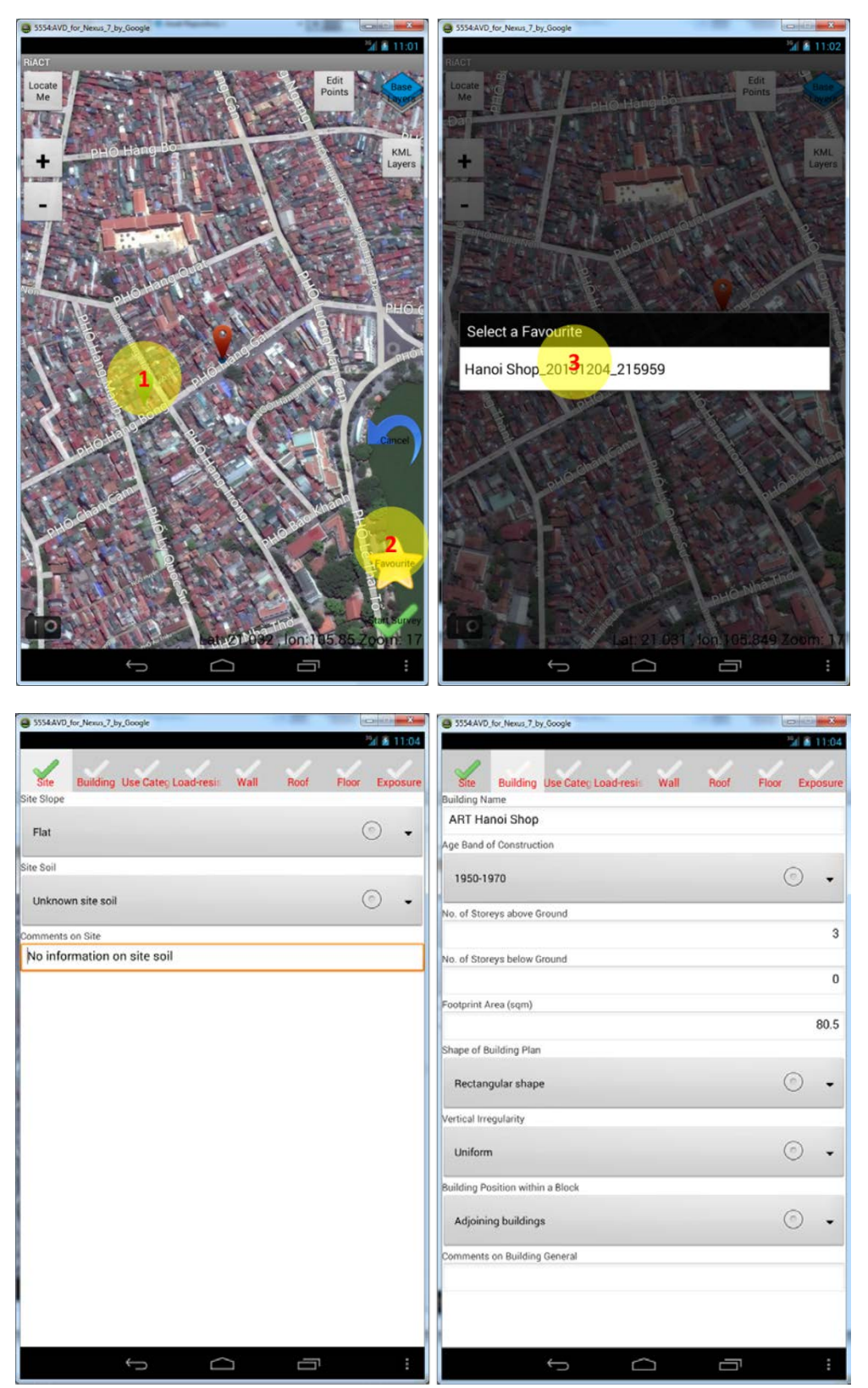

**Gambar 15. Prosedur untuk menggunakan fungsi** *Favourite* **untuk mempercepat proses survei.**

# 4.3 Mengekspor Data

Seluruh survei pengamatan yang telah anda simpan, telah tersimpan secara lokal di perangkat anda dan diunggah ke server penyimpanan aset ketika koneksi internet tersedia. Selain itu, RiACT memperbolehkan pengguna untuk mengekspor data survei ke format database (\*.db3) dan format nilai yang dipisahkan tanda koma (comma-separated values) berekstensi (\*.csv). Format nilai ini dapat dibuka di perangkat lunak Microsoft Excel.

- o Untuk mengekspor CSV ke SD Card, klik tombol *more menu*, lalu pilih tombol *Export CSV to SD Card* untuk mengekspor data survei ke area penyimpanan lokal anda (Gambar 16).
- o File yang diekspor diatas dapat diakses di direktori: *(My Files/storage/sdcard0)\*/RiACT/db-snapshots* \*direktori ini mungkin beragam, tergantung pada perangkat anda

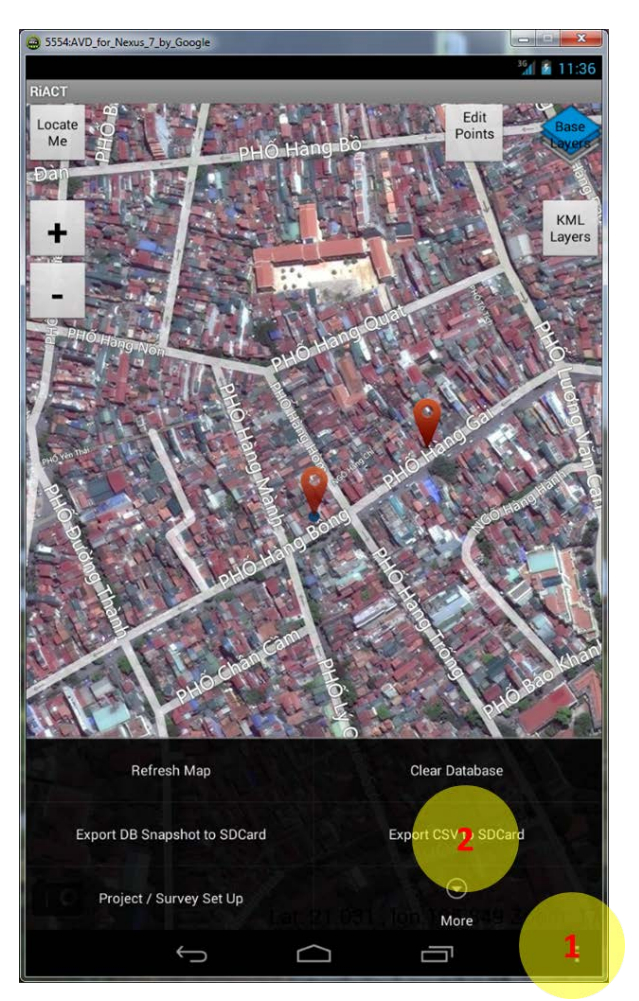

**Gambar 16. Prosedur untuk mengekspor data CSV.**

o Seperti yang ditunjukkan dibawah, anda juga dapat menghubungkan perangkat anda dengan komputer menggunakan kabel USB, temukan data CSV yang diekspor, lalu salin dan tempel ke komputer anda untuk analisis yang lebih dalam.

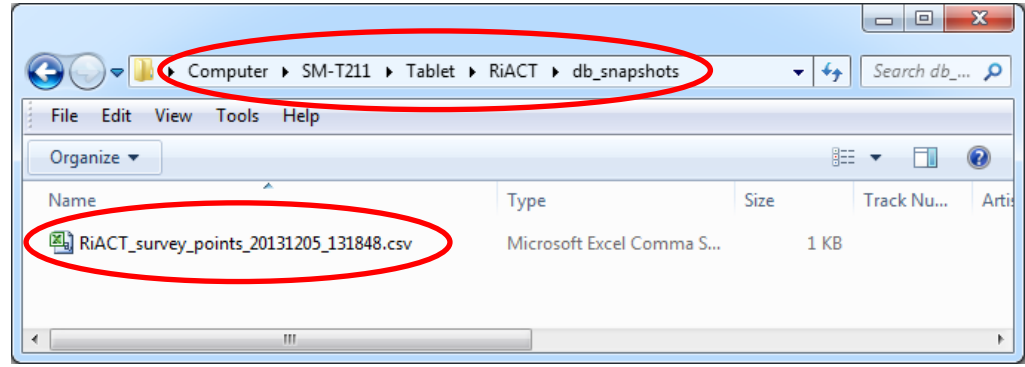

# 4.4 Mengunggah Data

Seperti yang dijelaskan sebelumnya, jika anda memiliki koneksi internet (WiFi atau 3G), pengamatan yang telah tersimpan dalam perangkat anda akan terunggah secara otomatis ke server penyimpanan aset.

o Namun apabila tidak terhubung dengan internet, anda dapat mengunggah data secara manual ketika sudah terhubung dengan internet, seperti yang ditunjukkan pada Gambar 17.

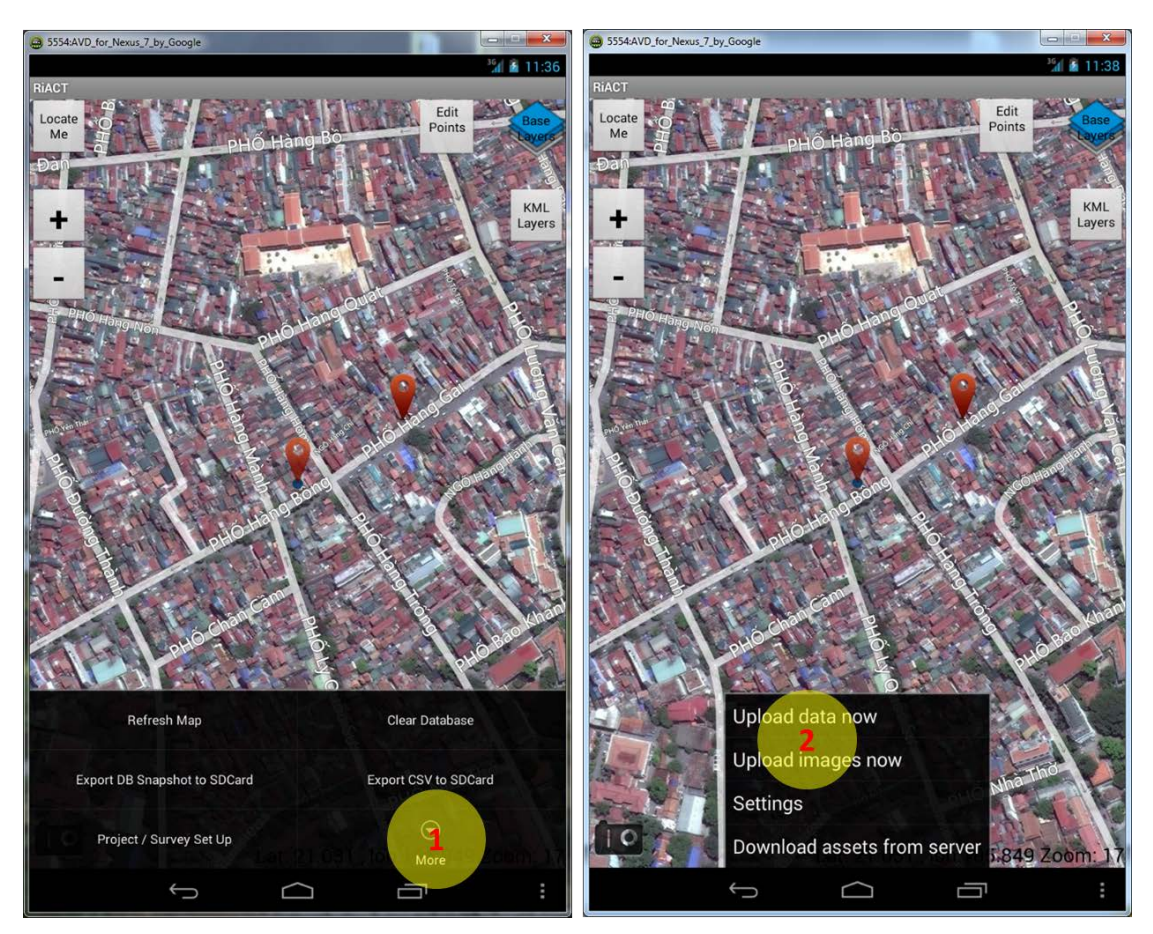

**Gambar 17. Prosedur untuk mengunggah data survei secara manual.**

- o Sementara itu, anda dapat mengecek seluruh data survei di server web penyimpanan aset. Akses [http://dev.assets.org.nz,](http://dev.assets.org.nz/) dan gunakan login dan kata sandi dibawah ini: Login: info@riskscape.org.nz Password:My4ss3tDB
- o Gambar 18 dan 19 menunjukkan distribusi titik survei dan atributnya (termasuk gambar) dari titik survei terpilih.
- o Pengguna diizinkan untuk mengubah atau menambah attribut baru dan menggungah gambar melalui portal web.

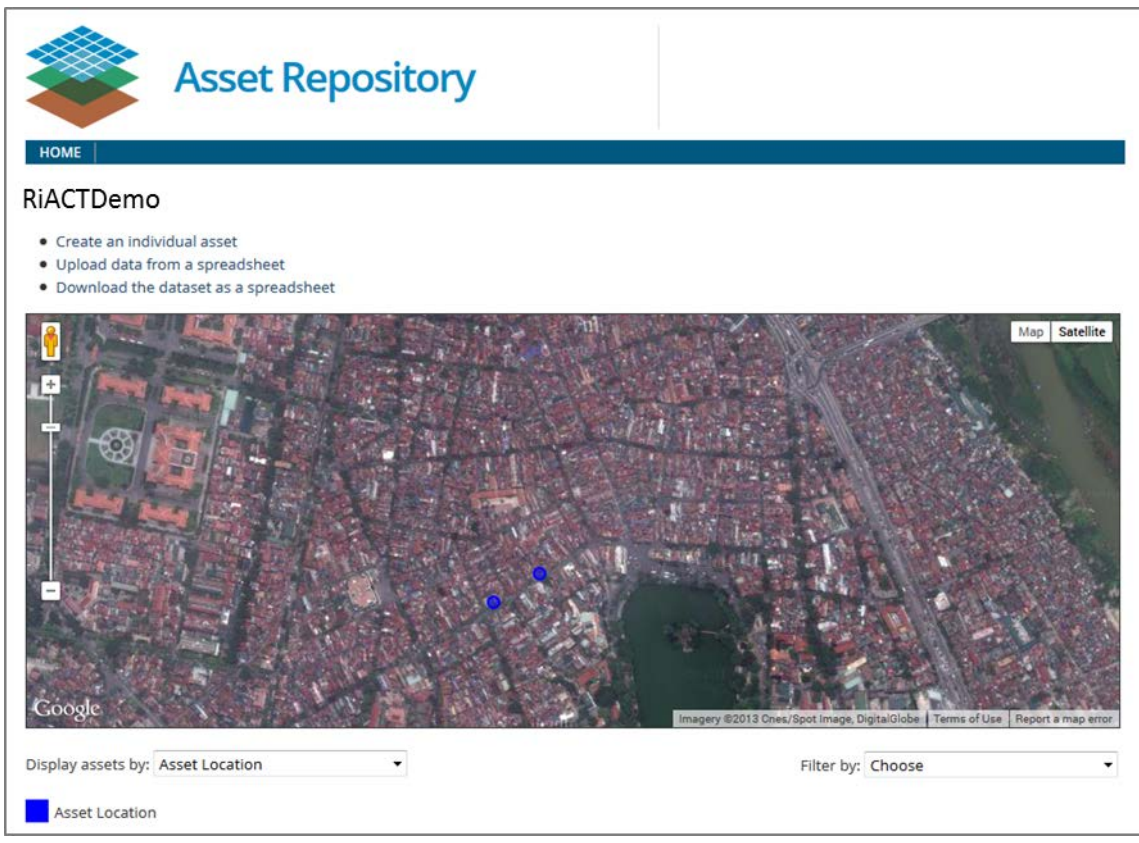

**Figure 18, Distribusi aset (titik survei).** 

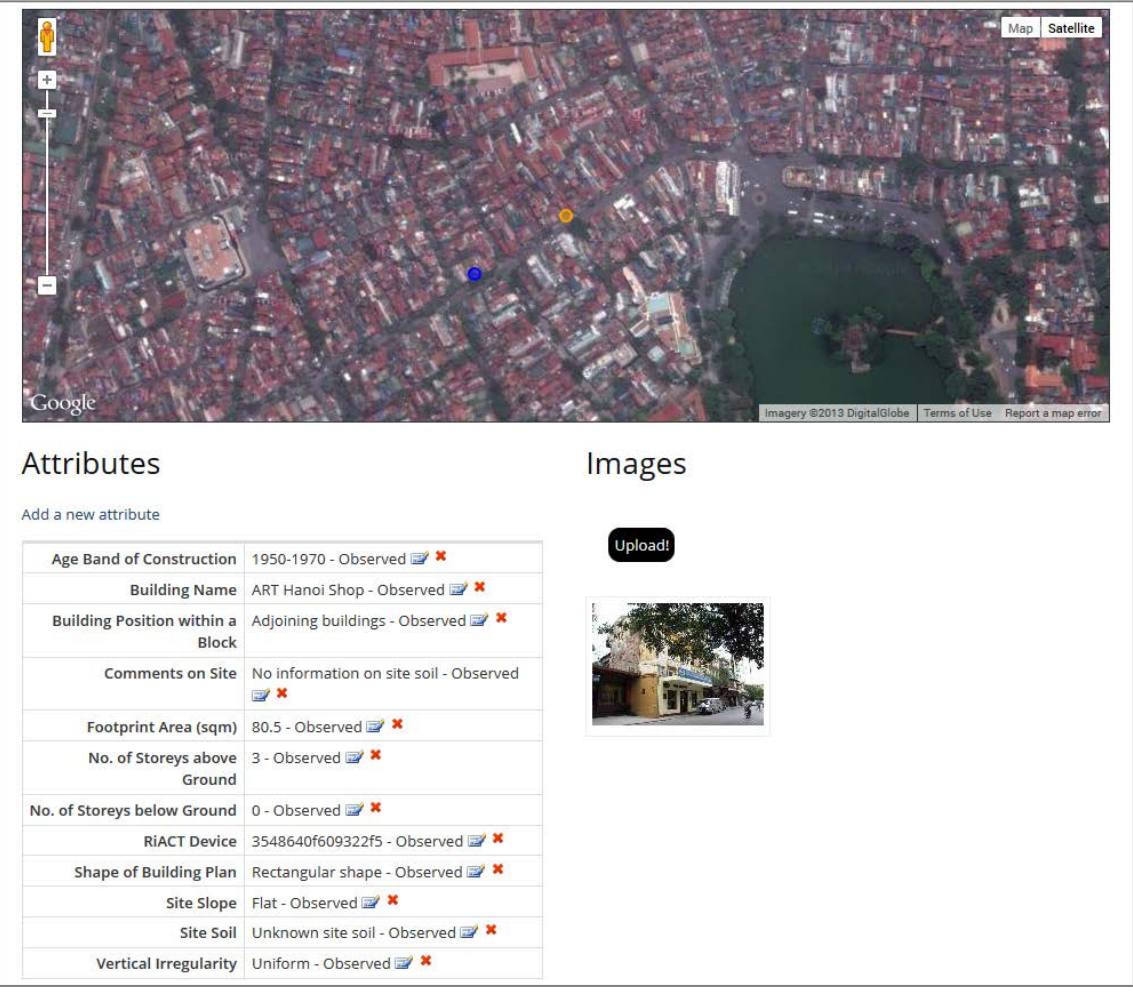

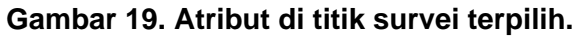

## **Instructor Biographies for the RiskScape Training Workshop**

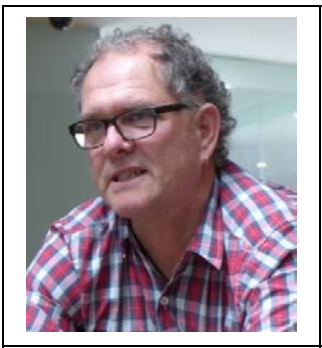

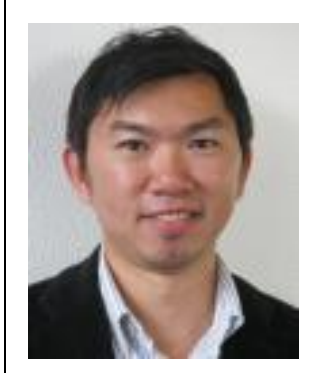

### **Phil Glassey**

Phil Glassey has managed the Regional Geology Department of GNS Science for the last 15 years, responsible for geological mapping of New Zealand and its submerged continent, Zealandia, GIS and remote sensing, and mineral research. Originally an engineering geologist specialising in landslides, his career shifted toward Geographic Information Systems particularly applied to hazards and hazard mapping. He has worked in hazard and risk projects in the South Pacific and is now involved in the StIRRRD project, which focuses on building local government Disaster Risk Reduction capacity in Indonesia.

#### **Sheng-Lin Lin, Ph.D.**

Sheng-Lin is currently a Risk Engineer in GNS Science. A graduate of the University of Illinois in United States, Sheng-Lin moved to Christchurch and worked as a Post-Doc research fellow for University of Canterbury in 2011. Prior to his PhD study, Sheng-Lin worked as an Assistant Research Fellow at the National Center for Research on Earthquake Engineering (NCREE) Taiwan.

Sheng-Lin's research interests and experience include seismic risk assessment, geotechnical earthquake engineering, numerical simulation and experimental testing, fragility analysis, structural analysis and design, and information technology applications in earthquake engineering.

#### **Dr. Mostafa Nayyerloo**

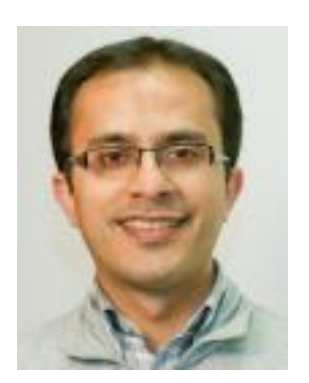

Nayyerloo is a seismic risk engineer with the Department of Risk and Society at GNS Science. He received his Bachelor's and Master's both in Mechanical Engineering, specialising in health monitoring of infrastructure. He spent 4 years consulting in Iran prior to coming to New Zealand in 2007 to do a PhD in Structural Health Monitoring at the University of Canterbury. He then joined GNS Science in 2011 as a risk engineer.

His research interests include: instrumentation and health monitoring of buildings and infrastructure, and risk modelling. Nayyerloo has published 40+ technical papers and reports and is a member of the New Zealand Society for Earthquake Engineering (NZSEE) and the International Society for Health Monitoring of Intelligent Infrastructure (ISHMII).

Nayyerloo has a wide experience in earthquake risk modelling and was involved in various earthquake loss analyses for several utility or service providers. He is currently co-leading a 4-year NZ government funded project on implementing lessons learned from the Canterbury Earthquake Sequence for enhanced resilience of buried services.

### **Dr. Kate Crowley**

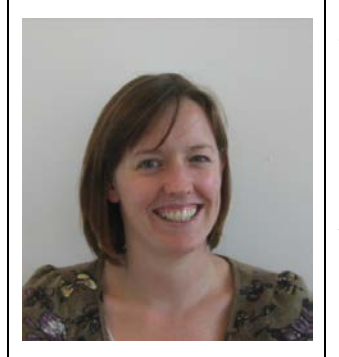

Kate Crowley is a Hazard and Risk Engineer at the National Institute of Water and Atmospheric Research (NIWA) in Wellington, New Zealand. She is part of the [RiskScape](https://riskscape.niwa.co.nz/) team developing and enabling the application of a natural hazards impact and loss modelling tool for local authorities. Previously, she worked as the Disaster Risk Reduction Adviser for an international development and humanitarian agency called CAFOD, based in London, United Kingdom. Her doctorate studies focused on culture and volcanic hazards at Mt Merapi and Mt Agung, Indonesia. Crowley is an applied interdisciplinary scientist specialising in the interface between natural hazards and society. Additional to RiskScape, her applied research includes social vulnerability, culture and disasters, risk science communication and knowledge exchange.

**Email:** kate.crowley@niwa.co.nz